2024年2月28日

第444回理事会

### 第2号議案

実需給年度2026年度向け 容量市場業務マニュアル(「実需給前に実施すべ き業務(全般)編」および「電源等差替編」)の策定及び公表について

業務規程第32条の5の規定に基づき、容量確保契約書を締結した電源を持つ 事業者に関する以下の容量市場業務マニュアルを策定及び公表する。

・「容量市場業務マニュアル 実需給前に実施すべき業務(全般)編(対象 実需給年度:2026年度)」

(実需給前に実施すべき業務における事業者の具体的な手順等を規定)

・「容量市場業務マニュアル 電源等差替編(対象実需給年度:2026年度)」 (電源等差替の手順、提出書類等を規定)

### <参考 業務規程>

(容量市場業務マニュアルの策定) 第32条の5 本機関は、容量市場に関連する手続、提出資料その他容量市 場を円滑に運営するために必要となる事項を定めたマニュアル(以下「容量 市場業務マニュアル」という。)を策定し、本機関のウェブサイトへの掲載 等の方法によって公表する。(以下略)

以 上

- 別紙 1: 容量市場業務マニュアル 実需給前に実施すべき業務(全般)編(対 象実需給年度:2026 年度)
- 別紙 2: 容量市場業務マニュアル 電源等差替編(対象実需給年度:2026 年度)

別紙1

# 容量市場

# 業務マニュアル

# 実需給前に実施すべき業務

# (全般)編

(対象実需給年度:2026 年度)

2024 年 2 月 28 日 第 1 版 発行

電力広域的運営推進機関

## (変更履歴)

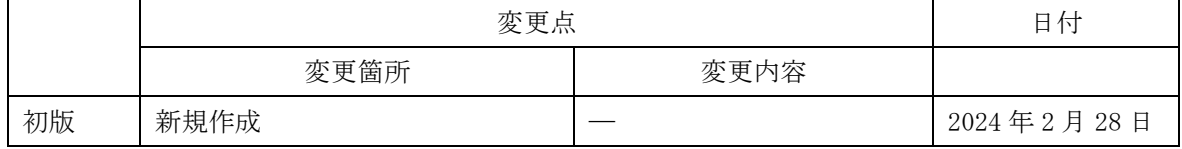

※誤字等、業務内容に影響しない事項は随時修正します。

目次

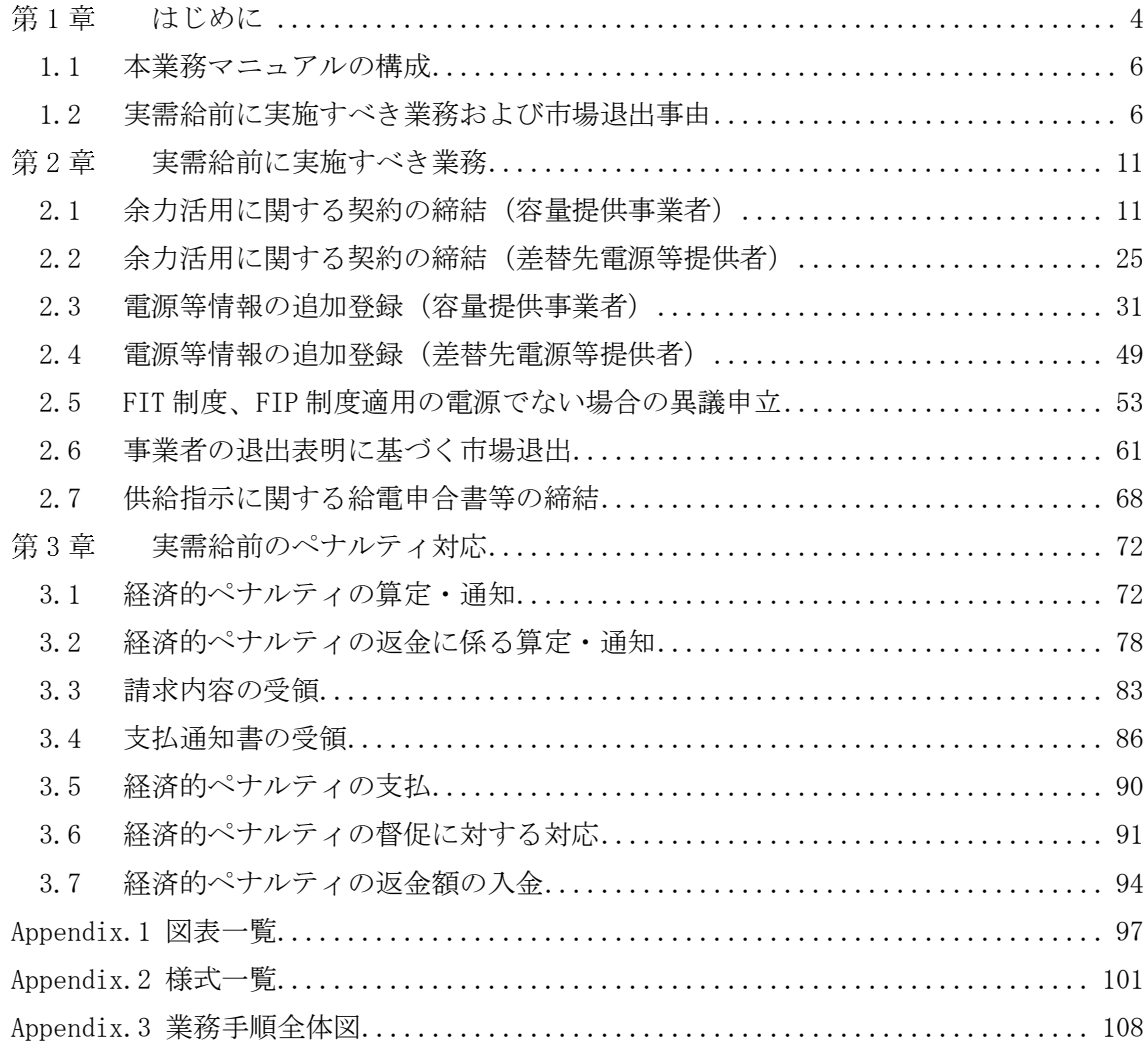

### <span id="page-4-0"></span>第1章 はじめに

-

容量市場業務マニュアル 実需給前に実施すべき業務編(以下、本業務マニュアル) は、電力広域的運営推進機関(以下、本機関)の業務規程(第 32 条の 5)に基づき作 成された文書です。

本業務マニュアルは容量市場に参加する事業者が実施する手続きのうち、実需給前に 実施すべき業務および当該業務に起因する市場退出<sup>1</sup>事由によりペナルティが科された 場合の対応に係る業務について、必要な手続きや容量市場システム2の操作方法3が記 載されています。

なお、実需給年度前のペナルティについては、「容量市場メインオークション募集要 綱」を併せて参照してください。

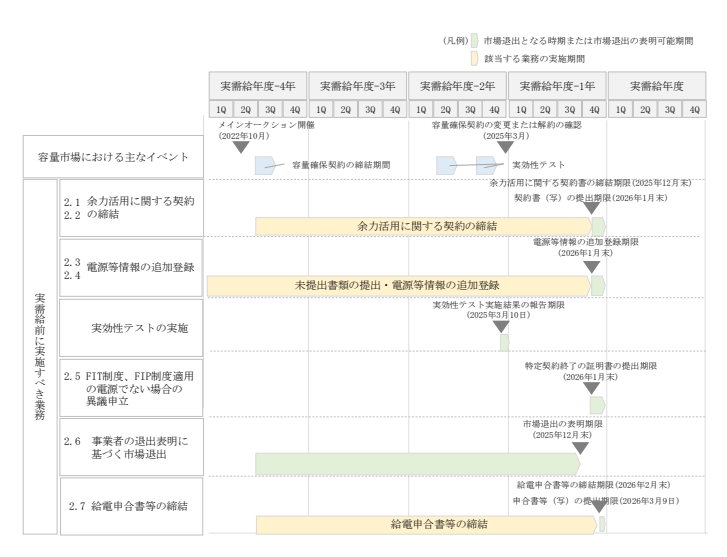

図 1-1 実需給前の市場退出に関連するスケジュール

実需給前に実施すべき業務および市場退出事由となりうる業務に係る具体的な手続き に関しては第 2 章、市場退出に伴ってペナルティが科される場合のペナルティの通

<sup>1</sup> 容量確保契約約款の第 12 条のいずれかに該当する場合、当該電源の契約容量の全部を解約または一部の容量を減少させることを市場 退出と呼びます。

<sup>2</sup> 容量市場システムは、容量市場における容量オークション(メインオークション、追加オークション(調達またはリリースオークシ ョン))への参加を希望する本機関会員、その他電気供給事業者の情報を適切に把握し、円滑な市場運営を行うために必要な機能を備え た情報処理システムです。当該システムの利用に当たっては「容量市場システム利用規約」を遵守して頂く必要があります。

<sup>3</sup> 本業務マニュアルに記載している容量市場システムの機能は一部であり、その他の機能は必要に応じて容量市場システムマニュアル を参照してください。

知・請求・入金・返金に係る具体的な手続きに関しては第 3 章に記載していますが、 本章で説明する以下の 1.1~1.2 もご確認ください。

- [1.1](#page-6-0) [本業務マニュアルの構成](#page-6-0)
- [1.2](#page-6-1) [実需給前に実施すべき業務および市場退出事由](#page-6-1)

電力広域的運営推進機関 容量市場業務マニュアル 実需給前に実施すべき業務(全般)編 第1章 はじめに

### <span id="page-6-0"></span>1.1 本業務マニュアルの構成

本業務マニュアルにおける章の構成は以下の通りです(図 1-2 参照)。

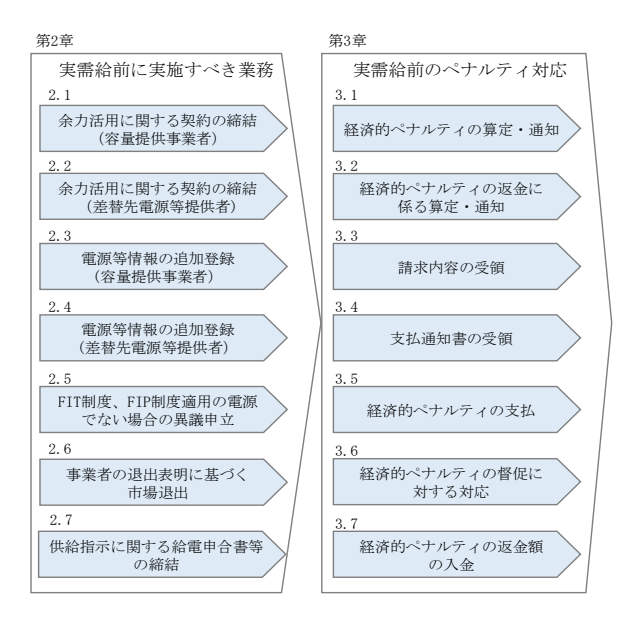

図 1-2 本業務マニュアルの構成(第1章除く)

### <span id="page-6-1"></span>1.2 実需給前に実施すべき業務および市場退出事由

実需給前に実施すべき業務の対象となる電源等は、表 1-1 を参照してください。また、 本業務マニュアルに記載している実需給前の市場退出事由は、表 1-2 を参照してくだ さい。

| 対応する | 業務名         | 業務の対象となる電源等           |
|------|-------------|-----------------------|
| 章節番号 |             |                       |
|      |             | ・調整機能を有する安定電源         |
|      |             | ※ただし、全量を電源等差替した安定電源は対 |
| 2.1  | 余力活用に関する契約の | 象外                    |
| 2.2  | 締結          | ・安定電源を差替元電源等とする調整機能を  |
|      |             | 有する差替先雷源等             |
|      |             |                       |
|      |             | ・電源等情報の登録時に未提出の書類のある  |
| 2.3  | 電源等情報の追加登録  | 電源等 (差替先電源等を含む)       |
| 2.4  |             | ・電源等情報の登録時に未登録の項目(※)の |

表 1-1 実需給前に実施すべき業務の対象となる電源等

| 対応する | 業務名                                   | 業務の対象となる電源等                       |
|------|---------------------------------------|-----------------------------------|
| 章節番号 |                                       |                                   |
|      |                                       | ある電源等(差替先電源等を含む)                  |
|      |                                       | ※相対契約上の計画変更締切時間、発電 BG コ           |
|      |                                       | ード、需要 BG コード・計画提出者コード、電           |
|      |                                       | 源の起動時間、など                         |
|      | 実効性テストの実施                             | ・発動指令電源4                          |
| 2.5  | FIT 制度、FIP 制度適用の<br>電源でない場合の異議申<br>立. | ・対象実需給年度中に適用される FIT 電源、<br>FIP 電源 |
| 2.6  | 事業者の退出表明に基づ<br>く市場退出                  | ・市場退出を希望する全ての電源等                  |
| 2.7  | 給電申合書等の締結                             | ・安定電源                             |
|      |                                       | ※ただし、属地一般送配電事業者が締結不要と             |
|      |                                       | 判断した場合は対象外                        |

表 1-2 市場退出事由の一覧

| 対応する | 市場退出事由     | 概要                        |
|------|------------|---------------------------|
| 章節番号 |            |                           |
|      |            | 安定電源のうち、電源等情報に調整機能        |
|      |            | 「有」(調整機能を有する電源等) と登録      |
|      |            | された電源で、本機関が指定した期限         |
|      |            | (2025年12月末)までに属地一般送配      |
| 2.1  | 余力活用に関する契約 | 電事業者と余力活用に関する契約を締結        |
| 2.2  | が未締結       | しない場合、または余力活用に関する契        |
|      |            | 約を解約した場合、当該電源の契約容量        |
|      |            | の全量が市場退出となり、市場退出に伴        |
|      |            | う経済的ペナルティが科されます。          |
|      |            | (契約書写しの提出期限は 2026 年 1 月末) |

<sup>4</sup> ただし、以下のいずれにも該当する場合、実効性テスト以外の発動実績を本機関に提出することにより実効性テストを省略すること ができます。

 $\overline{\phantom{a}}$ 

a 実需給年度の前々年度に実効性テスト以外の発動実績(一般送配電事業者が発動を指令した実績に限る)が存在する場合

b 確定する電源等リストの各エネルギーリソースの期待容量が、実効性テスト以外の発動実績(一般送配電事業者が発動を指令した 実績に限る)を構成する各エネルギーリソースの期待容量以内の場合

c 本機関が合理的と判断した場合

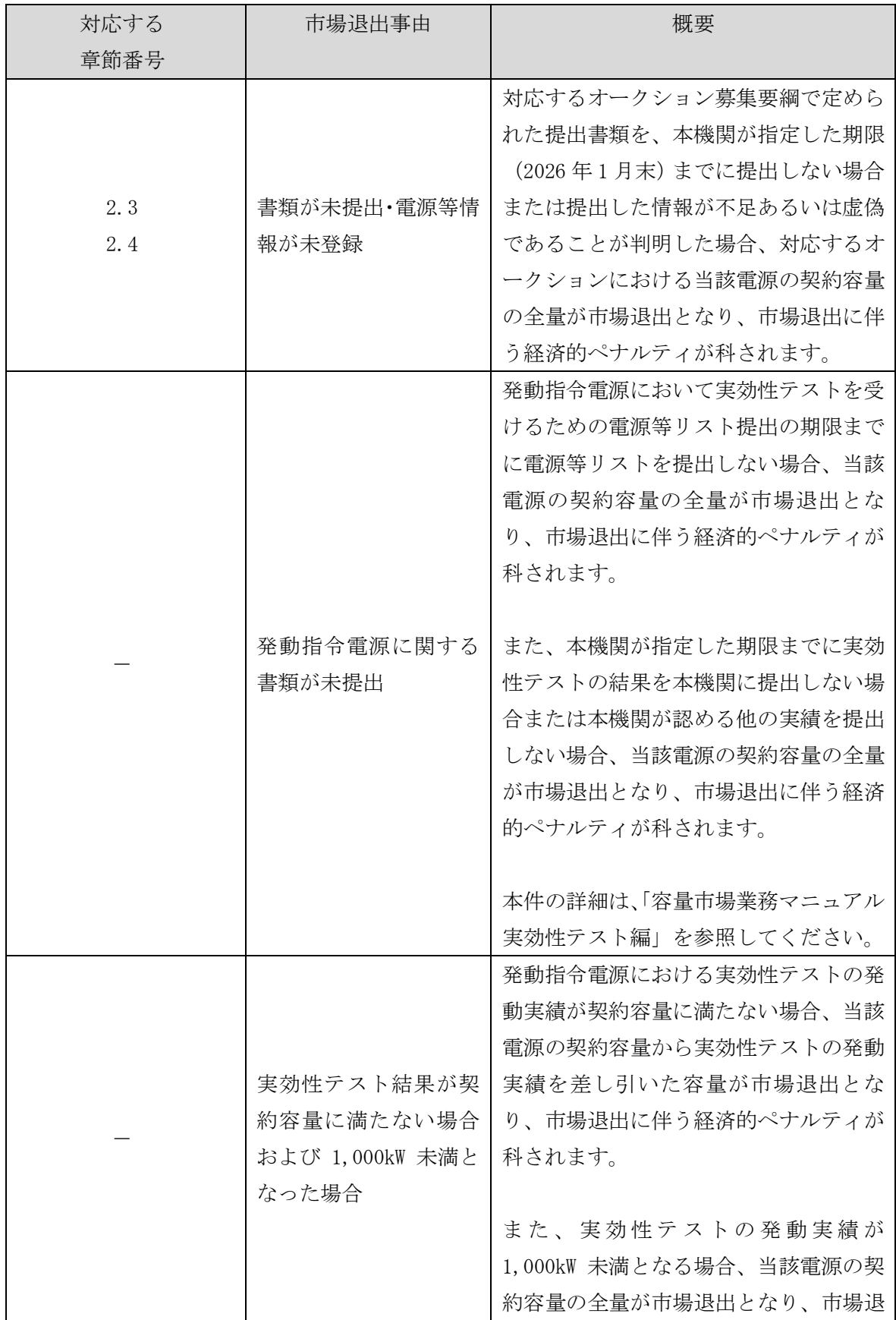

| 対応する | 市場退出事由          | 概要                     |
|------|-----------------|------------------------|
| 章節番号 |                 |                        |
|      |                 | 出に伴う経済的ペナルティが科されま      |
|      |                 | す。                     |
|      |                 |                        |
|      |                 | 本件の詳細は、「容量市場業務マニュアル    |
|      |                 | 実効性テスト編」を参照してください。     |
|      |                 | 容量確保契約を締結する電源が FIT 電   |
|      |                 | 源または FIP 電源であることが明らか   |
|      |                 | となった場合、当該電源の契約容量の全     |
|      |                 | 量が市場退出『となり、市場退出に伴う経    |
|      | 対象実需給年度中の       | 済的ペナルティが科されます。         |
| 2.5  | FIT 制度、FIP 制度の適 |                        |
|      | 用               | 対象実需給年度中にFIT 電源または FIP |
|      |                 | 電源でないことを証明したい場合、容量     |
|      |                 | 提供事業者は、本機関の定める期限(2025  |
|      |                 | 年1月末)までに特定契約終了の証明書     |
|      |                 | などを提出する必要があります。        |
|      |                 | 容量確保契約書を締結する電源の休止・     |
|      |                 | 廃止を決定し、実需給年度に供給力の提     |
|      |                 | 供が不可能となる場合において、容量提     |
|      |                 | 供事業者が電源等差替を行わずに市場退     |
|      |                 | 出を希望する場合、当該電源の契約容量     |
|      |                 | の全量が市場退出となり、市場退出に伴     |
|      |                 | う経済的ペナルティが科されます。       |
| 2.6  | 事業者の退出表明        |                        |
|      |                 | また、容量確保契約を締結する電源の休     |
|      |                 | 止・廃止を決定し、実需給年度に供給力     |
|      |                 | の提供が不可能となる場合において、電     |
|      |                 | 源等差替をおこなった容量が契約容量に     |
|      |                 | 満たない場合、当該電源の契約容量から     |
|      |                 | 差替後の容量を差し引いた容量が市場退     |
|      |                 | 出となり、市場退出に伴う経済的ペナル     |

<sup>5</sup> 変動電源(アグリゲート)を構成する小規模変動電源(リソース)が FIT 電源または FIP 電源であると判明した場合は、当該リソー ス分が市場退出となります。また、リソースの市場退出により、変動電源 (アグリゲート) の契約容量が 1,000kW 未満となった場 合、当該変動電源(アグリゲート)は市場退出となります。

-

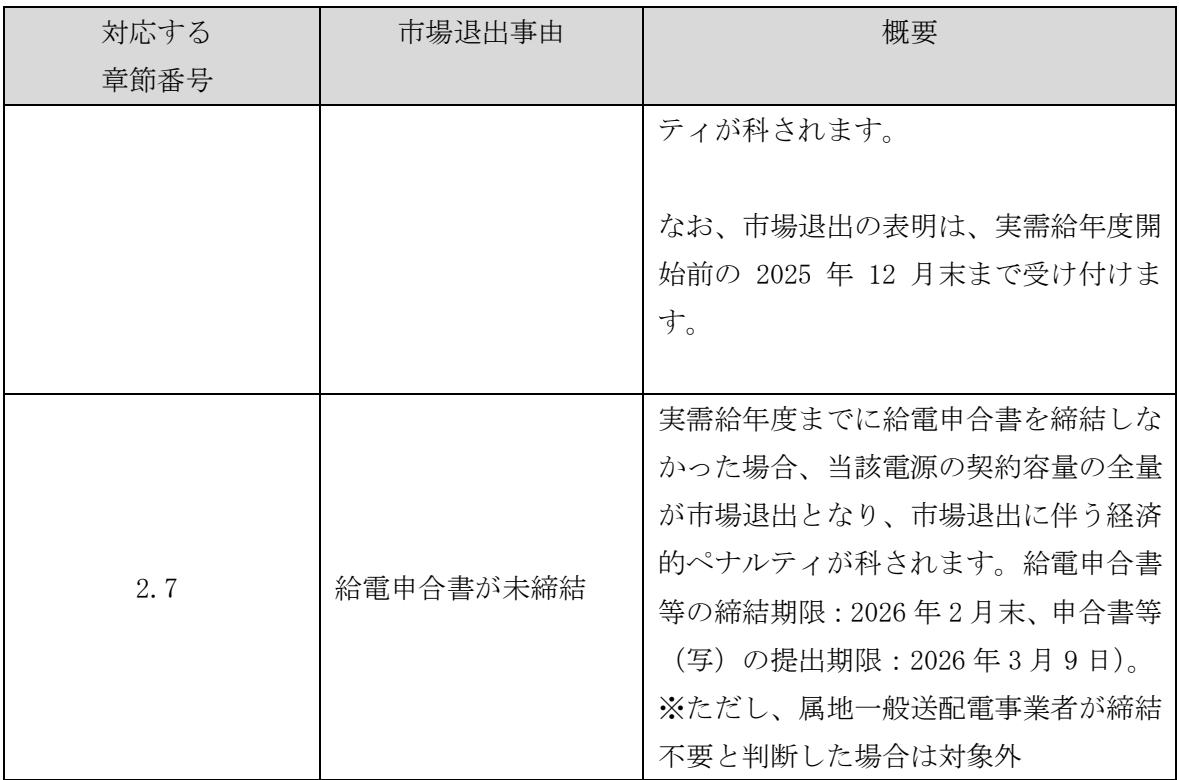

注:参入ペナルティについて

容量提供事業者が、送配電等業務指針、オークション募集要綱、容量市場業務マニ ュアル、容量確保契約約款、容量確保契約書およびその他容量市場に関連する法令 等について、重大な違反行為を行ったと本機関が認めた場合、本機関は当該容量提 供事業者に一定期間の容量オークションへの参加制限、期待容量の評価引き下げな どの参入ペナルティを科すことがあります。

参入ペナルティが科される事例として、落札後、容量確保契約において必要な情報 を提出しない場合や、電源等情報に偽りの情報を登録する場合などが該当します。

### <span id="page-11-0"></span>実需給前に実施すべき業務 第2章

本章では、実需給前に実施すべき業務に関する以下の内容について説明します(図 2-1 参照)。

- [2.1](#page-11-1) [余力活用に関する契約の締結\(容量提供事業者\)](#page-11-1)
- [2.2](#page-25-0) [余力活用に関する契約の締結\(差替先電源等提供者\)](#page-25-0)
- [2.3](#page-31-0) [電源等情報の追加登録\(容量提供事業者\)](#page-31-0)
- [2.4](#page-49-0) [電源等情報の追加登録\(差替先電源等提供者\)](#page-49-0)
- [2.5](#page-53-0) FIT 制度、FIP [制度適用の電源でない場合の異議申立](#page-53-0)
- [2.6](#page-61-0) [事業者の退出表明に基づく市場退出](#page-61-0)
- 2.7 供給指示に関する給電申合書等の締結

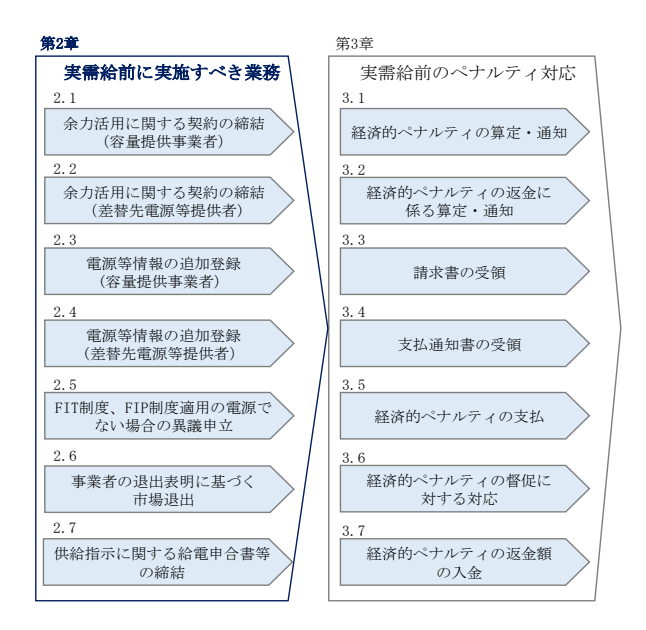

図 2-1 第2章の構成

### <span id="page-11-1"></span>2.1 余力活用に関する契約の締結(容量提供事業者)

本節では、容量提供事業者の余力活用に関する契約の締結について以下の流れで説明 します(参照)。

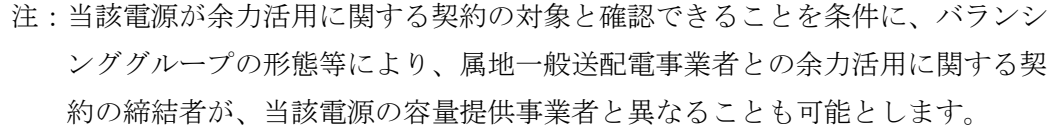

[2.1.1](#page-12-0) [余力活用に関する契約の締結手続き](#page-12-0)

電力広域的運営推進機関 容量市場業務マニュアル 実需給前に実施すべき業務(全般)編 第 2 章 実需給前に実施すべき業務 2.1 余力活用に関する契約の締結(容量提供事業者)

- [2.1.2](#page-13-0) [余力活用に関する契約の締結状況の報告依頼の受領](#page-13-0)
- [2.1.3](#page-14-0) [余力活用に関する契約締結済の登録\(余力活用に関する契約書の提出\)](#page-14-0)
- [2.1.4](#page-17-0) [余力活用に関する契約締結済の登録に係る審査結果の受領](#page-17-0)
- [2.1.5](#page-18-0) [電源等情報の調整機能「無」への変更申込](#page-18-0)
- [2.1.6](#page-23-0) [電源等情報の調整機能「無」への変更申込に係る審査結果の受領](#page-23-0)

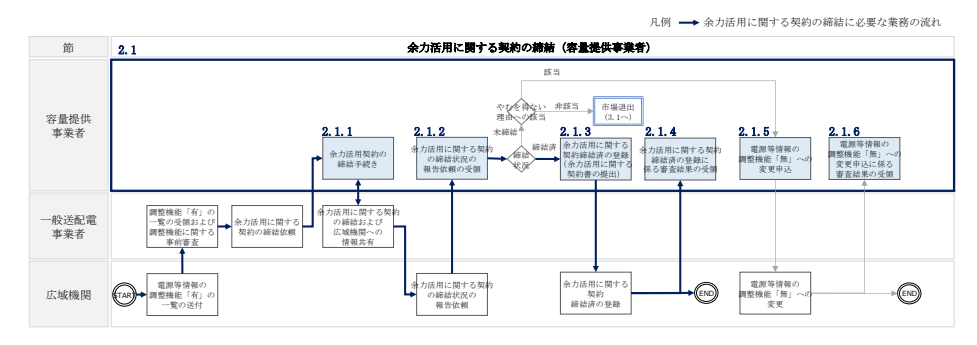

図 2-2 余力活用に関する契約の締結(容量提供事業者)の詳細構成

### <span id="page-12-0"></span>2.1.1 余力活用に関する契約の締結手続き

本項では、調整機能を有する電源等を提供する容量提供事業者と一般送配電事業者と の間における余力活用に関する契約の締結手続きについて説明します(図 2-3 参 照)。

[2.1.1.1](#page-12-1) [余力活用に関する契約の締結依頼の受領](#page-12-1)

[2.1.1.2](#page-13-1) [余力活用に関する契約書の内容記入および締結](#page-13-1)

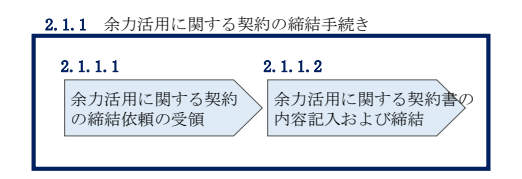

図 2-3 余力活用に関する契約の締結手続き

#### <span id="page-12-1"></span>余力活用に関する契約の締結依頼の受領  $2, 1, 1, 1$

一般送配電事業者による調整機能に関する事前審査が行われ、審査に合格した電源等 を提供する容量提供事業者へ、一般送配電事業者から余力活用に関する契約の締結依 頼がメール等で送付されます。

注:専用線または簡易指令システムの構築について

専用線または簡易指令システムの工事は時間を要すため、余裕をもって余力活 用に関する契約締結のための手続きを進めてください。

#### <span id="page-13-1"></span> $2, 1, 1, 2$ 余力活用に関する契約書の内容記入および締結

調整機能を有する電源等を提供する容量提供事業者は、一般送配電事業者からの連絡 に基づき、一般送配電事業者と余力活用に関する契約を締結します。

注:容量提供事業者は、一般送配電事業者と締結する余力活用に関する契約におい て、上げ調整力および下げ調整力の両方を提供する必要があります。

### 2.1.2 余力活用に関する契約の締結状況の報告依頼の受領

<span id="page-13-0"></span>本項では、余力活用に関する契約の締結状況の報告依頼に係る手続きについて説明し ます(図 2-4 参照)。

### [2.1.2.1](#page-13-2) [締結状況の報告依頼の受領](#page-13-2)

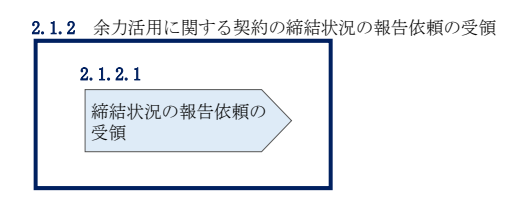

図 2-4 余力活用に関する契約の締結状況の報告依頼

#### <span id="page-13-2"></span> $2, 1, 2, 1$ 締結状況の報告依頼の受領

本機関の指定する余力活用に関する契約の締結期限が 2025 年 12 月末までであるた め、実需給前年度の 2025 年 11 月頃に、余力活用に関する契約の締結状況を自主的に 報告していない容量提供事業者へは、本機関から余力活用に関する契約の締結状況の 報告依頼がメールで送付されます。

余力活用に関する契約を締結済の場合は『[2.1.3](#page-14-0) [余力活用に関する契約締結済の登](#page-14-0) [録』](#page-14-0)へ進み、容量市場システムの「電源等情報変更申込画面」にて余力活用に関する 契約の写しを提出してください。未締結の場合は『[2.1.5](#page-18-0) [電源等情報の調整機能](#page-18-0)

[「無」への変更申込』](#page-18-0)へ進み、容量市場システムの「電源等情報変更申込画面」にて 調整機能を「無」に変更の上、余力活用に関する契約を締結していない合理的な理由 (やむを得ない理由)を記載してください。なお、余力活用に関する契約を締結しな い合理的な理由があると認められる例は表 2-1 を参照してください。

表 2-1 余力活用に関する契約を締結しない合理的な理由(やむを得ない理由) があると認められる例

電力広域的運営推進機関 容量市場業務マニュアル 実需給前に実施すべき業務(全般)編 第 2 章 実需給前に実施すべき業務 2.1 余力活用に関する契約の締結(容量提供事業者)

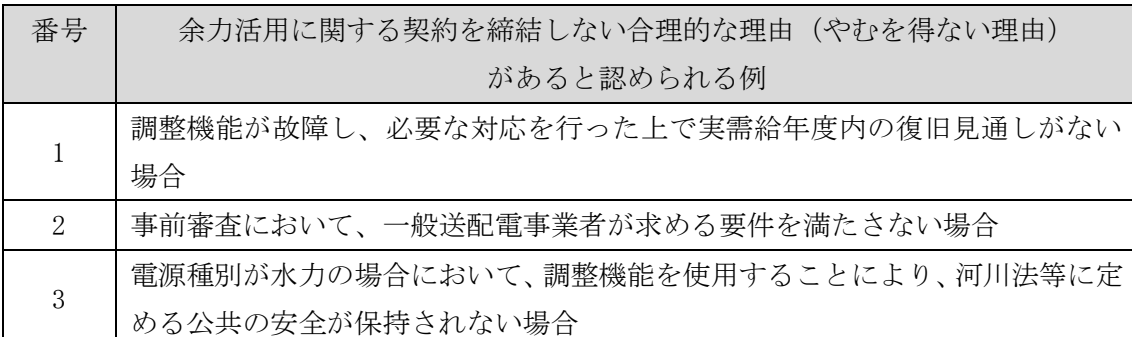

- 注 1:自主的な余力活用に関する契約の報告について 本機関からの報告依頼の受領前であっても、余力活用に関する契約の写しを提 出することは可能です。
- 注 2:余力活用に関する契約の未締結による市場退出について 締結期限(2025年12月末)までに余力活用に関する契約が締結済みではない、 且つ未締結であることのやむを得ない理由もない場合、市場退出(全量退出) となりますので留意してください。

## <span id="page-14-0"></span>2.1.3 余力活用に関する契約締結済の登録(余力活用に関する契約書の提 出)

本項では、余力活用に関する契約書の提出に係る手続きについて説明します(図 2-5 参照)。

[2.1.3.1](#page-14-1) [電源等情報の変更申込\(余力活用に関する契約書の提出\)](#page-14-1)

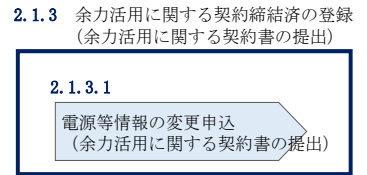

図 2-5 余力活用に関する契約締結済の登録(余力活用に関する契約書の提出)

#### <span id="page-14-1"></span> $2.1.3.1$ 電源等情報の変更申込(余力活用に関する契約書の提出)

余力活用に関する契約を締結している場合、余力活用に関する契約書の写しと契約対 象電源が分かるものとして需給調整市場システムの画面コピー(MMS 電源等詳細画

面)を PDF ファイル (4MB 以下とすること、別ファイル可)にして容量市場システム の「電源等情報変更申込画面」にアップロードすることにより、本機関へ提出してく ださい。なお、電源等情報の変更申込は仮申込後に本申込を行う必要があります。 (提出期限:2026 年 1 月末)

電源等情報の変更申込(余力活用に関する契約書の提出)(仮申込)

容量市場システム「ポータルトップ画面」の「参加登録」タブから「電源等情報管 理」リンクをクリックして、「電源等情報一覧画面」へ進みます。次に「電源等情報 一覧画面」で、電源等区分を選択し、「検索」ボタンをクリックします。

「電源等情報一覧」に登録済の電源等情報が表示されるので、余力活用に関する契約 書の写しを提出したい電源の「電源等識別番号」をクリックすると、「電源等情報詳 細画面」へ進みます。続いて、「電源等情報詳細画面」で「変更」ボタンをクリック すると、「電源等情報変更申込画面」へ進みます。

「電源等情報変更申込画面」の「余力活用に関する契約締結」欄の「有」を選択し て、「提出書類(追加)」欄の「ファイル選択」をクリックして余力活用に関する契約 書の写しをアップロードします。また、「変更理由」欄には「余力活用に関する契約 書の写しの提出」と記入してください。記入後、内容を確認し「確認」ボタンをクリ ック後、「実行」ボタンをクリックします(図 2-6、表 2-2 参照)。なお、この段階で は仮申込の状態であり、余力活用に関する契約書の写しの提出は完了していませんの で注意してください。

注:余力活用に関する契約書の写しのファイル名について 余力活用に関する契約書の写しは PDF フォーマットで作成し、ファイル名は「余 力活用に関する契約書\_事業者名\_対象実需給年度\_電源等識別番号.pdf」としてく ださい。

例)ファイル名: 余力活用に関する契約書\_〇〇株式会社\_2026\_0123456789.pdf 対象実需給年度 電源等識別番号

電源等情報の変更申込(余力活用に関する契約書の提出)(本申込)

仮申込の状態から申込完了にするためには、「ポータルトップ画面」の「審査」タブ から「電源等情報審査管理」リンクをクリックして、「電源等情報審査管理画面」へ 進みます。

「電源等情報審査管理画面」の電源等区分を選択後、余力活用に関する契約書の写し を提出したい電源等情報の条件を入力して、「検索」ボタンをクリックします。検索結 果が「審査申込状況一覧」に表示されます。「申込 ID」リンクをクリックして「電源等 申込情報画面」にて内容を確認後、チェックボックスにチェックを入れ、「申込完了」 ボタンをクリックします。申込が完了すると、その旨がメールにて送付されます。

注:申込完了メールについて

申込完了メールには、電源等情報の変更申込を受け付けた旨が記載されていま す。

なお、本機関は余力活用に関する契約書の写しが提出されているかを審査しま す。審査後には審査合格または不合格を別途メールにて通知いたします。 不合格の通知を受けた場合、事業者は速やかに、審査コメントに記載されている 不合格理由を確認したのち余力活用に関する契約書の写しを再提出してくださ い。

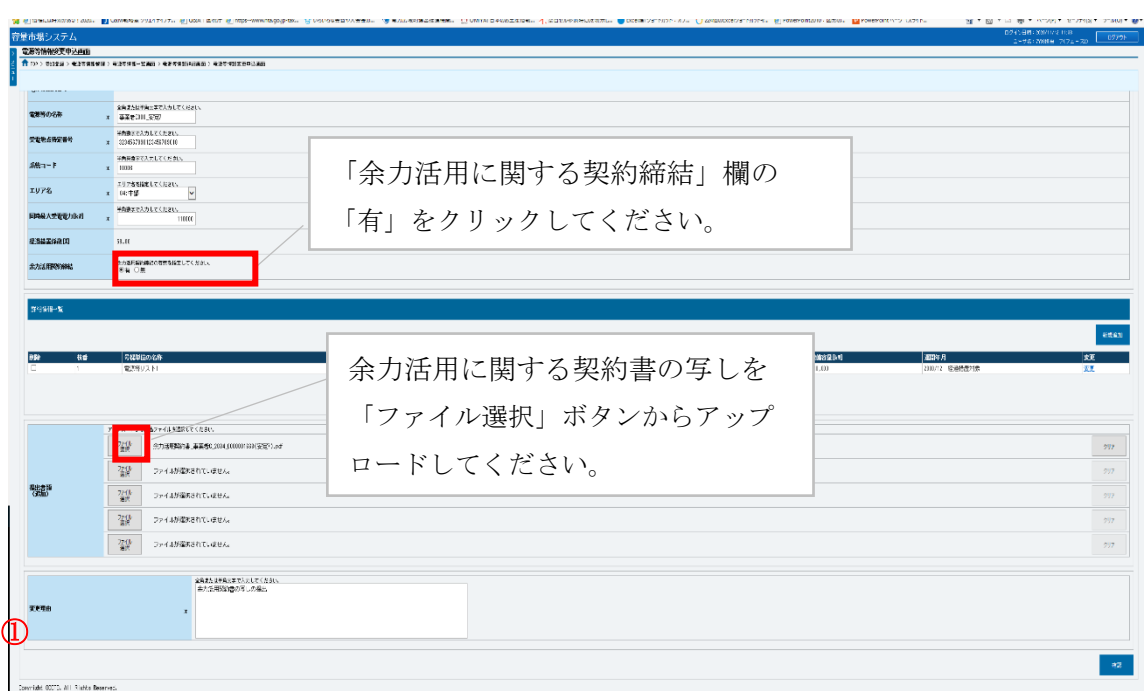

図 2-6「電源等情報変更申込画面」の画面イメージ

| 表 2-2「電源等情報変更申込画面」での入力項目(余力活用に関する契約の提出) |
|-----------------------------------------|
|-----------------------------------------|

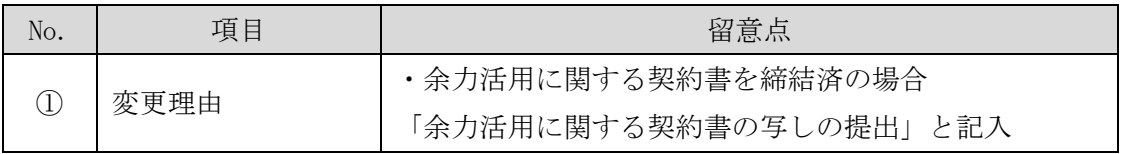

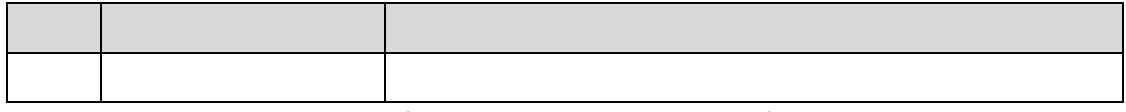

### <span id="page-17-0"></span>2.1.4 余力活用に関する契約締結済の登録に係る審査結果の受領

本項では、余力活用に関する契約締結済の登録申込に対する審査結果について説明し ます(図 2-7 参照)。容量提供事業者は、本機関から余力活用に関する契約締結済の 登録申込に対する審査結果を受領します。

[2.1.4.1](#page-17-1) [余力活用に関する契約締結済の登録に係る審査結果の受領\(合格\)](#page-17-1)

[2.1.4.2](#page-18-1) [余力活用に関する契約締結済の登録に係る審査結果の受領\(不合格\)](#page-18-1)

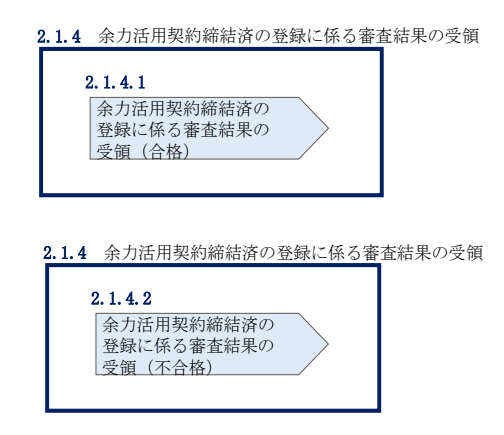

図 2-7 余力活用に関する契約締結済の登録に係る審査結果の受領

#### <span id="page-17-1"></span>余力活用に関する契約締結済の登録に係る審査結果の受領(合格)  $2.1.4.1$

本機関による審査に合格した場合、事業者に電源等情報が登録された旨がメールにて 送付されますので、容量市場システムにて電源等情報登録通知書を確認します。

容量市場システム「ポータルトップ画面」の「参加登録」タブから「電源等情報管 理」リンクをクリックして、「電源等情報一覧画面」へ進みます。

「電源等情報一覧画面」で電源等区分を選択後、検索したい電源等情報の条件を入力 して、「検索」ボタンをクリックします。検索結果が電源等情報一覧に表示されま す。「電源等識別番号」リンクをクリックして、「電源等情報詳細画面」に進みます。

「電源等情報詳細画面」の「電源等情報登録通知書」欄にある「電源等情報登録通知 書.pdf」リンクをクリックすると、電源等情報登録通知書をダウンロードできます。

#### <span id="page-18-1"></span> $2, 1, 4, 2$ 余力活用に関する契約締結済の登録に係る審査結果の受領(不合格)

余力活用に関する契約の提出後、本機関による審査が行われ、不備があった事業者へ は、不合格通知がメールで送付されます。必要に応じて、余力活用に関する契約の締 結期限内に余力活用に関する契約締結済の登録(余力活用に関する契約書の提出)に 係る再申込を行ってください。

なお、不合格理由は「電源等情報審査詳細画面」で確認できます。 容量市場システム「ポータルトップ画面」の「審査」タブから「電源等情報審査管 理」リンクをクリックして、「電源等情報審査画面」へ進みます。

「電源等情報審査画面」で電源等区分を選択後、検索したい電源等情報の条件を入力 して、「検索」ボタンをクリックすると、検索結果が「審査申込状況一覧」に表示さ れます。「詳細」リンクをクリックして「電源等情報審査詳細画面」に進み、審査内 容一覧の審査コメントを確認してください。

### <span id="page-18-0"></span>2.1.5 電源等情報の調整機能「無」への変更申込

本項では、電源等情報の調整機能を「無」へ変更する手続きについて説明します(図 2-8 参照)。

[2.1.5.1](#page-18-2) [電源等情報の変更申込\(調整機能「無」への変更\)](#page-18-2)

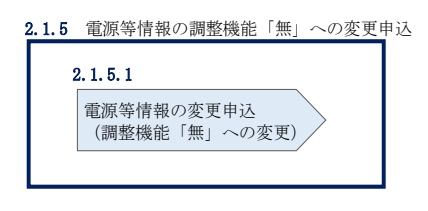

図 2-8 電源等情報の調整機能「無」への変更申込

#### <span id="page-18-2"></span>電源等情報の変更申込(調整機能「無」への変更)  $2, 1, 5, 1$

余力活用に関する契約を締結済みではない、且つやむを得ない理由(表 2-1 参照)が ある場合には、容量市場システムの「電源等情報変更申込画面」にて調整機能を 「無」に変更し、変更理由欄にやむを得ない理由を記載してください。なお、電源等

情報の変更申込は仮申込後に本申込を行う必要があります。

### 電源等情報の変更申込(調整機能「無」への変更)(仮申込)

容量市場システム「ポータルトップ画面」の「参加登録」タブから「電源等情報管 理」リンクをクリックして、「電源等情報一覧画面」へ進みます。次に「電源等情報 一覧画面」で、電源等区分を選択し、「検索」ボタンをクリックします。

電源等情報一覧に登録済の電源等情報が表示されるので、変更を行いたい電源の「電 源等識別番号」をクリックすると、「電源等情報詳細画面」へ進みます。続いて、「電 源等情報詳細画面」で「変更」ボタンをクリックすると、「電源等情報変更申込画 面」へ進みます。

「電源等情報変更申込画面」の「詳細情報一覧」の「変更」リンクをクリックして、 「電源等詳細情報編集画面」へ進み、調整機能の有無を「無」に変更します(図 2-9、図 2-10 参照)。また、やむを得ない理由を証明する書類等がある場合、本機関は 当該書類を受け付けます。書類を提出する場合は、「ファイル選択」をクリックして アップロードします。

登録内容の変更にあたっては「変更理由」欄に変更理由(やむを得ない理由)を入力 してください。入力終了後、内容を確認し「確認」ボタンをクリックします(図 2-11、表 2-3 参照)。なお、この段階では仮申込の状態であり、調整機能「無」への変 更申込は完了していませんので注意してください。

電源等情報の変更申込(調整機能「無」への変更)(本申込) 仮申込の状態から申込完了にするためには、「ポータルトップ画面」の「審査」タブ から「電源等情報審査管理」リンクをクリックして、「電源等情報審査画面」へ進み ます。

「電源等情報審査画面」の電源等区分を選択後、調整機能「無」へ変更申込をしたい 電源等情報の条件を入力して、「検索」ボタンをクリックします。検索結果が「審査申 込状況一覧」に表示されます。「申込 ID」リンクをクリックして「電源等申込情報画 面」にて内容を確認後、チェックボックスにチェックを入れ、「申込完了」ボタンをク リックします。申込が完了すると、その旨がメールにて送付されます。

注:申込完了メールについて

申込完了メールには、電源等情報の変更申込を受け付けた旨が記載されていま す。

なお、本機関は余力活用に関する契約を未締結であることのやむを得ない理由の 審査および変更申込の確認をします。審査後には審査合格または不合格を別途メ ールにて通知いたします。

不合格の通知を受けた場合、事業者は速やかに通知コメントに従い、対応してく ださい。

電力広域的運営推進機関 容量市場業務マニュアル 実需給前に実施すべき業務(全般)編 第2章 実需給前に実施すべき業務 。<br>2.1 余力活用に関する契約の締結(容量提供事業者)

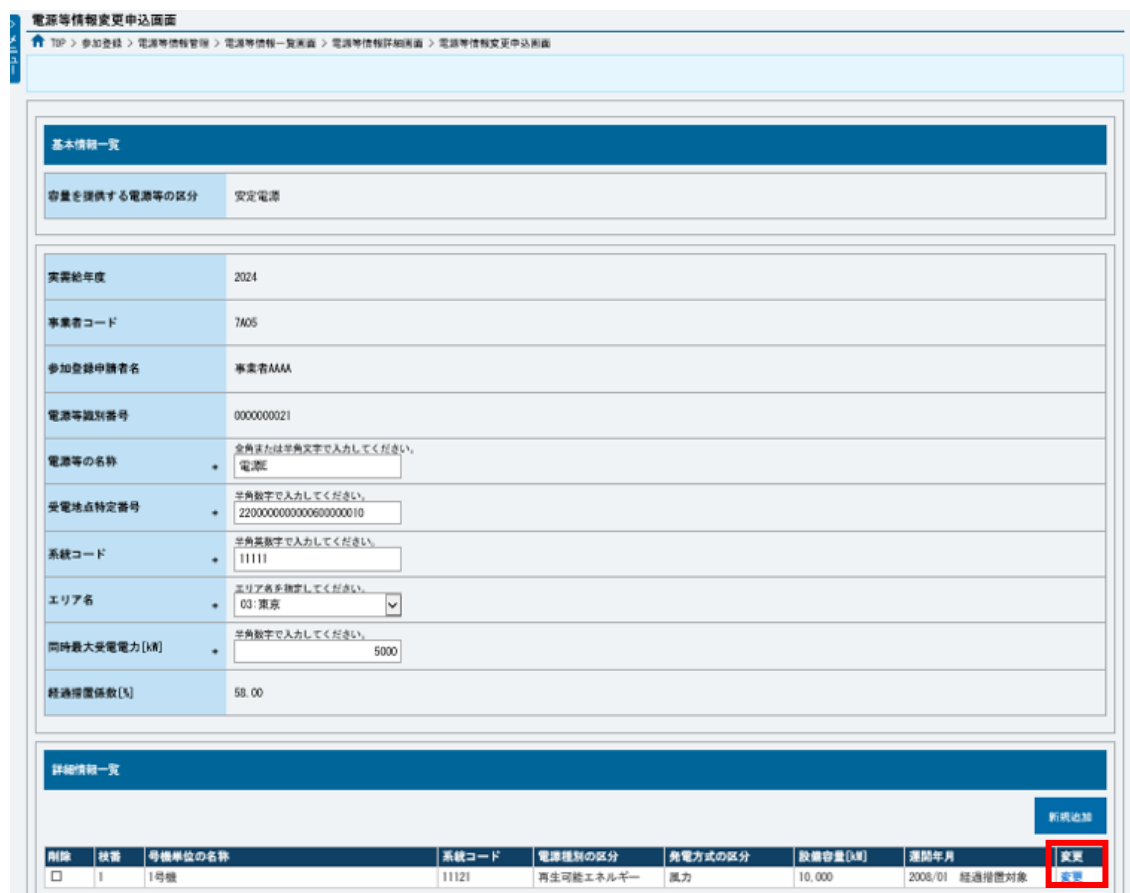

図 2-9「電源情報変更申込画面」「詳細情報一覧」電源等情報の変更の画面イメージ

電力広域的運営推進機関 容量市場業務マニュアル 実需給前に実施すべき業務(全般)編 第 2 章 実需給前に実施すべき業務 2.1 余力活用に関する契約の締結(容量提供事業者)

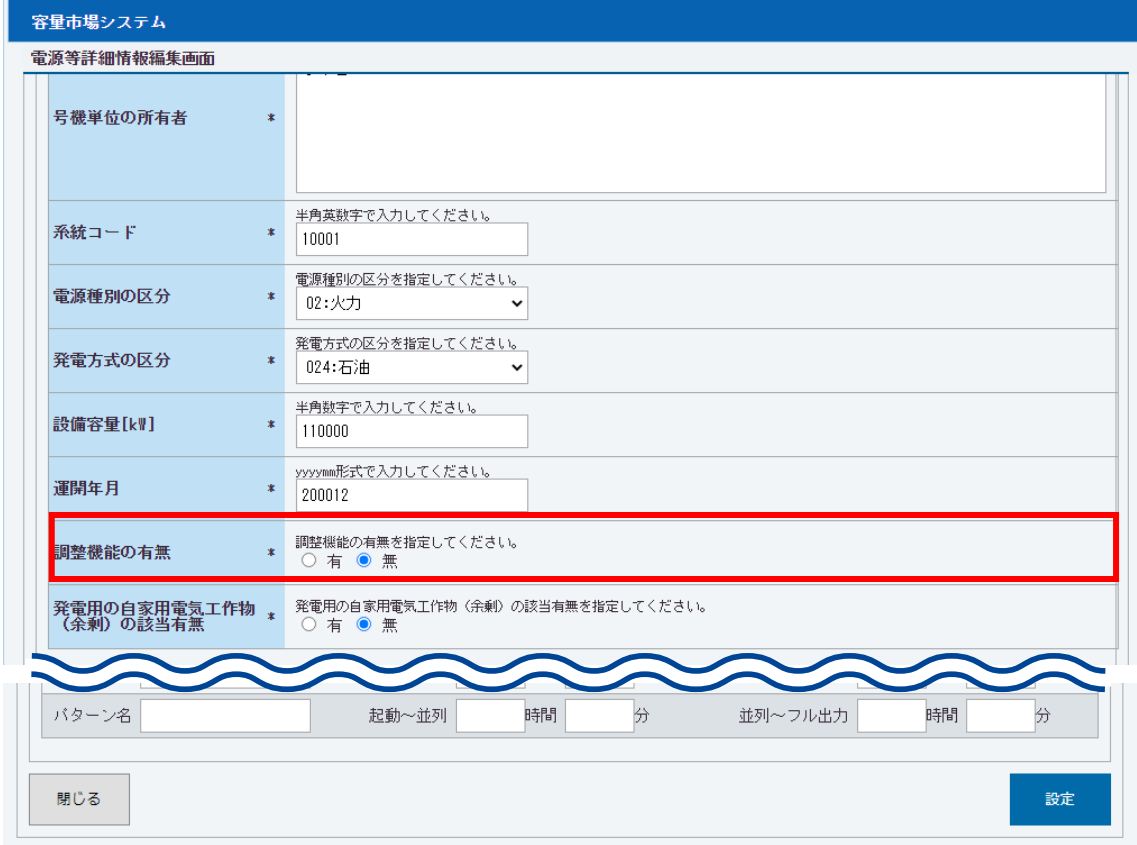

図 2-10「電源等詳細情報編集画面」電源等情報(詳細情報)の登録の画面イメージ

電力広域的運営推進機関 容量市場業務マニュアル 実需給前に実施すべき業務(全般)編 第 2 章 実需給前に実施すべき業務 2.1 余力活用に関する契約の締結(容量提供事業者)

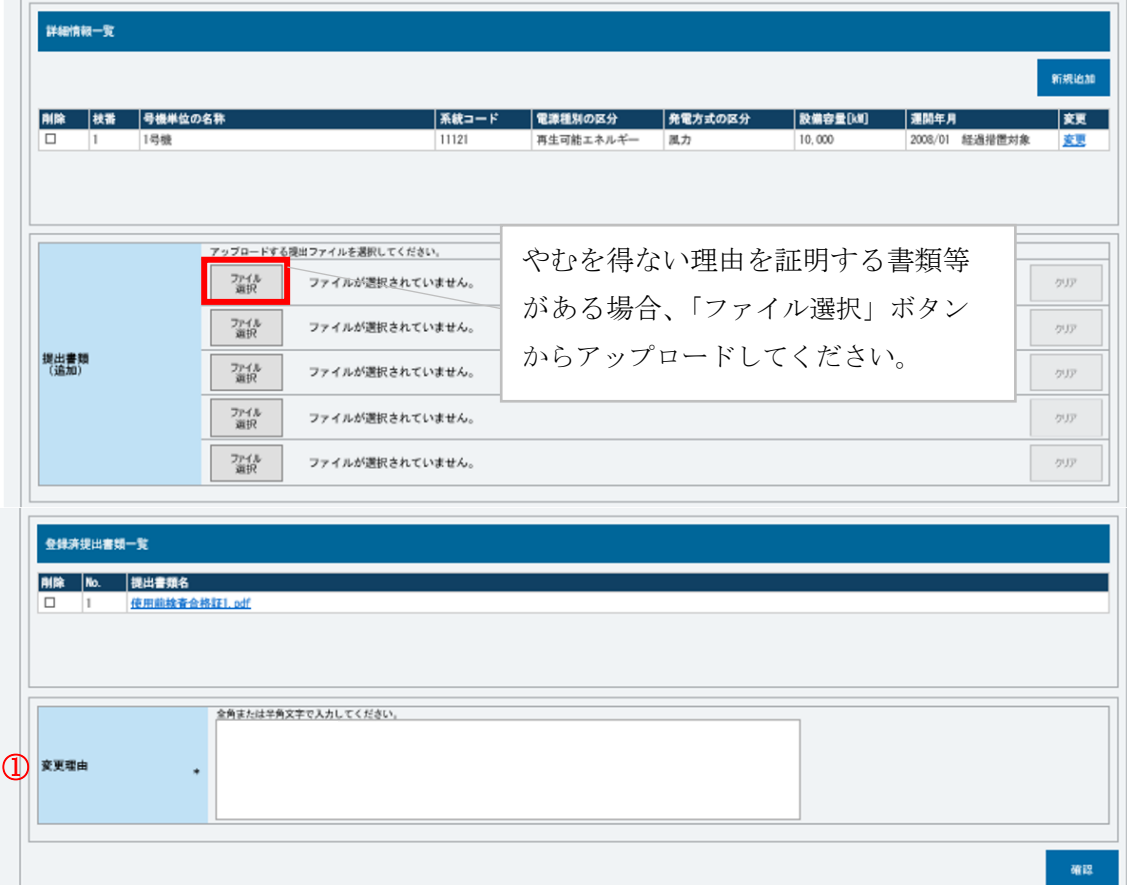

図 2-11「電源情報変更申込画面」「詳細情報一覧」電源等情報の変更の画面イメージ

| No.                     | 項目   | 留意点                                                                                           |
|-------------------------|------|-----------------------------------------------------------------------------------------------|
| $\left( \Gamma \right)$ | 変更理由 | 余力活用に関する契約を未締結であることのやむを得な<br>い理由がある場合に具体的な理由を記入<br>記入例)<br>・調整機能が故障し、実需給年度内の復旧の見通しが立<br>たないため |
|                         |      | ・調整機能に関する事前審査にて、一般送配電事業者の<br>求める要件を満たさなかったため                                                  |
|                         |      | ・(水力の場合)調整機能を使用することにより、河川法<br>等で定める公共の安全が保持されないため                                             |

表 2-3「電源等情報変更申込画面」での入力項目(調整機能「無」への変更)

<span id="page-23-0"></span>2.1.6 電源等情報の調整機能「無」への変更申込に係る審査結果の受領

本項では、電源等情報の調整機能「無」への変更申込に対する審査結果について説明 します(図 2-12 参照)。容量提供事業者は、本機関から電源等情報の調整機能「無」 への変更申込に対する審査結果を受領します。

[2.1.6.1](#page-23-1) [電源等情報の調整機能「無」への変更申込に係る審査結果の受領\(合格\)](#page-23-1) [2.1.6.2](#page-24-0) [電源等情報の調整機能「無」への変更申込に係る審査結果の受領\(不合格\)](#page-24-0)

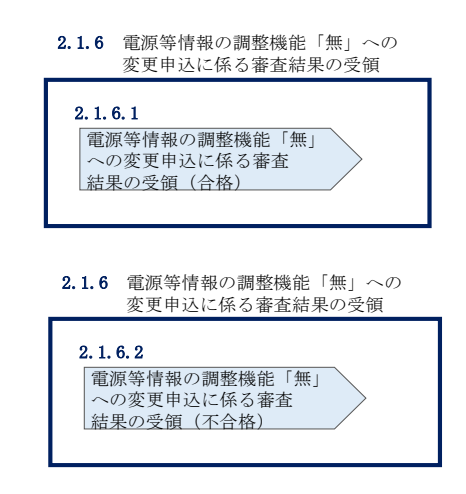

図 2-12 電源等情報の調整機能「無」への変更申込に係る審査結果の受領

<span id="page-23-1"></span> $2, 1, 6, 1$ 電源等情報の調整機能「無」への変更申込に係る審査結果の受領(合格) 本機関による審査に合格した場合、事業者に電源等情報が登録された旨がメールにて 送付されますので、容量市場システムにて電源等情報登録通知書を確認します。

容量市場システム「ポータルトップ画面」の「参加登録」タブから「電源等情報管 理」リンクをクリックして、「電源等情報一覧画面」へ進みます。

「電源等情報一覧画面」で電源等区分を選択後、検索したい電源等情報の条件を入力 して、「検索」ボタンをクリックします。検索結果が電源等情報一覧に表示されま す。「電源等識別番号」リンクをクリックして、「電源等情報詳細画面」に進みます。

「電源等情報詳細画面」の「電源等情報登録通知書」欄にある「電源等情報登録通知 書.pdf」リンクをクリックすると、電源等情報登録通知書をダウンロードできます。

<span id="page-24-0"></span> $2.16.2$ 電源等情報の調整機能「無」への変更申込に係る審査結果の受領(不合格)

調整機能「無」への変更申込後、本機関による審査が行われ、不備があった事業者へ は、不合格通知がメールで送付されます。必要に応じて、余力活用に関する契約の締 結期限内に調整機能「無」への変更に係る再申込を行ってください。

なお、不合格理由は「電源等情報審査詳細画面」で確認できます。 容量市場システム「ポータルトップ画面」の「審査」タブから「電源等情報審査画 面」リンクをクリックして、「電源等情報審査画面」へ進みます。

「電源等審査情報画面」で電源等区分を選択後、検索したい電源等情報の条件を入力 して、「検索」ボタンをクリックすると、検索結果が「審査申込状況一覧」に表示さ れます。「詳細」リンクをクリックして「電源等審査詳細画面」に進み、審査内容一 覧の審査コメントを確認してください。

電力広域的運営推進機関 容量市場業務マニュアル 実需給前に実施すべき業務(全般)編 第 2 章 実需給前に実施すべき業務 2.2 余力活用に関する契約の締結(差替先電源等提供者)

### <span id="page-25-0"></span>2.2 余力活用に関する契約の締結(差替先電源等提供者)

本節では、差替先電源等提供者の余力活用に関する契約の締結について以下の流れで 説明します(図 [2-13](#page-25-1) 参照)。

注:当該電源が余力活用に関する契約の対象と確認できることを条件に、バランシ ンググループの形態等により、属地一般送配電事業者との余力活用に関する契 約の締結者が、当該電源の容量提供事業者と異なることも可能とします。

- [2.2.1](#page-25-2) [余力活用に関する契約の締結手続き](#page-25-2)
- [2.2.2](#page-26-0) [余力活用に関する契約の締結状況の報告依頼の受領](#page-26-0)
- [2.2.3](#page-27-0) [余力活用に関する契約締結済の登録\(余力活用に関する契約書の提出\)](#page-27-0)
- [2.2.4](#page-27-1) [余力活用に関する契約締結済の登録に係る審査結果の受領](#page-27-1)
- [2.2.5](#page-28-0) [電源等情報の調整機能「無」への変更申込](#page-28-0)
- [2.2.6](#page-28-1) [電源等情報の調整機能「無」への変更申込に係る審査結果の受領](#page-28-1)
- [2.2.7](#page-29-0) [差替掲示板からの掲載取下げ通知の受領](#page-29-0)

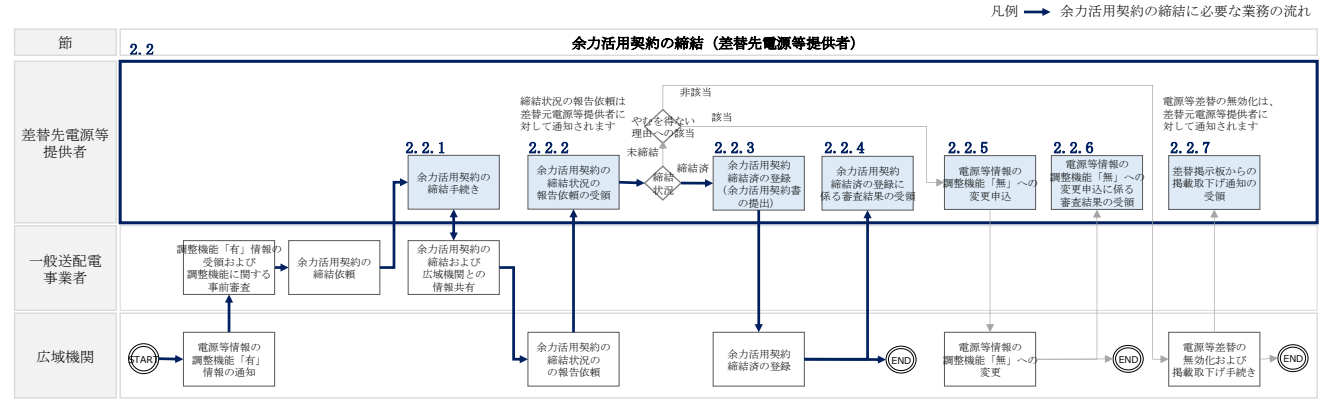

図 2-13 余力活用に関する契約の締結(差替先電源等提供者)の詳細構成

### <span id="page-25-2"></span><span id="page-25-1"></span>2.2.1 余力活用に関する契約の締結手続き

本項では、調整機能を有する電源等を提供する差替先電源等提供者と一般送配電事業 者との間における余力活用に関する契約の締結手続きについて説明します(図 2-14 参照)。

- [2.2.1.1](#page-26-1) [余力活用に関する契約の締結依頼の受領](#page-26-1)
- [2.2.1.2](#page-26-2) [余力活用に関する契約の内容記入および締結](#page-26-2)

電力広域的運営推進機関 容量市場業務マニュアル 実需給前に実施すべき業務(全般)編 第 2 章 実需給前に実施すべき業務 2.2 余力活用に関する契約の締結(差替先電源等提供者)

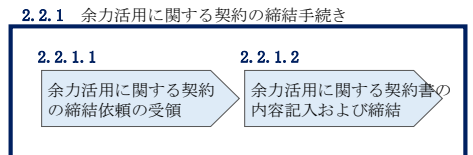

図 2-14 余力活用に関する契約の締結手続き

#### <span id="page-26-1"></span> $2, 2, 1, 1$ 余力活用に関する契約の締結依頼の受領

『[2.1.1.1](#page-12-1) [余力活用に関する契約の締結依頼の受領』](#page-12-1)を参照してください。

#### <span id="page-26-2"></span>余力活用に関する契約の内容記入および締結  $2, 2, 1, 2$

『[2.1.1.2](#page-13-1) [余力活用に関する契約書の内容記入および締結』](#page-13-1)を参照してください。

### <span id="page-26-0"></span>2.2.2 余力活用に関する契約の締結状況の報告依頼の受領

本項では、余力活用に関する契約の締結状況の報告依頼に係る手続きについて説明し ます (図 2-15 参照)。

[2.2.2.1](#page-26-3) [締結状況の報告依頼の受領](#page-26-3)

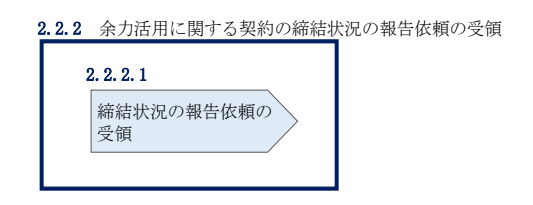

図 2-15 余力活用に関する契約の締結状況の報告依頼の受領

#### <span id="page-26-3"></span> $2, 2, 2, 1$ 締結状況の報告依頼の受領

『[2.1.2.1](#page-13-2) [締結状況の報告依頼の受領』](#page-13-2)を参照してください。

注:差替時の余力活用に関する契約内容の報告依頼に係る対応について

本機関から、差替元電源等提供者に対して差替先電源等の余力活用に関する契約内 容の報告依頼をメールで送付します。差替元電源等提供者が差替先電源等提供者に 報告依頼を連携し、差替先電源等提供者が余力活用に関する契約書の写しの提出、 もしくは調整機能「無」への変更・やむを得ない理由の申告を実施してください。

## <span id="page-27-0"></span>2.2.3 余力活用に関する契約締結済の登録(余力活用に関する契約書の提 出)

本項では、差替先電源等提供者の余力活用に関する契約締結済の登録(余力活用に関 する契約書の提出)について説明します (図 2-16 参照)。

[2.2.3.1](#page-27-2) [電源等情報の変更申込\(余力活用に関する契約書の提出\)](#page-27-2)

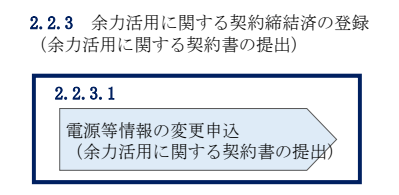

図 2-16 余力活用に関する契約締結済の登録(余力活用に関する契約書の提出)

#### <span id="page-27-2"></span>電源等情報の変更申込(余力活用に関する契約書の提出)  $2, 2, 3, 1$

『[2.1.3.1](#page-14-1) [電源等情報の変更申込\(余力活用に関する契約書の提出\)』](#page-14-1)を参照してく ださい。

### <span id="page-27-1"></span>2.2.4 余力活用に関する契約締結済の登録に係る審査結果の受領

本項では、余力活用に関する契約締結済の登録申込に対する審査結果について説明し ます(図 2-17 参照)。差替先電源等提供者は、本機関から余力活用に関する契約締結 済の登録申込に対する審査結果を受領します。

[2.2.4.1](#page-28-2) [余力活用に関する契約締結済の登録に係る審査結果の受領\(合格\)](#page-28-2) [2.2.4.2](#page-28-3) [余力活用に関する契約締結済の登録に係る審査結果の受領\(不合格\)](#page-28-3)

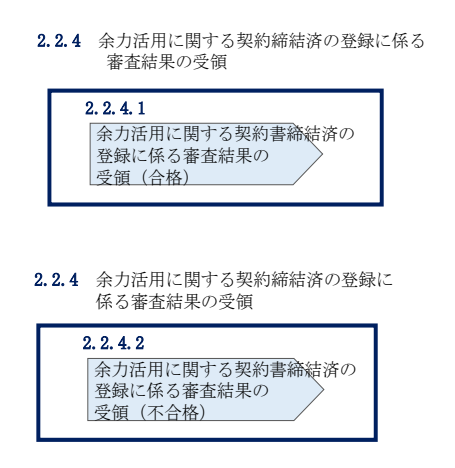

図 2-17 余力活用に関する契約締結済の登録に係る審査結果の受領

#### <span id="page-28-2"></span> $2, 2, 4, 1$ 余力活用に関する契約締結済の登録に係る審査結果の受領(合格)

『[2.1.4.1](#page-17-1) [余力活用に関する契約締結済の登録に係る審査結果の受領\(合格\)』](#page-17-1)を参 照してください。

#### <span id="page-28-3"></span>余力活用に関する契約締結済の登録に係る審査結果の受領(不合格)  $2, 2, 4, 2$

『[2.1.4.2](#page-18-1) [余力活用に関する契約締結済の登録に係る審査結果の受領\(不合格\)』](#page-18-1)を 参照してください。

### <span id="page-28-0"></span>2.2.5 電源等情報の調整機能「無」への変更申込

本項では、電源等情報の調整機能を「無」へ変更する手続きについて説明します(図 2-18 参照)。

### [2.2.5.1](#page-28-4) [調整機能「無」への変更申込](#page-28-4)

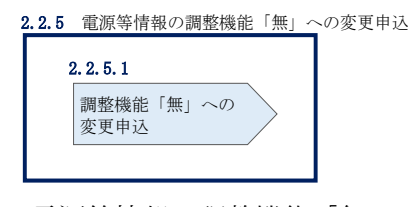

図 2-18 電源等情報の調整機能「無」への変更申込

#### <span id="page-28-4"></span> $2, 2, 5, 1$ 調整機能「無」への変更申込

『[2.1.5.1](#page-18-2) [電源等情報の変更申込\(調整機能「無」への変更\)』](#page-18-2)を参照してくださ い。

### <span id="page-28-1"></span>2.2.6 雷源等情報の調整機能「無」への変更申込に係る審査結果の受領

本項では、電源等情報の調整機能「無」への変更申込に対する審査結果について説明 します(図 2-19 参照)。差替先電源等提供者は、本機関から電源等情報の調整機能 「無」への変更申込に対する審査結果を受領します。

[2.2.6.1](#page-29-1) [電源等情報の調整機能「無」への変更申込に係る審査結果の受領\(合格\)](#page-29-1) [2.2.6.2](#page-29-2) [電源等情報の調整機能「無」への変更申込に係る審査結果の受領\(不合格\)](#page-29-2)

電力広域的運営推進機関 容量市場業務マニュアル 実需給前に実施すべき業務(全般)編 第 2 章 実需給前に実施すべき業務 2.2 余力活用に関する契約の締結(差替先電源等提供者)

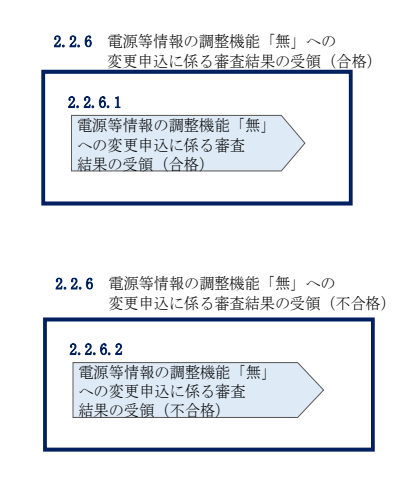

図 2-19 電源等情報の調整機能「無」への変更申込に係る審査結果の受領

#### <span id="page-29-1"></span> $2.2.6.1$ 電源等情報の調整機能「無」への変更申込に係る審査結果の受領(合格)

『[2.1.6.1](#page-23-1) [電源等情報の調整機能「無」への変更申込に係る審査結果の受領\(合](#page-23-1) [格\)』](#page-23-1)を参照してください。

#### <span id="page-29-2"></span> $2, 2, 6, 2$ 電源等情報の調整機能「無」への変更申込に係る審査結果の受領(不合格)

『[2.1.6.2](#page-24-0) [電源等情報の調整機能「無」への変更申込に係る審査結果の受領\(不合](#page-24-0) [格\)』](#page-24-0)を参照してください。

### <span id="page-29-0"></span>2.2.7 差替掲示板からの掲載取下げ通知の受領

本項では、差替掲示板からの掲載取下げに係る手続きについて説明します(図 2-20 参照)。差替先電源等提供者が余力活用に関する契約を本機関の指定する締結期限 (2025年12月末)までに締結しなかった場合、差替掲示板への掲載が取下げとなり ます。

[2.2.7.1](#page-29-3) [掲載取下げ通知の受領](#page-29-3)

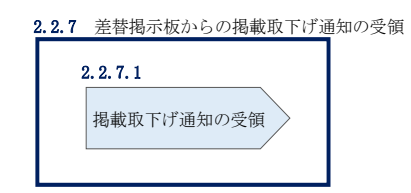

図 2-20 差替掲示板からの掲載取下げ通知の受領

#### <span id="page-29-3"></span> $2, 2, 7, 1$ 掲載取下げ通知の受領

余力活用に関する契約が本機関の指定する締結期限 (2025年12月末)までに締結さ れなかった場合、差替掲示板の掲載が本機関により削除され、差替先電源等提供者に

電力広域的運営推進機関 容量市場業務マニュアル 実需給前に実施すべき業務(全般)編 第 2 章 実需給前に実施すべき業務 2.2 余力活用に関する契約の締結(差替先電源等提供者)

対して掲載が取り下げられた旨がメールで送付されます。

また、本機関による電源等差替の無効化手続き完了後、電源等差替が無効化された旨 が差替元電源等提供者に対してメールで送付されます。差替先電源等提供者に対する 電源等差替が無効化された通知は、差替元電源等提供者から行ってください。

注:余力活用に関する契約を未締結の場合の電源等差替の無効化について 締結期限(2025年12月末)までに調整機能を有する差替先電源等提供者が余力 活用に関する契約を締結済みではない、且つ未締結であることのやむを得ない理 由もない場合、本機関は当該の電源等差替を無効化しますので留意してくださ い。

電力広域的運営推進機関 容量市場業務マニュアル 実需給前に実施すべき業務(全般)編 第 2 章 実需給前に実施すべき業務 2.3 電源等情報の追加登録(容量提供事業者)

### <span id="page-31-0"></span>2.3 電源等情報の追加登録(容量提供事業者)

本節では容量提供事業者による電源等情報の追加登録について以下の流れで説明しま す(図 2-21 参照)。

- [2.3.1](#page-31-1) [未提出の電源等情報の提出要請の受領](#page-31-1)
- [2.3.2](#page-32-0) [未提出の電源等情報の提出および追加登録の申込](#page-32-0)
- [2.3.3](#page-47-0) [追加登録に係る審査結果の受領\(合格\)](#page-47-0)

[2.3.4](#page-47-1) 追加登録に係る審査結果の受領(不合格)[2.3.5](#page-48-0) 未提出の電源等情報の提出 再要請の受領

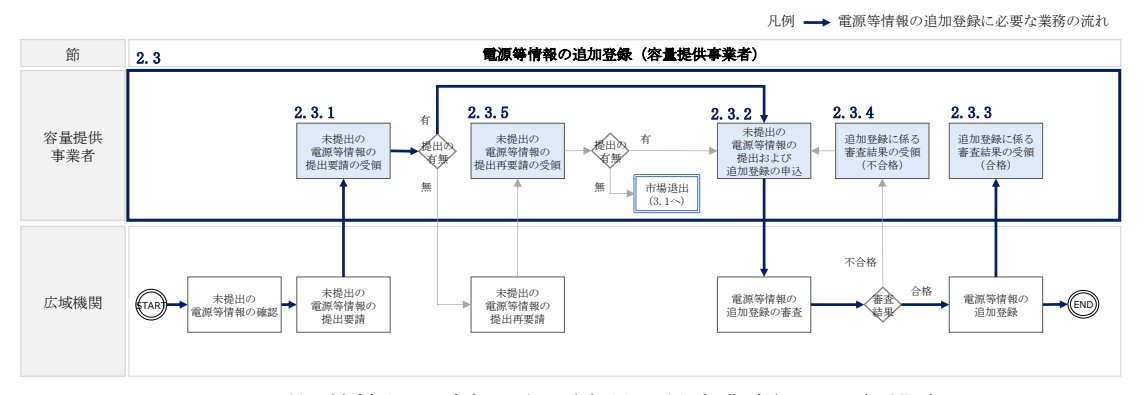

図 2-21 電源等情報の追加登録(容量提供事業者)の詳細構成

### <span id="page-31-1"></span>2.3.1 未提出の電源等情報の提出要請の受領

本項では、未提出の電源等情報の提出要請に係る手続きについて説明します[\(図](#page-31-2) [2-22](#page-31-2) 参照)。

[2.3.1.1](#page-31-3) [電源等情報の追加登録に係る提出要請の受領](#page-31-3)

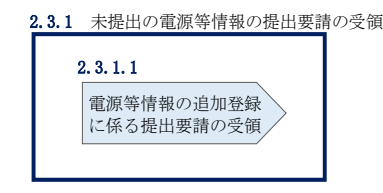

図 2-22 未提出の電源等情報の提出要請の受領

#### <span id="page-31-3"></span><span id="page-31-2"></span> $2, 3, 1, 1$ 電源等情報の追加登録に係る提出要請の受領

電源等情報の登録時に一部、未提出の書類がある電源等や未入力の項目がある電源等 を登録した容量提供事業者に対して、2025 年 12 月頃に提出要請がメールで送付され ます。

注:自主的な電源等情報の追加登録について 本機関からの提出要請の受領前であっても、未提出の書類提出や電源等情報の追 加登録が可能です。

既に書類が揃っている場合、容量市場システムの「電源等情報変更申込画面」に て書類を提出し、電源等情報の追加登録を行ってください(『[2.3.2](#page-32-0) [未提出の電源](#page-32-0) [等情報の提出および追加登録の申込』](#page-32-0)参照)。

なお、書類の提出および追加登録の期限(2026年1月末)までに電源等情報の追 加登録が行われない場合、市場退出(全量退出)となる場合がありますので留意 してください。

### <span id="page-32-0"></span>2.3.2 未提出の電源等情報の提出および追加登録の申込

本項では、未提出の電源等情報の提出および追加登録の手続きについて説明します (図 2-23 参照)。

[2.3.2.1](#page-32-1) [書類提出および電源等情報の追加登録](#page-32-1)

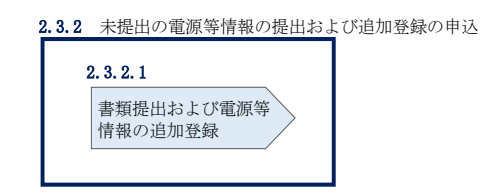

図 2-23 未提出の電源等情報の提出および追加登録の申込

#### <span id="page-32-1"></span> $2, 3, 2, 1$ 書類提出および電源等情報の追加登録

書類提出および電源等情報を追加登録する場合には、容量市場システムの「電源等情 報変更申込画面」から行います。なお、電源等情報の変更申込は仮申込後に本申込を 行う必要があります。

### 書類提出および電源等情報の追加登録(仮申込)

容量市場システム「ポータルトップ画面」の「参加登録」タブから「電源等情報管 理」リンクをクリックして、「電源等情報一覧画面」へ進みます。次に「電源等情報 一覧画面」で、電源等区分を選択し、「検索」ボタンをクリックします。

電源等情報一覧に登録済の電源等情報が表示されるので、追加登録を行いたい電源の 「電源等識別番号」をクリックすると、「電源等情報詳細画面」へ進みます。続い て、「電源等情報詳細画面」で「変更」ボタンをクリックすると、「電源等情報変更申 込画面」へ進みます。

「電源等情報変更申込画面」の「詳細情報一覧」の「変更」リンクをクリックして、 「電源等詳細情報編集画面」へ進み、未入力の項目へ記入します。また、未提出の書 類がある場合、「ファイル選択」をクリックしてアップロードします (4MB 以下の PDF ファイルとすること)。

電源等情報の追加登録にあたっては「変更理由」欄に「電源等情報の追加登録」と入 力してください。入力終了後、「確認」ボタンをクリックし、入力内容に不備がなけ

## れば「実行」ボタンをクリックします(図 [2-24](#page-36-0)、表 [2-4](#page-37-0)、

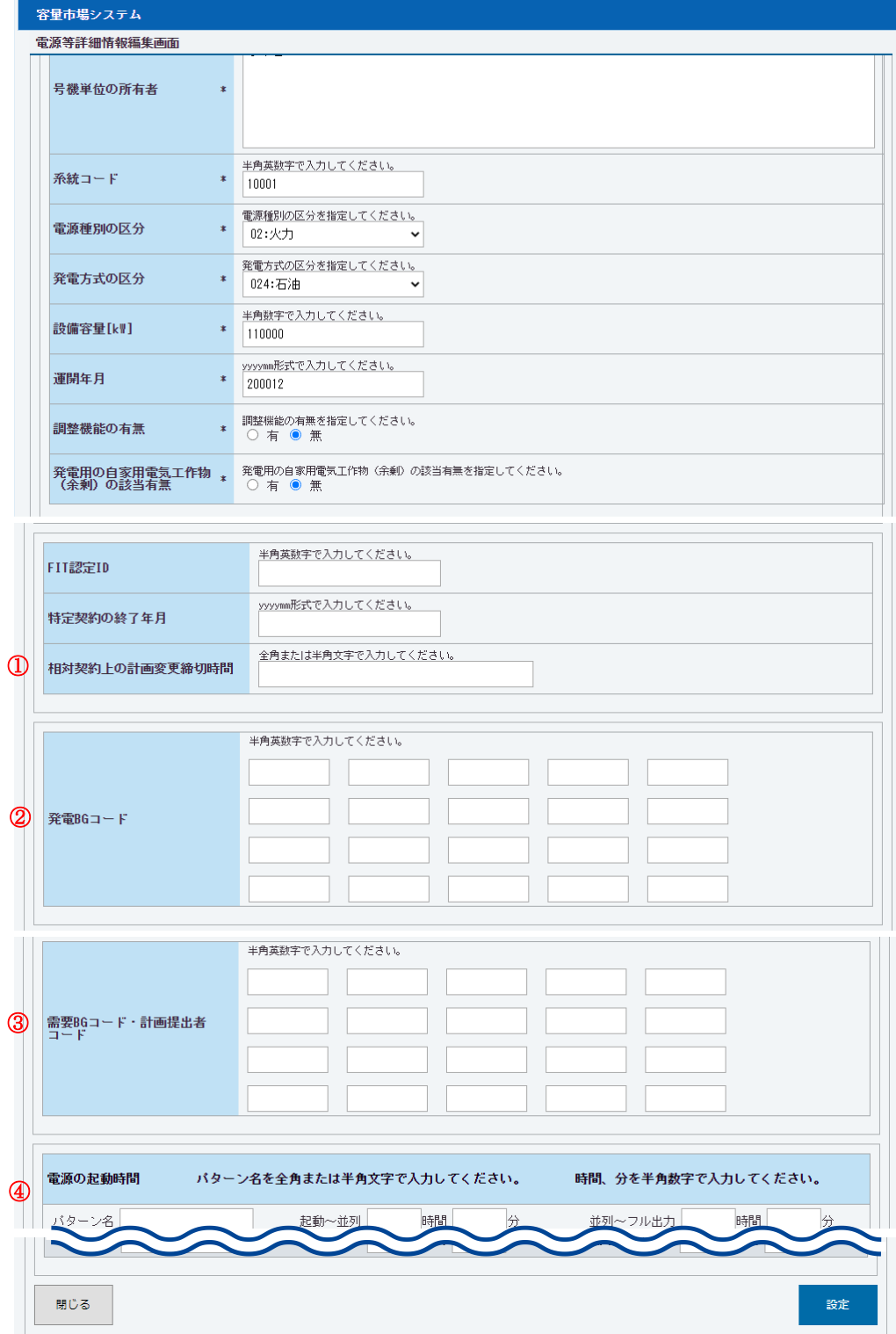

図 [2-25](#page-38-0)、表 [2-5](#page-39-0)、図 [2-27](#page-40-0)、図 [2-28](#page-40-1)、表 [2-6](#page-41-0)、図 [2-29](#page-42-0)、表 [2-7](#page-42-1)、図 [2-30](#page-43-0)[、図](#page-44-0) [2-31](#page-44-0)、表 [2-8](#page-44-1)、表 [2-9](#page-45-0)、表 [2-10](#page-46-0) 参照)。なお、この段階では仮申込の状態であり、電 源等情報の追加登録は完了していませんので注意してください。

注:未提出書類のファイル名について

書類は PDF フォーマットで作成し、ファイル名は「書類名\_事業者名\_対象実需給 年度\_電源等識別番号.pdf」としてください。

例)ファイル名: 書類名\_〇〇株式会社\_2026\_0123456789.pdf 対象実需給年度 電源等識別番号

書類提出および電源等情報の追加登録(本申込)

仮申込の状態から申込完了にするためには、「ポータルトップ画面」の「審査」タブ から「電源等情報審査管理」リンクをクリックして、「電源等情報審査画面」へ進み ます。

「電源等情報審査画面」の電源等区分を選択後、電源等情報の追加登録したい電源等 情報の条件を入力して、「検索」ボタンをクリックします。検索結果が「審査申込状況 一覧」に表示されます。「申込 ID」リンクをクリックして「電源等申込情報画面」にて 内容を確認後、チェックボックスにチェックを入れ、「申込完了」ボタンをクリックし ます。申込が完了すると、その旨がメールにて送付されます。

注:申込完了メールについて

申込完了メールには、電源等情報の変更申込を受け付けた旨が記載されていま す。

なお、本機関は受付後、電源等情報の追加登録に係る審査を行います。審査後に は審査合格または不合格を、別途メールにて通知いたします。

不合格の通知を受けた事業者は速やかに通知コメントに従い、対応してくださ い。
電力広域的運営推進機関 容量市場業務マニュアル 実需給前に実施すべき業務(全般)編 コンティング コール コール 2009 2.3 電源等情報の追加登録(容量提供事業者)

電源等情報の追加登録方法(安定電源)

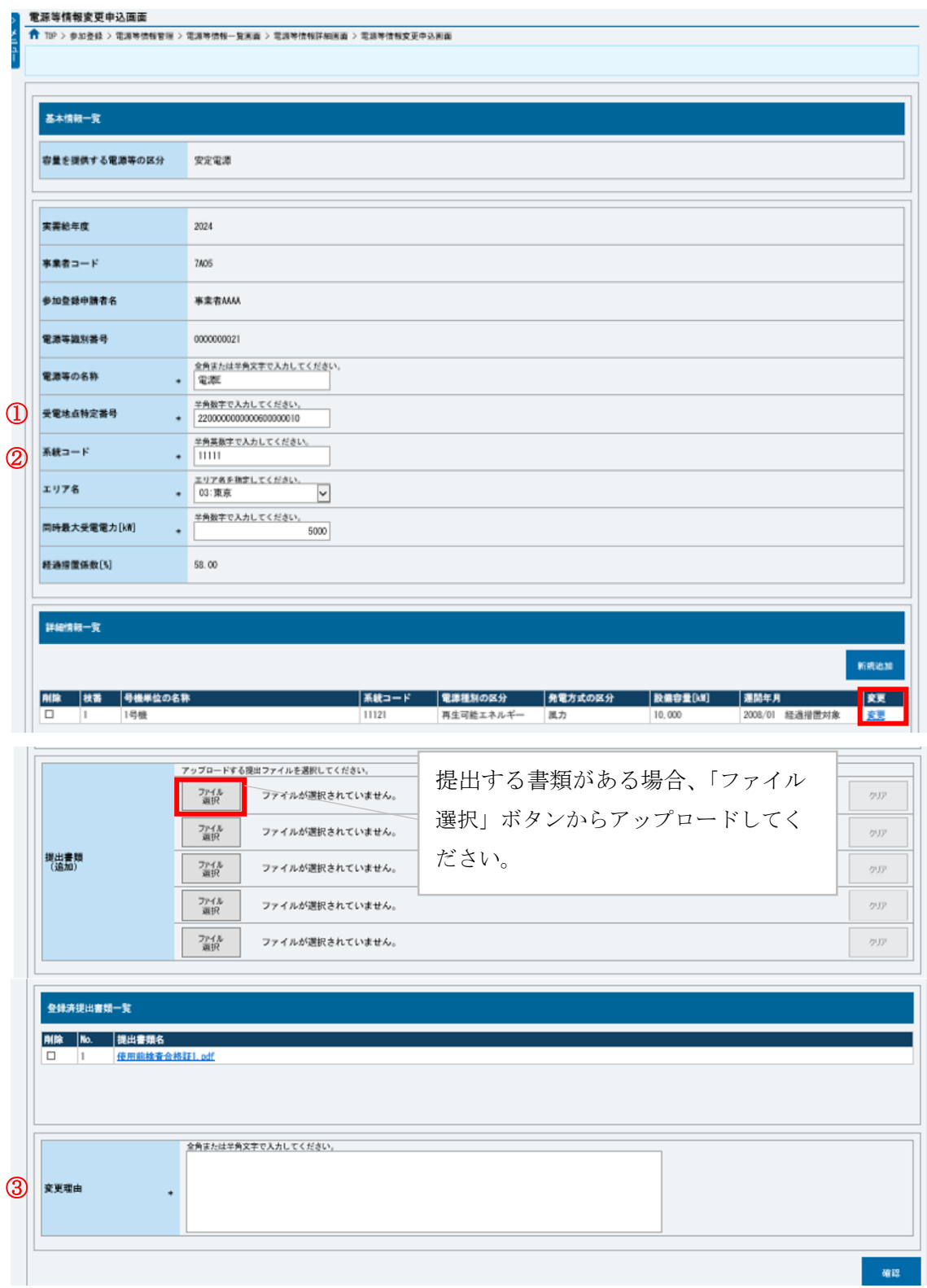

図 2-24「電源情報変更申込画面」

安定電源の電源等情報の変更の画面イメージ

表 2-4「電源等情報変更申込画面」

## 安定電源の電源等情報(基本情報)の登録での入力項目(電源等情報の追加登録)

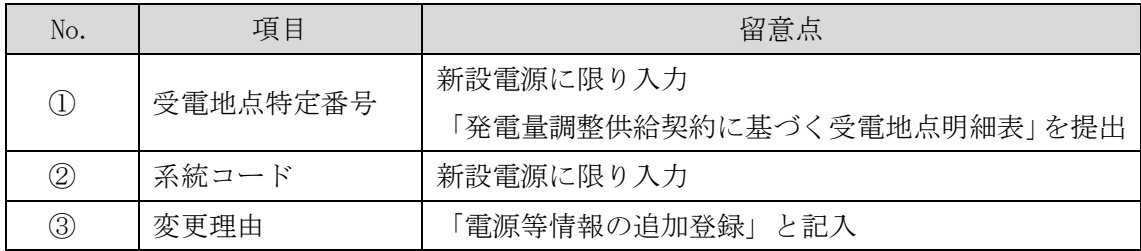

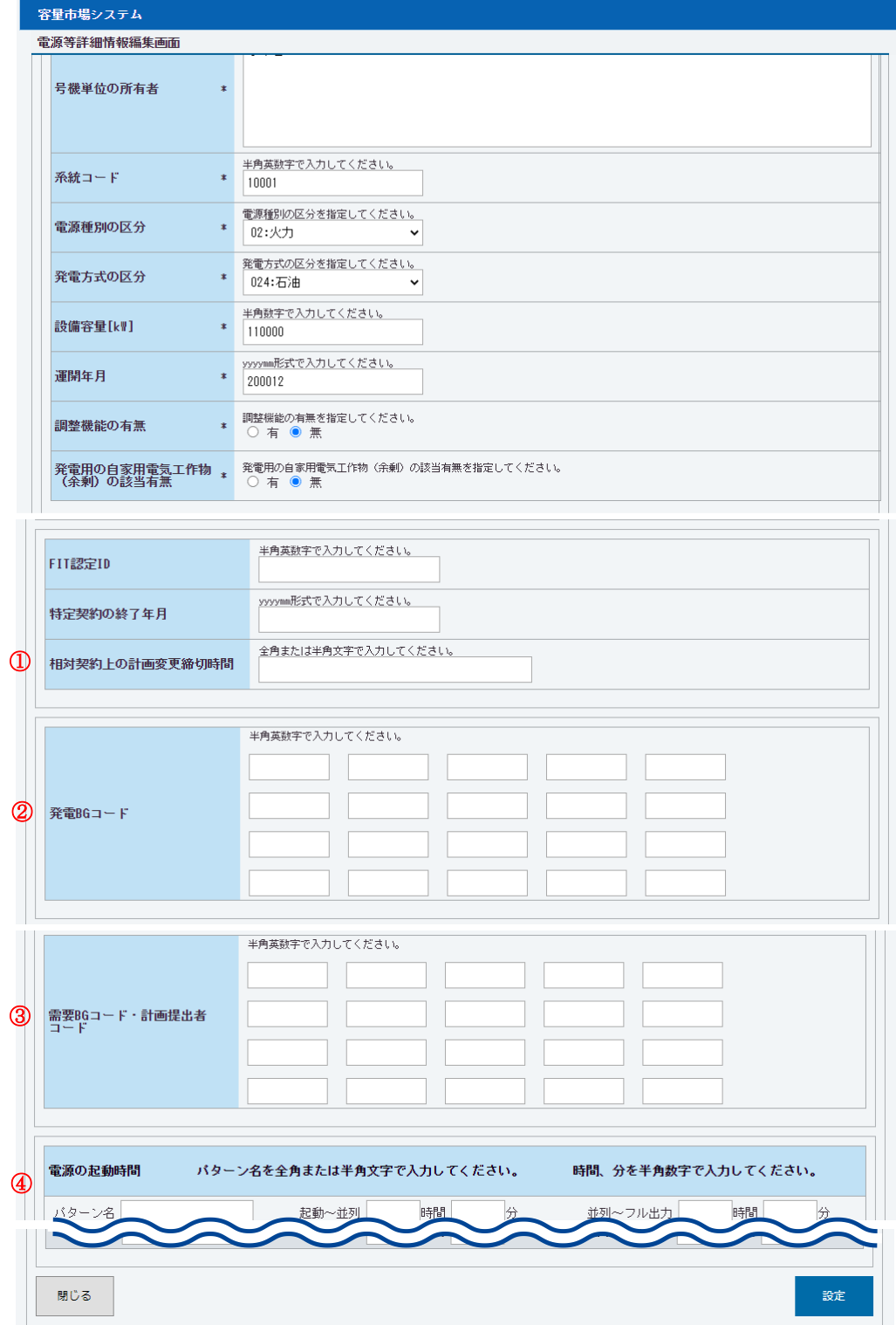

図 2-25「電源等詳細情報編集画面」 安定電源の電源等情報(詳細情報)の登録の画面イメージ

表 2-5「電源等詳細情報編集画面」

安定電源の電源等情報(詳細情報)の登録の入力項目一覧(電源等情報の追加登録)

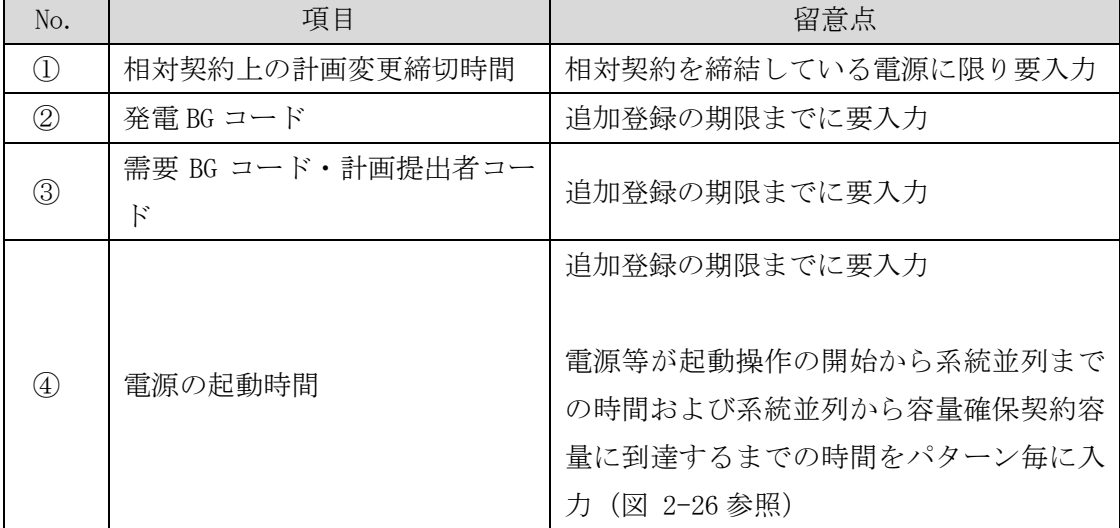

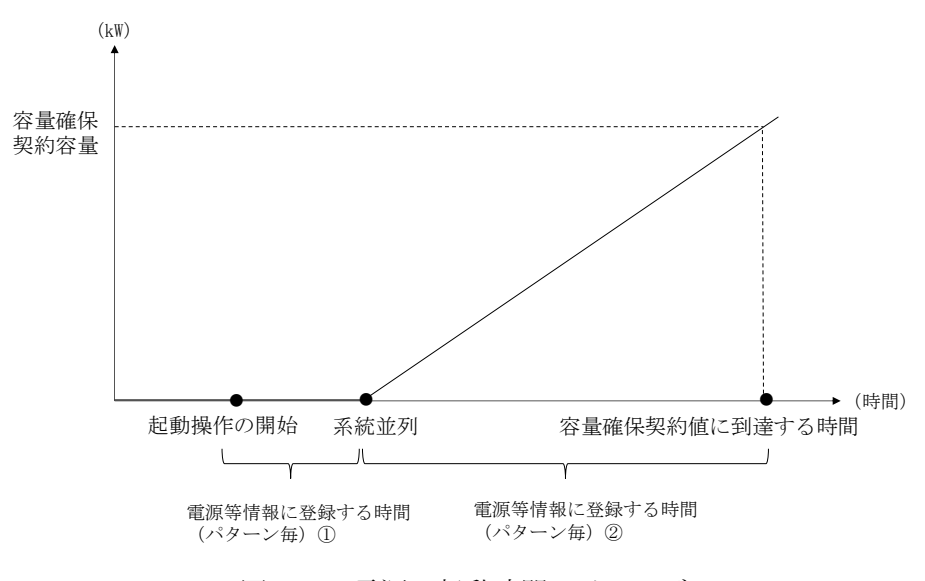

<span id="page-39-0"></span>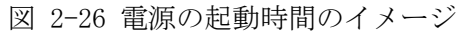

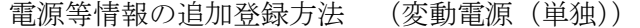

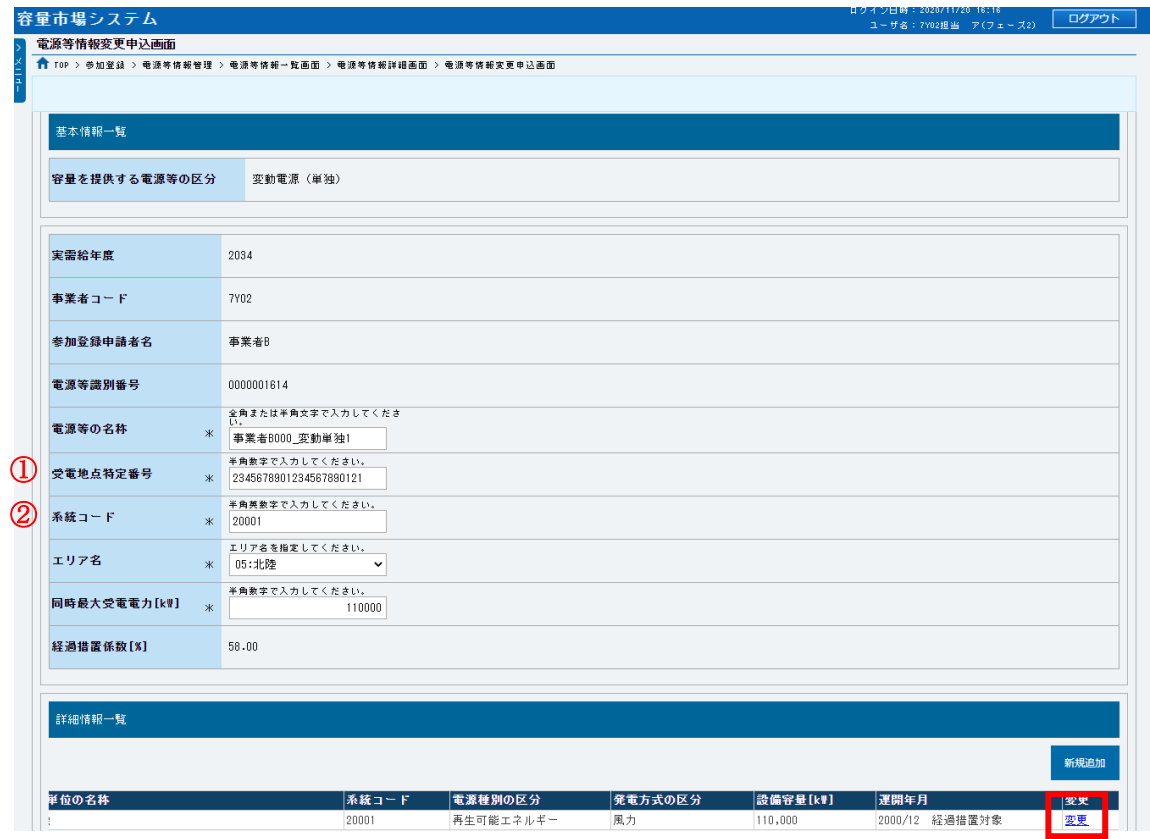

図 2-27「電源情報変更申込画面」

変動電源(単独)の電源等情報の変更の画面イメージ

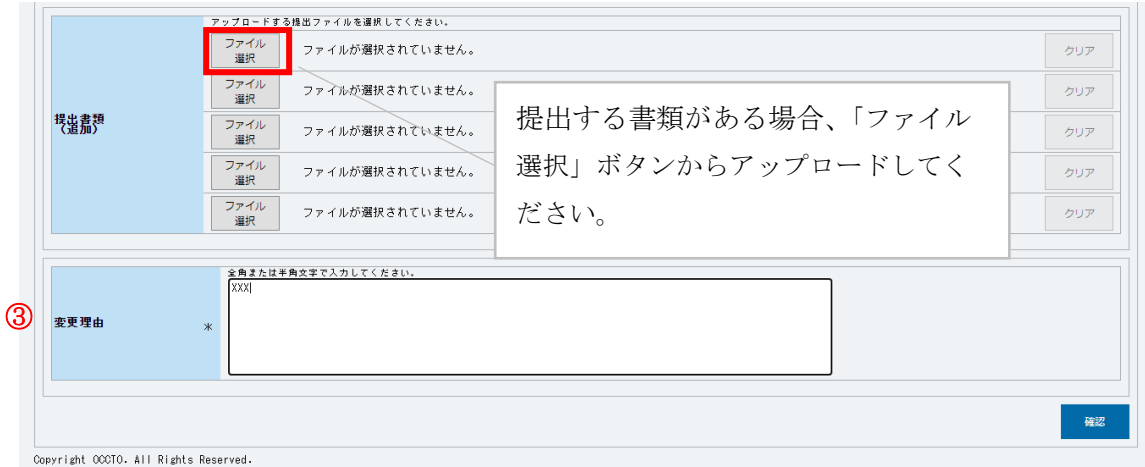

図 2-28「電源情報変更申込画面」「詳細情報一覧」 変動電源(単独)の電源等情報の変更の画面イメージ

# 表 2-6「電源等情報変更申込画面」

# 変動電源(単独)の電源等情報(基本情報)の登録での入力項目

(電源等情報の追加登録)

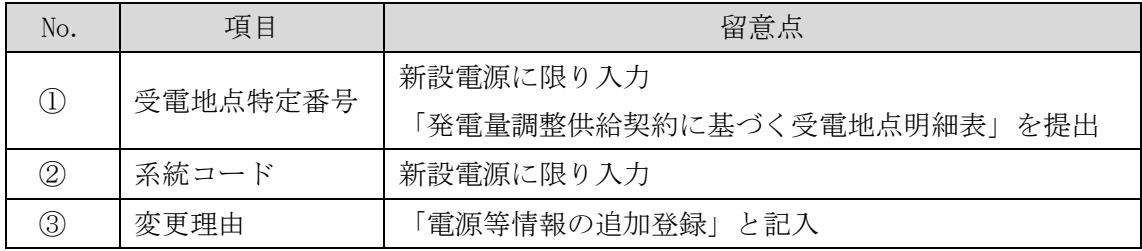

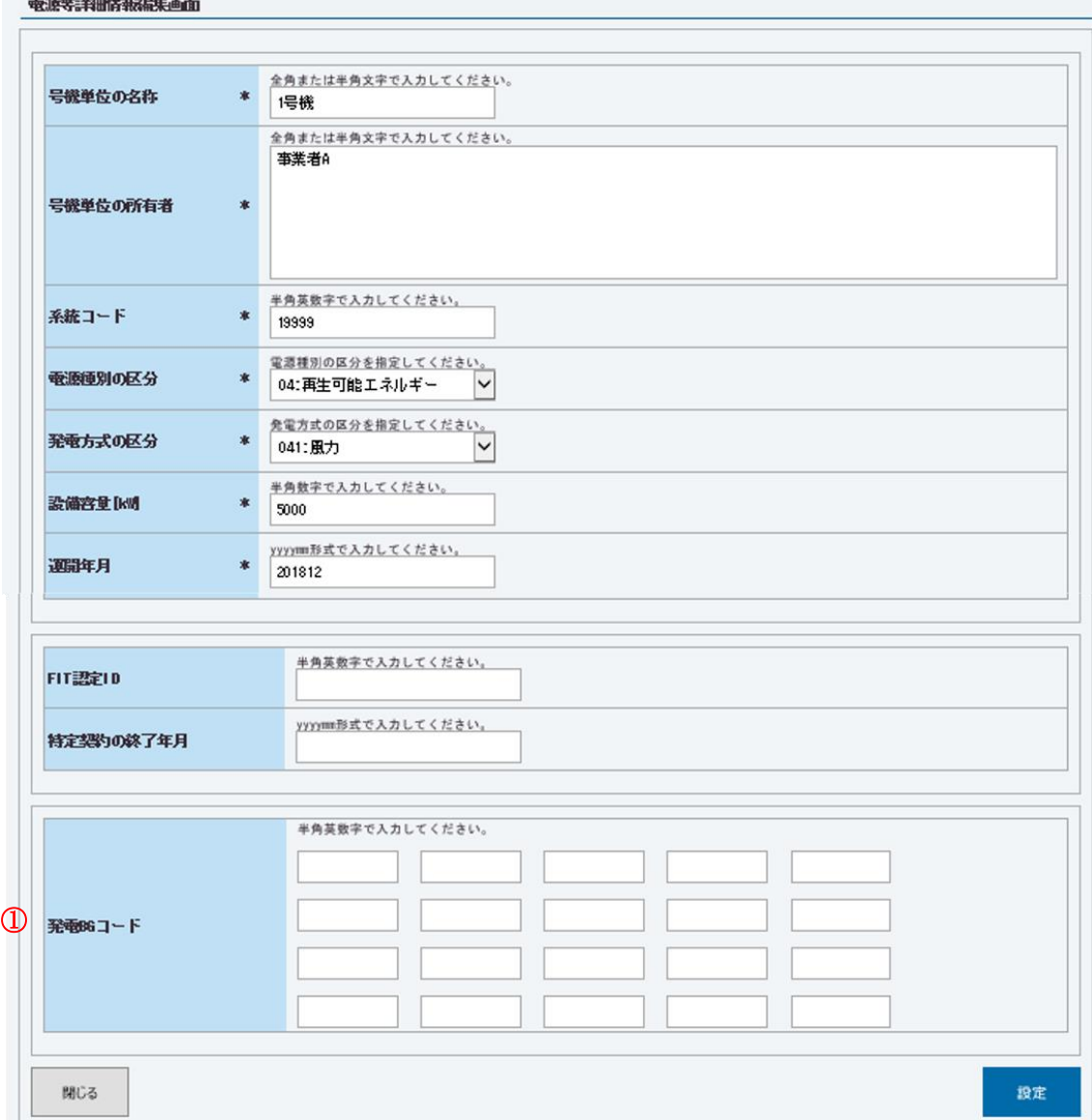

図 2-29「電源等詳細情報編集画面」

変動電源(単独)の電源等情報(詳細情報)の登録の画面イメージ

# 表 2-7「電源等詳細情報編集画面」

変動電源(単独)の電源等情報(詳細情報)の登録の入力項目一覧

(電源等情報の追加登録)

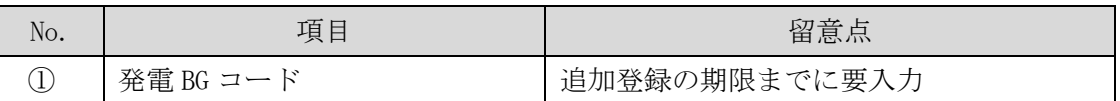

# 電源等情報の追加登録方法 (変動電源(アグリゲート))

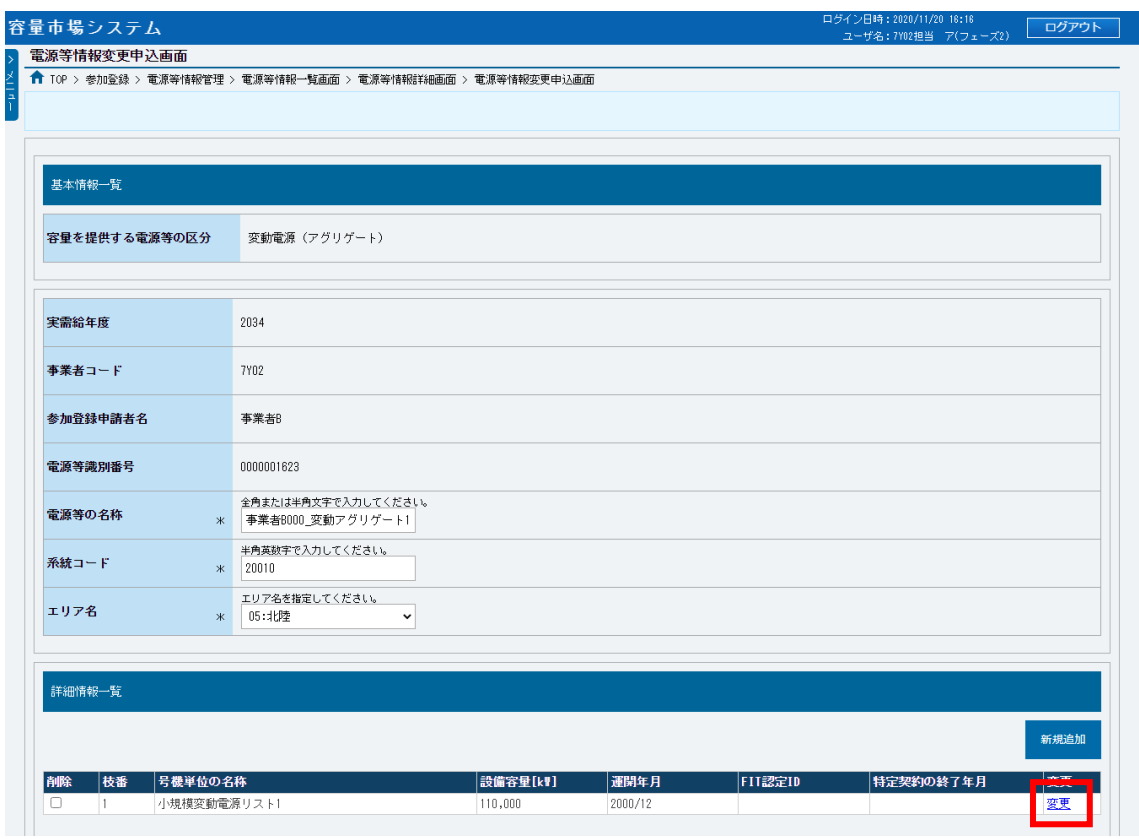

図 2-30「電源情報変更申込画面」「詳細情報一覧」

変動電源(アグリゲート)の電源等情報の変更の画面イメージ

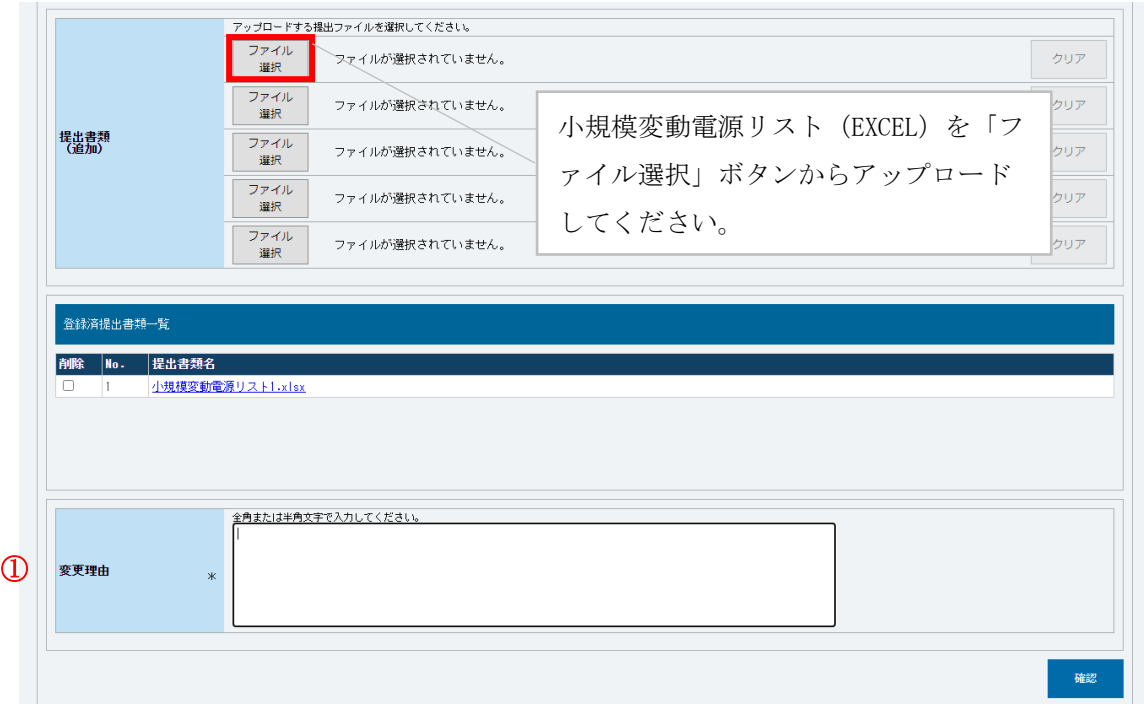

図 2-31「電源情報変更申込画面」

変動電源(アグリゲート)の電源等情報の変更の画面イメージ

表 2-8「電源等情報変更申込画面」

変動電源(アグリゲート)の電源等情報(基本情報)の登録での入力項目

(電源等情報の追加登録)

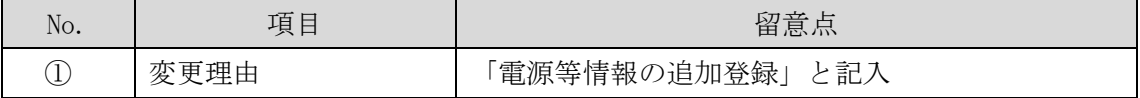

表 2-9 変動電源(アグリゲート)小規模変動電源リストの内訳情報の項目一覧

凡例: 対象項目 ○ 対象外項目 -

| No.                            | 項目名                | 事業者の入力項目      |
|--------------------------------|--------------------|---------------|
|                                |                    | (追加登録の対象項目のみ) |
| $\bigcirc$                     | 容量を提供する電源等の区分      |               |
| $^{\circledR}$                 | 電源等の名称             |               |
| $\circledS$                    | 受電地点特定番号           | ( )           |
| $\circled{4}$                  | (リスト単位の) 系統コード     |               |
| $\circledS$                    | エリア名               |               |
| $\circledS$                    | 同時最大受電電力           |               |
| $\circledT$                    | 所在地                |               |
| $\circledS$                    | 号機単位の名称            |               |
| $\circled{9}$                  | (個々の小規模変動電源の)系統コード |               |
| $\circled{1}$                  | 電源種別の区分            |               |
| $\textcircled{\scriptsize{1}}$ | 発電方式の区分            |               |
| $\circled{12}$                 | 設備容量               |               |
| $\circled{1}$                  | 運開年月               |               |
| $\circled{4}$                  | FIT 認定 ID          |               |
| $\circled{1}$                  | 特定契約の終了年月          |               |
| $\circled{1}$                  | 発電 BG コード          |               |

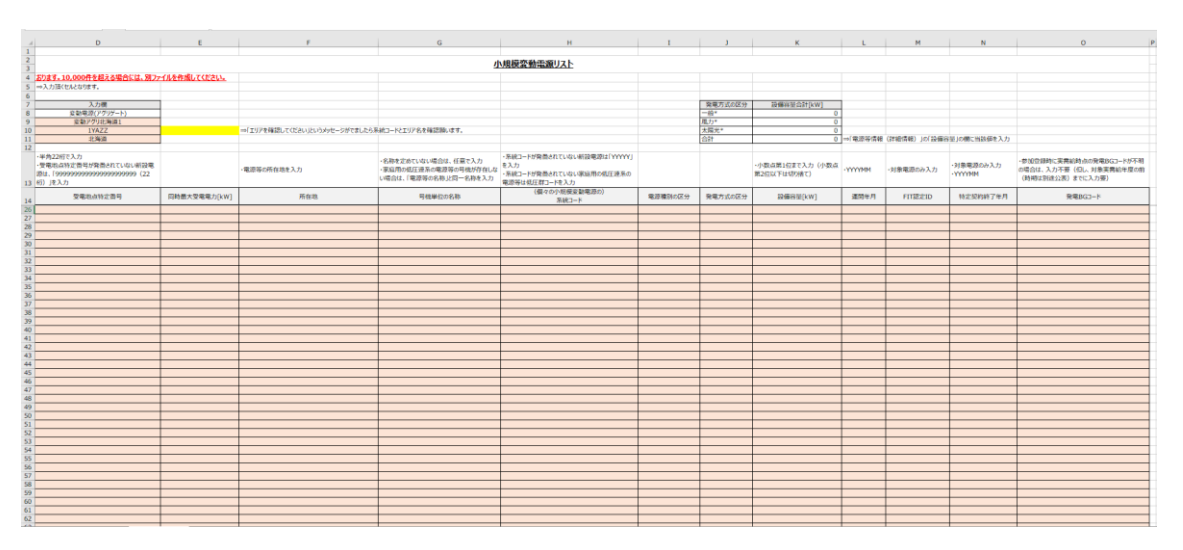

図 2-32 変動電源(アグリゲート)の小規模変動電源リストの内訳情報を 記載したリスト (EXCEL ファイル)のイメージ

# 表 2-10 電源等情報:変動電源(アグリゲート) 小規模変動電源リストの内訳情報の入 力項目一覧(電源等情報の追加登録)

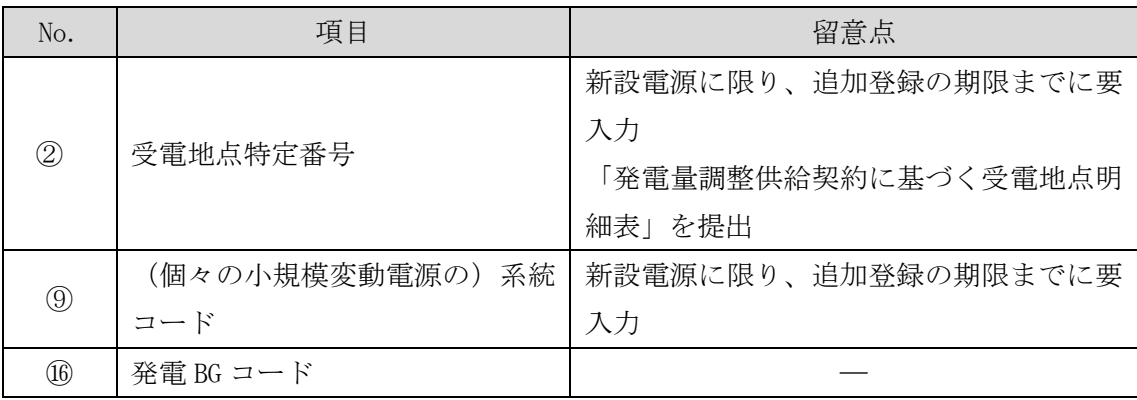

注:提出書類の送付先について

基本情報および詳細情報の各項目に係る提出書類がある場合、本機関に電磁的記 録媒体 (CD-R 等)で郵送してください。

〒100-6607 東京都千代田区丸の内 1-9-2 グラントウキョウサウスタワー7 階 電力広域的運営推進機関 容量市場参加登録係\_2026\_電源等情報の追加登録 宛 対象実需給年度

# 2.3.3 追加登録に係る審査結果の受領(合格)

本項では、追加登録に係る審査結果について説明します(図 [2-33](#page-47-0) 参照)。電源等情報 の追加登録後、本機関が内容を確認した結果、不備がなかった場合、合格通知を受領 します。

[2.3.3.1](#page-47-1) [合格通知の受領\(追加登録\)](#page-47-1)

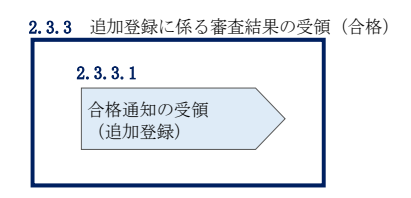

図 2-33 追加登録に係る審査結果の受領 (合格)

#### <span id="page-47-1"></span><span id="page-47-0"></span>合格通知の受領(追加登録)  $2, 3, 3, 1$

電源等情報が登録された旨がメールにて送付されますので、容量市場システムにて電 源等情報登録通知書を確認します。

容量市場システム「ポータルトップ画面」の「参加登録」タブから「電源等情報管 理」リンクをクリックして、「電源等情報一覧画面」へ進みます。

「電源等情報一覧画面」で電源等区分を選択後、検索したい電源等情報の条件を入力 して、「検索」ボタンをクリックします。検索結果が電源等情報一覧に表示されま す。「電源等識別番号」リンクをクリックして、「電源等情報詳細画面」に進みます。

「電源等情報詳細画面」の「電源等情報登録通知書」欄にある「電源等情報登録通知 書.pdf」リンクをクリックすると、電源等情報登録通知書をダウンロードできます。

### 2.3.4 追加登録に係る審査結果の受領(不合格)

本項では、追加登録に係る審査結果について説明します(図 [2-34](#page-48-0) 参照)。電源等情報 の追加登録後、本機関が内容を確認した結果、不備が認められた場合、不合格通知を 受領します。

[2.3.4.1](#page-48-1) [不合格通知の受領\(追加登録\)](#page-48-1)

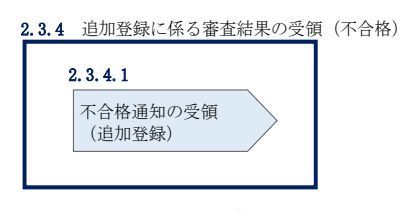

図 2-34 追加登録に係る審査結果の受領(不合格)

#### <span id="page-48-1"></span><span id="page-48-0"></span> $2, 3, 4, 1$ 不合格通知の受領(追加登録)

不合格通知がメールにて送付されます。

なお、不合格理由は「電源等情報審査詳細画面」で確認できます。 容量市場システム「ポータルトップ画面」の「審査」タブから「電源等情報審査画 面」リンクをクリックして、「電源等情報審査画面」へ進みます。

「電源等審査情報画面」で電源等区分を選択後、検索したい電源等情報の条件を入力 して、「検索」ボタンをクリックすると、検索結果が「審査申込状況一覧」に表示さ れます。「詳細」リンクをクリックして「電源等審査詳細画面」に進み、審査内容一 覧の審査コメントを確認してください。

### 2.3.5 未提出の電源等情報の提出再要請の受領

本項では、未提出の電源等情報の提出再要請に係る手続きについて説明します[\(図](#page-48-2) [2-35](#page-48-2) 参照)。

[2.3.5.1](#page-48-3) [電源等情報の追加登録に係る提出再要請の受領](#page-48-3)

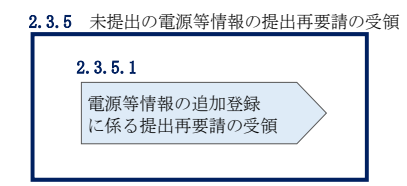

図 2-35 未提出の電源等情報の提出再要請の受領

#### <span id="page-48-3"></span><span id="page-48-2"></span> $2, 3, 5, 1$ 電源等情報の追加登録に係る提出再要請の受領

提出要請から一定期間が経過しても未提出の書類がある電源等や未入力の項目がある 電源等を提供する容量提供事業者に対して、2026 年 1 月上旬頃に提出再要請がメール で送付されます。

# 2.4 電源等情報の追加登録(差替先電源等提供者)

本節では差替先電源等提供者による電源等情報の追加登録について以下の流れで説明 します(図 [2-36](#page-49-0) 参照)。

- [2.4.1](#page-49-1) [未提出の電源等情報の提出要請の受領](#page-49-1)
- [2.4.2](#page-50-0) [未提出の電源等情報の提出および追加登録の申込](#page-50-0)
- [2.4.3](#page-50-1) [追加登録に係る審査結果の受領\(合格\)](#page-50-1)
- [2.4.4](#page-50-2) [追加登録に係る審査結果の受領\(不合格\)](#page-50-2)
- [2.4.5](#page-51-0) [未提出の電源等情報の提出再要請の受領](#page-51-0)
- [2.4.6](#page-51-1) [差替掲示板からの掲載取下げ通知の受領](#page-51-1)

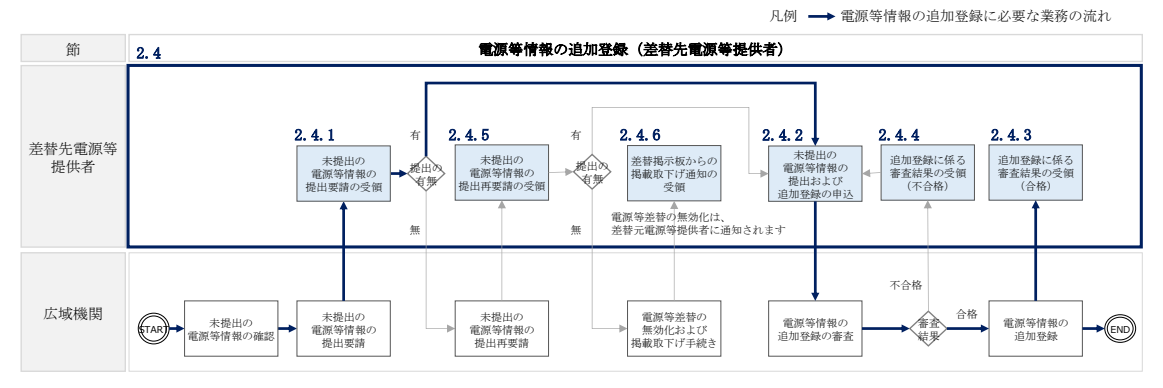

図 2-36 電源等情報の追加登録(差替先電源等提供者)の詳細構成

# <span id="page-49-1"></span><span id="page-49-0"></span>2.4.1 未提出の電源等情報の提出要請の受領

本項では、未提出の電源等情報の提出要請に係る手続きについて説明します[\(図](#page-49-2) [2-37](#page-49-2) 参照)。

[2.4.1.1](#page-49-3) [電源等情報の追加登録に係る提出要請の受領](#page-49-3)

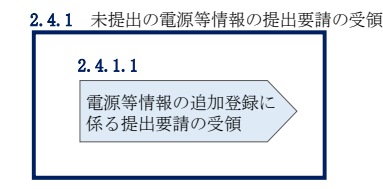

図 2-37 未提出の電源等情報の提出要請の受領

#### <span id="page-49-3"></span><span id="page-49-2"></span> $2, 4, 1, 1$ 電源等情報の追加登録に係る提出要請の受領

『[2.3.1.1](#page-31-0) [電源等情報の追加登録に係る提出要請の受領』](#page-31-0)を参照してください。

# <span id="page-50-0"></span>2.4.2 未提出の電源等情報の提出および追加登録の申込

本項では、未提出の電源等情報の提出および追加登録の申込について説明します[\(図](#page-50-3) [2-38](#page-50-3) 参照)。

### [2.4.2.1](#page-50-4) [書類提出および電源等情報の追加登録](#page-50-4)

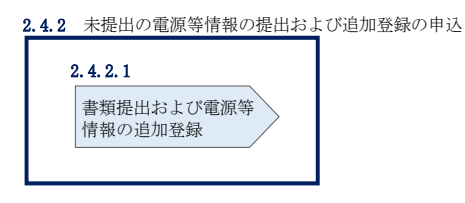

図 2-38 未提出の電源等情報の提出および追加登録の申込

#### <span id="page-50-4"></span><span id="page-50-3"></span> $2, 4, 2, 1$ 書類提出および電源等情報の追加登録

『[2.3.2.1](#page-32-0) [書類提出および電源等情報の追加登録』](#page-32-0)を参照してください。

## <span id="page-50-1"></span>2.4.3 追加登録に係る審査結果の受領(合格)

本項では、追加登録に係る審査結果について説明します(図 [2-39](#page-50-5) 参照)。雷源等情報 の追加登録後、本機関が内容を確認した結果、不備が無かった場合、合格通知を受領 します。

### [2.4.3.1](#page-50-6) [合格通知の受領\(追加登録\)](#page-50-6)

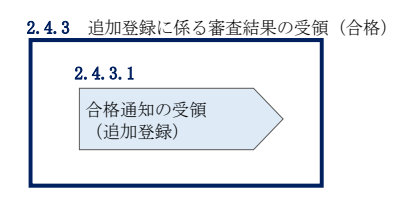

図 2-39 追加登録に係る審査結果の受領 (合格)

#### <span id="page-50-6"></span><span id="page-50-5"></span> $2, 4, 3, 1$ 合格通知の受領(追加登録)

『[2.3.3.1](#page-47-1) [合格通知の受領\(追加登録\)』](#page-47-1)を参照してください。

# <span id="page-50-2"></span>2.4.4 追加登録に係る審査結果の受領(不合格)

本項では、追加登録に係る審査結果について説明します(図 [2-40](#page-51-2) 参照)。電源等情報 の追加登録後、本機関が内容を確認した結果、不備が認められた場合、不合格通知を 受領します。

[2.4.4.1](#page-51-3) [不合格通知の受領\(追加登録\)](#page-51-3)

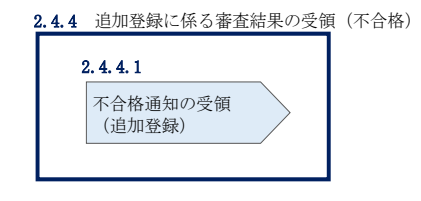

図 2-40 追加登録に係る審査結果の受領(不合格)

#### <span id="page-51-3"></span><span id="page-51-2"></span> $2, 4, 4, 1$ 不合格通知の受領(追加登録)

『[2.3.4.1](#page-48-1) [不合格通知の受領\(追加登録\)』](#page-48-1)を参照してください。

## <span id="page-51-0"></span>2.4.5 未提出の電源等情報の提出再要請の受領

本項では、未提出の電源等情報の提出再要請に係る手続きについて説明します[\(図](#page-51-4) [2-41](#page-51-4) 参照)。

[2.4.5.1](#page-51-5) [電源等情報の追加登録に係る提出再要請の受領](#page-51-5)

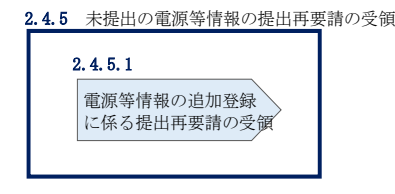

図 2-41 未提出の電源等情報の提出再要請の受領

#### <span id="page-51-5"></span><span id="page-51-4"></span>電源等情報の追加登録に係る提出再要請の受領  $2, 4, 5, 1$

『[2.3.5.1](#page-48-3) [電源等情報の追加登録に係る提出再要請の受領』](#page-48-3)を参照してください。

### <span id="page-51-1"></span>差替掲示板からの掲載取下げ通知の受領

本項では、差替掲示板からの掲載取下げに係る手続きについて説明します(図 [2-42](#page-51-6) 参 照)。差替先電源等提供者が、電源等情報の追加登録を本機関の指定する期限(2026 年 1月末)までに行わなかった場合、差替掲示板への掲載が取下げとなります。

<span id="page-51-6"></span>[2.4.6.1](#page-52-0) [掲載取下げ通知の受領](#page-52-0)

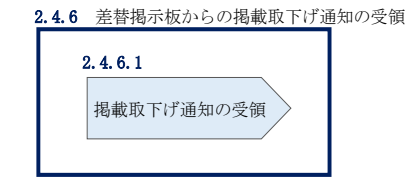

図 2-42 差替掲示板からの掲載取下げ通知の受領

#### <span id="page-52-0"></span> $2, 4, 6, 1$ 掲載取下げ通知の受領

電源等情報の追加登録が本機関の指定する期限(2026年1月末)までに行われなかっ た場合、差替掲示板の掲載が本機関により削除され、差替先電源等提供者に対して掲 載が取り下げられた旨がメールで送付されます。

また、本機関による電源等差替の無効化手続き完了後、電源等差替が無効化された旨 が差替元電源等提供者に対してメールで送付されます。差替先電源等提供者に対する 電源等差替が無効化された通知は、差替元電源等提供者から行ってください。

注:電源等情報の追加登録が未登録の場合の電源等差替の無効化について 書類提出および追加登録の期限(2026年1月末)までに差替先電源等提供者が書 類を未提出、且つ電源等情報の項目に未入力の項目がある場合、本機関は当該の 電源等差替を無効化しますので留意してください。

電力広域的運営推進機関 容量市場業務マニュアル 実需給前に実施すべき業務(全般)編 第 2 章 実需給前に実施すべき業務 2.5 FIT 制度、FIP 制度適用の電源でない場合の異議申立

# 2.5 FIT 制度、FIP 制度適用の電源でない場合の異議申立

本節では、FIT 制度が適用される電源等(以下、FIT 電源)、または FIP 制度が適用さ れる電源等(以下、FIP 電源)であることを疑われた場合の異議申立について、以下 の流れで説明します(図 [2-43](#page-53-0) 参照)。

- [2.5.1](#page-53-1) FIT 電源または FIP [電源に係る問い合わせの受領](#page-53-1)
- [2.5.2](#page-54-0) FIT 電源または FIP [電源の異議申立](#page-54-0)
- [2.5.3](#page-59-0) FIT 電源または FIP [電源の異議申立に係る審査結果の受領\(合格\)](#page-59-0)

[2.5.4](#page-59-1) FIT 電源または FIP [電源の異議申立に係る審査結果の受領\(不合格\)](#page-59-1)

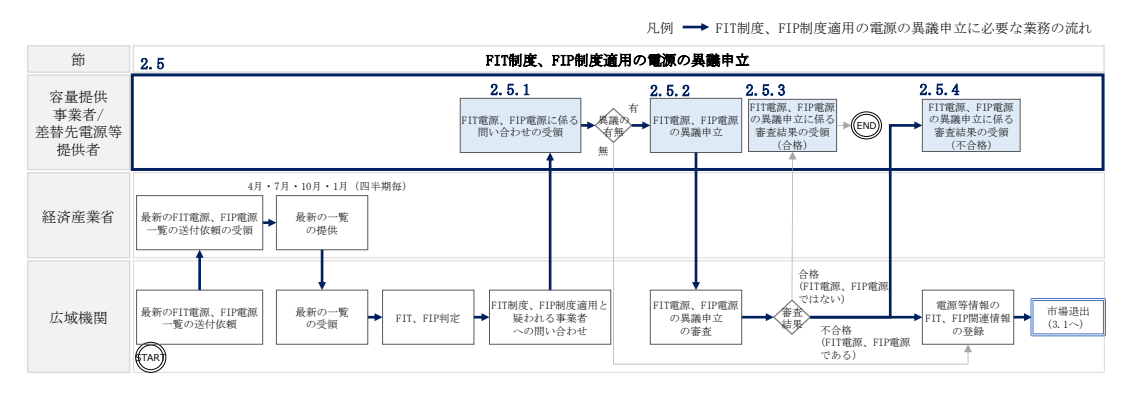

図 2-43 FIT 制度、FIP 制度適用の電源の異議申立の詳細構成

### <span id="page-53-1"></span><span id="page-53-0"></span>2.5.1 FIT 電源または FIP 電源に係る問い合わせの受領

本項では、FIT 電源または FIP 電源に係る問い合わせに係る手続きについて説明しま す(図 [2-44](#page-53-2) 参照)。容量提供事業者または差替元電源等提供者が、FIT 制度または FIP 制度を適用した電源を有するにもかかわらず容量市場システムに FIT 認定 ID (FIP も同様)や特定契約の終了年月を申告していなかった場合、本機関から問い合 わせのメールが送付されます。

[2.5.1.1](#page-54-1) FIT 電源または FIP [電源が疑われる場合の問い合わせの受領](#page-54-1) FIT [電源または](#page-54-1) FIP [電源が疑われる場合の問い合わせの受領](#page-54-1)

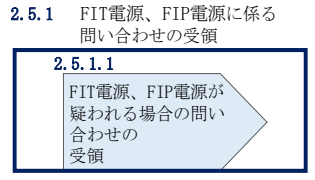

<span id="page-53-2"></span>図 2-44 FIT 電源または FIP 電源に係る問い合わせの受領

#### <span id="page-54-1"></span> $2, 5, 1, 1$ FIT 電源または FIP 電源が疑われる場合の問い合わせの受領

対象実需給年度中に FIT 電源または FIP 電源を提供する容量提供事業者または差替元 電源等提供者に対して、本機関から照会メールが送付されます。

注:差替先電源が FIT 制度、FIP 制度を適用している場合の対応について 差替先電源が FIT 制度、FIP 制度を適用していると疑われる場合、本機関は差替元 電源等提供者に対してメールで問い合わせます。メールを受領した差替元電源等提 供者は、差替先電源等提供者に問い合わせ内容を連携してください。なお、FIT 電 源または FIP 電源ではないと異議申立する場合、差替元電源等提供者のメール受領 から 5 営業日以内に差替先電源等提供者が異議申立を行ってください。

### <span id="page-54-0"></span>2.5.2 FIT 電源または FIP 電源の異議申立

本項では、容量提供事業者の電源等が、対象実需給年度中に FIT 制度または FIP 制度 に基づく FIT 電源または FIP 電源が適用されない場合の異議申立について説明します (図 [2-45](#page-54-2) 参照)。

[2.5.2.1](#page-54-3) FIT 電源または FIP [電源の異議申立の有無の検討](#page-54-3)

[2.5.2.2](#page-55-0) (FIT 電源または FIP [電源でない場合\)異議申立](#page-55-0)

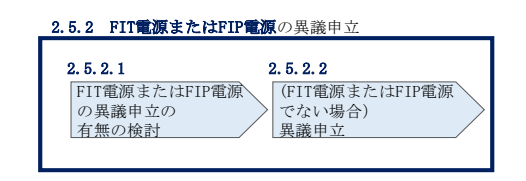

図 2-45 FIT 電源または FIP 電源の異議申立

#### <span id="page-54-3"></span><span id="page-54-2"></span> $2, 5, 2, 1$ FIT 電源または FIP 電源の異議申立の有無の検討

『[2.5.1.1](#page-54-1) FIT 電源または FIP [電源が疑われる場合の問い合わせの受領』](#page-54-1)で照会メー ルを受領後、本機関に対して異議を申し立てるか否かを検討し、異議がある場合は 5 営業日以内に容量提供事業者または差替先電源等提供者から異議を申し立ててくださ い。

5 営業日以内に異議申し立てされない場合、本機関が当該の電源等を FIT 電源または FIP 電源として登録し、強制的に市場退出とします。

#### <span id="page-55-0"></span> $2, 5, 2, 2$ (FIT 電源または FIP 電源でない場合)異議申立

FIT 電源または FIP 電源ではないとして異議を申し立てる場合には、容量市場システ ムの「電源等情報変更申込画面」から行います。なお、電源等情報の変更申込は仮申 込後に本申込を行う必要があります。

以下に該当する電源に対しても問い合わせメールが送付されている可能性がありま す。以下に該当する電源等は容量オークションへの参加登録を認めていることから、 異議申立を行ってください。

・混焼バイオマスで、FIT 買取対象以外の部分(非 FIT 相当分)がある場合(非 FIT 相当分を登録可能)

・石炭とバイオマスの混焼を行う FIT 電源が認定上のバイオマス比率をゼロに変更す る場合(全量を非 FIT 相当分として登録可能)

・バイオマス比率の厳密な上限管理の対象外である FIT 電源(ごみ焼却施設に設置さ れるバイオマス発電)が、新たに買取上限の設定を申請する場合(非 FIT 相当分を登 録可能)

また、提出する書類はないが異議申立を行いたい等の事情がある場合は、以下の宛先 にメールを送付することにより異議申立を行うことも可能です。

宛先: 電力広域的運営推進機関 異議申立係 youryou\_rikuase@occto.or.jp

(FIT 電源または FIP 電源でない場合の)異議申立(仮申込)

容量市場システム「ポータルトップ画面」の「参加登録」タブから「電源等情報管 理」リンクをクリックして、「電源等情報一覧画面」へ進みます。次に「電源等情報 一覧画面」で、電源等区分を選択し、「検索」ボタンをクリックします。

電源等情報一覧に登録済の電源等情報が表示されるので、異議を申し立てたい電源の 「電源等識別番号」をクリックすると、「電源等情報詳細画面」へ進みます。続い て、「電源等情報詳細画面」で「変更」ボタンをクリックすると、「電源等情報変更申 込画面」へ進みます。

「電源等情報変更申込画面」の「提出書類(追加)」欄の「ファイル選択」をクリッ クして特定契約終了の証明書など異議の根拠となる書類をアップロードします(4MB 以下の PDF ファイルとすること)。また、「変更理由」欄には「FIT 電源または FIP 電 源に係る異議申立」と入力してください(図 [2-46](#page-58-0)、表 [2-11](#page-58-1) 参照)。入力終了後、「確 認」ボタンをクリックし、入力内容に不備がなければ実行ボタンをクリックします。 なお、この段階では仮申込の状態であり、異議申立は完了していませんので注意して ください。

注:異議の根拠となる書類のファイル名について 異議の根拠となる書類は PDF フォーマットで作成し、ファイル名は「FIT 電源または FIP 電源の異議申立書類(書類名)\_事業者名\_対象実需給年度\_電源等識別番 号.pdf」としてください。

例)ファイル名:

FIT 電源または FIP 電源の異議申立書類(特定契約終了証明書)\_〇〇株式会社 \_2026\_0123456789.pdf

対象実需給年度 電源等識別番号

(FIT 電源または FIP 電源でない場合の)異議申立(本申込)

仮申込の状態から申込完了にするためには、「ポータルトップ画面」の「審査」タブ から「電源等情報審査管理」リンクをクリックして、「電源等情報審査画面」へ進み ます。

「電源等情報審査画面」の電源等区分を選択後、異議申立したい電源等情報の条件を

入力して、「検索」ボタンをクリックします。検索結果が「審査申込状況一覧」に表示 されます。「申込 ID」リンクをクリックして「電源等申込情報画面」にて内容を確認 後、チェックボックスにチェックを入れ、「申込完了」ボタンをクリックします。申込 が完了すると、その旨がメールにて送付されます。

注:申込完了メールについて

申込完了メールには、電源等情報の変更申込を受け付けた旨が記載されています。 なお、本機関は受付後、FIT 電源または FIP 電源の異議申立に係る審査を行いま す。審査後には審査合格または不合格を、別途メールにて通知いたします。 不合格の通知を受けた事業者は速やかに通知コメントに従い、対応してください。

電力広域的運営推進機関 容量市場業務マニュアル 実需給前に実施すべき業務(全般)編 第 2 章 実需給前に実施すべき業務 2.5 FIT 制度、FIP 制度適用の電源でない場合の異議申立

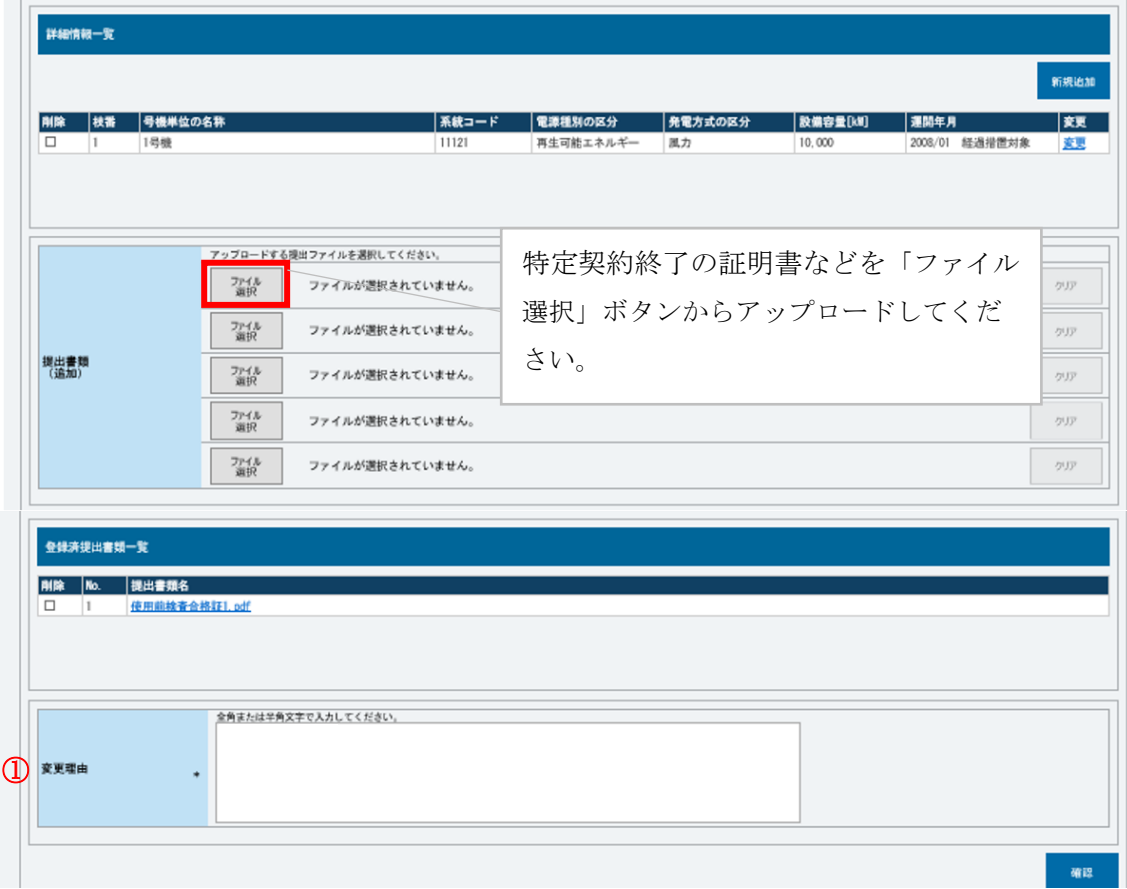

<span id="page-58-0"></span>図 2-46「電源情報変更申込画面」「詳細情報一覧」電源等情報の変更の画面イメージ

<span id="page-58-1"></span>

| No.               | 項目   | 記入内容                                                                                                    |
|-------------------|------|----------------------------------------------------------------------------------------------------|
|                   |      | 「FIT 電源または FIP 電源に係る異議申立」と記入。ま<br>た、具体的な異議申立の理由を文章で記入していただく<br>ことも可能です。<br>以下に該当する場合、必ずどの場合に該当するかを記入<br>してください。             |
| $\textcircled{1}$ | 変更理由 | ・混焼バイオマスで、FIT 買取対象以外の部分(非 FIT<br>相当分)がある場合(非 FIT 相当分を登録可能)<br>・石炭とバイオマスの混焼を行う FIT 電源が認定上のバ<br>イオマス比率をゼロに変更する場合 (全量を非 FIT 相当 |
|                   |      | 分として登録可能)                                                                                                    |

表 2-11「電源等情報変更申込画面」での入力項目 (FIT 電源の異議申立)

電力広域的運営推進機関 容量市場業務マニュアル 実需給前に実施すべき業務(全般)編 第 2 章 実需給前に実施すべき業務 2.5 FIT 制度、FIP 制度適用の電源でない場合の異議申立

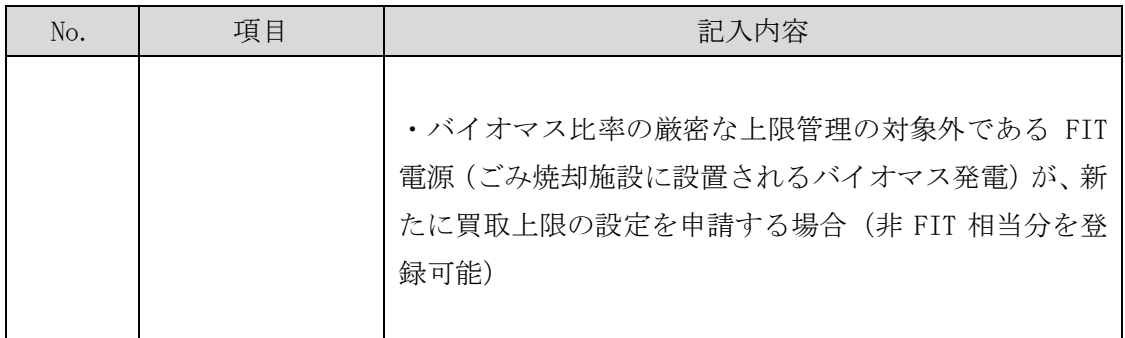

# <span id="page-59-0"></span>2.5.3 FIT 電源または FIP 電源の異議申立に係る審査結果の受領(合格)

本項では、FIT 電源または FIP 電源の異議申立に係る審査結果について説明します (図 [2-47](#page-59-2) 参照)。FIT 電源の異議申立後、本機関が内容を確認した結果、FIT 電源ま たは FIP 電源の異議申立が認められた場合、容量提供事業者または差替先電源等提供 者は合格通知を受領します。

[2.5.3.1](#page-59-3) 合格通知の受領(FIT 電源または FIP [電源の異議申立\)](#page-59-3)

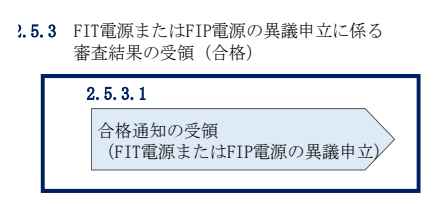

図 2-47 FIT 電源または FIP 電源の異議申立に係る審査結果の受領(合格)

#### <span id="page-59-3"></span><span id="page-59-2"></span>合格通知の受領(FIT 電源または FIP 電源の異議申立)  $2, 5, 3, 1$

異議申立に係る審査に合格し、FIT 電源または FIP 電源ではなかったことが確認され た旨のメールが送付されます。

## <span id="page-59-1"></span>2.5.4 FIT 電源または FIP 電源の異議申立に係る審査結果の受領(不合格)

本項では、FIT 電源または FIP 電源の異議申立に係る審査結果について説明します (図 [2-48](#page-60-0) 参照)。FIT 電源または FIP 電源の異議申立後、本機関が内容を確認した結 果、FIT 電源または FIP 電源の異議申立が認められなかった場合、容量提供事業者ま たは差替先電源等提供者は不合格通知を受領します。

[2.5.4.1](#page-60-1) [不合格通知の受領\(](#page-60-1)FIT 電源または FIP 電源の異議申立)

電力広域的運営推進機関 容量市場業務マニュアル 実需給前に実施すべき業務(全般)編 第2章 実需給前に実施すべき業務 2.5 FIT 制度、FIP 制度適用の電源でない場合の異議申立

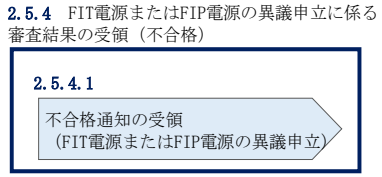

<span id="page-60-0"></span>図 2-48 FIT 電源または FIP 電源の異議申立に係る審査結果の受領(不合格)

#### <span id="page-60-1"></span> $2.5.4.1$ 不合格通知の受領(FIT 電源または FIP 電源の異議申立)

異議申立に係る審査に不合格となった旨のメールが送付されます。不合格通知を受領 後、審査結果に再度異議がある場合は 5 営業日以内に異議を申し立ててください。

5 営業日以内に異議申し立てされない場合、本機関が当該の電源等を FIT 電源または FIP 電源として登録します。

注:FIT 電源または FIP 電源の市場退出における対応について

本機関は、FIT 電源または FIP 電源として登録された電源を強制的に市場退出さ せ、経済的ペナルティを科します。加えて、容量オークションへの参加が認めら れない電源を応札することは悪質な行為であるため、当該 FIT 電源または FIP 電 源で容量確保契約を締結した容量提供事業者を参入ペナルティの対象とする可能 性があります。

# 2.6 事業者の退出表明に基づく市場退出

本節では、事業者の退出表明に基づく実需給前の市場退出手続きについて、以下の流 れで説明します(図 [2-49](#page-61-0) 参照)。

[2.6.1](#page-61-1) [市場退出の表明](#page-61-1)

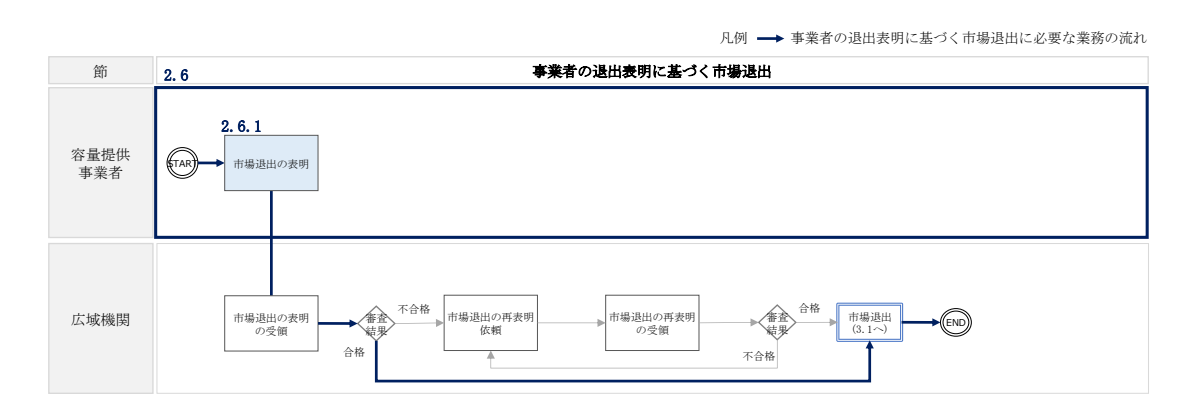

図 2-49 事業者の退出表明に基づく市場退出の詳細構成

# <span id="page-61-1"></span><span id="page-61-0"></span>2.6.1 市場退出の表明

本項では、事業者の都合による市場退出の表明に係る手続きを説明します(図 [2-50](#page-61-2) 参照)。

[2.6.1.1](#page-61-3) [退出表明の登録](#page-61-3)

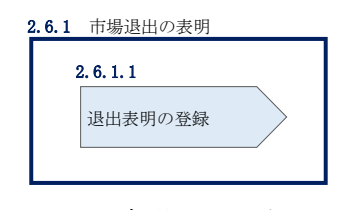

図 2-50 市場退出の表明

#### <span id="page-61-3"></span><span id="page-61-2"></span> $2.6.1.1$ 退出表明の登録

市場退出の表明にあたっては、全量退出か部分退出か、電源等差替を実施済か否かに よって提出書類が異なりますので、表 [2-12](#page-62-0) を参照してください。

<span id="page-62-0"></span>

| 退出する容量 | 期待容量等算定諸元一覧の | 差替容量等算定諸元一覧の     |
|--------|--------------|------------------|
|        | 提出要否         | 提出要否             |
| 全量退出   | 提出不要         | 電源等差替を実施していない場   |
|        |              | 合、提出不要           |
|        |              | 電源等差替を実施している場合、  |
|        |              | 容量確保契約容量の全量が解約さ  |
|        |              | れるため、電源等差替の取消手続  |
|        |              | きが必要(差替容量等算定諸元一  |
|        |              | 覧の提出は不要)         |
|        |              |                  |
|        |              | 電源等差替の取消手続きについて  |
|        |              | は、『業務マニュアル 電源等差替 |
|        |              | 編』の第3章3節を参照してくだ  |
|        |              | さい。              |
| 部分退出   | 提出必要         | 電源等差替を実施していない場   |
|        |              | 合、提出不要           |
|        |              | 電源等差替を実施している場合、  |
|        |              | 必要に応じて差替容量等算定諸元  |
|        |              | 一覧の提出および電源等差替の変  |
|        |              | 更手続きが必要(発動指令電源の  |
|        |              | 場合は差替容量等算定諸元一覧の  |
|        |              | 提出は不要)           |
|        |              |                  |
|        |              | 電源等差替の変更手続きについて  |
|        |              | は、『業務マニュアル 電源等差替 |
|        |              | 編』の第3章2節を参照してくだ  |
|        |              | さい。              |

表 2-12 市場退出に伴う差替元電源としての提出書類について

### 退出表明の登録

市場からの退出表明は、「ペナルティ要素情報登録画面」にて行います。

容量市場システム「ポータルトップ画面」の「容量確保契約」から、「容量確保契約 情報管理」リンクをクリックして、「契約書一覧画面」へ進みます。

容量市場システム「契約書一覧画面」で検索条件を入力・選択し、「検索」ボタンを クリックすると、検索条件に合致する契約番号が表示されますので、対象となる契約 番号を選択し、「契約書詳細参照」ボタンをクリックしてください。「契約書詳細参 照」ボタンをクリック後、「契約書詳細画面」へ進みます。

容量市場システム「契約書詳細画面」の「対象契約電源等情報一覧」から退出する対 象となる電源等情報を選択し、「ペナルティ登録」ボタンをクリックします。

「契約書詳細画面」で「ペナルティ登録」ボタンをクリックすると、「ペナルティ要 素情報登録画面」へ進みますので、「ペナルティ要素情報登録画面」の事業者入力項 目を入力し、「実行」ボタンをクリックします(図 [2-51](#page-64-0) 参照)。

「表示内容の確認画面」にて入力内容を確認し、入力内容に誤りがない場合は「OK」 ボタンをクリックします。

入力が適切に行われている場合は、市場退出表明が完了となり、事業者に退出表明の 登録完了の通知がメールにて送付されます。

システム上で退出表明を登録した事業者に対して、速やかに本機関から市場退出に必 要な書類(市場退出表明書等)を送付します。市場退出表明書に市場退出に至った経 緯や理由を記載していただき、その記載内容をもとに市場退出可否を本機関にて判断 します。また、詳細な状況を把握するため追加で資料の提出を求める場合がありま す。

退出と判断された場合[、第](#page-72-0) 3 章の作業を実施します。また、並行して請求金額を確認 します(詳細は、[3.3](#page-83-0) を参照してください)。

本機関による市場退出可否判断、請求金額に異議がある場合は、本機関からのメール に返信する形で異議申立を実施してください。

注1:申込完了メールについて

申込完了メールには、退出表明の登録を受け付けた旨が記載されています。 登録された退出区分および退出容量に不備がある場合、本機関は事業者にその旨 を通知します。通知を受けた事業者は速やかに、退出の再表明をしてください。

注 2:市場退出表明書の再提出について

本機関にて市場退出表明書の内容を確認した結果、不備があった場合は再提出を 求める場合があります。

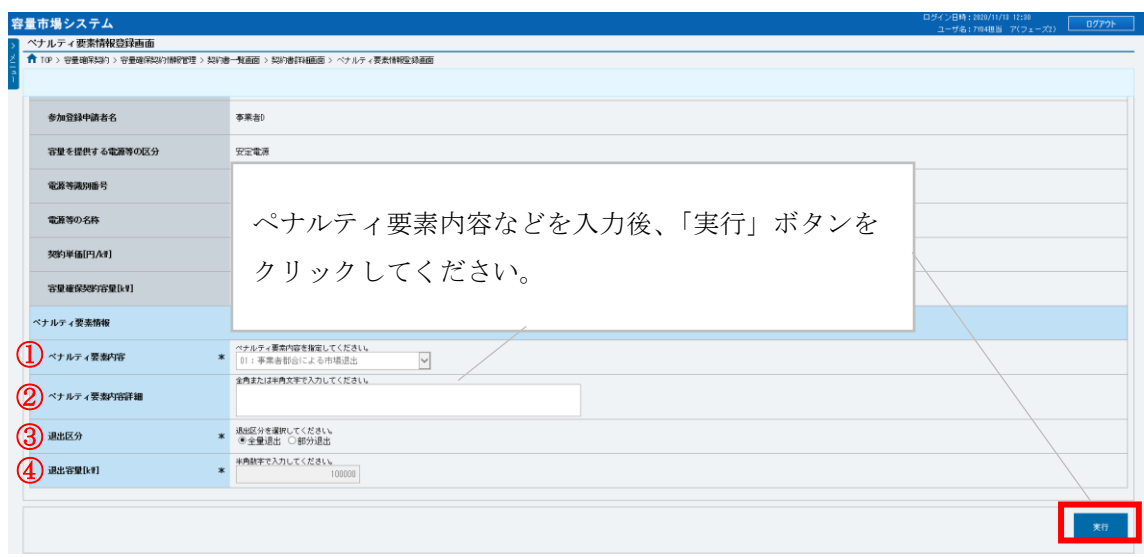

図 2-51「ペナルティ要素情報登録画面」の画面イメージ

<span id="page-64-0"></span>

| No.                                  | 記載項目        | 記載内容                  |
|--------------------------------------|-------------|-----------------------|
| $\textcircled{1}$                    | ペナルティ要素内容   | 「事業者都合による市場退出」のみが選択可  |
| $^{\small{\textcircled{\small{2}}}}$ | ペナルティ要素内容詳細 | 退出理由を具体的に入力           |
| 3                                    | 退出区分        | 「全量退出」または「部分退出」より選択   |
|                                      |             | ※部分退出を選択する場合、必ず期待容量等算 |
|                                      |             | 定諸元一覧を提出してください。       |
| $\left( 4\right)$                    | 退出容量[kW]    | 市場退出する電源等の容量を半角数字で入力  |

表 2-13 ペナルティ要素情報登録画面での入力項目

(部分退出の場合)期待容量等算定諸元一覧の提出

『業務マニュアル メインオークションへの応札・容量確保契約の締結編』の 2 章 1 節 2 項「応札容量確認資料の作成」を参照し、容量を提供する電源等の区分毎に期待 容量等算定諸元一覧を作成してください。なお、発動指令電源の場合は期待容量等算 定諸元一覧の提出は不要です。

- 注: 期待容量等算定諸元一覧のファイル名称について 期待容量の登録時に提出した期待容量等算定諸元一覧および応札時に提出した期 待容量等算定諸元一覧と区別できるよう、必ず部分退出後の期待容量等算定諸元 一覧のファイル名は「エリア\_部分退出\_電源等識別番号.xlsx」としてください。
	- 例)東京\_部分退出\_0123456789.xlsx п エリア 電源等識別番号

作成後、期待容量等算定諸元一覧を容量市場システムに提出してください。

容量市場システム「ポータルトップ画面」の「参加登録」タブから「期待容量情報管理」 リンクをクリックし、「期待容量情報一覧画面」へ進みます。次に「期待容量情報一覧 画面」で検索条件を入力・選択し、「検索」ボタンをクリックすると、検索条件に合致 する電源等の「期待容量番号」リンクが「期待容量情報一覧」に表示されますので、リ ンクをクリックして「期待容量情報詳細画面」へ進みます。

注:過去に提出した期待容量等算定諸元一覧について 「期待容量情報詳細画面」で過去に提出した期待容量等算定諸元一覧は削除しな いでください。

「期待容量情報詳細画面」で「変更」ボタンをクリックすると、「期待容量情報変更 申込画面」へ進みます。「期待容量情報登録申込画面」で「変更後期待容量」および 「変更理由」を入力後、「ファイル選択」ボタンをクリックし、期待容量等算定諸元 一覧をアップロードしたら、「確認」ボタンをクリックして「期待容量情報変更申込 確認画面」に進みます(図 [2-52](#page-67-0) 参照)。

「期待容量情報変更申込確認画面」にて、入力内容を再度確認します。申請内容に誤 りがない場合は「実行」ボタンをクリックし、「完了画面」に進みます。申請内容を 修正する場合は、「戻る」ボタンをクリックして、「期待容量変更申込画面」に戻りま す。

仮申込の状態から申込完了にするためには、「ポータルトップ画面」から「審査」タ ブの「期待容量情報審査管理」をクリックし、「期待容量情報審査画面」へ進みま す。

「期待容量情報審査画面」で検索したい期待容量情報の条件を入力して、「検索」ボ タンをクリックします。検索結果が「審査申込状況一覧」に表示されます。「申込 ID」リンクをクリックして「期待容量申込情報画面」にて内容を確認できます。「期 待容量情報審査画面」でチェックボックスにチェックを入れ、「申込完了」ボタンを クリックします。申込が完了すると、その旨がメールにて送付されます。

なお、当該申込の審査が始まる前に限り、申込の取下げが可能です。「審査申込状況一 覧」にて「詳細」リンクをクリックして、「期待容量情報審査詳細画面」にて「申込情 報取下げ」ボタンをクリックすることで、申込が取下げられます。

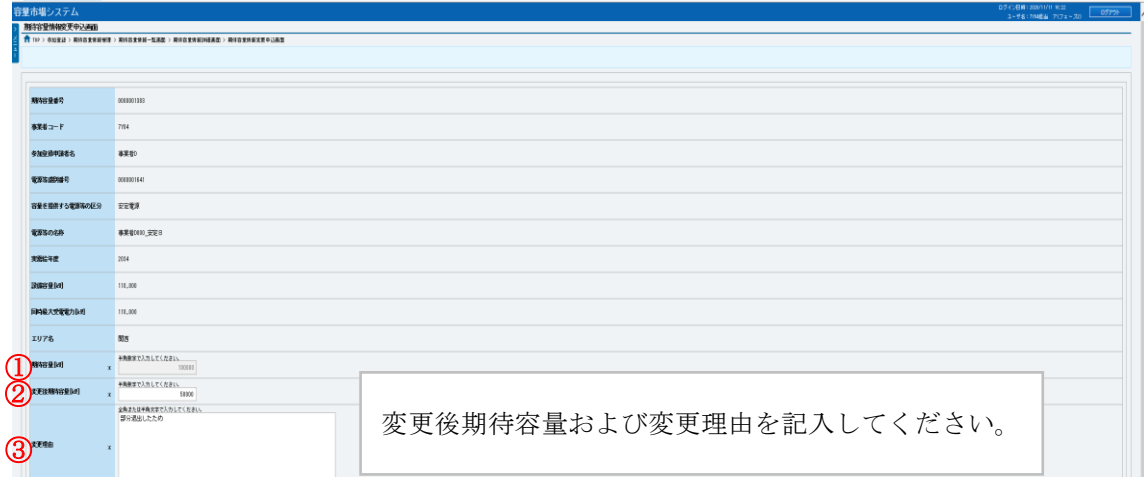

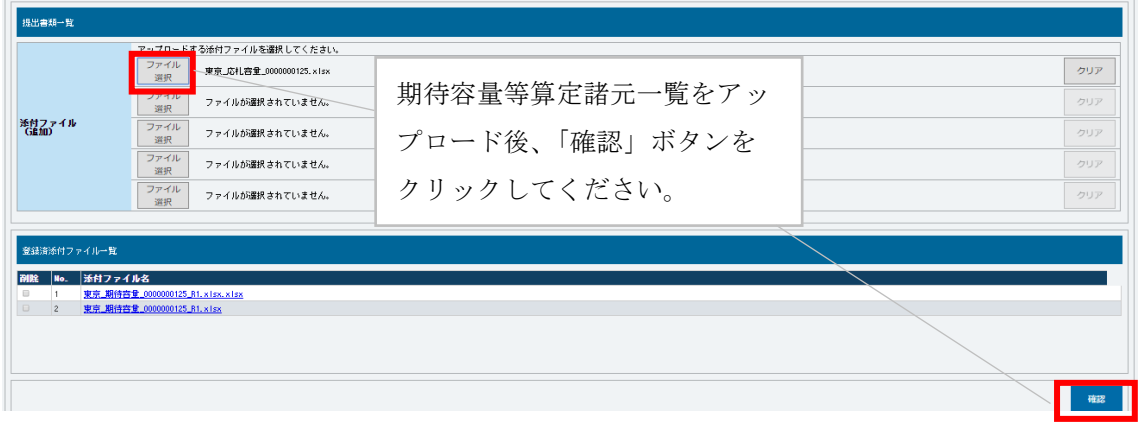

# 図 2-52「期待容量情報変更申込画面」の画面イメージ

<span id="page-67-0"></span>

| No. | 項目          | 入力内容                 |
|-----|-------------|----------------------|
| ①   | 期待容量[kW]    | 入力不要(変更不可)           |
|     |             | ※登録した期待容量が自動的に表示されます |
| 2   | 変更後期待容量[kW] | 市場退出表明後の期待容量を半角数字で入力 |
| ③   | 変更理由        | 「部分退出したため」と記入        |

表 2-14 「期待容量情報変更申込画面」での入力項目

## 2.7 供給指示に関する給電申合書等の締結

本節では、供給指示に関する給電申合書等の写しのシステムへの提出(登録)手続き について説明します。

## 2.7.1 供給指示に関する給電申合書等締結済の登録(給電申合書等の提出)

本項では、供給指示に関する給電申合書等の写しのシステムへの提出(登録)手続き について説明します(図 [2-53](#page-68-0) 参照)。

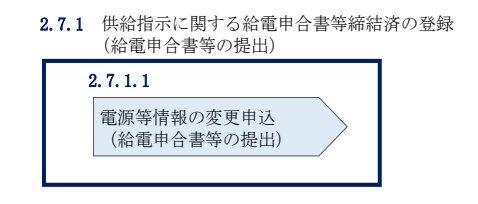

図 2-53 給電申合書等締結済の登録(給電申合書等の写しの提出)

#### <span id="page-68-0"></span>電源等情報の変更申込(給電申合書等の提出)  $2, 7, 1, 1$

供給指示に関する給電申合書等を締結している場合、給電申合書等の写しを PDF ファ イル(4MB 以下とすること)にして、容量市場システムの「電源等情報変更申込画 面」にアップロードすることにより、本機関へ給電申合書等の写しを提出してくださ い。なお、電源等情報の変更申込は仮申込後に本申込を行う必要があります。

### 電源等情報の変更申込(給電申合書等の提出)(仮申込)

容量市場システム「ポータルトップ画面」の「参加登録」タブから「電源等情報管 理」リンクをクリックして、「電源等情報一覧画面」へ進みます。次に「電源等情報 一覧画面」で、電源等区分を選択し、「検索」ボタンをクリックします。

「電源等情報一覧」に登録済の電源等情報が表示されるので、給電申合書等の写しを 提出したい電源の「電源等識別番号」をクリックすると、「電源等情報詳細画面」へ 進みます。続いて、「電源等情報詳細画面」で「変更」ボタンをクリックすると、「電 源等情報変更申込画面」へ進みます。

「電源等情報変更申込画面」の「提出書類(追加)」欄の「ファイル選択」をクリッ クして給電申合書等の写しをアップロードします。また、「変更理由」欄には「給電 申合書等の写しの提出」と記入してください。記入後、内容を確認し「確認」ボタン をクリック後、「実行」ボタンをクリックします(図 [2-54](#page-70-0) 参照)。なお、この段階で

は仮申込の状態であり、給電申合書等の写しの提出は完了していませんので注意して ください。

注:給電申合書等の写しのファイル名について 給電申合書等の写しは PDF フォーマットで作成し、ファイル名は「給電申合書等\_ 事業者名\_対象実需給年度\_電源等識別番号.pdf」としてください。

例) ファイル名: 給電申合書等\_〇〇株式会社\_2026\_0123456789.pdf 対象実需給年度 電源等識別番号

電源等情報の変更申込(給電申合書等の提出)(本申込)

仮申込の状態から申込完了にするためには、「ポータルトップ画面」の「審査」タブ から「電源等情報審査管理」リンクをクリックして、「電源等情報審査管理画面」へ 進みます。

「電源等情報審査管理画面」の電源等区分を選択後、給電申合書等の写しを提出した い電源等情報の条件を入力して、「検索」ボタンをクリックします。検索結果が「審査 申込状況一覧」に表示されます。「申込 ID」リンクをクリックして「電源等申込情報 画面」にて内容を確認後、チェックボックスにチェックを入れ、「申込完了」ボタンを クリックします。申込が完了すると、その旨がメールにて送付されます。

注:申込完了メールについて

申込完了メールには、電源等情報の変更申込を受け付けた旨が記載されていま す。

なお、本機関は給電申合書等の写しが提出されているかを審査します。審査後に は審査合格または不合格を別途メールにて通知いたします。

不合格の通知を受けた場合、事業者は速やかに、審査コメントに記載されている 不合格理由を確認したのち給電申合書等の写しを再提出してください。

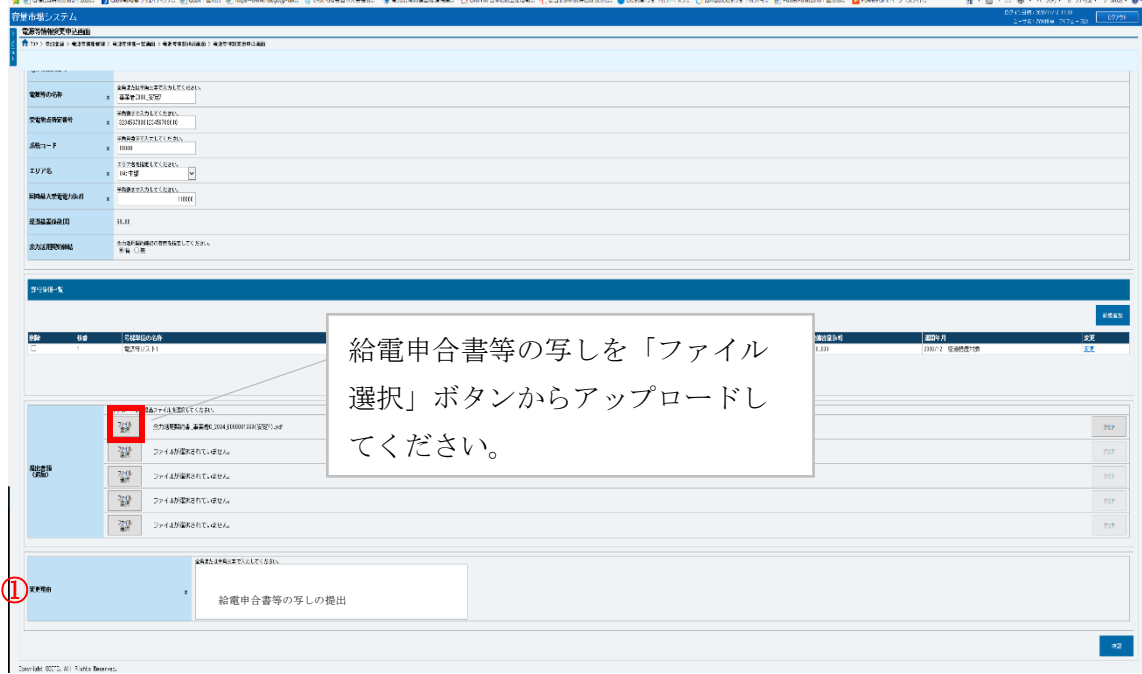

図 2-54 「電源等情報変更申込画面」の画面イメージ

<span id="page-70-0"></span>

| No. | 項目   | 記入内容                               |
|-----|------|------------------------------------|
|     | 変更理由 | 給電申合書等を締結済の場合<br>「給電申合書等の写しの提出」と記入 |

表 2-15「電源等情報変更申込画面」での入力項目(給電申合書等の提出)

2.7.2 供給指示に関する給電申合書等締結済の登録に係る審査結果の受領

本項では、給電申合書等締結済の登録申込に対する審査結果について説明します[\(図](#page-71-0) [2-55](#page-71-0) 参照)。容量提供事業者は、本機関から給電申合書等締結済の登録申込に対する 審査結果を受領します。

- [2.1.4.1](#page-17-0) 給電申合書等締結済の登録に係る審査結果の受領(合格)
- [2.1.4.2](#page-18-0) [余力活用に関する契約締結済の登録に係る審査結果の受領\(不合格\)](#page-18-0)

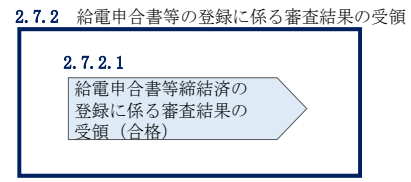

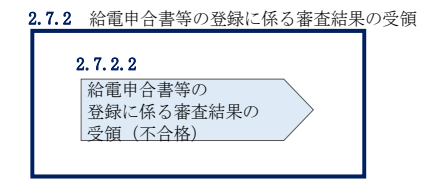

図 2-55 給電申合書等締結済の登録に係る審査結果の受領

#### <span id="page-71-0"></span> $2, 7, 2, 1$ 給電申合書等締結済の登録に係る審査結果の受領(合格)

本機関による審査に合格した場合、事業者に電源等情報が登録された旨がメールにて 送付されますので、容量市場システムにて電源等情報登録通知書を確認します。

容量市場システム「ポータルトップ画面」の「参加登録」タブから「電源等情報管 理」リンクをクリックして、「電源等情報一覧画面」へ進みます。

「電源等情報一覧画面」で電源等区分を選択後、検索したい電源等情報の条件を入力 して、「検索」ボタンをクリックします。検索結果が電源等情報一覧に表示されま す。「電源等識別番号」リンクをクリックして、「電源等情報詳細画面」に進みます。

「電源等情報詳細画面」の「電源等情報登録通知書」欄にある「電源等情報登録通知 書.pdf」リンクをクリックすると、電源等情報登録通知書をダウンロードできます。

#### $2, 7, 2, 2$ 給電申合書等締結済の登録に係る審査結果の受領(不合格)

本機関による審査が行われ、不備があった事業者へは、不合格通知がメールで送付さ れます。必要に応じて、給電申合書等の締結期限内に給電申合書等締結済の登録(給 電申合書等の提出)に係る再申込を行ってください。

なお、不合格理由は「電源等情報審査詳細画面」で確認できます。 容量市場システム「ポータルトップ画面」の「審査」タブから「電源等情報審査管 理」リンクをクリックして、「電源等情報審査画面」へ進みます。

「電源等情報審査画面」で電源等区分を選択後、検索したい電源等情報の条件を入力 して、「検索」ボタンをクリックすると、検索結果が「審査申込状況一覧」に表示さ れます。「詳細」リンクをクリックして「電源等情報審査詳細画面」に進み、審査内 容一覧の審査コメントを確認してください。
#### 第3章 実需給前のペナルティ対応

本章では、実需給前のペナルティ対応に関する以下の内容について、説明します[\(図](#page-72-0) [3-1](#page-72-0) 参照)。

- [3.1](#page-72-1) [経済的ペナルティの算定・通知](#page-72-1)
- [3.2](#page-78-0) [経済的ペナルティの返金に係る算定・通知](#page-78-0)
- [3.3](#page-83-0) [請求内容の受領](#page-83-0)
- [3.4](#page-86-0) [支払通知書の受領](#page-86-0)
- [3.5](#page-90-0) [経済的ペナルティの支払](#page-90-0)
- [3.6](#page-91-0) [経済的ペナルティの督促に対する対応](#page-91-0)
- [3.7](#page-94-0) [経済的ペナルティの返金額の入金](#page-94-0)

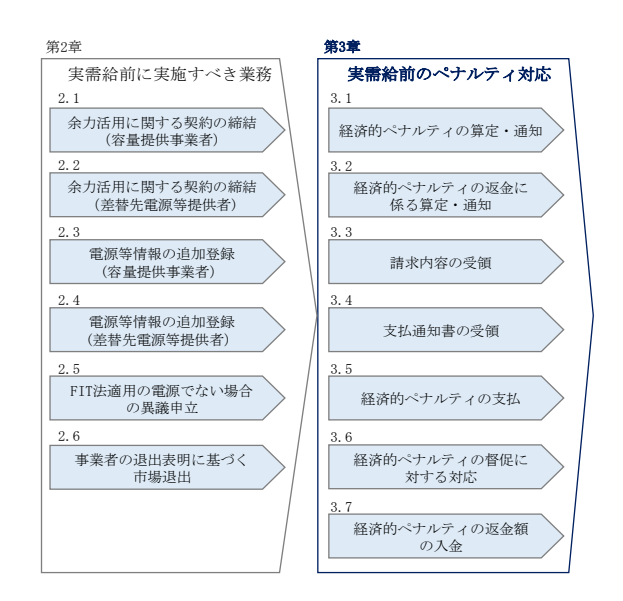

図 3-1 第 3 章の構成

### <span id="page-72-1"></span><span id="page-72-0"></span>3.1 経済的ペナルティの算定・通知

本節では、経済的ペナルティの算定・通知について、以下の流れで説明します[\(図](#page-73-0) [3-2](#page-73-0) 参照)。

- [3.1.1](#page-73-1) [ペナルティ要素に基づく算定額通知書の確認](#page-73-1)
- [3.1.2](#page-76-0) [ペナルティ通知書の異議申立](#page-76-0)
- [3.1.3](#page-77-0) [再検討結果の通知の受領](#page-77-0)

電力広域的運営推進機関 容量市場業務マニュアル 実需給前に実施すべき業務(全般)編 第 3 章 実需給前のペナルティ対応 3.1 経済的ペナルティの算定・通知

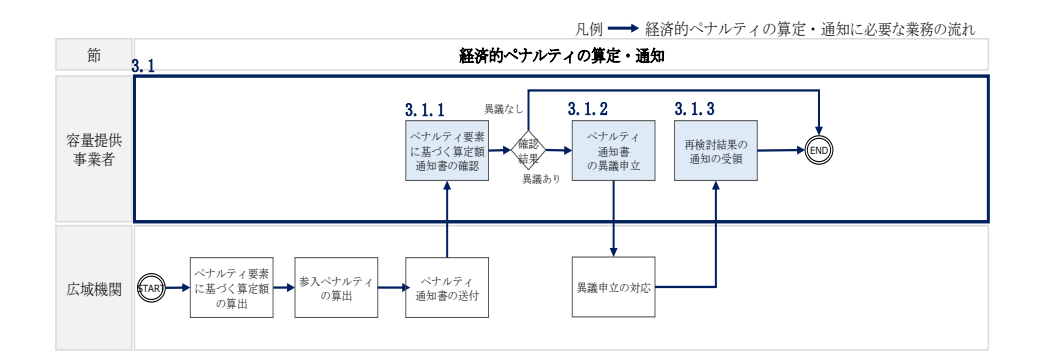

図 3-2 経済的ペナルティの算定・通知の詳細構成

#### <span id="page-73-1"></span><span id="page-73-0"></span>3.1.1 ペナルティ要素に基づく算定額通知書の確認

本項では、ペナルティ要素に基づく算定額通知書(以下、ペナルティ通知書)を本機 関から受領した際の手続きについて説明します。(図 [3-3](#page-73-2) 参照)

[3.1.1.1](#page-73-3) [ペナルティ通知書内容の確認](#page-73-3)

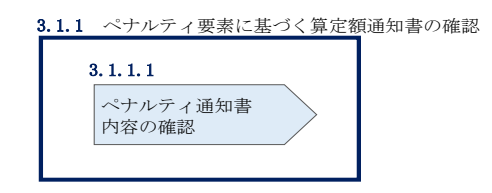

図 3-3 ペナルティ要素に基づく算定額通知書の確認

#### <span id="page-73-3"></span><span id="page-73-2"></span> $3.1.1.1$ ペナルティ通知書内容の確認

本機関が容量市場システムにてペナルティ通知書を発行後、事業者にペナルティ通知 書が発行された旨がメールにて送付されますので、ペナルティ通知書の内容を確認し てください。

容量市場システム「ポータルトップ画面」の「ペナルティ要素」から、「ペナルティ 要素情報管理」をクリックして、「ペナルティ要素情報一覧画面」へ進みます。

容量市場システム「ペナルティ要素情報一覧画面」にて、実需給年度およびペナルテ ィ要素に基づく算定額通知書発行の通知メールに記載されている「確認対象」項目の ペナルティ要素管理番号を入力し、「検索」ボタンをクリックします。

ペナルティ要素情報一覧にペナルティ対象となる電源等情報が表示されますので、 「ペナルティ要素管理番号」のリンクをクリックし、「ペナルティ要素情報詳細画 面」へ進みます。

「ペナルティ要素情報詳細画面」に登録されたペナルティ要素情報を確認のうえ、 「ペナルティ要素情報詳細画面」の「通知書 PDF 出力」ボタンをクリックし、ペナル ティ通知書の内容を確認してください(図 [3-4](#page-74-0)、表 [3-1](#page-75-0) 参照)。

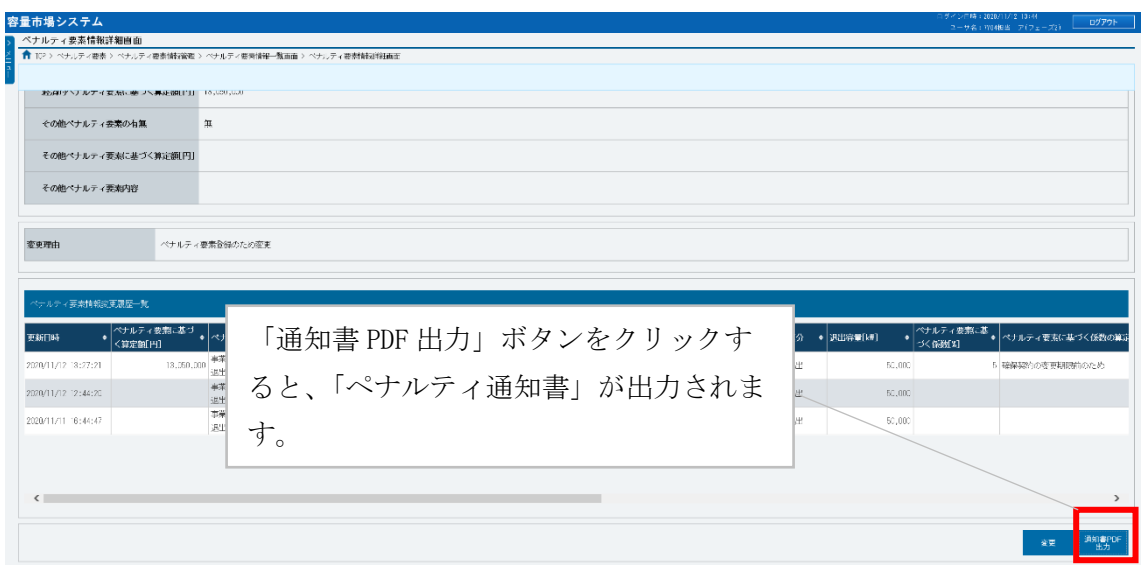

<span id="page-74-0"></span>図 3-4「ペナルティ要素情報詳細画面」の画面イメージ

<span id="page-75-0"></span>

| No.            | 記載項目              | 記載内容                    |
|----------------|-------------------|-------------------------|
| 1              | 発行日               | 本機関が当ペナルティ通知書を発行した日付    |
| $\overline{2}$ | 通知書番号             | ペナルティ通知書の管理番号           |
| 3              | ペナルティ要素に基づく算定額    | 経済的ペナルティ要素に基づく算定額および    |
|                |                   | その他ペナルティ要素に基づく算定額の合計    |
| 4              | 契約番号              | 容量市場システムに登録されている契約番号    |
| 5              | 実需給年度             | 実需給を実施する想定であった年度        |
| 6              | 事業者コード            | 各事業者に付与されている番号          |
| 7              | 参加登録申請者名          | 参加登録を申請した事業者の名称         |
| 8              | 容量を提供する電源等の区分     | 市場退出表明時に登録された容量を提供する    |
|                |                   | 電源等の区分                  |
| 9              | 電源等識別番号           | 市場退出表明時に登録された電源等識別番号    |
| 10             | 電源等の名称            | 市場退出表明時に登録された電源等の名称     |
| 11             | 契約単価[円/kW]        | 市場退出表明時に登録された契約単価[円/kW] |
| 12             | 容量確保契約容量[kW]      | 容量確保契約容量[kW]            |
| 13             | ペナルティ要素管理番号       | ペナルティ要素情報の管理番号          |
| 14             | ペナルティ要素内容         | 「事業者都合による市場退出」など経済的ペナ   |
|                |                   | ルティの発生理由                |
| 15             | ペナルティ要素内容詳細       | 上記経済的ペナルティの発生理由の詳細      |
| 16             | 退出区分              | 全量退出、部分退出、退出なし何れかの退出区   |
|                |                   | 分                       |
| 17             | 退出容量[kW]          | 市場退出表明時に登録した退出容量        |
| 18             | ペナルティ要素に基づく係数     | ペナルティ要素内容に応じた経済的ペナルテ    |
|                | $\left[\%\right]$ | ィ算出の割合                  |
| 19             | ペナルティ要素に基づく係数の    | 上記係数に至った根拠              |
|                | 算定根拠              |                         |
| 20             | 経済的ペナルティ要素に基づく    | 上記ペナルティ要素によって算定された経済    |
|                | 算定額 「円]           | 的ペナルティの金額               |
| 21             | その他ペナルティ要素の有無     | 経済的ペナルティ以外のペナルティが存在す    |
|                |                   | るか                      |
| 22             | その他ペナルティ要素に基づく    | 上記ペナルティが存在する場合の算定金額     |
|                | 算定額 [円]           |                         |
| 23             | その他ペナルティ要素内容      | 経済的ペナルティ以外のペナルティの内容     |

表 3-1 ペナルティ通知書の記載項目

電力広域的運営推進機関 容量市場業務マニュアル 実需給前に実施すべき業務(全般)編 第 3 章 実需給前のペナルティ対応 3.1 経済的ペナルティの算定・通知

## <span id="page-76-0"></span>ペナルティ通知書の異議申立

本項では、本機関から送付されたペナルティ通知書の内容に対する異議申立について 説明します (図 [3-5](#page-76-1) 参照)。

[3.1.2.1](#page-76-2) [異議申立メールの送付](#page-76-2)

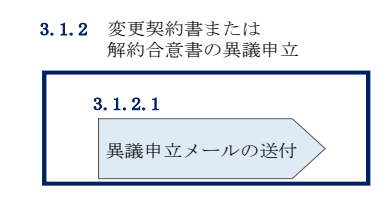

図 3-5 ペナルティ通知書の異議申立

#### <span id="page-76-2"></span><span id="page-76-1"></span> $3.1, 2.1$ 異議申立メールの送付

事業者は、本機関から送付されたペナルティ通知書に対して、ペナルティ通知書発行 通知受領日から 5 営業日以内であれば、メールにより異議申立を実施することが可能 です。

異議申立を実施する場合、新規メールに異議申立における必要事項を記載のうえ、所 定の宛先に送信してください(表 [3-2](#page-76-3) 参照)。

注:異議申立期限について

例えば、4/1(水)に通知メールを受領した場合、4/7 (火)までに異議申立メー ルを本機関に送信する必要があります。

<span id="page-76-3"></span>

| メール項目  | 内容                         |
|--------|----------------------------|
| To     | youryou_jushin@occto.or.jp |
| 本文記載事項 | ・事業者コード                    |
|        | ・参加登録申請者名(事業者名称および担当者名称)   |
|        | ・契約番号                      |
|        | ・電源等識別番号                   |
|        | ・電源等の名称                    |
|        | ・ペナルティ通知書番号                |
|        | • ペナルティ要素管理番号              |
|        | ・異議申立の内容                   |

表 3-2 ペナルティ通知書についての異議申立メール記載事項

電力広域的運営推進機関 容量市場業務マニュアル 実需給前に実施すべき業務(全般)編 第 3 章 実需給前のペナルティ対応 3.1 経済的ペナルティの算定・通知

### <span id="page-77-0"></span>3.1.3 再検討結果の通知の受領

本項では、異議申立に対する再検討結果の通知を本機関から受領した際の手続きにつ いて説明します(図 [3-6](#page-77-1) 参照)。

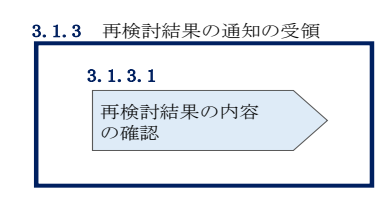

図 3-6 再検討結果の通知の受領

#### <span id="page-77-1"></span>再検討結果の内容の確認  $3.1.3.1$

異議申立受領後、本機関で異議申立の内容を協議し、検討結果をメールにて通知しま すので検討結果の内容を確認してください。

なお、検討結果によりペナルティ通知書が再発行される場合があります。再発行され たペナルティ通知書の確認方法は『[3.1.1.1](#page-73-3) [ペナルティ通知書内容の確認』](#page-73-3)を参照し てください。

注:異議申立に対する再検討結果の通知メールアドレスについて 異議申立の内容を協議した結果は以下のメールアドレスにて送付しますので、迷惑 メールとして判定されないよう受信設定してください。 メールアドレス:youryou\_jushin@occto.or.jp

電力広域的運営推進機関 容量市場業務マニュアル 実需給前に実施すべき業務(全般)編 第 3 章 実需給前のペナルティ対応 3.2 経済的ペナルティの返金に係る算定・通知

## <span id="page-78-0"></span>3.2 経済的ペナルティの返金に係る算定・通知

本節では、経済的ペナルティの返金に係る算定・通知について以下の流れで説明しま す(図 [3-7](#page-78-1) 参照)。

- [3.2.1](#page-78-2) [ペナルティ返金額通知書の確認](#page-78-2)
- [3.2.2](#page-81-0) [ペナルティ返金額通知書の異議申立](#page-81-0)
- [3.2.3](#page-82-0) [再検討結果の通知の受領](#page-82-0)

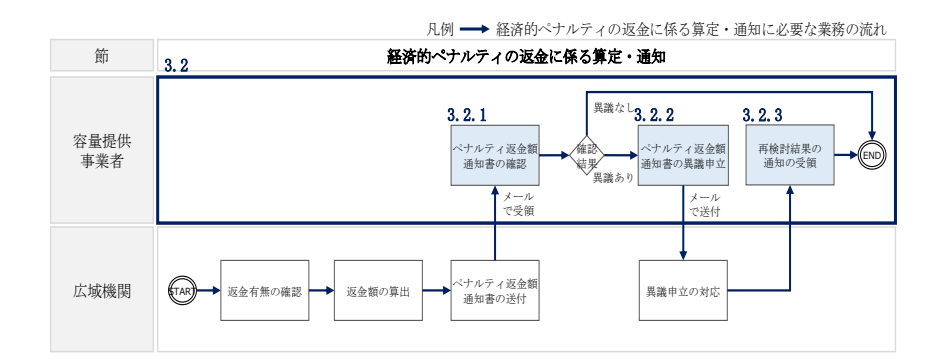

図 3-7 経済的ペナルティの返金に係る算定・通知の詳細構成

### <span id="page-78-2"></span><span id="page-78-1"></span>3.2.1 ペナルティ返金額通知書の確認

本項では、ペナルティ返金額通知書を本機関から受領した際の手続きについて説明し ます (図 [3-8](#page-78-3) 参照)。

[3.2.1.1](#page-78-4) [ペナルティ返金額通知書内容の確認](#page-78-4)

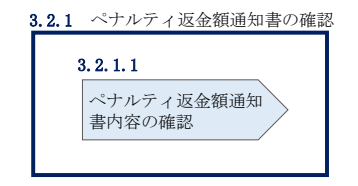

図 3-8 ペナルティ返金額通知書の確認

#### <span id="page-78-4"></span><span id="page-78-3"></span> $3, 2, 1, 1$ ペナルティ返金額通知書内容の確認

経済的ペナルティの返金対象となる容量提供事業者に対して、本機関がペナルティ返 金額通知書を作成後、メールにて送付されます。

ペナルティ返金額通知書を受領後、以下記載項目を参照し、ペナルティ返金額通知書 の内容を確認してください (表 [3-3](#page-80-0) 参照)。

注:ペナルティ返金額通知書の送付メールアドレスについて ペナルティ返金額通知書は以下のメールアドレスにて送付しますので、迷惑メール として判定されないよう受信設定してください。 メールアドレス:youryou\_jushin@occto.or.jp

<span id="page-80-0"></span> $\blacksquare$ 

| No.            | 記載項目           | 記載内容                    |
|----------------|----------------|-------------------------|
| $\mathbf{1}$   | 発行日            | 本機関が当ペナルティ返金額通知書を発行し    |
|                |                | た日付                     |
| $\overline{2}$ | 返金通知書番号        | ペナルティ返金額通知書の管理番号        |
| 3              | ペナルティ返金額[円]    | 本機関で算定した経済的ペナルティの返金額    |
| $\overline{4}$ | 返金区分           | 返金に至った経緯を以下の3パターンから記    |
|                |                | 載                       |
|                |                | ①調達オークション非開催のため         |
|                |                | ②調達オークションの約定価格がメインオー    |
|                |                | クションの約定価格を下回るため         |
|                |                | 3調達オークションとメインオークションの    |
|                |                | 約定価格の差額がメインオークション       |
|                |                | 約定価格の5%を下回るため           |
| $\overline{5}$ | ペナルティ要素に基づく算定額 | ペナルティ通知書に記載されている経済的ペ    |
|                |                | ナルティ額                   |
| 6              | メインオークション約定価格  | メインオークションの約定価格          |
| 7              | 調達オークション約定価格   | 調達オークションが実施された場合の約定価    |
|                |                | 格                       |
| 8              | 退出容量[kW]       | 市場退出表明時に登録した退出容量        |
| 9              | 契約番号           | 容量市場システムに登録されている契約番号    |
| 10             | 実需給年度          | 実需給を実施する想定であった年度        |
| 11             | 事業者コード         | 各事業者に付与されている番号          |
| 12             | 参加登録申請者名       | 参加登録を申請した事業者の名称         |
| 13             | 容量を提供する電源等の区分  | 市場退出表明時に登録された容量を提供する    |
|                |                | 電源等の区分                  |
| 14             | 電源等識別番号        | 市場退出表明時に登録された電源等識別番号    |
| 15             | 電源等の名称         | 市場退出表明時に登録された電源等の名称     |
| 16             | 契約単価「円/kW]     | 市場退出表明時に登録された契約単価[円/kW] |
| 17             | 容量確保契約容量[kW]   | 容量確保契約容量[kW]            |
| 18             | ペナルティ要素に基づく算定額 | ペナルティ通知書に記載されている管理番号    |
|                | 通知書番号          |                         |

表 3-3 ペナルティ返金額通知書の記載項目

 $\overline{\phantom{0}}$ 

# <span id="page-81-0"></span>3.2.2 ペナルティ返金額通知書の異議申立

本項では、本機関から送付されたペナルティ返金額通知書の内容に対する異議申立に ついて説明します(図 [3-9](#page-81-1) 参照)。

[3.2.2.1](#page-81-2) [異議申立メールの送付](#page-81-2)

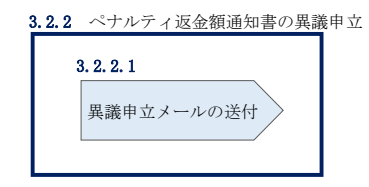

図 3-9 ペナルティ返金額通知書の異議申立

#### <span id="page-81-2"></span><span id="page-81-1"></span> $3, 2, 2, 1$ 異議申立メールの送付

事業者は、本機関から送付されたペナルティ返金額通知書に対して、ペナルティ返金 額通知書受領日から 5 営業日以内であれば、メールにより異議申立を実施することが 可能です。

異議申立を実施する場合、新規メールに異議申立における必要事項を記載のうえ、所 定の宛先に送信してください(表 [3-4](#page-81-3) 参照)。

注:異議申立期限について

例えば、4/1(水)に通知メールを受領した場合、4/7 (火)までに異議申立メー ルを本機関に送信する必要があります。

<span id="page-81-3"></span>

| メール項目  | 内容                         |
|--------|----------------------------|
| To     | youryou_jushin@occto.or.jp |
| 本文記載事項 | ・事業者コード                    |
|        | ・参加登録申請者名(事業者名称および担当者名称)   |
|        | ・契約番号                      |
|        | ・電源等識別番号                   |
|        | ・電源等の名称                    |
|        | • ペナルティ返金額通知書番号            |
|        | ・異議申立の内容                   |

表 3-4 ペナルティ返金額通知書についての異議申立メール記載事項

電力広域的運営推進機関 容量市場業務マニュアル 実需給前に実施すべき業務(全般)編 第 3 章 実需給前のペナルティ対応 3.2 経済的ペナルティの返金に係る算定・通知

### <span id="page-82-0"></span>3.2.3 再検討結果の通知の受領

本項では、再検討結果の通知を本機関から受領した際の手続きについて説明します (図 [3-10](#page-82-1) 参照)。

[3.2.3.1](#page-82-2) [再検討結果の内容の確認](#page-82-2)

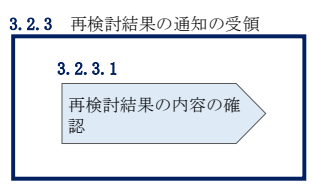

図 3-10 再検討結果の通知の受領

#### <span id="page-82-2"></span><span id="page-82-1"></span> $3, 2, 3, 1$ 再検討結果の内容の確認

異議申立受領後、本機関で異議申立の内容を協議し、検討結果をメールにて通知しま すので検討結果の内容を確認してください。

なお、検討結果によりペナルティ返金額通知書が再発行される場合があります。再発 行されたペナルティ返金額通知書の確認方法は『[3.2.1.1](#page-78-4) [ペナルティ返金額通知書内](#page-78-4) [容の確認』](#page-78-4)を参照してください。

注:異議申立に対する再検討結果の通知メールアドレスについて 異議申立の内容を協議した結果は以下のメールアドレスにて送付しますので、迷惑 メールとして判定されないよう受信設定してください。 メールアドレス:youryou\_jushin@occto.or.jp

電力広域的運営推進機関 容量市場業務マニュアル 実需給前に実施すべき業務(全般)編 第 3 章 実需給前のペナルティ対応 3.3 請求書の受領

### <span id="page-83-0"></span>3.3 請求内容の受領

本節では、請求内容の受領について以下の流れで説明します(図 [3-11](#page-83-1) 参照)。 なお、請求内容については、変更契約書または解約合意書に記載した形で通知しま す。確認後、変更契約書または解約合意書については締結手続と経済的ペナルティの 支払手続が必要となります。契約書締結の詳細については、「業務マニュアル応札契 約締結編」を参照してください。経済的ペナルティの支払いについては、[3.5](#page-90-0) を参照 してください。

[3.3.1](#page-83-2) [請求内容の確認](#page-83-2)

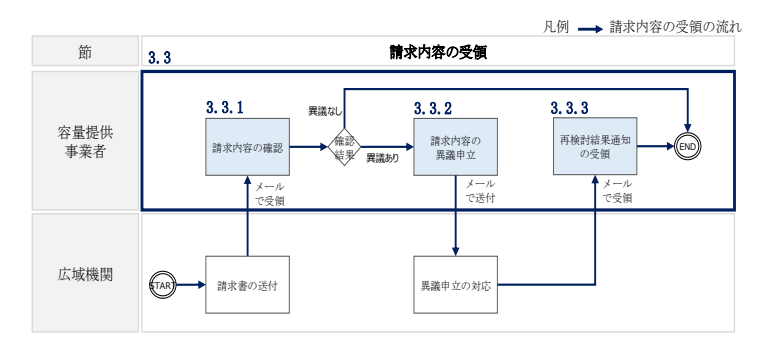

図 3-11 請求内容の受領の詳細構成

### <span id="page-83-2"></span><span id="page-83-1"></span>3.3.1 請求内容の確認

本項では、請求内容を本機関から受領した際の手続きについて説明します(図 [3-12](#page-83-3) 参照)。

[3.3.1.1](#page-83-4) [請求内容の確認](#page-83-4)

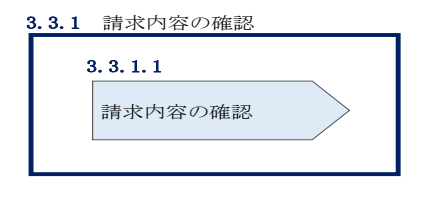

図 3-12 請求内容の確認

#### <span id="page-83-4"></span><span id="page-83-3"></span> $3, 3, 1, 1$ 請求内容の確認

請求内容は本機関作成後、メールにて送付されます。

請求内容を受領後、以下記載項目を参照し、内容を確認してください(表 [3-5](#page-85-0)[、表](#page-85-1) [3-6](#page-85-1) 参照)

注:請求書の送付メールアドレスについて 請求書は以下のメールアドレスにて送付しますので、迷惑メールとして判定されな いよう受信設定してください。

メールアドレス:youryou\_jushin@occto.or.jp

<span id="page-85-0"></span>

| No. | 記載項目        | 記載内容                 |
|-----|-------------|----------------------|
|     | 容量提供事業者     | 請求対象の事業者名および事業者コード   |
|     | 実需給年度       | 請求対象ペナルティの実需給年度      |
|     | 解約日         | 解約合意書の発効日            |
|     | 退出容量[kW]    | 市場退出する電源等の容量[kW]     |
| 5   | 経済的ペナルティ[円] | 請求金額                 |
|     | ペナルティ振込先    | 各事業者が振込を実施する広域機関口座情報 |

表 3-5 請求内容の記載項目(解約合意書)

表 3-6 請求内容の記載項目(変更契約書)

<span id="page-85-1"></span>

| N <sub>O</sub> | 記載項目         | 記載内容                 |
|----------------|--------------|----------------------|
|                | 容量提供事業者      | 請求対象の事業者名および事業者コード   |
| 2              | 実需給年度        | 請求対象ペナルティの実需給年度      |
| 3              | 容量確保契約容量[kW] | 変更契約締結前の容量確保契約容量[kW] |
|                | (変更前)        |                      |
| 4              | 容量確保契約容量[kW] | 変更契約締結後の容量確保契約容量[kW] |
|                | (変更後)        |                      |
| 5              | 容量確保契約金額[円]  | 変更契約締結前の容量確保契約金額[円]  |
|                | (変更前)        |                      |
| 6              | 容量確保契約金額「円]  | 変更契約締結後の容量確保契約金額[円]  |
|                | (変更後)        |                      |
|                | 経済的ペナルティ[円]  | 請求金額                 |
| 8              | ペナルティ振込先     | 各事業者が振込を実施する広域機関口座情報 |

電力広域的運営推進機関 容量市場業務マニュアル 実需給前に実施すべき業務(全般)編 第 3 章 実需給前のペナルティ対応 3.4 支払通知書の受領

### <span id="page-86-0"></span>3.4 支払通知書の受領

本節では、支払通知書の受領について以下の流れで説明します(図 [3-13](#page-86-1) 参照)。

- [3.4.1](#page-86-2) [支払通知書の確認](#page-86-2)
- [3.4.2](#page-88-0) [支払通知書の異議申立](#page-88-0)
- [3.4.3](#page-89-0) [再検討結果の通知の受領](#page-89-0)

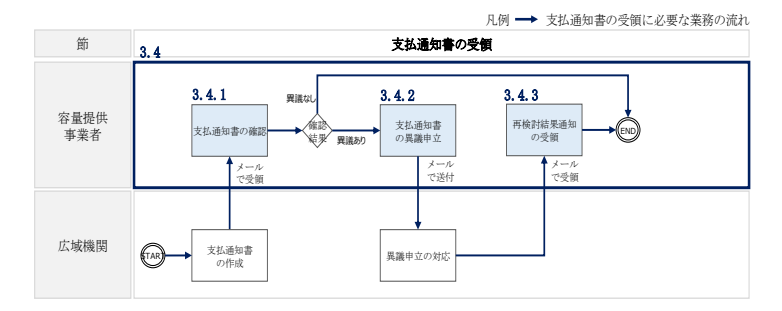

図 3-13 支払通知書の受領の詳細構成

### <span id="page-86-2"></span><span id="page-86-1"></span>3.4.1 支払通知書の確認

本項では、支払通知書を本機関から受領した際の手続きについて説明します[\(図](#page-86-3) [3-14](#page-86-3) 参照)。

[3.4.1.1](#page-86-4) [支払通知書内容の確認](#page-86-4)

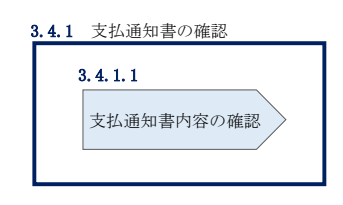

図 3-14 支払通知書の確認

#### <span id="page-86-4"></span><span id="page-86-3"></span> $3, 4, 1, 1$ 支払通知書内容の確認

支払通知書は本機関作成後、メールにて送付されます。

支払通知書を受領後、以下記載項目を参照し、請求書の内容を確認してください (表 [3-7](#page-87-0) 参照)。

注:支払通知書の送付メールアドレスについて 支払通知書は以下のメールアドレスにて送付しますので、迷惑メールとして判定さ れないよう受信設定してください。 メールアドレス:youryou\_jushin@occto.or.jp

<span id="page-87-0"></span>

| ID             | ページ | 記載項目      | 確認観点                     |
|----------------|-----|-----------|--------------------------|
|                | 本紙  | 支払通知書番号また | $\overline{\phantom{m}}$ |
| 1              |     | は請求書番号    |                          |
| $\overline{2}$ |     | 支払通知書発行日ま |                          |
|                |     | たは請求書発行日  |                          |
| 3              |     | 事業者名      | 事業者名や事業者コードが正しいことを確認して   |
| 4              |     | 事業者コード    | ください                     |
| 5              |     | 事業者登録番号   | 適格請求書発行事業者として登録している番号と   |
|                |     |           | 相違ないことを確認してください          |
| 6              |     | 件名        | 記載内容を確認してください            |
|                |     | 支払金額(税込)ま | 明細における各電源の経済的ペナルティ額と容量   |
|                |     | たは請求金額(税  | 確保契約金額(各月)をすべて足し合わせた額で   |
| 7              |     | 込)        | あることを確認してください            |
|                |     |           | ※経済的ペナルティ額、容量確保契約金額(各    |
|                |     |           | 月)の算定においては、電源等識別番号単位で    |
|                |     |           | 1円未満の端数を切捨てます            |
| 8              |     | 支払期日または振込 | 記載内容を確認してください            |
|                |     | 期日        |                          |
| 9              |     | 備考        | 記載内容を確認してください            |
| 10             | 明細  | 実需給年度・対象月 | 対象の実需給年度・対象月や取引年月日であるこ   |
| 11             |     | 取引年月日     | とを確認してください               |
| 12             |     | 電源等識別番号   | 保有する全ての電源分の明細があることを確認し   |
| 13             |     | 通知書番号     | てください                    |
| 14             |     | 電源等の名称    | また、通知済みの経済的ペナルティ額算定結果通   |
| 15             |     | 取引対象      | 知書・容量確保契約金額(各月)通知書の内容と   |
| 16             |     | 税抜金額(円)   | 一致していることを確認してください        |
| 17             |     | 税区分       | 記載内容を確認してください            |
| 18             |     | 備考        |                          |
|                |     | 合計金額欄     | 明細の右下に記載されている請求情報・支払情    |
| 19             |     |           | 報・それら合計に対応する各合計金額が正しいこ   |
|                |     |           | とを確認してください               |

表 3-7 支払通知書の記載項目および確認観点

電力広域的運営推進機関 容量市場業務マニュアル 実需給前に実施すべき業務 (全般)編 第 3 章 実需給前のペナルティ対応 3.4 支払通知書の受領

### 3.4.2 支払通知書の異議申立

<span id="page-88-0"></span>本項では、本機関から送付された支払通知書の内容に対する異議申立について説明し ます(図 [3-15](#page-88-1) 参照)。

[3.4.2.1](#page-88-2) [異議申立メールの送付](#page-88-2)

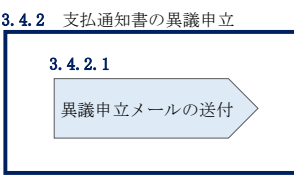

図 3-15 支払通知書の異議申立

#### <span id="page-88-2"></span><span id="page-88-1"></span> $3, 4, 2, 1$ 異議申立メールの送付

事業者は本機関から送付された支払通知書に対して、支払通知書受領日から 5 営業日 以内であれば、メールにより異議申立を実施することが可能です。 異議申立を実施する場合、新規メールに異議申立における必要事項を記載のうえ、所 定の宛先に送信してください (表 [3-8](#page-88-3) 参照)。

注:異議申立期限について

例えば、4/1(水)に通知メールを受領した場合、4/7 (火)までに異議申立メー ルを本機関に送信する必要があります。

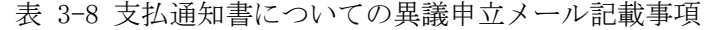

<span id="page-88-3"></span>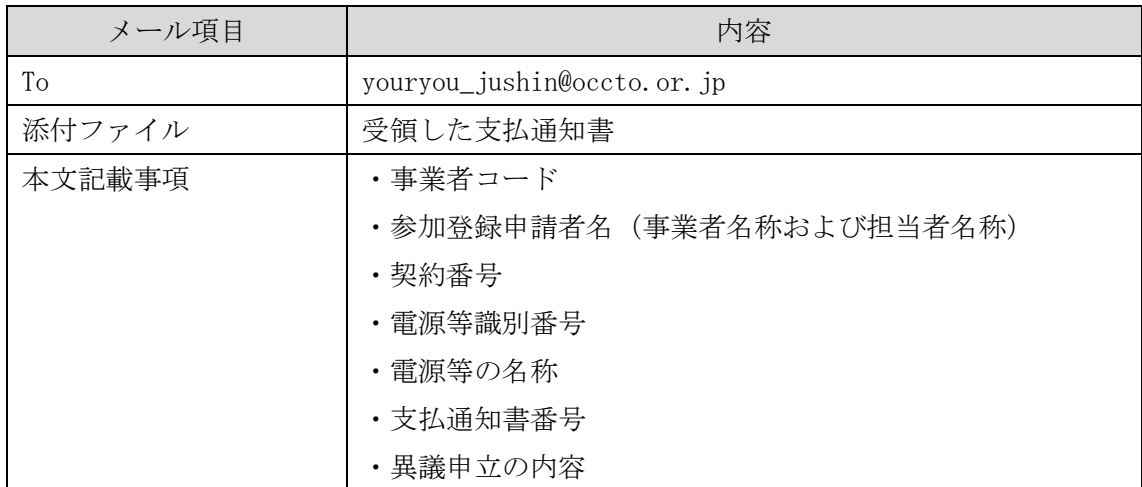

電力広域的運営推進機関 容量市場業務マニュアル 実需給前に実施すべき業務(全般)編 第 3 章 実需給前のペナルティ対応 3.4 支払通知書の受領

### <span id="page-89-0"></span>再検討結果の通知の受領

本項では、再検討結果の通知を本機関から受領した際の手続きについて説明します (図 [3-16](#page-89-1) 参照)。

[3.4.3.1](#page-89-2) [再検討結果の内容の確認](#page-89-2)

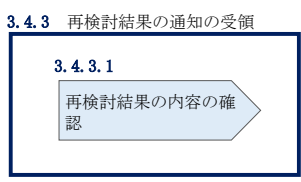

図 3-16 再検討結果の通知の受領

#### <span id="page-89-2"></span><span id="page-89-1"></span> $3, 4, 3, 1$ 再検討結果の内容の確認

異議申立受領後、本機関で異議申立の内容を協議し、検討結果をメールにて通知しま すので検討結果の内容を確認してください。

なお、検討結果により支払通知書が再発行される場合があります。再発行された支払 通知書の確認方法は『[3.4.1.1](#page-86-4) [支払通知書内容の確認』](#page-86-4)を参照してください。

注:異議申立に対する再検討結果の通知メールアドレスについて 異議申立の内容を協議した結果は以下のメールアドレスにて送付しますので、迷惑 メールとして判定されないよう受信設定してください。 メールアドレス:youryou\_jushin@occto.or.jp

電力広域的運営推進機関 容量市場業務マニュアル 実需給前に実施すべき業務(全般)編 第 3 章 実需給前のペナルティ対応 3.5 経済的ペナルティの支払

## <span id="page-90-0"></span>3.5 経済的ペナルティの支払

本節では、本機関への経済的ペナルティの支払について以下の流れで説明します[\(図](#page-90-1) [3-17](#page-90-1) 参照)。

[3.5.1](#page-90-2) [指定口座への振込](#page-90-2)

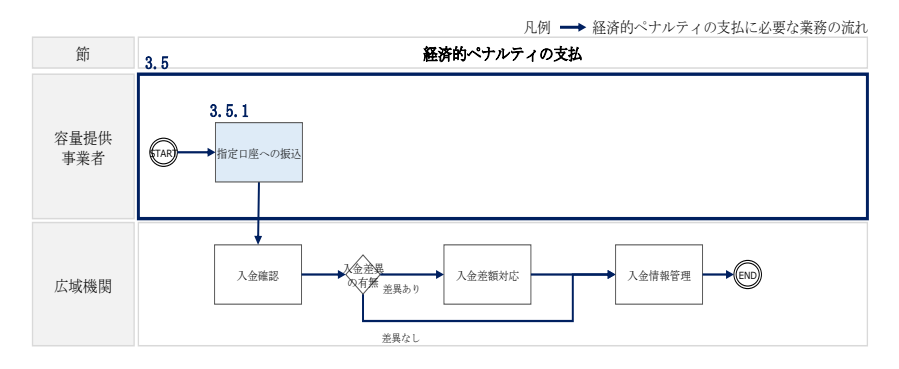

図 3-17 経済的ペナルティの支払の詳細構成

### <span id="page-90-2"></span><span id="page-90-1"></span>3.5.1 指定口座への振込

本項では、本機関が指定する銀行口座への振込手続きについて説明します(図 [3-18](#page-90-3) 参照)。

[3.5.1.1](#page-90-4) [指定口座への振込](#page-90-4)

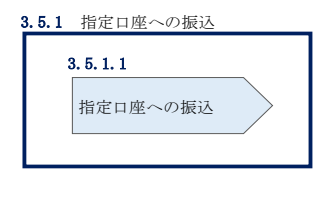

図 3-18 指定口座への振込

#### <span id="page-90-4"></span><span id="page-90-3"></span> $3.5.1.1$ 指定口座への振込

事業者は、請求内容の記載を基に支払期限日までに指定された銀行口座へ請求金額の 振込を行ってください。

## <span id="page-91-0"></span>3.6 経済的ペナルティの督促に対する対応

本節では、経済的ペナルティの督促に対する対応について以下の流れで説明します (図 [3-19](#page-91-1) 参照)。

- [3.6.1](#page-91-2) [電話連絡の受領](#page-91-2)
- [3.6.2](#page-92-0) [督促状の受領](#page-92-0)
- [3.6.3](#page-92-1) [内容証明郵便の受領](#page-92-1)

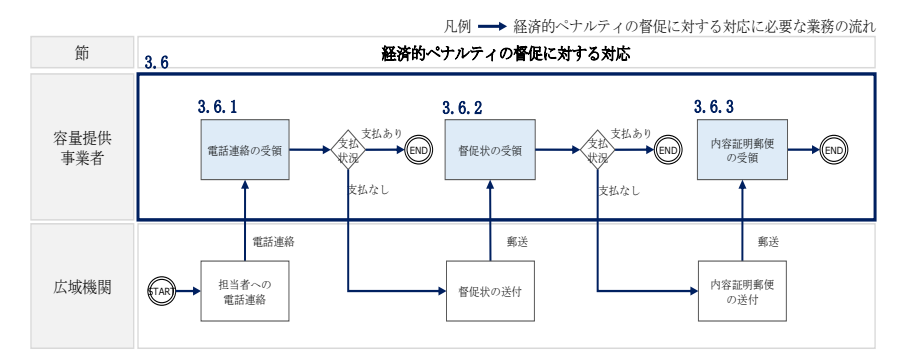

図 3-19 経済的ペナルティの督促に対する対応の詳細構成

# <span id="page-91-2"></span><span id="page-91-1"></span>3.6.1 電話連絡の受領

本機関より請求されている経済的ペナルティに関して支払期日が超過している場合、 本機関から督促の電話連絡をいたします。本項では、督促の電話連絡を受領した際の 対応について説明します(図 [3-20](#page-91-3) 参照)。

[3.6.1.1](#page-91-4) [本機関への支払確認](#page-91-4)

[3.6.1.2](#page-92-2) [確認結果および対応策の報告](#page-92-2)

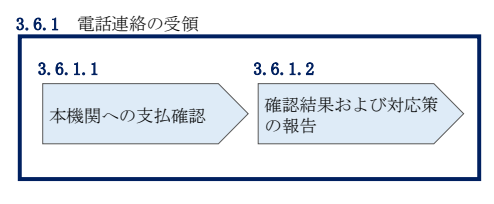

図 3-20 電話連絡の受領

#### <span id="page-91-4"></span><span id="page-91-3"></span> $3, 6, 1, 1$ 本機関への支払確認

事業者は、支払期日が超過している経済的ペナルティに関して、本機関から督促の電 話連絡を受領した場合は、本機関への振込を行っているかを確認してください。

電力広域的運営推進機関 容量市場業務マニュアル 実需給前に実施すべき業務(全般)編 第 3 章 実需給前のペナルティ対応 3.6 経済的ペナルティの督促に対する対応

#### <span id="page-92-2"></span> $3.6.1.2$ 確認結果および対応策の報告

振込状況を確認した結果、本機関への振込を実施している場合は、振込実施済みの旨 をメールで連絡してください。

また、本機関への振込が未了の場合は、本機関へその旨などをメールで連絡してくだ さい。

表 3-9 支払確認結果の連絡先

<span id="page-92-5"></span>

| 連絡方法 | 項目         | 連絡先                        |
|------|------------|----------------------------|
| メール  | $\sqrt{ }$ | youryou_jushin@occto.or.jp |

### <span id="page-92-0"></span>3.6.2 督促状の受領

督促の電話連絡を受領したにもかかわらず、振込が完了していない事業者には本機関 から督促状が送付されます。本項では、本機関から督促状を受領した際の対応につい て説明します(図 [3-21](#page-92-3) 参照)。

[3.6.2.1](#page-92-4) [対応策の報告](#page-92-4)

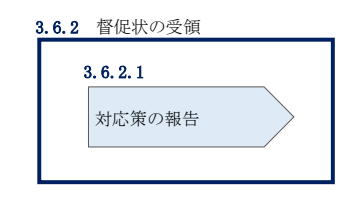

図 3-21 督促状の受領

#### <span id="page-92-4"></span><span id="page-92-3"></span> $3, 6, 2, 1$ 対応策の報告

事業者は、支払期日が超過している経済的ペナルティに関して、本機関から督促状を 受領した際、督促状の内容を確認したうえで対応策を策定し、本機関へその内容をメ ールにて連絡してください。

#### <span id="page-92-1"></span>3.6.3 内容証明郵便の受領

督促状を受領したにもかかわらず、振込が完了していない事業者には本機関から内容 証明郵便が送付されます。本項では、本機関から内容証明郵便を受領した際の対応に ついて説明します(図 [3-22](#page-93-0) 参照)。

[3.6.3.1](#page-93-1) [対応策の報告](#page-93-1)

電力広域的運営推進機関 容量市場業務マニュアル 実需給前に実施すべき業務(全般)編 第 3 章 実需給前のペナルティ対応 3.6 経済的ペナルティの督促に対する対応

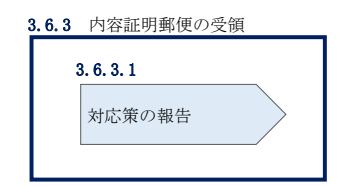

図 3-22 内容証明郵便の受領

#### <span id="page-93-1"></span><span id="page-93-0"></span> $3, 6, 3, 1$ 対応策の報告

事業者は、支払期日が超過している経済的ペナルティに関して、本機関から内容証明 郵便を受領した際、内容文書の内容を確認したうえで対応策を策定し、本機関へその 内容をメールにて連絡してください。

電力広域的運営推進機関 容量市場業務マニュアル 実需給前に実施すべき業務(全般)編 第 3 章 実需給前のペナルティ対応 3.7 経済的ペナルティの返金額の入金

# <span id="page-94-0"></span>3.7 経済的ペナルティの返金額の入金

本節では、本機関からの経済的ペナルティの返金額の入金について以下の流れで説明 します(図 [3-23](#page-94-1) 参照)。

- [3.7.1](#page-94-2) [入金額の確認](#page-94-2)
- [3.7.2](#page-95-0) [入金額の異議申立](#page-95-0)
- [3.7.3](#page-96-0) [再検討結果の通知の受領](#page-96-0)

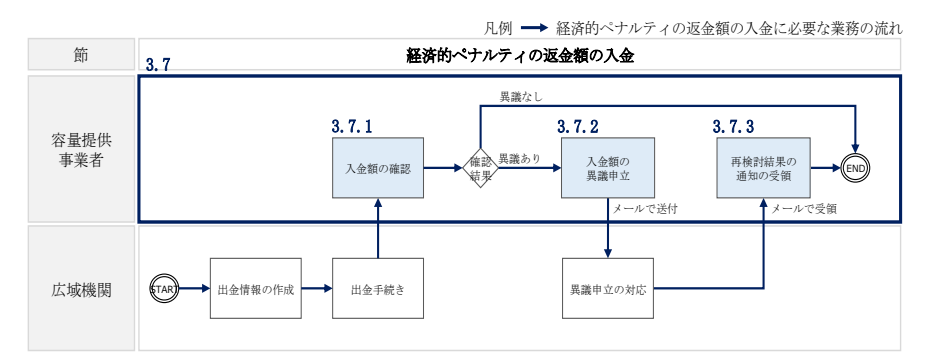

図 3-23 経済的ペナルティの返金額の入金の詳細構成

### <span id="page-94-2"></span><span id="page-94-1"></span>3.7.1 入金額の確認

本項では、本機関から振り込まれた入金額の確認について説明します(図 [3-24](#page-94-3) 参 照)。

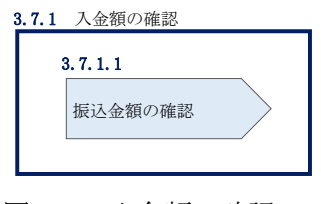

図 3-24 入金額の確認

#### <span id="page-94-3"></span> $3, 7, 1, 1$ 振込金額の確認

事前に送付されている支払通知書に記載の返金額および本機関からの入金額が一致し ているかを確認してください。

電力広域的運営推進機関 容量市場業務マニュアル 実需給前に実施すべき業務(全般)編 第 3 章 実需給前のペナルティ対応 3.7 経済的ペナルティの返金額の入金

### <span id="page-95-0"></span>3.7.2 入金額の異議申立

本項では、本機関から振り込まれた入金額に対する異議申立について説明します[\(図](#page-95-1) [3-25](#page-95-1) 参照)。

[3.7.2.1](#page-95-2) [異議申立メールの送付](#page-95-2)

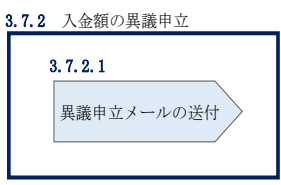

図 3-25 入金額の異議申立

#### <span id="page-95-2"></span><span id="page-95-1"></span> $3, 7, 2, 1$ 異議申立メールの送付

事業者は、本機関から振り込まれた入金額に対して、入金日から 5 営業日以内であれ ば、メールにより異議申立を実施することが可能です。 異議申立を実施する場合、新規メールに異議申立における必要事項を記載のうえ、所 定の宛先に送信してください (表 [3-10](#page-95-3) 参照)。

注:異議申立期限について

例えば、4/1(水)が振込日の場合、4/7 (火)までに異議申立メールを本機関に 送信する必要があります。

<span id="page-95-3"></span>

| メール項目  | 内容                         |
|--------|----------------------------|
| To     | youryou_jushin@occto.or.jp |
| 本文記載事項 | ・事業者コード                    |
|        | ・参加登録申請者名 (事業者名称および担当者名称)  |
|        | ・契約番号                      |
|        | ・電源等識別番号                   |
|        | ・電源等の名称                    |
|        | ·支払通知書番号                   |
|        | ・異議申立の内容                   |

表 3-10 入金額についての異議申立メール記載項目

電力広域的運営推進機関 容量市場業務マニュアル 実需給前に実施すべき業務(全般)編 第 3 章 実需給前のペナルティ対応 3.7 経済的ペナルティの返金額の入金

### <span id="page-96-0"></span>3.7.3 再検討結果の通知の受領

本項では、再検討結果の通知を本機関から受領した際の手続きについて説明します (図 [3-26](#page-96-1) 参照)。

[3.7.3.1](#page-96-2) [再検討結果の内容の確認](#page-96-2)

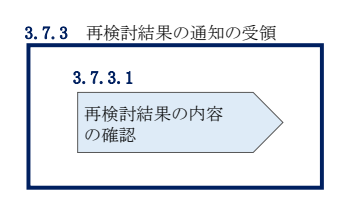

図 3-26 再検討結果の通知の受領

#### <span id="page-96-2"></span><span id="page-96-1"></span> $3, 7, 3, 1$ 再検討結果の内容の確認

異議申立受領後、本機関で異議申立の内容を協議し、事業者に対して異議申立の検討 結果をメールにて通知しますので検討結果の内容を確認してください。

注:異議申立に対する再検討結果の通知メールアドレスについて 異議申立の内容を協議した結果は以下のメールアドレスにて送付しますので、迷惑 メールとして判定されないよう受信設定してください。 メールアドレス: youryou\_jushin@occto.or.jp

# Appendix.1 図表一覧

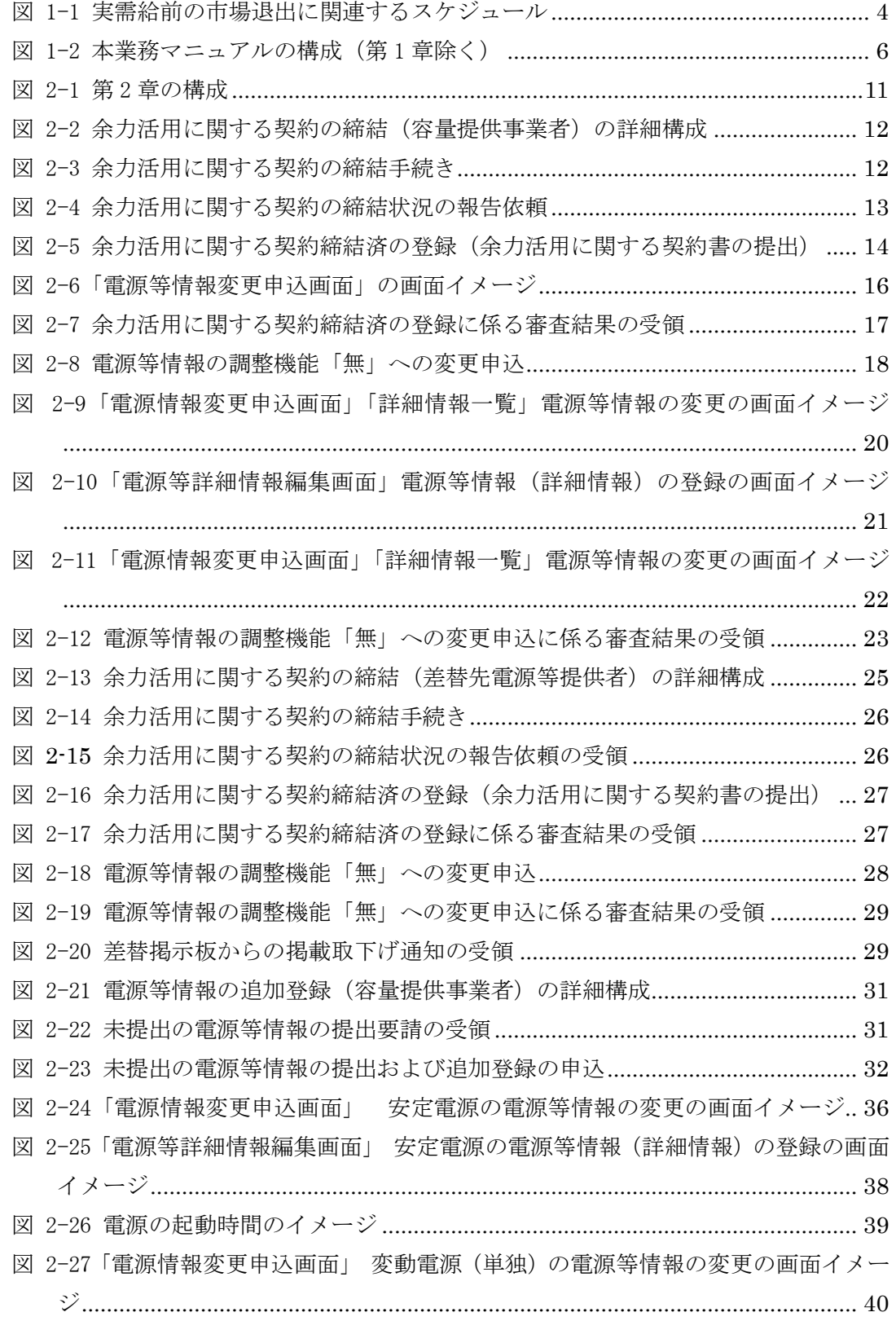

図 2-28[「電源情報変更申込画面」「詳細情報一覧」](#page-40-1) 変動電源(単独)の電源等情報の 変更の画面イメージ[...............................................................................................](#page-40-1) 40 図 2-29「電源等詳細情報編集画面」 [変動電源\(単独\)の電源等情報\(詳細情報\)の登](#page-42-0) 録の画面イメージ [..................................................................................................](#page-42-0) 42 図 2-30[「電源情報変更申込画面」「詳細情報一覧」](#page-43-0) 変動電源 (アグリゲート) の電源 等情報の変更の画面イメージ[................................................................................](#page-43-0) 43 図 2-31「電源情報変更申込画面」 [変動電源\(アグリゲート\)の電源等情報の変更の画](#page-44-0) 面イメージ[.............................................................................................................](#page-44-0) 44 図 2-32 [変動電源\(アグリゲート\)の小規模変動電源リストの内訳情報を](#page-45-0)記載したリ スト(EXCEL ファイル)のイメージ[......................................................................](#page-45-0) 45 図 2-33 [追加登録に係る審査結果の受領\(合格\)](#page-47-0) ...................................................... 47 図 2-34 [追加登録に係る審査結果の受領\(不合格\)](#page-48-0)................................................... 48 図 2-35 [未提出の電源等情報の提出再要請の受領](#page-48-1) ...................................................... 48 図 2-36 [電源等情報の追加登録\(差替先電源等提供者\)の詳細構成](#page-49-0) ......................... 49 図 2-37 [未提出の電源等情報の提出要請の受領](#page-49-1).......................................................... 49 図 2-38 [未提出の電源等情報の提出および追加登録の申込](#page-50-0)........................................ 50 図 2-39 [追加登録に係る審査結果の受領\(合格\)](#page-50-1) ...................................................... 50 図 2-40 [追加登録に係る審査結果の受領\(不合格\)](#page-51-0)................................................... 51 図 2-41 [未提出の電源等情報の提出再要請の受領](#page-51-1) ...................................................... 51 図 2-42 [差替掲示板からの掲載取下げ通知の受領](#page-51-2) ...................................................... 51 図 2-43 FIT 制度、FIP [制度適用の電源の異議申立の詳細構成](#page-53-0) .................................. 53 図 2-44 FIT 電源または FIP [電源に係る問い合わせの受領](#page-53-1)......................................... 53 図 2-45 FIT 電源または FIP 電源の異議申立[...............................................................](#page-54-0) 54 図 2-46[「電源情報変更申込画面」「詳細情報一覧」電源等情報の変更の画面イメージ](#page-58-0) [...............................................................................................................................](#page-58-0) 58 図 2-47 FIT 電源または FIP [電源の異議申立に係る審査結果の受領\(合格\)](#page-59-0)............ 59 図 2-48 FIT 電源または FIP [電源の異議申立に係る審査結果の受領\(不合格\)](#page-60-0)........ 60 図 2-49 [事業者の退出表明に基づく市場退出の詳細構成](#page-61-0) ........................................... 61 図 2-50 市場退出の表明[...............................................................................................](#page-61-1) 61 図 2-51[「ペナルティ要素情報登録画面」の画面イメージ](#page-64-0).......................................... 64 図 2-52[「期待容量情報変更申込画面」の画面イメージ](#page-67-0) ............................................. 67 図 2-53 [給電申合書等締結済の登録\(給電申合書等の写しの提出\)](#page-68-0) ......................... 68 図 2-54 [「電源等情報変更申込画面」の画面イメージ](#page-70-0)............................................... 70 図 2-55 [給電申合書等締結済の登録に係る審査結果の受領](#page-71-0)........................................ 71 図 3-1 第 3 章の構成[.....................................................................................................](#page-72-0) 72 図 3-2 [経済的ペナルティの算定・通知の詳細構成](#page-73-0)..................................................... 73

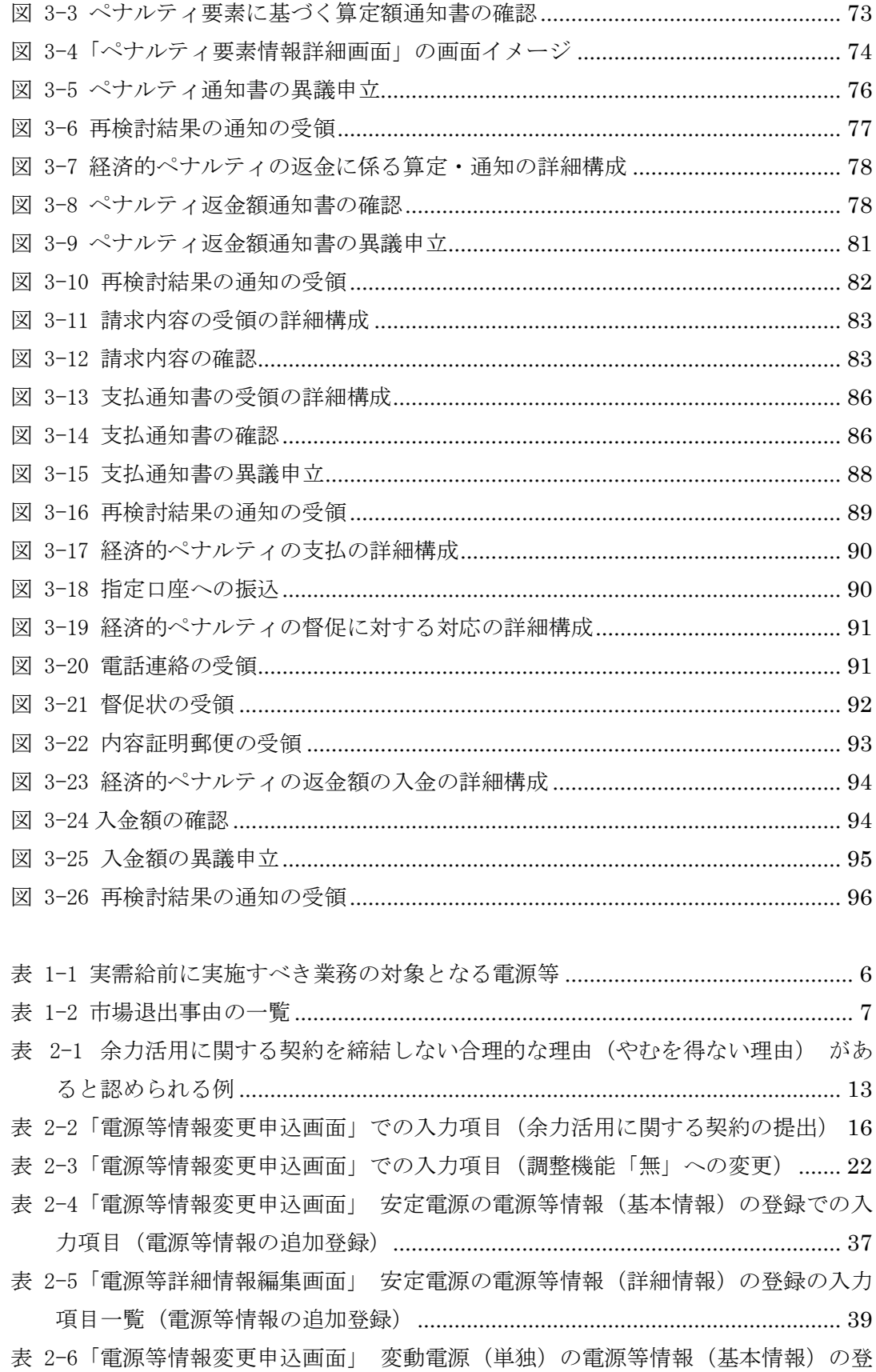

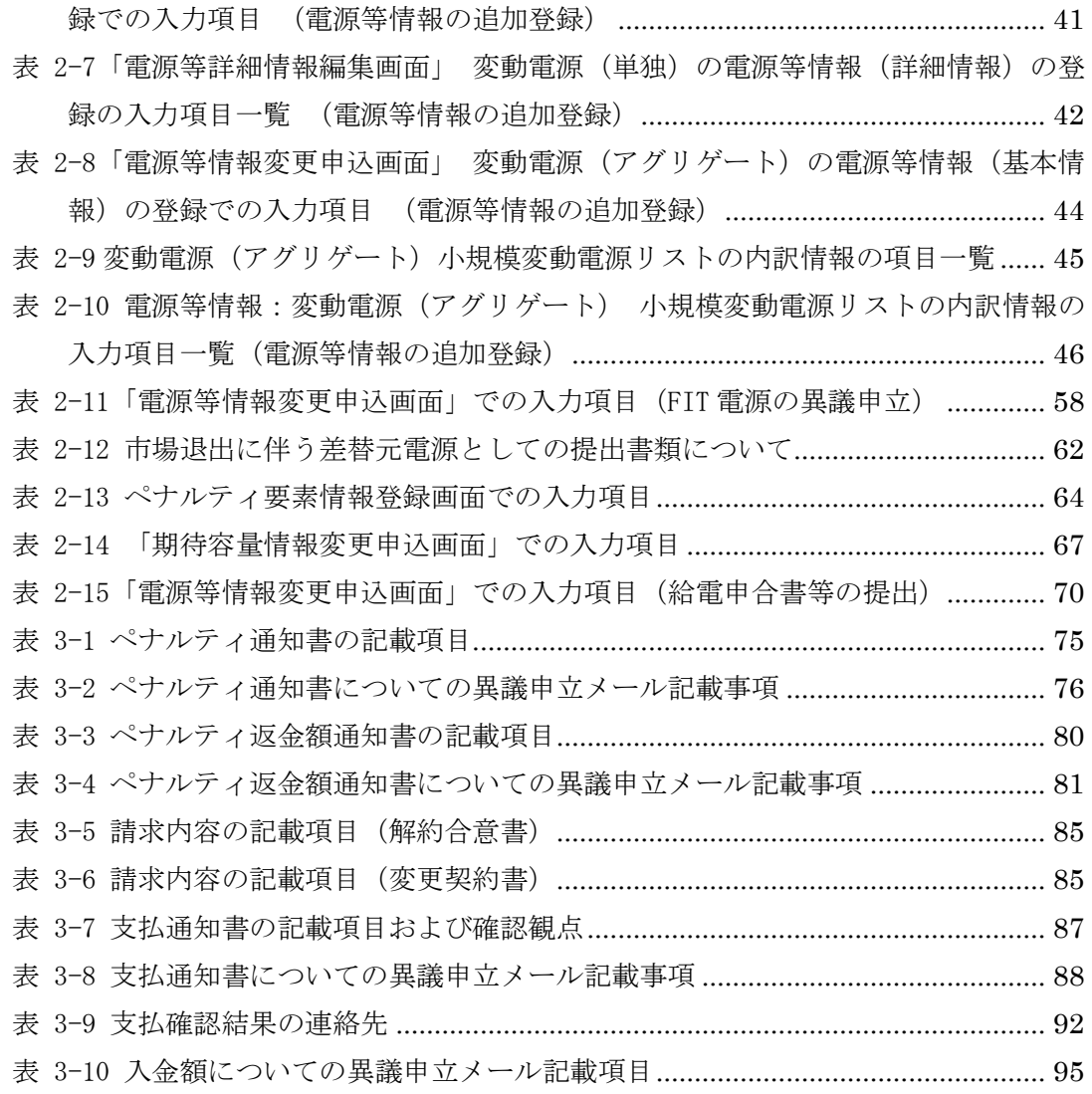

# Appendix.2 様式一覧

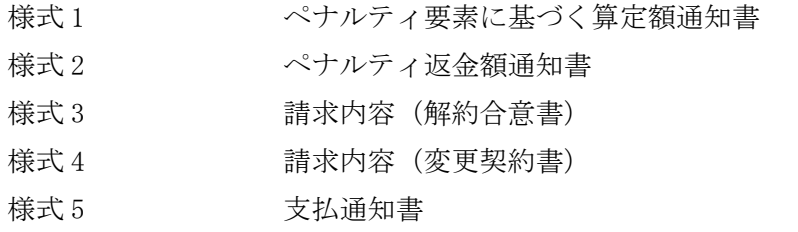

### 様式 1 ペナルティ要素に基づく算定額通知書

発行日: 2020年11月16日 通知書番号: 0000000401-001

#### ペナルティ要素に基づく算定額通知書

電力広域的運営推進機関

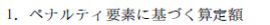

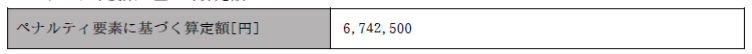

-<br>※ペナルティ要素に基づく算定額は、税抜額です。<br>※ペナルティ要素に基づく算定額に異議がある場合、本機関に申し出ることができます。

2. 契約情報詳細

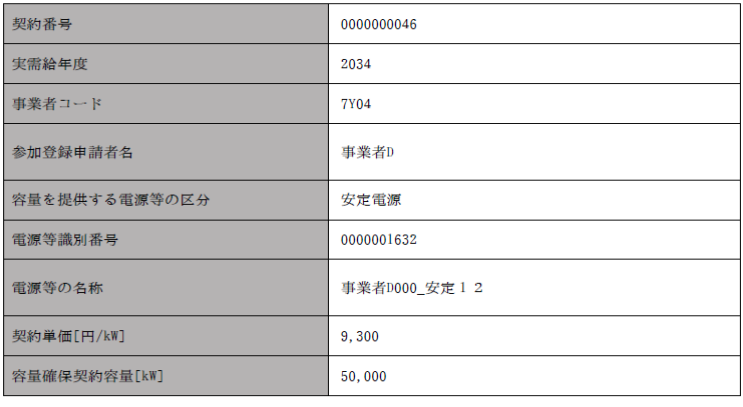

(1/2)

発行日: 2020年11月16日<br>通知書番号: 0000000401-001

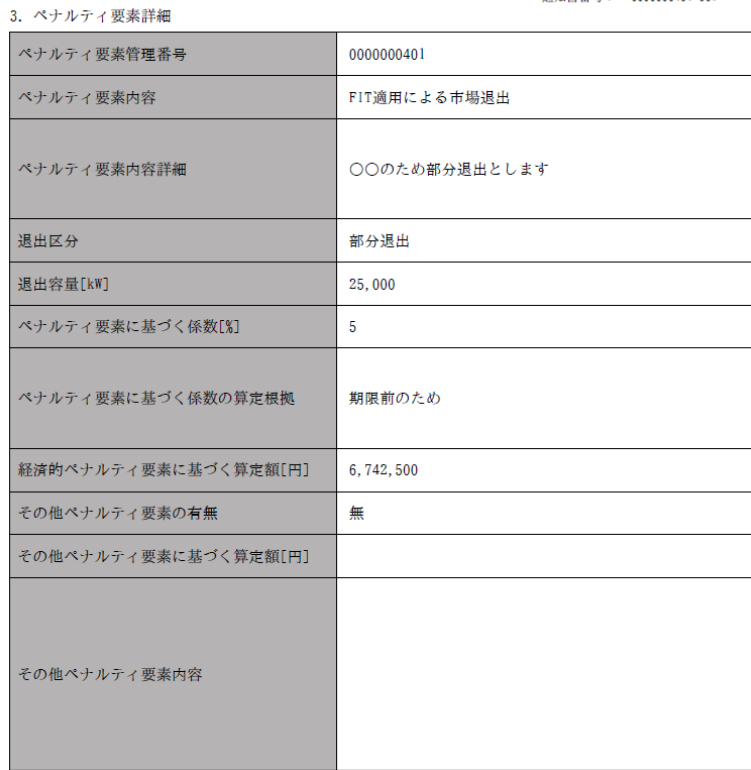

 $(2/2)$ 

# 様式 2 ペナルティ返金額通知書

発行日: yyyy年MM月dd日<br>返金通知書番号: xxxxxxxxxxx-xxx

#### ペナルティ返金額通知書

電力広域的運営推進機関

1. ペナルティ返金額

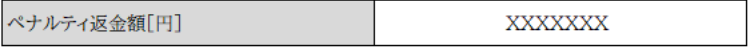

※ペナルティ返金額は、税抜額です。<br>※ペナルティ返金額に異議がある場合、本機関に申し出ることができます。

#### 2. ペナルティ返金額情報

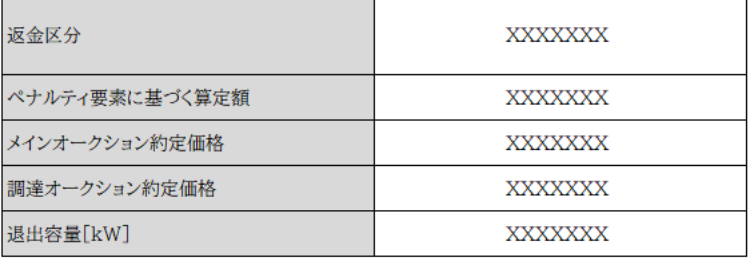

#### 3. 契約情報およびペナルティ情報詳細

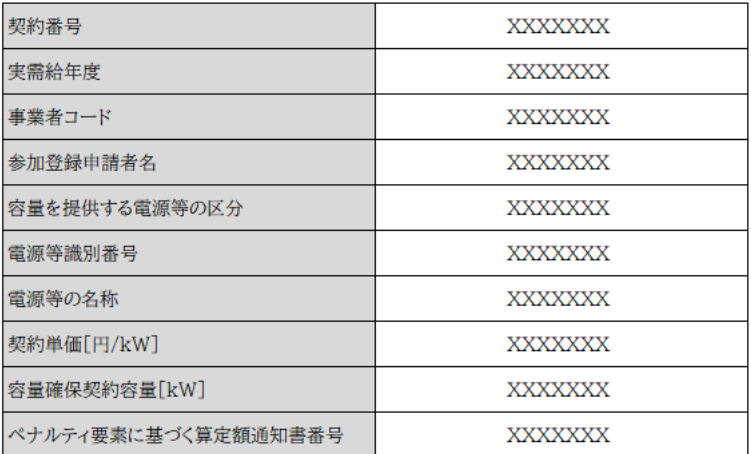

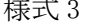

# 様式 3 請求内容(解約合意書)

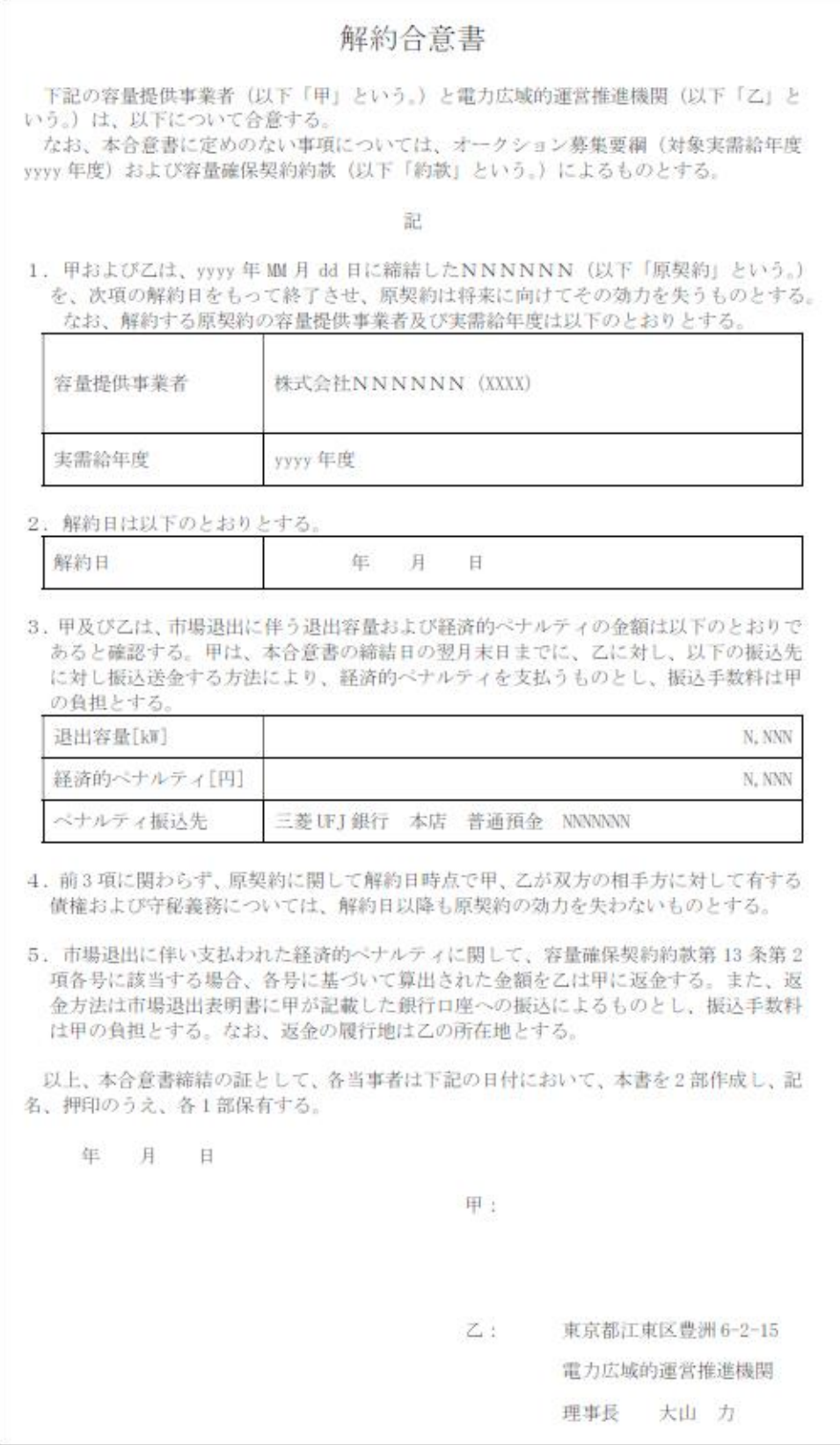

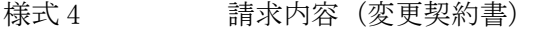

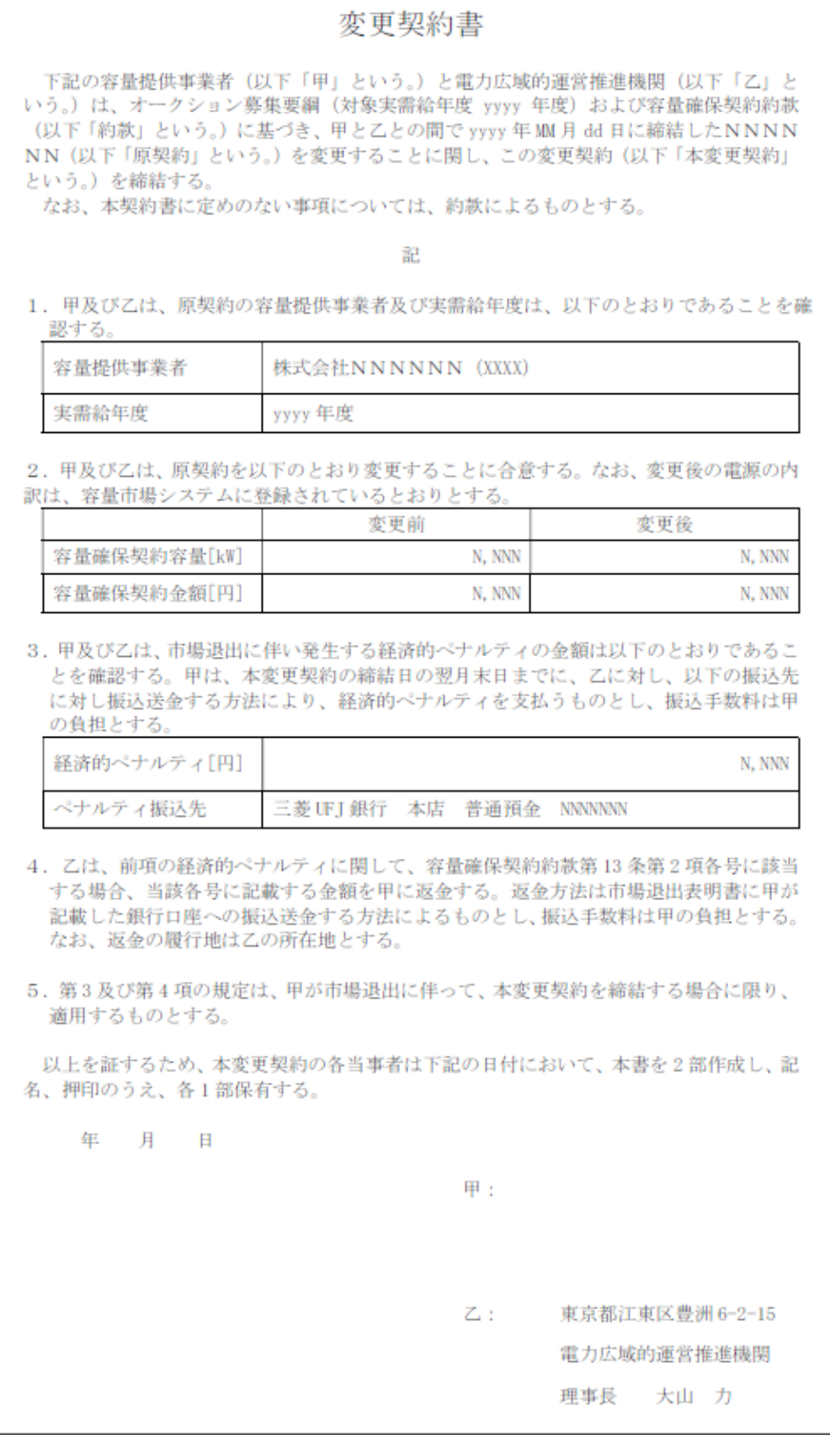

様式 5 支払通知書

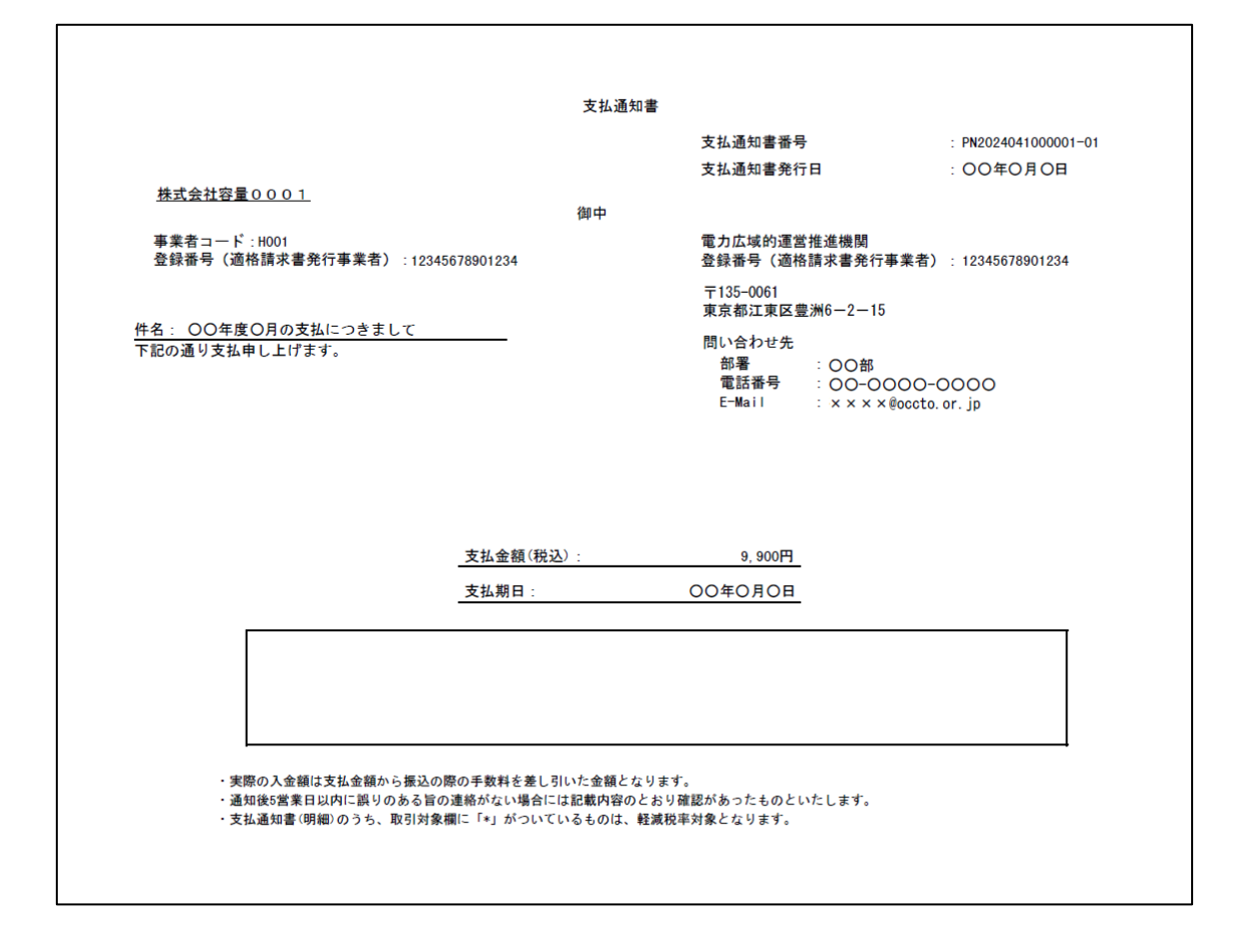

r

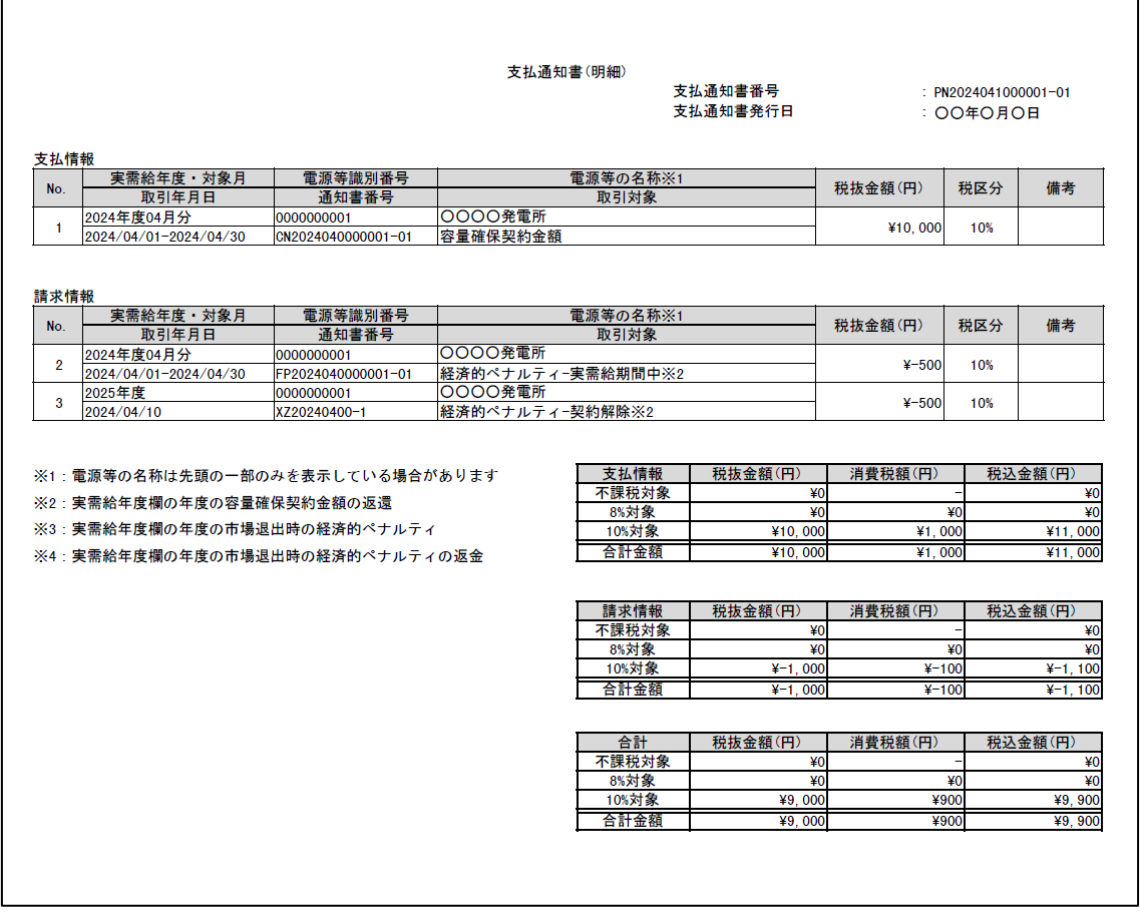
電力広域的運営推進機関 容量市場業務マニュアル 実需給前に実施すべき業務(全般)編 Appendix.3 業務手順全体 図

# Appendix.3 業務手順全体図

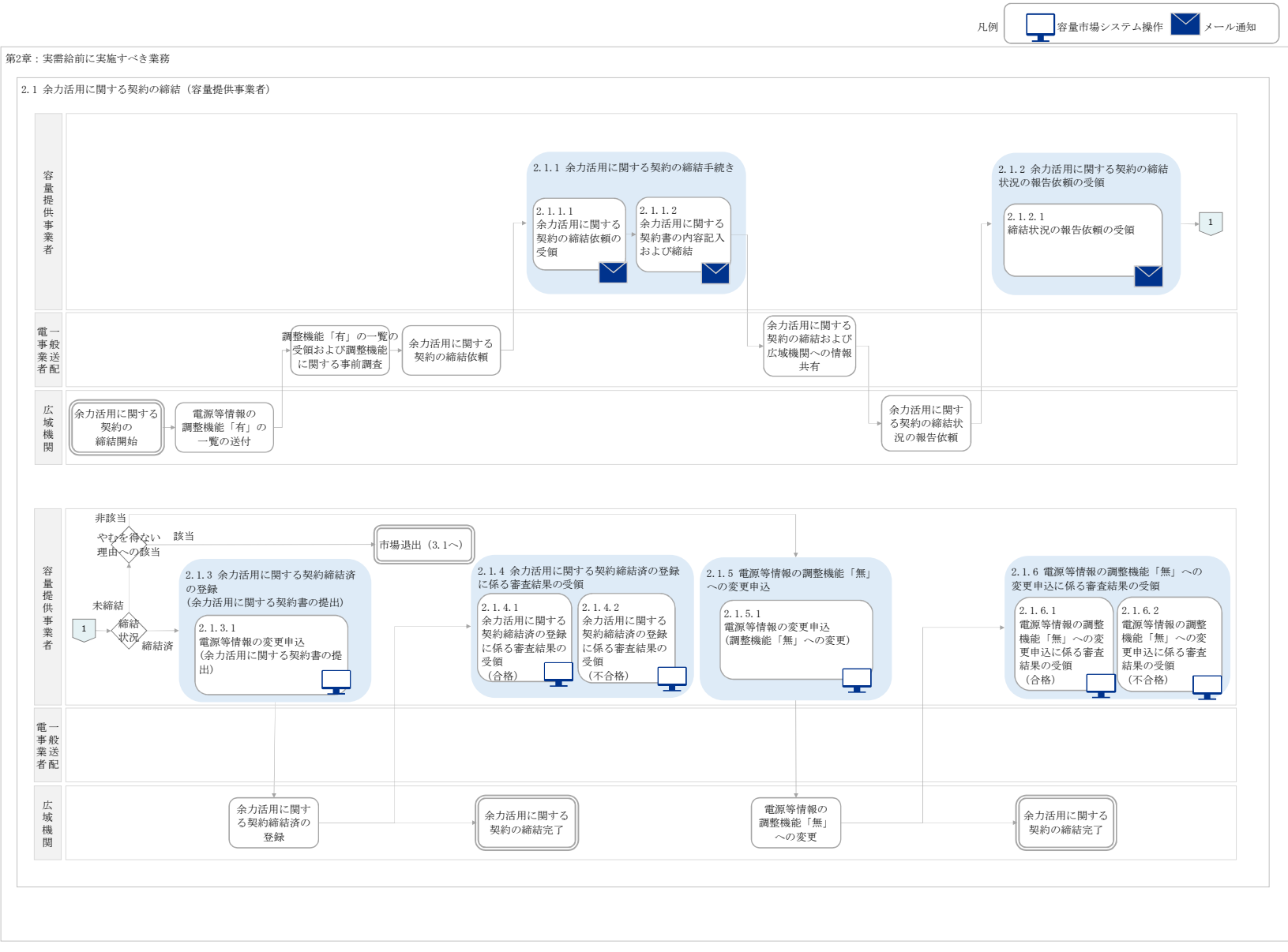

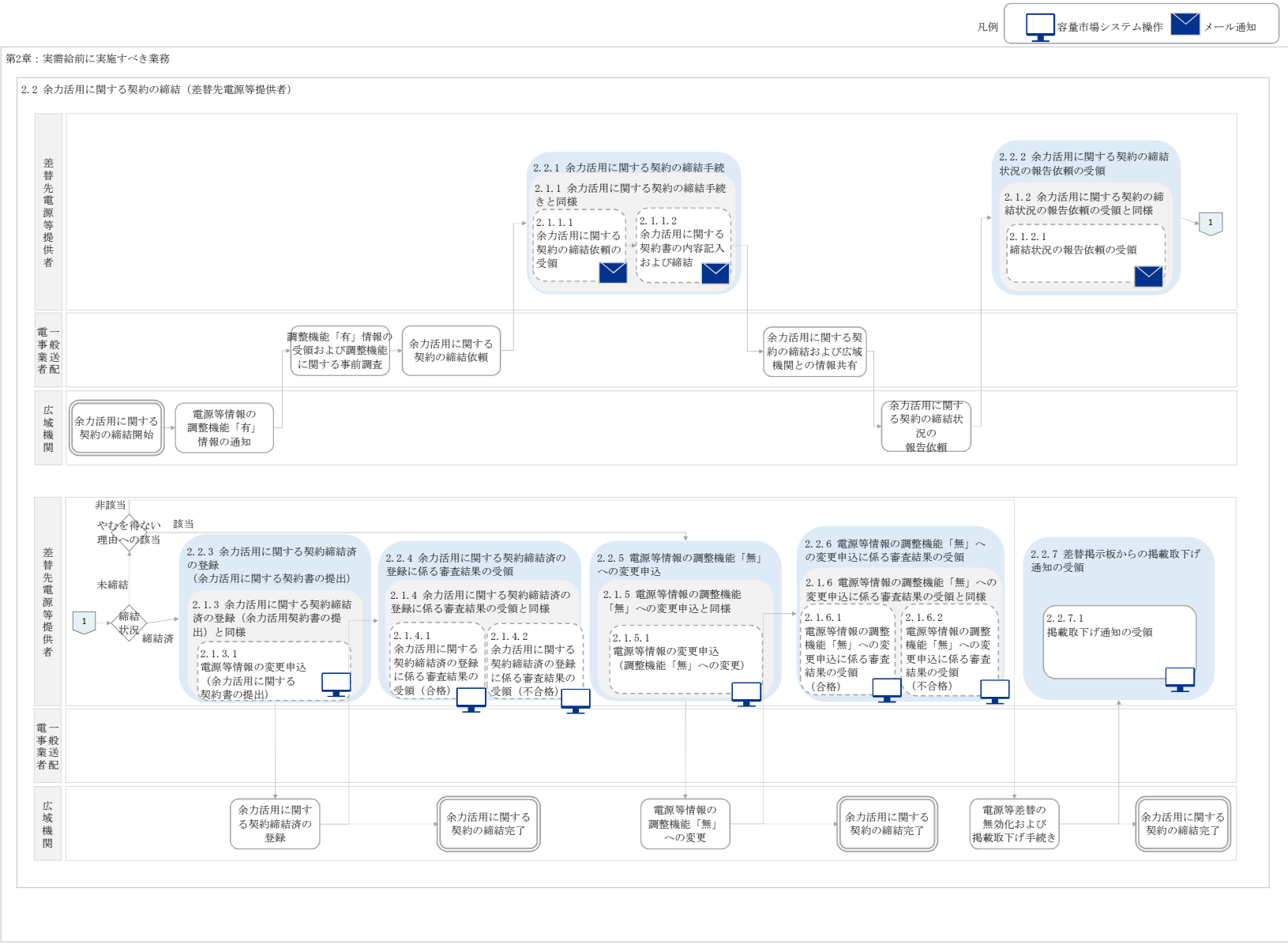

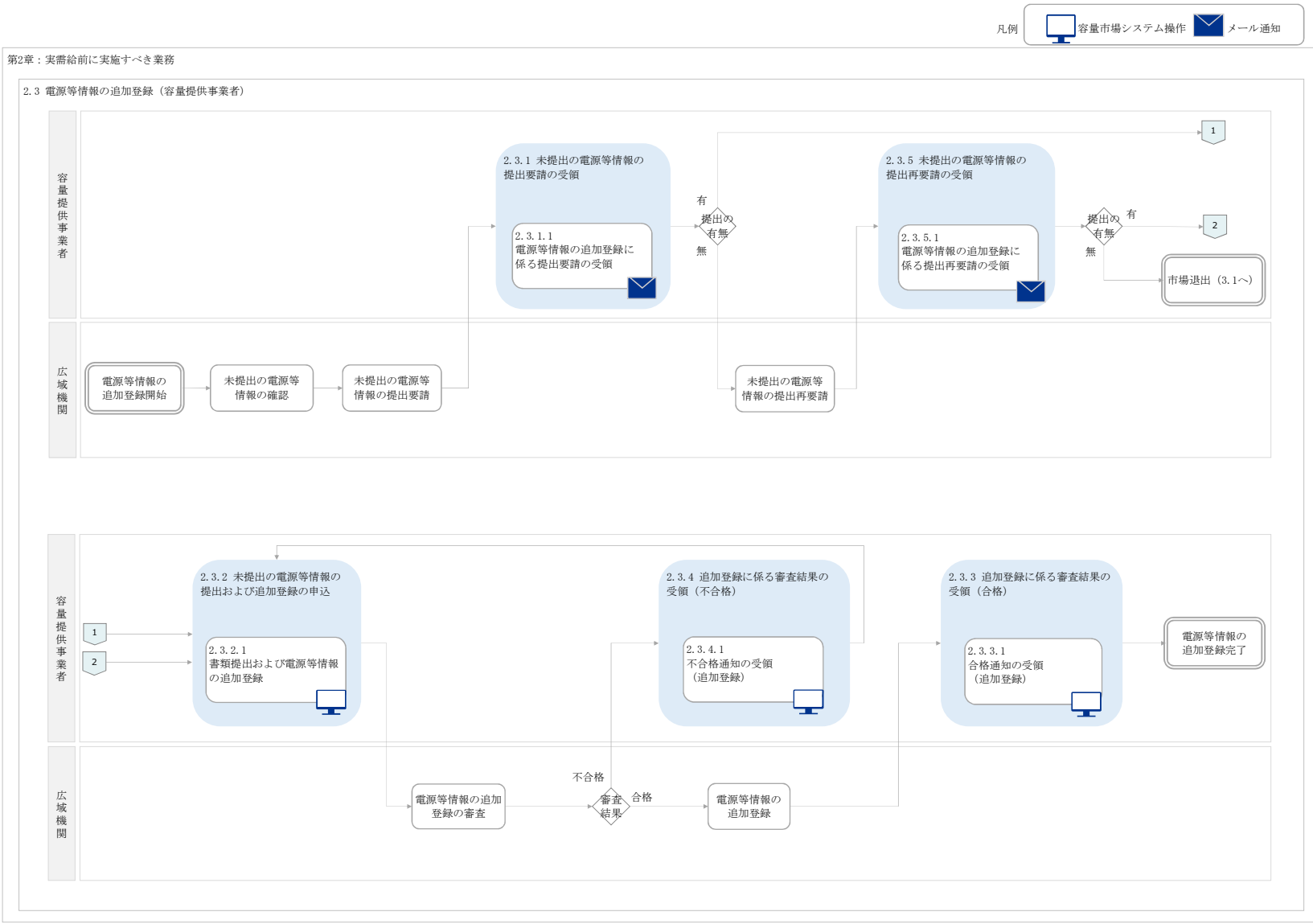

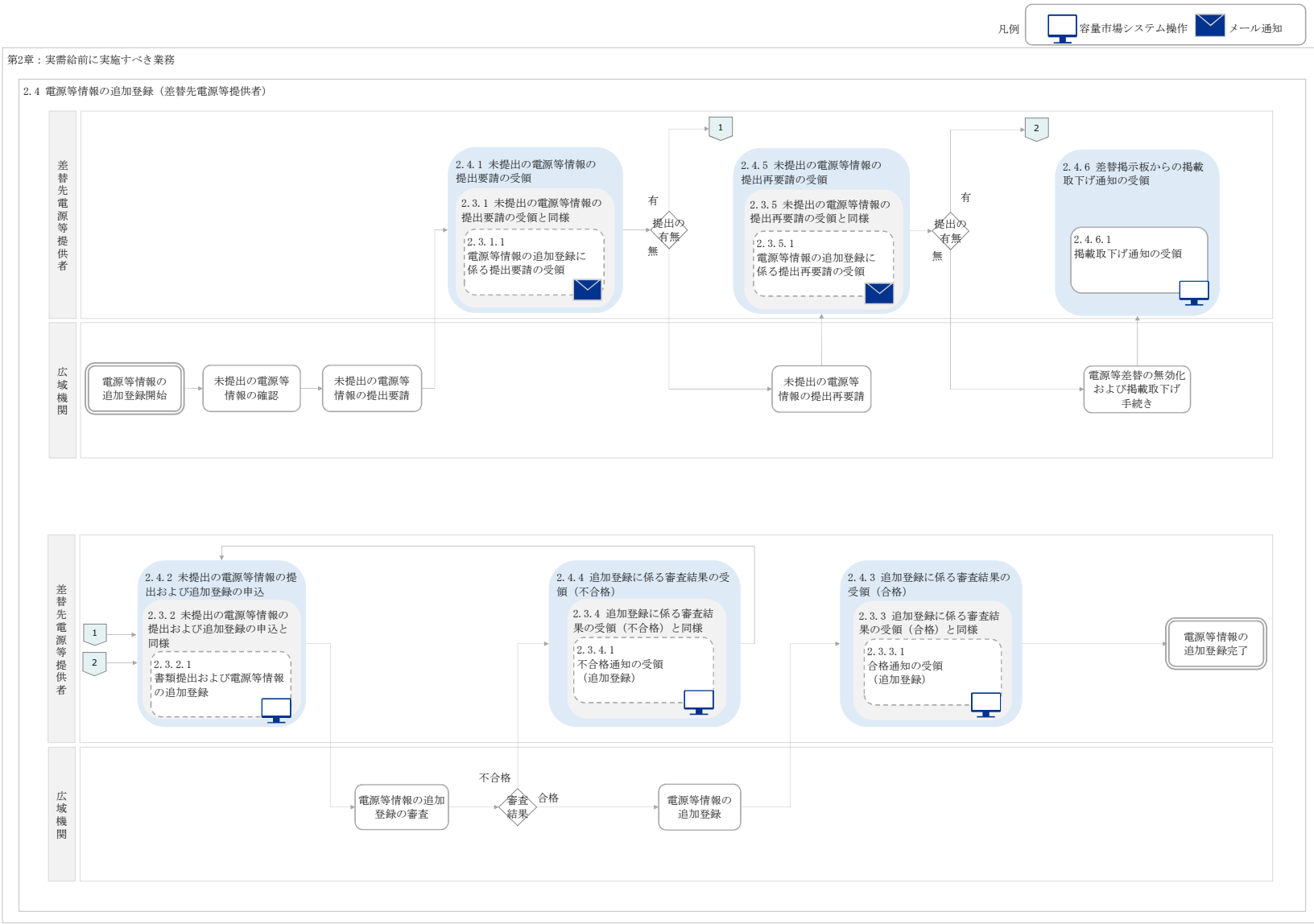

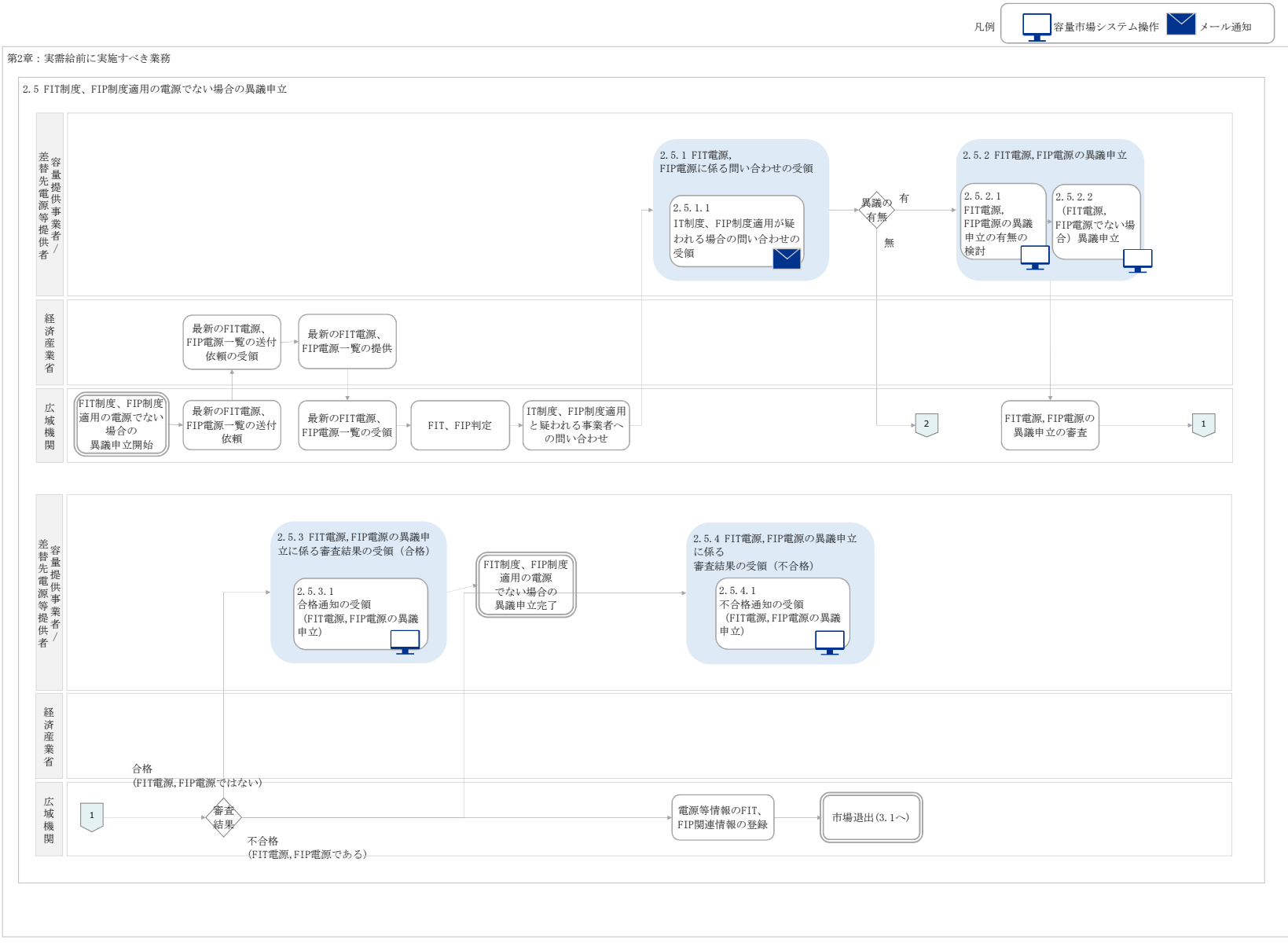

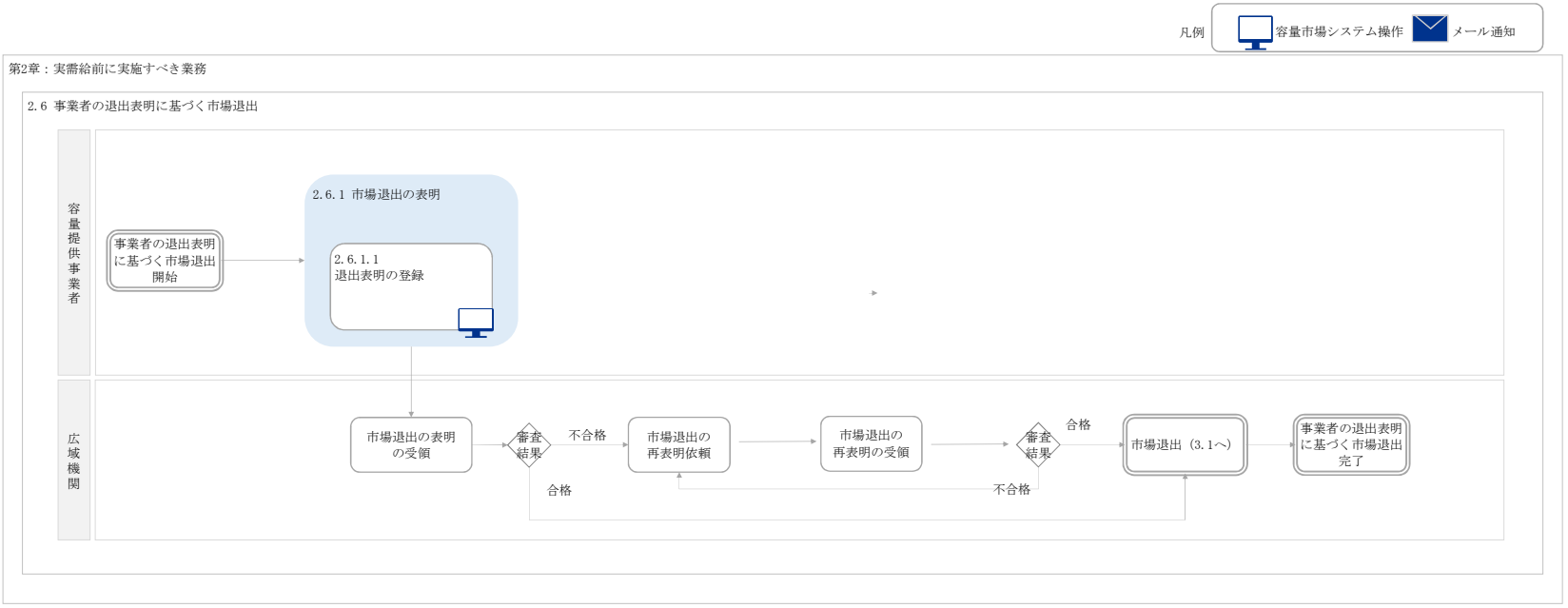

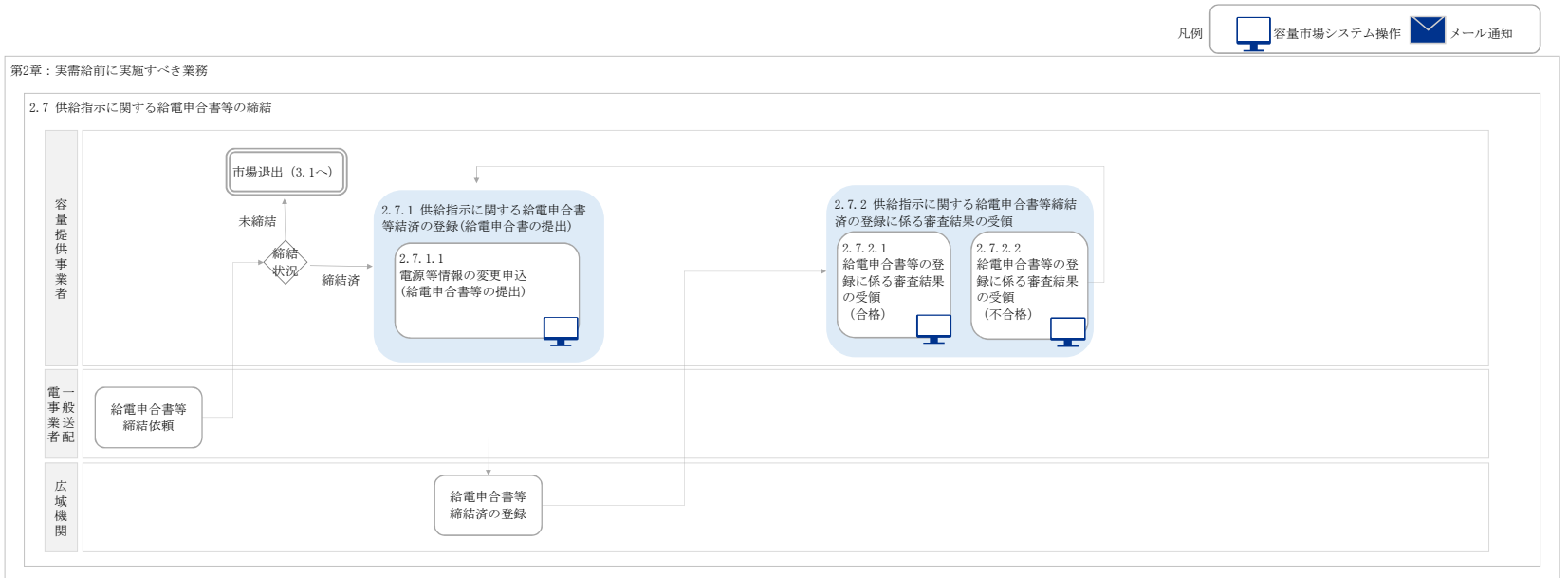

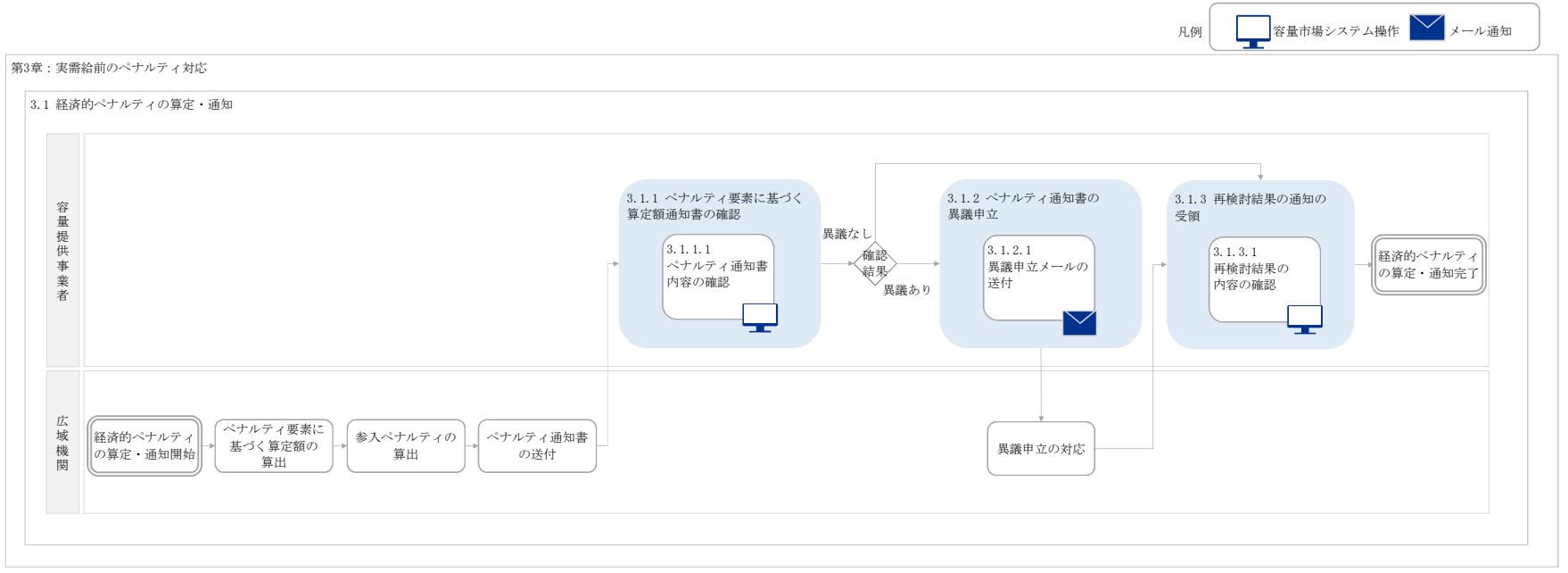

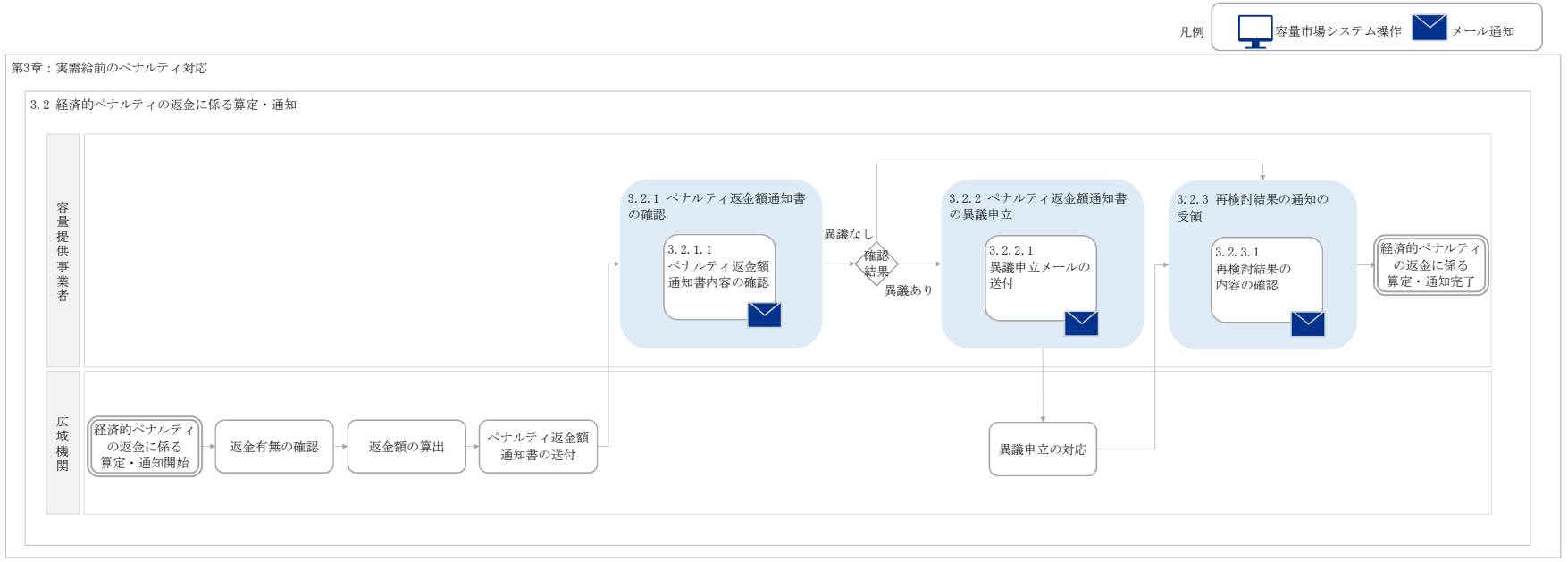

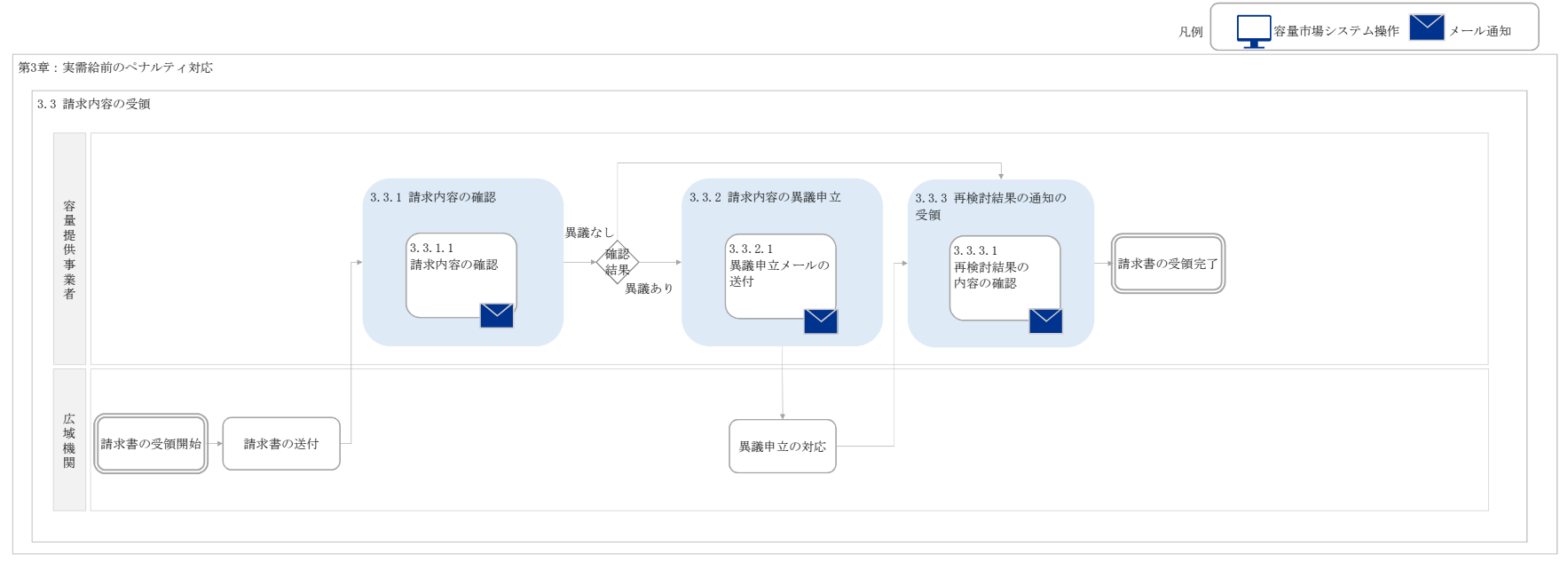

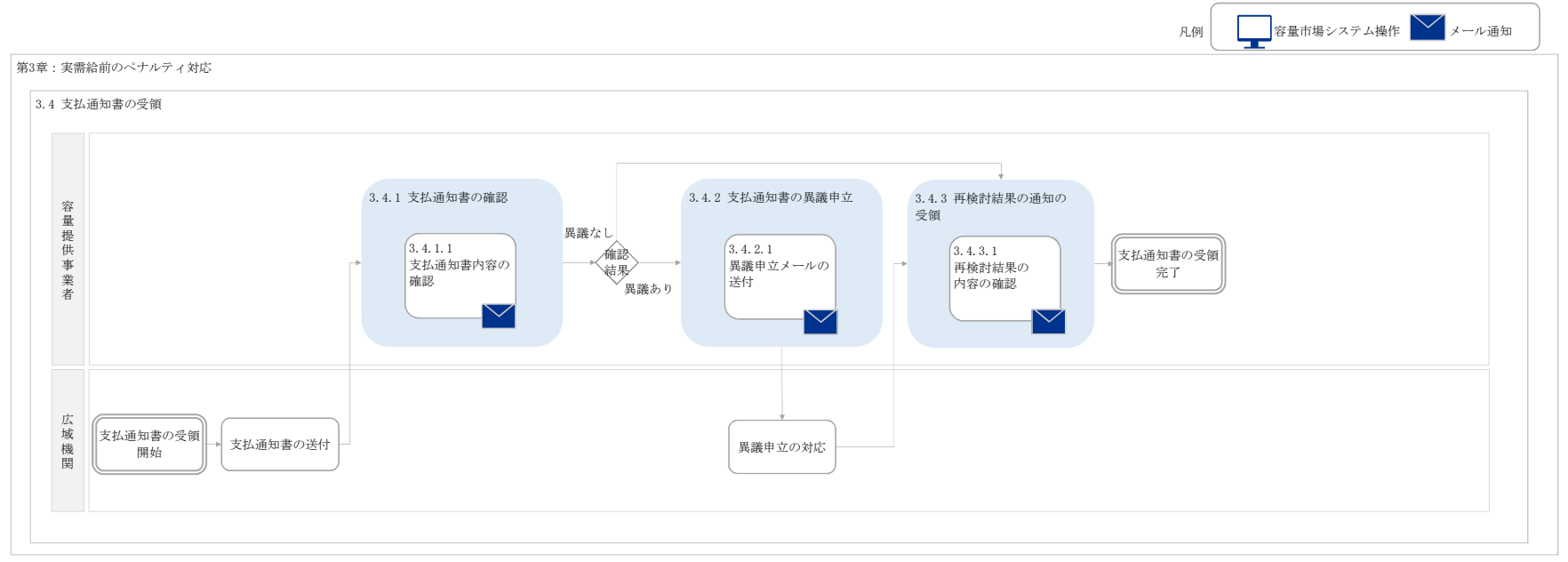

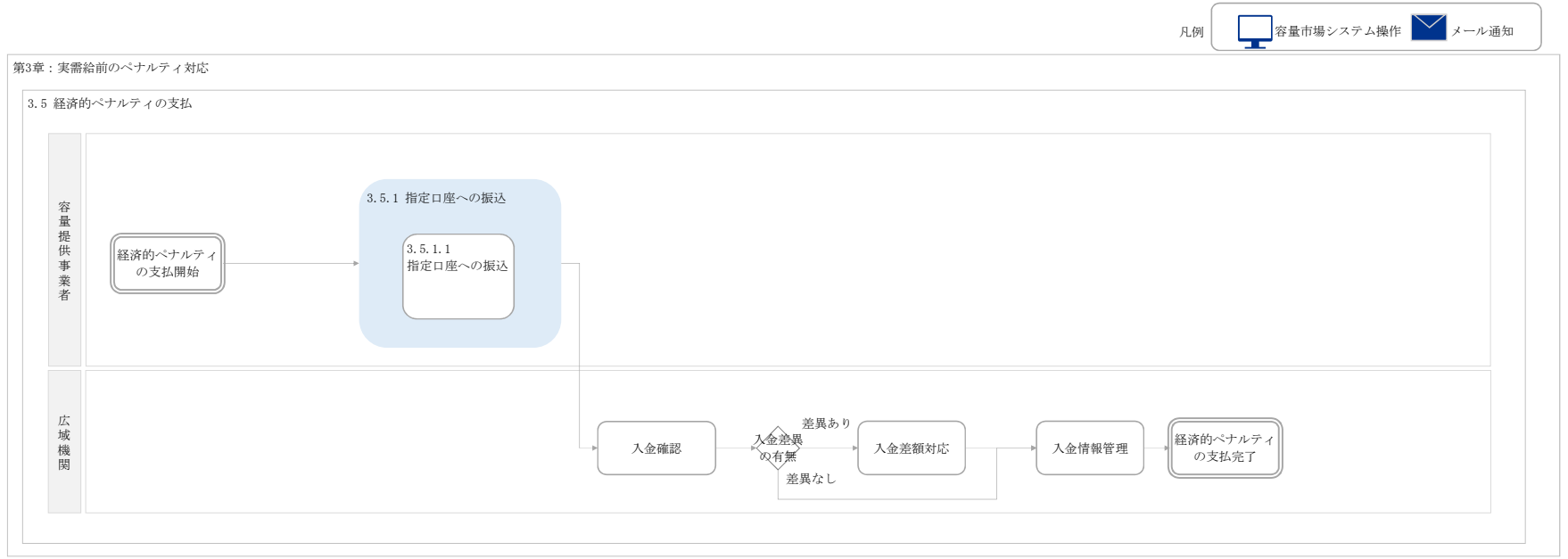

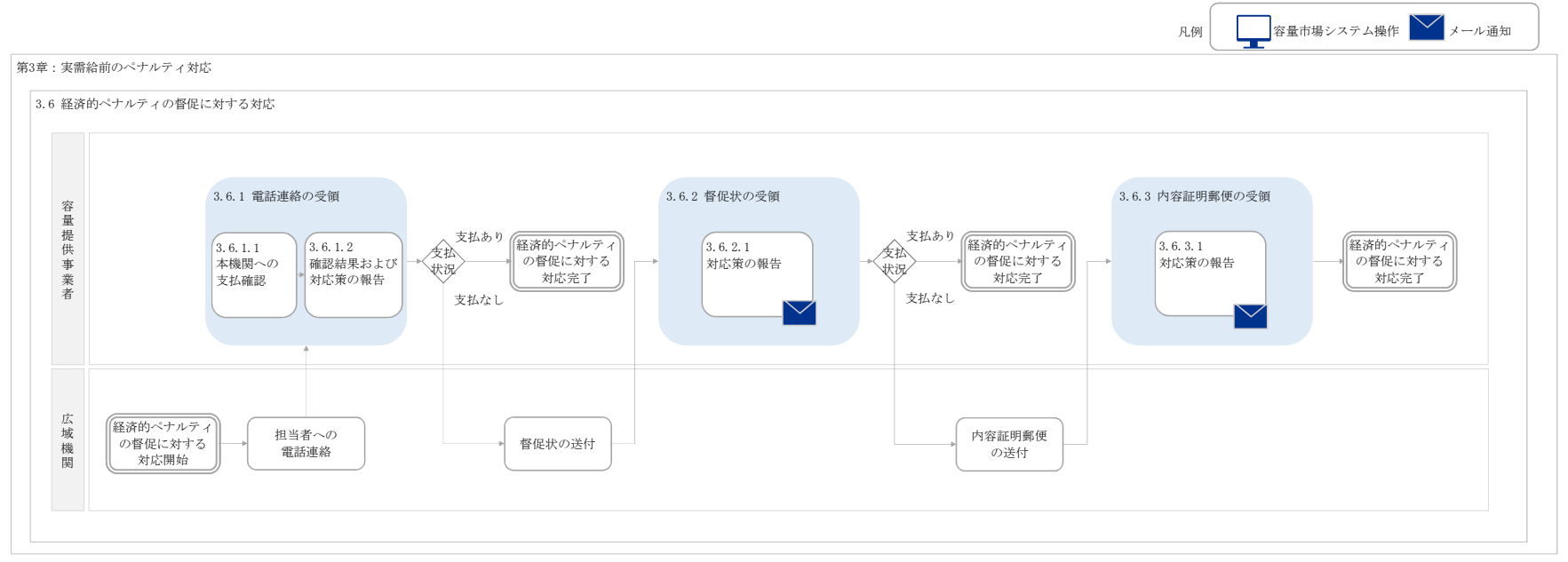

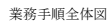

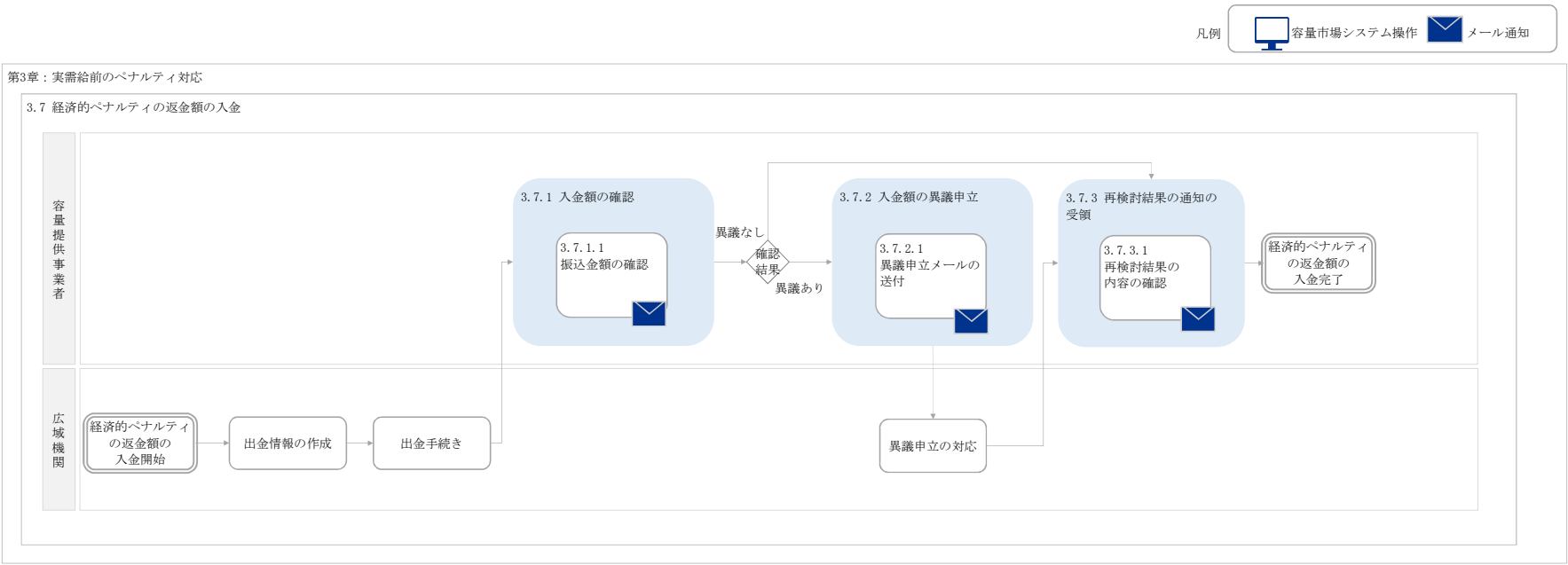

別紙2

## 容量市場

## 業務マニュアル

### 電源等差替 編

(対象実需給年度:2026 年度)

2024 年 2 月 28 日 第 1 版 発行

電力広域的運営推進機関

### (変更履歴)

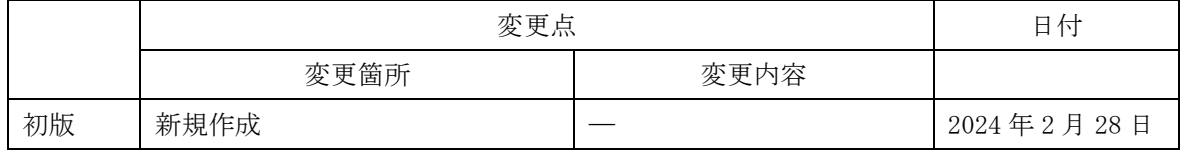

※誤字等、業務内容に影響しない事項は随時修正します。

目次

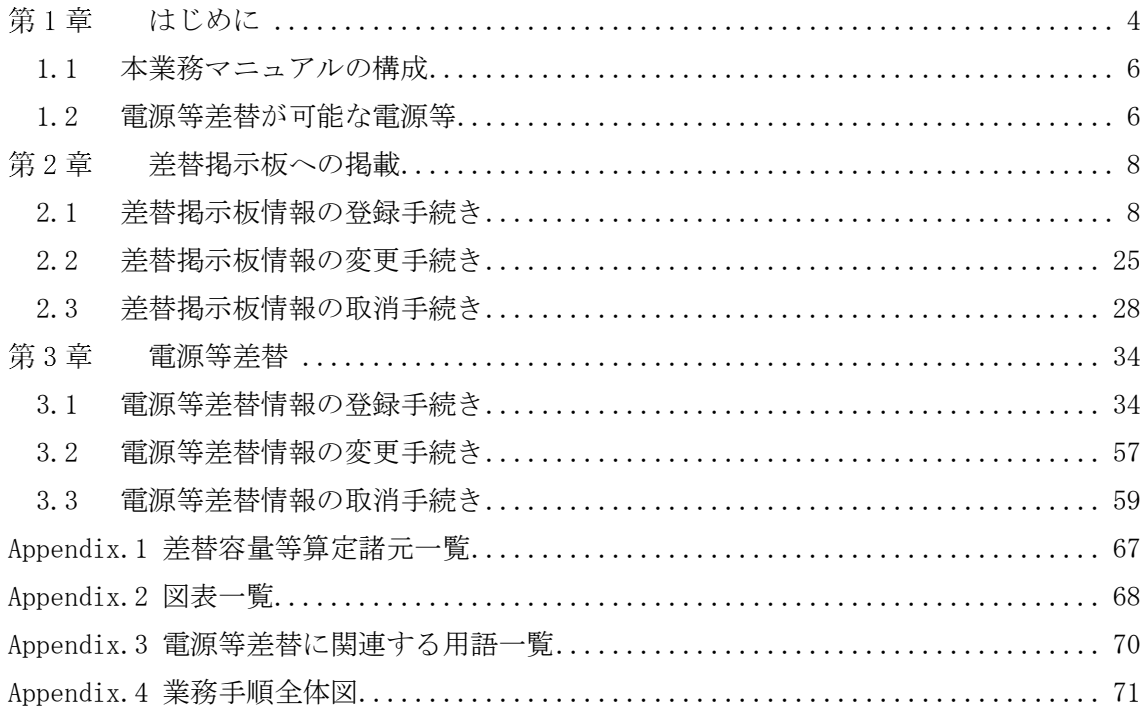

### <span id="page-126-0"></span>第1章 はじめに

容量市場業務マニュアル 電源等差替編(以下、本業務マニュアル)は、電力広域的 運営推進機関(以下、本機関)の業務規程(第 32 条の 5)に基づき作成された文書で す。

本業務マニュアルは容量市場に参加する事業者が実施する手続きの内、電源等差替に 必要な手続きや容量市場システム<sup>1</sup>の操作方法<sup>2</sup>が記載されています。

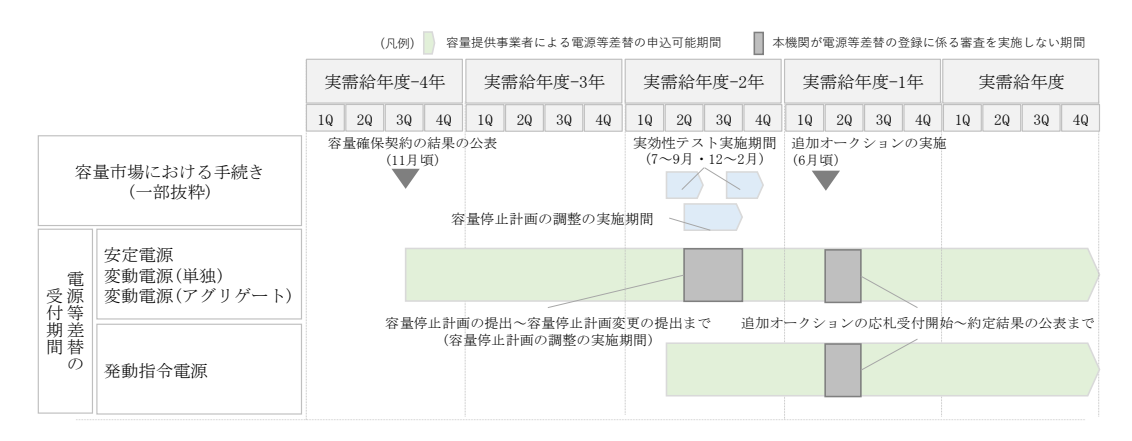

図 1-1 電源等差替の申込可能期間

安定電源・変動電源(単独)・変動電源(アグリゲート)の電源等差替の申込可能期 間は、容量確保契約の結果の公表後から実需給年度の 2 月上旬までです。発動指令電 源の電源等差替の申込可能期間は、実効性テストの実施による期待容量の確定後から 実需給年度末までです。なお、容量を提供する電源等の区分に関わりなく、実需給年 度 2026 年度における電源等差替の申込は 2027 年 2 月 10 日まで受け付けます。

注:差替の審査を実施しない期間について

以下の期間は、電源等差替情報の登録手続き、変更手続きおよび取消手続きに係 る審査を実施いたしませんのでご留意ください。ただし、電源等差替情報の登録 申込の受付は行っています。

・容量停止計画の調整の実施期間

 $\overline{\phantom{a}}$ 

・追加オークションの応札受付開始~約定結果の公表まで

<sup>1</sup> 容量市場システムは、容量市場における容量オークション(メインオークション、追加オークション(調達またはリリースオークシ - 1. ニャン)<br>ョン))への参加を希望する本機関会員、その他電気供給事業者の情報を適切に把握し、円滑な市場運営を行うために必要な機能を備え た情報処理システムです。当該システムの利用に当たっては「容量市場システム利用規約」を遵守して頂く必要があります。 <sup>2</sup> 本業務マニュアルに記載している容量市場システムの機能は一部であり、その他の機能は必要に応じて容量市場システムマニュアル を参照してください。

電源等差替の登録手続きは、差替掲示板情報の登録手続きおよび電源等差替情報の登 録手続きで構成されます。

差替掲示板への掲載申込(差替掲示板情報の登録手続き)は差替先電源等提供者が行 います。また、電源等差替情報の登録申込(電源等差替情報の登録手続き)は差替元 電源等提供者が行います。

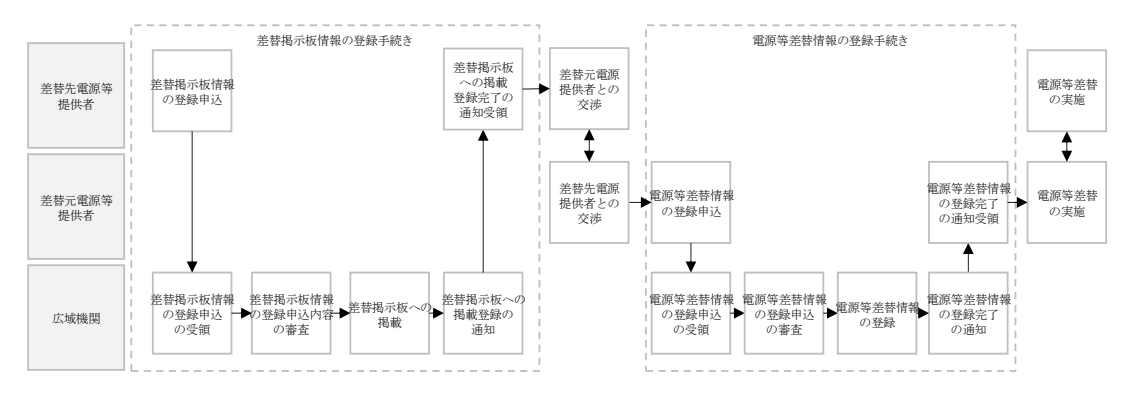

図 1-2 電源等差替の登録手続き

差替元電源等提供者は電源等差替情報の登録手続きを行う前に、差替掲示板に掲載さ れている差替先電源等の情報を閲覧し、差替先電源等提供者を探し、双方で電源等差 替を実施することに合意している必要があります。

電源等差替情報の登録手続き完了後、電源等差替を開始することが可能となります。

注:差替掲示板の最新情報の取得について 差替掲示板に掲載されている差替先差替可能容量などの情報は、既に他の差替元 電源等提供者との差替契約が成立しているなどの理由により最新の情報でない可 能性があるため、最新の情報については、個別に差替先電源等提供者にお問い合 わせください。

差替掲示板への掲載の具体的な手続きに関しては第 2 章、電源等差替の具体的な手続 きに関しては第 3 章に記載しておりますが、本章で説明する以下の [1.1](#page-128-0)~[1.2](#page-128-1) もご確 認ください。

- [1.1](#page-128-0) [本業務マニュアルの構成](#page-128-0)
- [1.2](#page-128-1) [電源等差替が可能な電源等](#page-128-1)

電力広域的運営推進機関 容量市場業務マニュアル 電源等差替 編 第1章 はじめに

### <span id="page-128-0"></span>1.1 本業務マニュアルの構成

本業務マニュアルにおける章の構成は以下の通りです(図 [1-3](#page-128-2) 参照)。

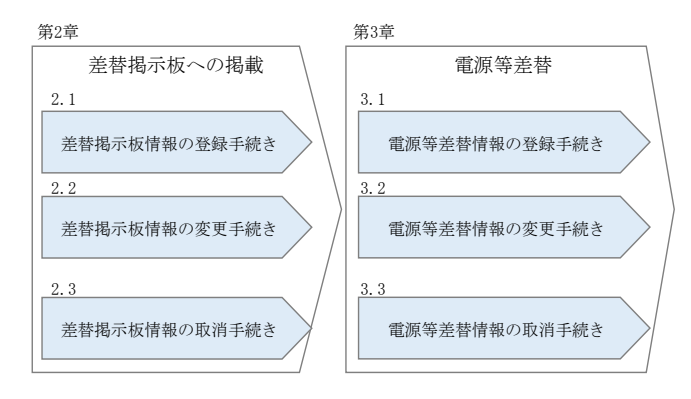

図 1-3 本業務マニュアルの構成(第1章除く)

<span id="page-128-2"></span>差替掲示板情報を差替掲示板に掲載希望する事業者は第 2 章をご覧ください。また、 電源等差替の具体的な手続きに関しては第 3 章をご覧ください。 なお、差替掲示板への掲載申込および電源等差替の登録申込は実需給年度ごとに行う 必要があります。

### <span id="page-128-1"></span>1.2 電源等差替が可能な電源等

電源等差替が可能な電源等に係る要件は以下となります。

・差替先電源等の要件

・対象実需給年度の容量オークションにおいて応札したものの、非落札となった 電源等

・対象実需給年度の容量オークションにおいて落札し、広域機関と容量確保契約 を締結しており、且つ既に他の電源等差替の契約(以下、差替契約)を差替元電 源等として締結している電源等(以下、元差替元電源)

・対象実需給年度の容量オークションに応札していないが、新設電源など、容量 オークションに応札していないことにやむを得ない事情のある電源等

・実効性テストを完了し期待容量が確定している電源(発動指令電源のみ)

※差替先電源等が電源等差替を実施できる差替元電源等は 10 件までとなりま

す。差替先電源等(元差替元電源等)に容量確保契約容量があり、且つ差替元差 替可能容量を有する場合、登録できる差替元電源等は 9 件までとなります。

※差替先差替可能容量が 1kW 以上である必要があります。

※電源等情報登録時に、一部、書類の未提出や項目の未入力のある電源は、各書 類や項目の提出期限までに登録を完了してください。

※元差替元電源の差替は、差替元電源等と差替先電源等の合計が 10 件までとな ります。

・差替元電源等の要件

・対象実需給年度の容量オークションで落札し、容量確保契約を締結している電 源等

※差替元電源等が登録できる差替先電源等の最大件数は 10 件までとなります。 差替元電源等が部分差替(容量確保契約容量の一部容量を差替えること)をして いる場合、登録できる差替先電源等は 9 件までとなります。

※差替元差替可能容量が 1kW 以上である必要があります(全量をリリースオーク ションでリリースまたは市場退出している場合は、差替元電源等になれませ  $(\lambda)$ 。

※電源等情報登録時に、一部、書類の未提出や項目の未入力のある電源は、各書 類や項目の提出期限までに登録を完了してください。

注 1:差替契約の解約時について

差替契約を解約した際または解約することを事業者間で合意した際は、差替元 電源提供者が本機関へ遅滞なく連絡するようにしてください。

注 2:差替先電源等の要件が崩れた場合の解約について

市場退出などにより差替先電源等の要件が崩れた場合、その前提に基づいて成 立している差替契約が解約となる可能性がありますので、ご留意ください(具 体例を参照)。

具体例)差替元電源等として締結している差替契約(①)と元差替元電源の差 替先電源等として締結している差替契約(②)がある場合

上記のような例では、差替元電源等として締結している①の差替契約が解約さ れることにより、元差替元電源でなくなるため、元差替元電源として締結して いる②の差替契約の前提が崩れます。このような場合、②の差替契約を解約さ れる可能性があります。

注3:エリアをまたがる電源差替について

メインオークションで市場分断しているエリア間の差替えはできません。 同一ブロックのエリア間の差替えは、連系線制約による供給信頼度低下の有無 を確認のうえ、差替え可否を判断します。

### <span id="page-130-0"></span>第2章 差替掲示板への掲載

本章では、差替掲示板への掲載に関する以下の内容について説明します(図 [2-1](#page-130-2) 参 照)。

- [2.1](#page-130-1) [差替掲示板情報の登録手続き](#page-130-1)
- 2.2 差替掲示板情報の変更手続き
- 2.3 差替掲示板情報の取消手続き

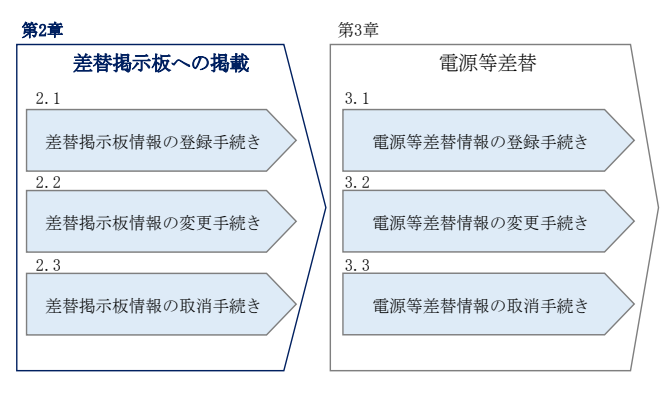

図 2-1 第2章の構成

<span id="page-130-2"></span>注:差替掲示板への掲載期間について 差替掲示板への掲載期間は、1 か月以上である必要があります。

### <span id="page-130-1"></span>2.1 差替掲示板情報の登録手続き

本節では、差替掲示板情報の登録手続きについて以下の流れで説明します(図 [2-2](#page-131-0)参 照)。

- [2.1.1](#page-131-1) [差替掲示板情報の登録申込](#page-131-1)
- [2.1.2](#page-144-0) [差替掲示板情報の登録申込の審査結果の確認\(合格\)](#page-144-0)
- [2.1.3](#page-145-0) [差替掲示板情報の登録申込の審査結果の確認\(不合格\)](#page-145-0)

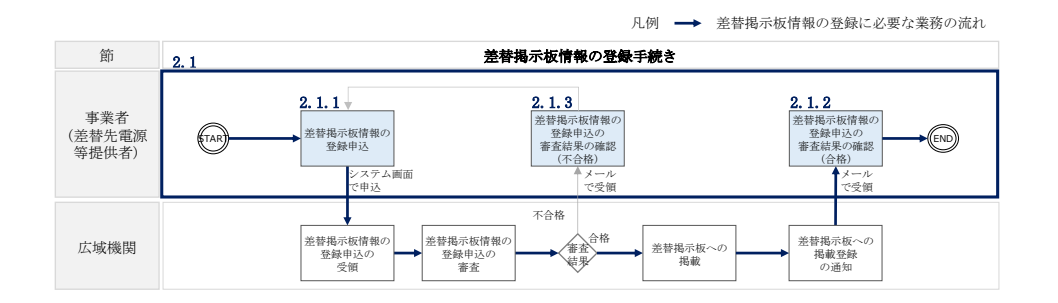

図 2-2 差替掲示板情報の登録手続きの詳細構成

- <span id="page-131-0"></span>注 1:差替掲示板への掲載の登録の前に実施すべき手続きについて 差替掲示板への掲載の登録に先立ち、電源等情報の登録および期待容量の登録ま たは変更が完了している必要があります。電源等情報の登録が完了していない事 業者は「容量市場業務マニュアル メインオークションの参加登録編」の第 3 章に 従って登録を完了させてください。また、期待容量の登録または変更が必要な電 源等(安定自家発<sup>3</sup>、設備更新に伴う増出力等のある安定電源および変動電源) は、「容量市場業務マニュアル メインオークションの参加登録編」の第 4 章に従 って期待容量の登録または変更を完了させてください。
- 注2:差替掲示板へ掲載した情報の取り消しについて 掲載中の情報は、差替掲示板に掲載後、1 か月以上経過していないと取り消せま せん。

### <span id="page-131-1"></span>2.1.1 差替掲示板情報の登録申込

本項では、差替掲示板情報の登録申込について説明します(図 [2-3](#page-131-2) 参照)。

[2.1.1.1](#page-132-0) [事前準備](#page-132-0)

<span id="page-131-2"></span> $\overline{\phantom{a}}$ 

[2.1.1.2](#page-139-0) [差替掲示板情報の登録申込の入力](#page-139-0)

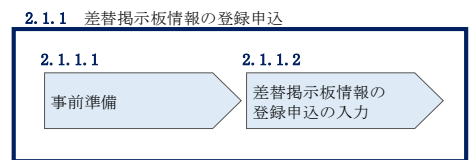

図 2-3 差替掲示板情報の登録申込

<sup>3</sup> 自家消費のために必要な容量を上回る発電容量があり、供給力が提供可能な安定電源

#### <span id="page-132-0"></span> $2, 1, 1, 1$ 事前準備

差替容量等算定諸元一覧の作成

差替容量等算定諸元一覧は本機関のホームページの容量市場のページ<sup>4</sup>よりダウンロー ドの上、必要な項目を入力して作成します。

差替先差替可能容量は、差替容量等算定諸元一覧に必要な項目を入力することで、自 動算出されます。ここで、差替掲示板への掲載の登録申込時には、差替先差替可能容 量が 1kW 以上となっている必要があります。差替容量等算定諸元一覧の作成単位は、 電源等情報の登録時の単位と同様です(表 [2-1](#page-132-1) 参照)。

作成した差替容量等算定諸元一覧のファイル名は「差替容量\_事業者名\_対象実需給年 度\_電源等識別番号.xlsx」としてください。また、差替容量等算定諸元一覧を更新し た場合のファイル名は「差替容量\_事業者名\_対象実需給年度\_電源等識別番号\_更新回 数.xlsx」としてください。

例) 初回作成の場合

差替容量\_〇〇株式会社<sub>1</sub>2026-0123456789<sub>1</sub> xlsx 対象実需給年度 電源等識別番号

1 回目の更新の場合 差替容量\_〇〇株式会社\_2026\_0123456789\_R1.xlsx

2 回目の更新の場合

差替容量 ○○株式会社 2026 0123456789 R2.xlsx

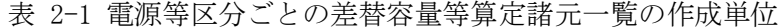

<span id="page-132-1"></span>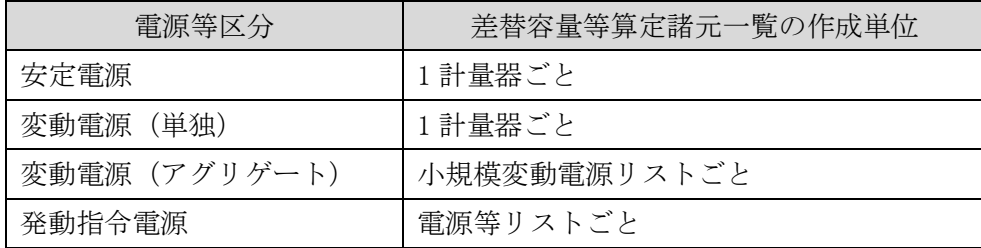

 $\overline{\phantom{a}}$ 

<sup>4</sup> https://www.occto.or.jp/market-board/market/index.html

表 2-2 差替容量等算定諸元一覧の入力・選択項目

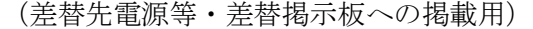

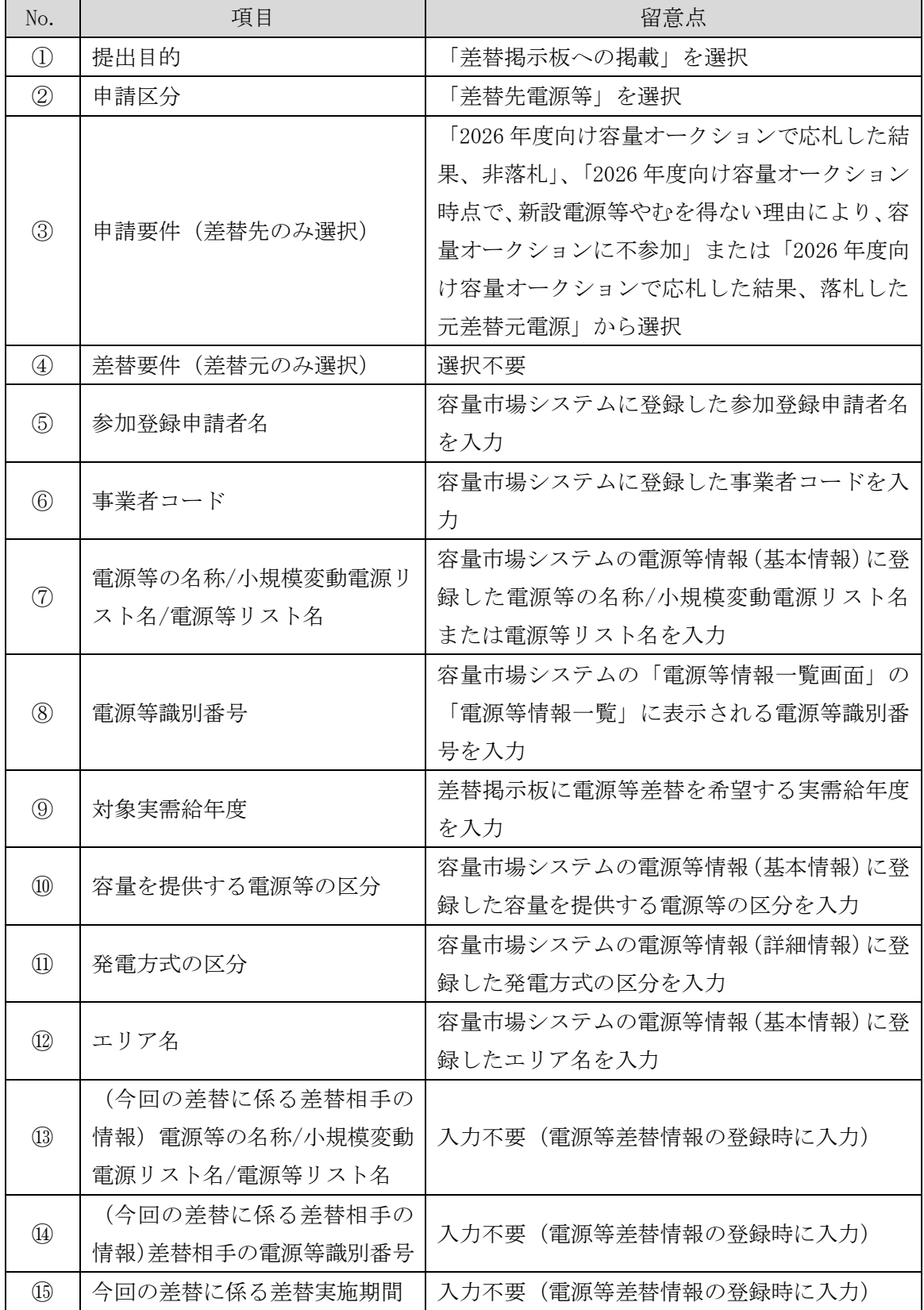

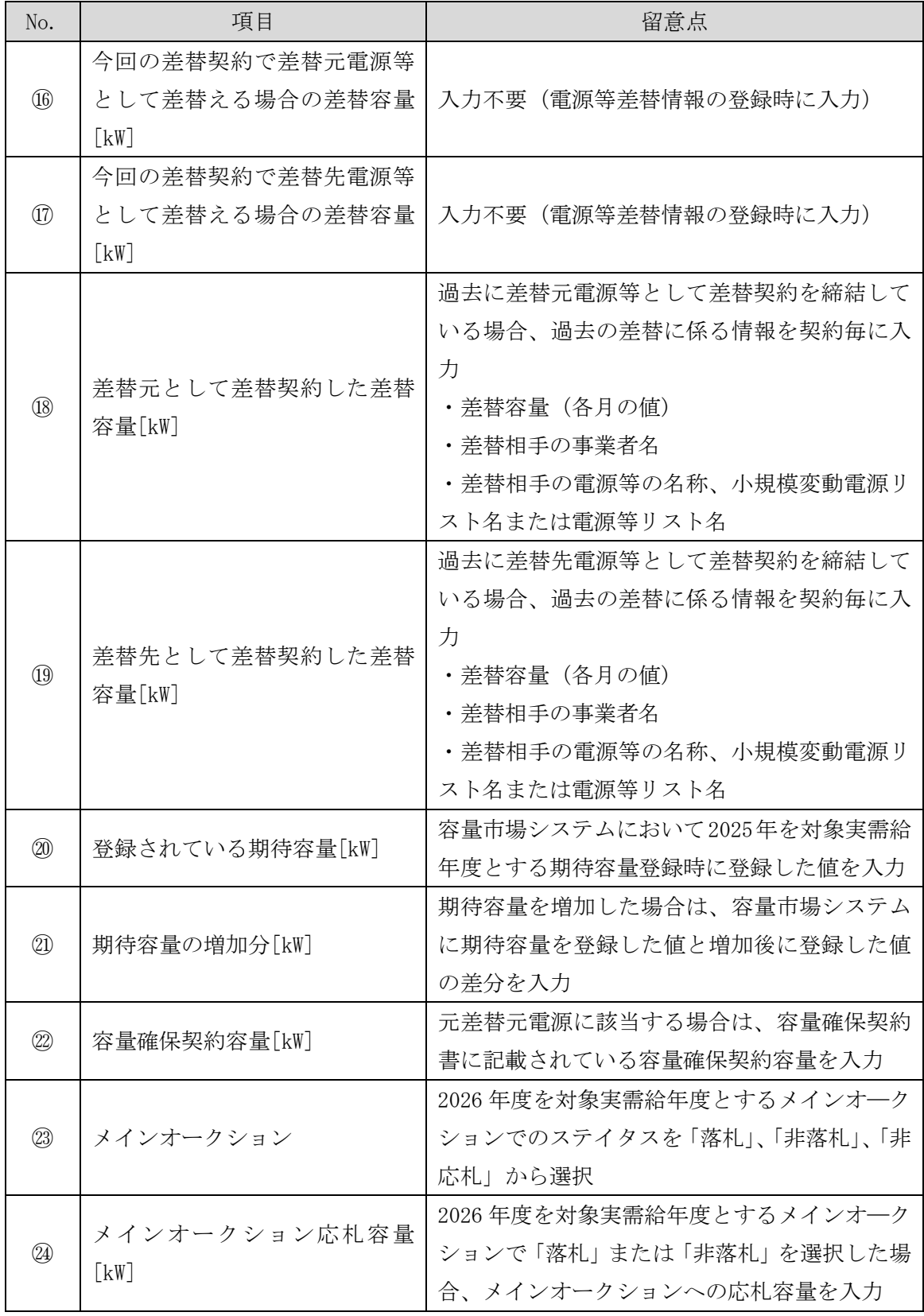

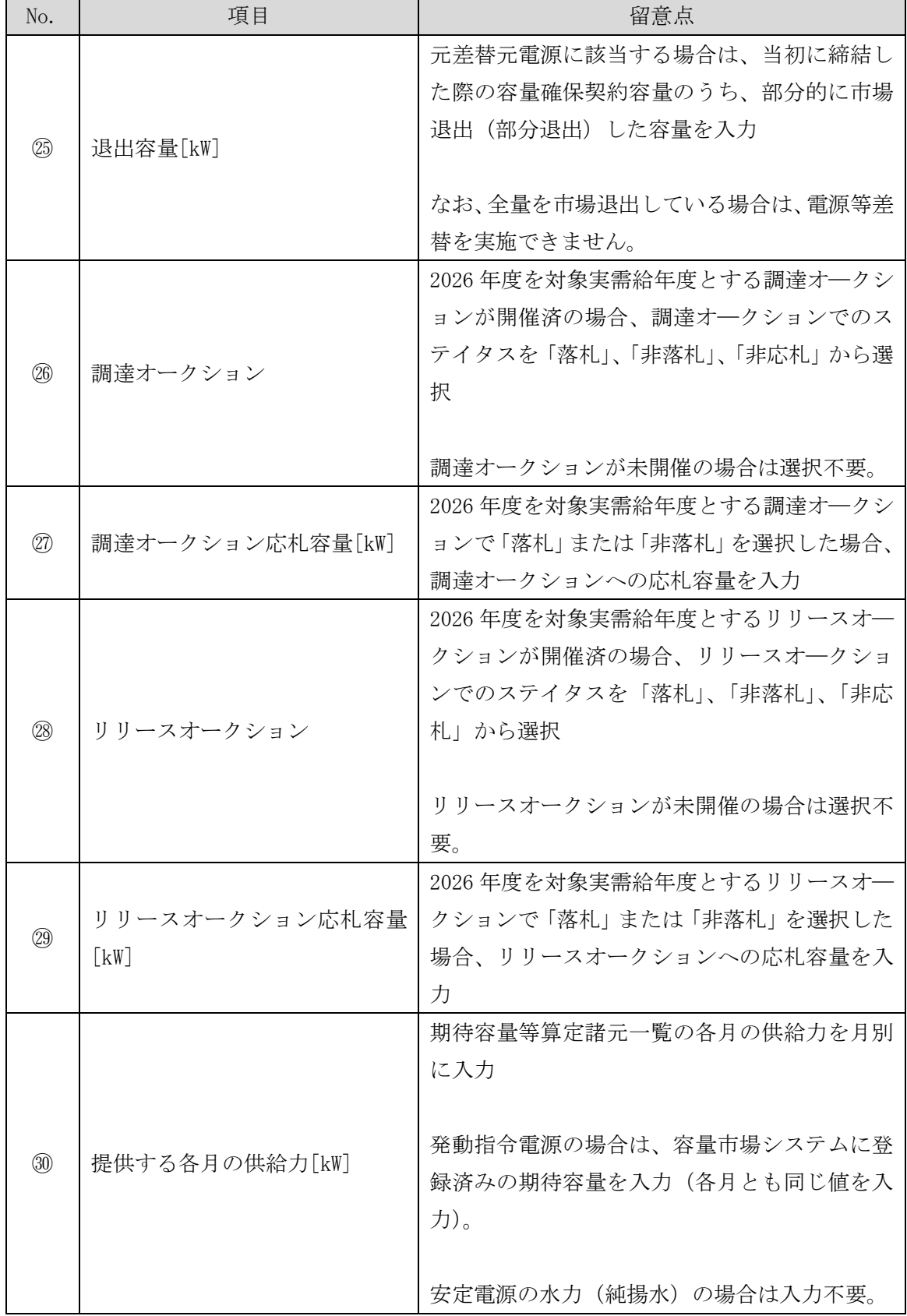

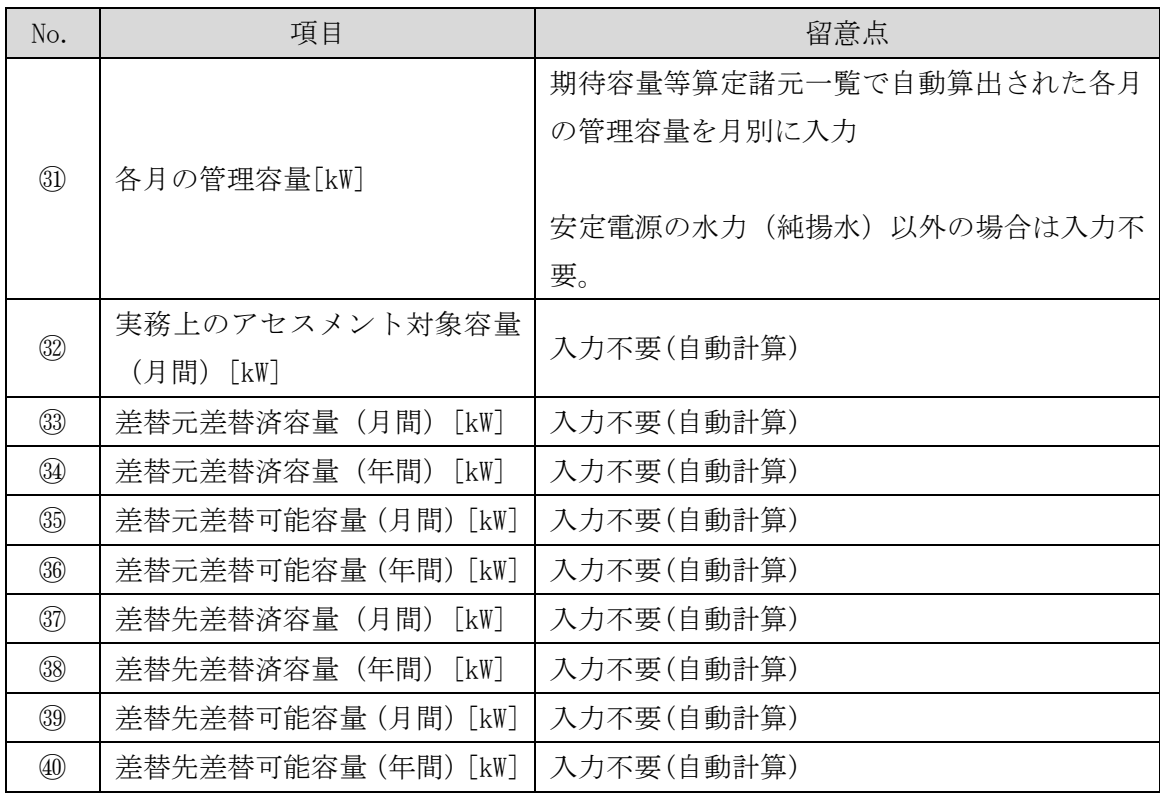

### 差替容量等算定諸元一覧の提出

作成した差替容量等算定諸元一覧を容量市場システムに提出していただきます。な お、提出にあたっては仮申込後に本申込を行う必要があります。

容量市場システム「ポータルトップ画面」の「参加登録」タブから「電源等情報管 理」リンクをクリックして、「電源等情報一覧画面」へ進みます。次に「電源等情報 一覧画面」で、電源等区分を選択し、「検索」ボタンをクリックします。

「電源等情報一覧」に登録済の電源等情報が表示されるので、差替容量等算定諸元一 覧を提出したい電源の「電源等識別番号」をクリックすると、「電源等情報詳細画 面」へ進みます。続いて、「電源等情報詳細画面」で「変更」ボタンをクリックする と、「電源等情報変更申込画面」へ進みます。

「電源等情報変更申込画面」の「提出書類(追加)」欄の「ファイル選択」をクリッ クして差替容量等算定諸元一覧をアップロードします。また、「変更理由」欄には 「差替容量等算定諸元一覧の提出」と記載した上で提出する差替容量等算定諸元一覧 のファイル名を記入してください。記入後、内容を確認し「確認」ボタンをクリック

します(図 [2-4](#page-138-0)、表 [2-3](#page-138-1) 参照)。なお、この段階では仮申込の状態であり、差替容量 等算定諸元一覧の提出は完了していませんので注意してください。

仮申込の状態から申込完了にするためには、「ポータルトップ画面」の「審査」タブ から「電源等情報審査管理」リンクをクリックして、「電源等情報審査画面」へ進み ます。

「電源等情報審査画面」の電源等区分を選択後、差替容量等算定諸元一覧を提出した い電源等情報の条件を入力して、「検索」ボタンをクリックします。検索結果が「審査 申込状況一覧」に表示されます。「申込 ID」リンクをクリックして「電源等申込情報 画面」にて内容を確認後、チェックボックスにチェックを入れ、「申込完了」ボタンを クリックします。申込が完了すると、その旨がメールにて送付されます。申込完了後、 『[2.1.1.2](#page-139-0) [差替掲示板情報の登録申込の入力』](#page-139-0)へ進んでください。

注:申込完了メールについて

申込完了メールには、電源等情報の変更申込を受け付けた旨が記載されていま す。

なお、本機関は差替容量等算定諸元一覧の項目が、正しく入力されているかを審 査します。審査後には審査合格または不合格を、別途メールにて通知いたしま す。

不合格の通知を受けた事業者は速やかに差替容量等算定諸元一覧の記載内容を修 正のうえ、差替容量等算定諸元一覧を再提出してください。

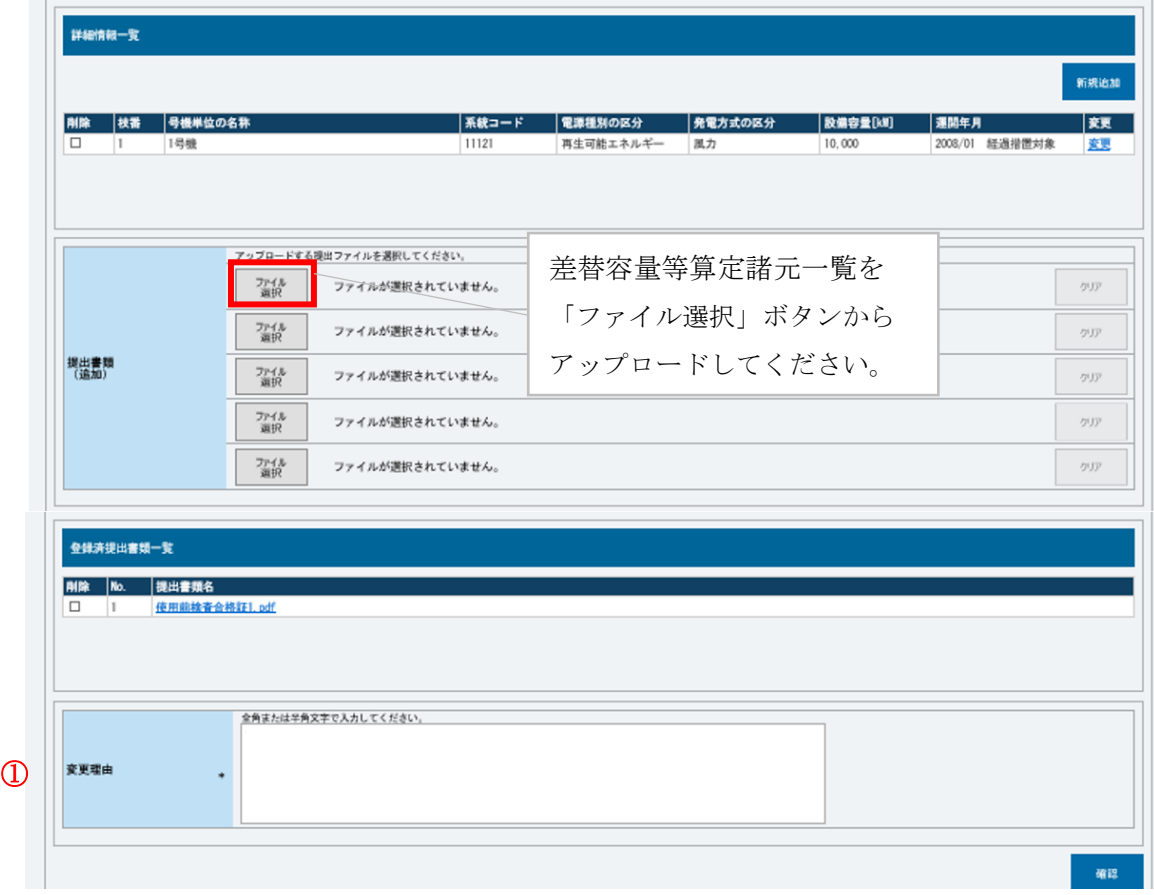

図 2-4 「電源等情報変更申込画面」の画面イメージ

|  | 表 2-3 |  |  | 「電源等情報変更申込画面」での入力項目 |  |  |
|--|-------|--|--|---------------------|--|--|
|--|-------|--|--|---------------------|--|--|

<span id="page-138-1"></span><span id="page-138-0"></span>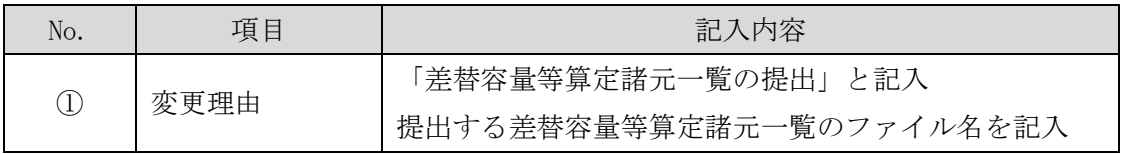

#### <span id="page-139-0"></span> $2, 1, 1, 2$ 差替掲示板情報の登録申込の入力

容量市場システムに差替掲示板へ掲載する電源等を登録します。

容量市場システム「ポータルトップ画面」の「参加登録」タブから「電源等情報管 理」リンクをクリックし、「電源等情報一覧画面」へ進みます。次に「電源等情報一 覧画面」で検索条件を入力・選択し、「検索」ボタンをクリックすると、検索条件に 合致する電源等の「電源等識別番号」リンクが「電源等情報一覧」に表示されますの で、リンクをクリックして「電源等情報詳細画面」へ進みます。

「電源等情報詳細画面」で「差替先登録申込」ボタンをクリックすると、「差替掲示 板情報登録申込画面」へ進みます。

次に、「差替掲示板情報登録申込画面」で差替掲示板への掲載に係る情報を入力・選 択します(図 [2-5](#page-141-0)、表 [2-4](#page-142-0) 参照)。

差替掲示板に差替先差替可能容量(掲載は任意)を掲載することも可能です。掲載を 希望する場合は、差替容量等算定諸元一覧で算出した差替先差替可能容量を記載した Excel ファイルを作成します。「差替掲示板情報登録申込画面」で「ファイル選択」ボ タンをクリックし、ファイルをアップロードすることでファイルを掲載できます。な お、差替容量等算定諸元一覧を差替掲示板に公開しても差し支えない事業者は、差替 容量等算定諸元一覧をアップロードすることも可能です。

「差替掲示板情報登録申込画面」で登録項目を入力・選択し、必要に応じてファイル を添付した後、「実行」ボタンをクリックします。

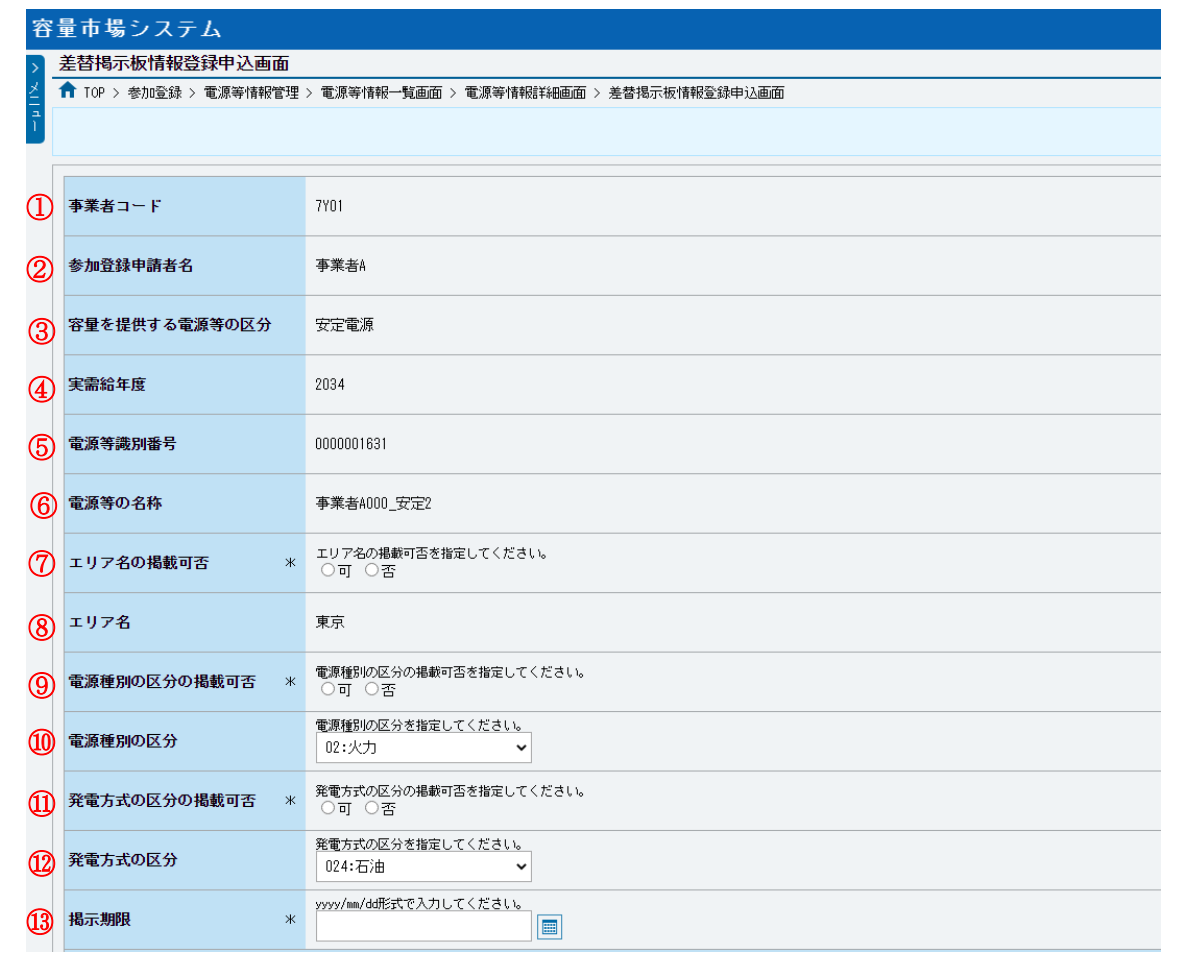

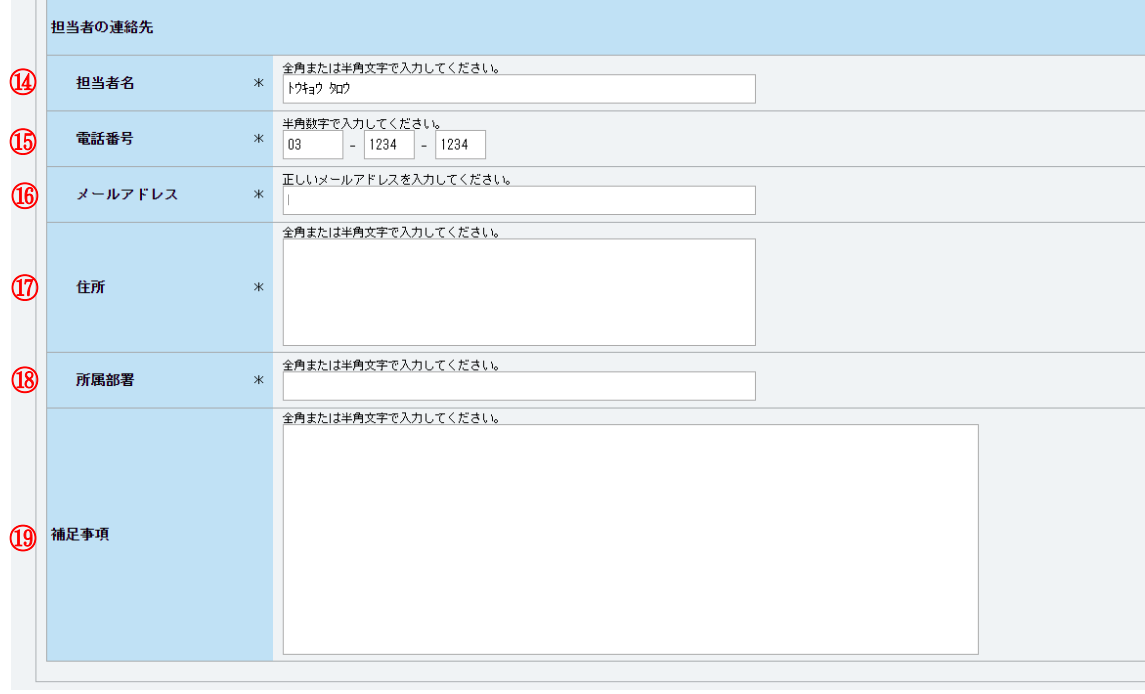

| 添付ファイル一覧                              |                                                                | 差替先差替可能容量を掲載する場合 |            |
|---------------------------------------|----------------------------------------------------------------|------------------|------------|
|                                       | アップロードする添付ファイルを選択してください。<br>ファイル<br>ファイルが選択されていません。<br>選択      | は、必要に応じてここからファイル | クリア        |
|                                       | ファイル<br>ファイルが選択されていません。<br>選択                                  | をアップロードしてください。   | クリア        |
| 添付ファイル<br>(追加)                        | ファイル<br>ファイルが選択されていません。<br>選択<br>ファイル<br>ファイルが選択されていません。<br>選択 |                  | クリア        |
|                                       |                                                                | 入力・選択後、「実行」ボタンを  |            |
|                                       | ファイル<br>ファイルが選択されていません。<br>選択                                  | クリックして、差替掲示板への   | クリア        |
|                                       |                                                                | 掲載申込を行います。       |            |
| Copyright OCCTO, All Rights Reserved. |                                                                |                  | 実行<br>一時保存 |

<span id="page-141-0"></span>

図 2-5 「差替掲示板情報登録申込画面」の画面イメージ

<span id="page-142-0"></span>

| No.                            | 項目                | 留意点                                                                                                    |
|--------------------------------|-------------------|----------------------------------------------------------------------------------------------------|
| $\textcircled{\scriptsize{1}}$ | 事業者コード            | 入力不要(ログインユーザの情報が自動設定されます)                                                                                                    |
|                                |                   | ※本項目は、他事業者へは表示されません。                                                                                                    |
| $\circled{2}$                  | 参加登録申請者名          | 入力不要 (ログインユーザの情報が自動設定されます)                                                                                                    |
| $\circledS$                    | 容量を提供する電源等<br>の区分 | 入力不要(電源等情報の情報が自動設定されます)                                                                                                    |
| $\circled{4}$                  | 実需給年度             | 入力不要(電源等情報の情報が自動設定されます)                                                                                                    |
| $\circled{5}$                  | 電源等識別番号           | 入力不要(電源等情報の情報が自動設定されます)<br>※本項目は、他事業者へは表示されません。                                                                                                    |
| $\circled{6}$                  | 電源等の名称            | 入力不要(電源等情報の情報が自動設定されます)<br>※本項目は、他事業者へは表示されません。                                                                                                    |
| (7)                            | エリア名の掲載可否         | 差替掲示板にエリア名の掲載を希望する場合は「可」を選択<br>し、掲載を希望しない場合は「否」を選択                                                                                                    |
| (8)                            | エリア名              | 入力不要(電源等情報の情報が自動設定されます)                                                                                                    |
|                                | 電源種別の区分の掲載        | 差替掲示板に電源種別の区分の掲載を希望する場合は「可」                                                                                                    |
| $\circled{0}$                  | 可否                | を選択、掲載を希望しない場合は「否」を選択                                                                                                    |
| $\circled{10}$                 | 電源種別の区分           | 以下の中から電源種別の区分を指定<br>水力、火力、原子力、再生可能エネルギー、その他                                                                                                    |
|                                | 発電方式の区分の掲載        | 差替掲示板に発電方式の区分の掲載を希望する場合は「可」                                                                                                    |
| $\textcircled{\scriptsize{1}}$ | 可否                | を選択、掲載を希望しない場合は「否」を選択                                                                                                    |
| $\circled{12}$                 | 発電方式の区分           | 以下の中から発電方式の区分を指定<br>・電源種別の区分で「水力」を指定した場合<br>·般(貯水式)、一般(自流式)、揚水(混合揚水)、揚水<br>(純揚水)<br>・電源種別の区分で「火力」を指定した場合<br>石炭、LNG (GTCC)、LNG (その他)、石油、LPG、その他ガス、<br>瀝青混合物、その他<br>・電源種別の区分で「原子力」を指定した場合<br>定格電気出力、定格熱出力<br>・電源種別の区分で「再生可能エネルギー」を指定した場合 |

表 2-4 「差替掲示板情報登録申込画面」での入力・選択項目一覧

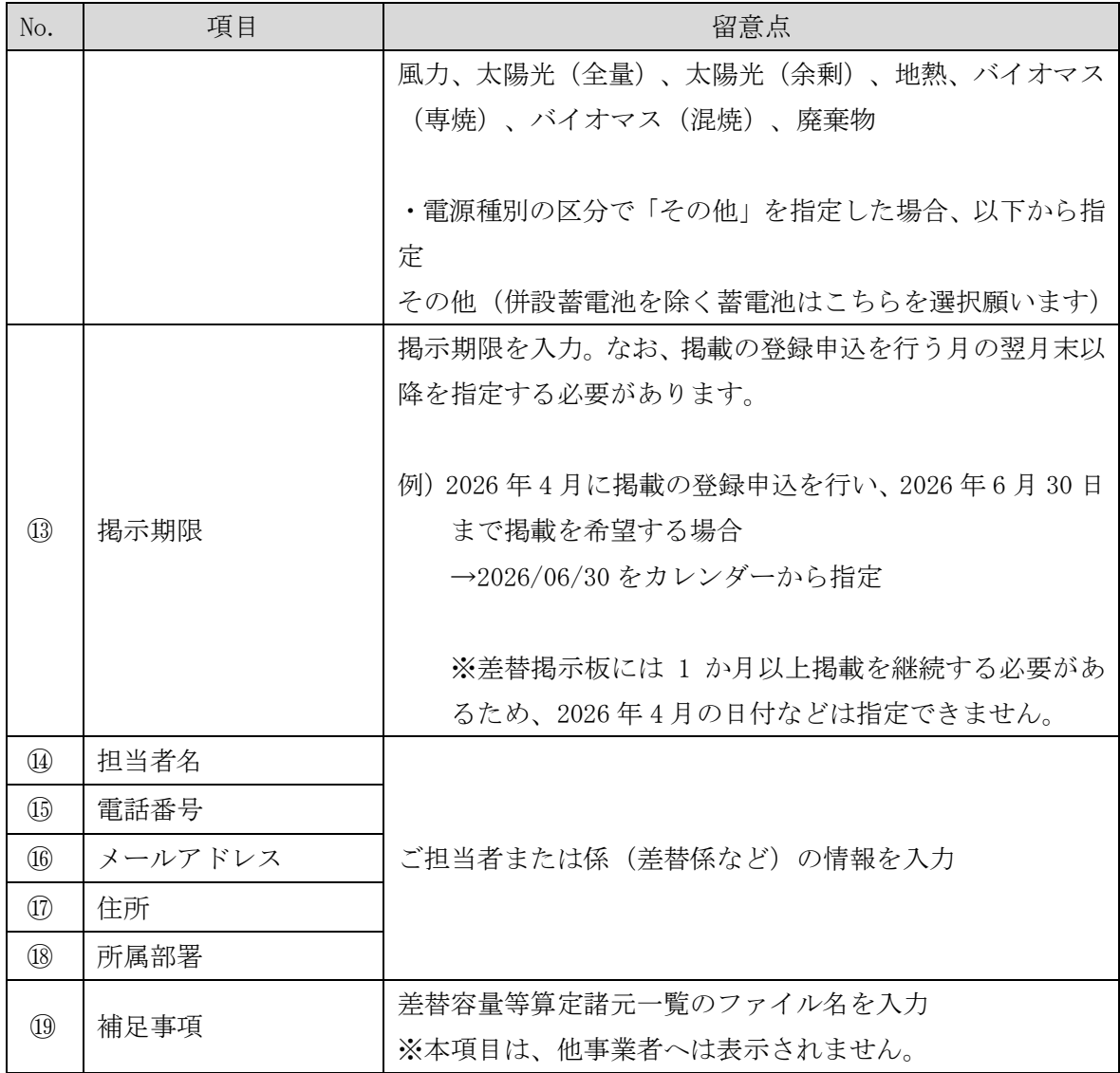
## <span id="page-144-2"></span>2.1.2 差替掲示板情報の登録申込の審査結果の確認(合格)

本項では、差替掲示板情報の登録申込後、本機関が内容を確認した結果、不備がなか った場合の審査結果の確認について説明します(図 [2-6](#page-144-0) 参照)。

[2.1.2.1](#page-144-1) [合格通知の受領\(差替掲示板情報の登録申込\)](#page-144-1)

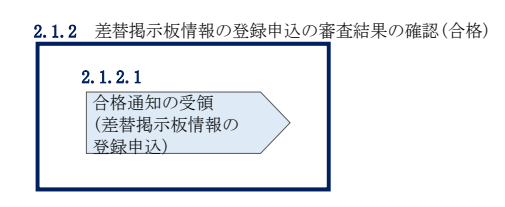

図 2-6 差替掲示板情報の登録申込の審査結果の確認(合格)

#### <span id="page-144-1"></span><span id="page-144-0"></span> $2, 1, 2, 1$ 合格通知の受領(差替掲示板情報の登録申込)

差替掲示板への掲載申込後、本機関による審査が行われ、不備がない場合は差替掲示 板へ情報が掲載されます。掲載が認められる事業者へは、合格通知がメールで送付さ れます。

なお、掲載開始時期は本機関が審査を合格とした後、直ちに掲載が開始されます。ま た、掲載期限で指定した期日を迎えると、自動的に掲載が削除されます。

### <span id="page-145-2"></span>2.1.3 差替掲示板情報の登録申込の審査結果の確認(不合格)

本項では、差替掲示板情報の登録申込後、本機関が内容を確認した結果、不備があっ た場合の審査結果の確認について説明します(図 [2-7](#page-145-0) 参照)。

[2.1.3.1](#page-145-1) [不合格通知の受領\(差替掲示板情報の登録申込\)](#page-145-1)

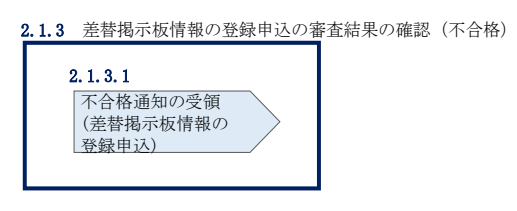

図 2-7 差替掲示板情報の登録申込の審査結果の確認(不合格)

#### <span id="page-145-1"></span><span id="page-145-0"></span>不合格通知の受領(差替掲示板情報の登録申込)  $2, 1, 3, 1$

差替掲示板への掲載申込後、本機関による審査が行われ、不備があった事業者へは、 不合格通知がメールで送付されます。

なお、不合格理由は「差替掲示板情報審査画面」で確認できます。 容量市場システム「ポータルトップ画面」の「審査」タブから「差替掲示板情報審査 管理」リンクをクリックして、「差替掲示板情報審査画面」へ進みます。

「差替掲示板情報審査画面」で実需給年度および掲載が不合格となった電源等の条件 を入力して、「検索」ボタンをクリックすると、検索結果が「差替掲示板審査状況一 覧」に表示されます。「審査コメント」に記載されている不合格理由を確認してくだ さい(図 [2-8](#page-146-0) 参照)。

差替掲示板への掲載を希望する場合、『[2.1.1.2](#page-139-0) [差替掲示板情報の登録申込の入力』](#page-139-0) を参照し、再度申込を行ってください。

電力広域的運営推進機関 容量市場業務マニュアル 電源等差替 編 第2章 差替掲示板への掲載 ...<br>2.1 差替掲示板情報の登録手続き

|                                                  | 容量市場システム                                                        |                                                 |                           |              |                          |                            |                          |                             |                  |                     | ログイン日時: 2020/11/18 14:39<br>ユーザ名:担当 ア(フェーズ2) | ログアウト       |  |
|--------------------------------------------------|-----------------------------------------------------------------|-------------------------------------------------|---------------------------|--------------|--------------------------|----------------------------|--------------------------|-----------------------------|------------------|---------------------|----------------------------------------------|-------------|--|
| 差替损示板请报审查画面                                      |                                                                 |                                                 |                           |              |                          |                            |                          |                             |                  |                     |                                              |             |  |
| ← TOP > 審査 > 差替掲示板情報審査管理 > 差替掲示板情報審査画面           |                                                                 |                                                 |                           |              |                          |                            |                          |                             |                  |                     |                                              |             |  |
|                                                  | 容量を提供する電源等の区分                                                   |                                                 | 容量を提供する電源等の区分を指定してください。   |              |                          |                            |                          |                             |                  |                     |                                              |             |  |
| 実素給年度                                            |                                                                 | 半角数字で入力してください。                                  |                           |              |                          |                            |                          |                             |                  |                     |                                              |             |  |
| 事業者コード                                           |                                                                 | 半角英数字で入力してください。<br>7Y01                         |                           |              |                          |                            |                          |                             |                  |                     |                                              |             |  |
|                                                  | 全角または半角文字で入力してください。<br>参加登録申請者名<br>事業者A                         |                                                 |                           |              |                          |                            |                          |                             |                  |                     |                                              |             |  |
| 電源等設別番号                                          |                                                                 | 半角英数字で入力してください。                                 |                           |              |                          |                            |                          |                             |                  |                     |                                              |             |  |
| 電源等の名称                                           |                                                                 | 全角または半角文字で入力してください。                             |                           |              |                          |                            |                          |                             |                  |                     |                                              |             |  |
| エリア名                                             |                                                                 | エリア名を指定してください。                                  | ×                         |              |                          |                            |                          |                             |                  |                     |                                              |             |  |
| 申込日                                              |                                                                 | yyyy/mm/dd形式で入力してください。<br>yyyy/m/dd形式で入力してください。 | $\blacksquare$ ~          |              |                          | $\boxed{\boxplus}$         |                          |                             |                  | 不合格となった場合、「審査コメント」  |                                              |             |  |
| 掲示期限                                             |                                                                 |                                                 | $\blacksquare$ -          |              |                          | 画                          |                          |                             |                  | に記載されている不合格理由をこちらか  |                                              |             |  |
| 審査状況                                             |                                                                 |                                                 |                           |              |                          |                            | ら確認できます。                 |                             |                  |                     |                                              |             |  |
|                                                  | 審査結果を絞り込みたい場合は、チェックしてください。(複数チェック可)<br>□→時保存 □申込済 □合格 □不合格 □取下げ |                                                 |                           |              |                          |                            |                          |                             |                  |                     |                                              |             |  |
|                                                  |                                                                 |                                                 |                           |              |                          |                            |                          |                             |                  |                     |                                              |             |  |
| 審査結果<br>差替绳示板容查状况一覧                              |                                                                 |                                                 |                           |              |                          |                            |                          |                             |                  |                     |                                              | 桂素          |  |
| $1 - 10$ # ( $\triangleq 10$ #)                  |                                                                 |                                                 |                           |              |                          |                            | (最初   〈前へ   1   次へ〉   最後 |                             |                  |                     |                                              |             |  |
| 中込ID:                                            |                                                                 | * 参加登録申請者名                                      | 容量を提供する - 実業給 -<br>電源等の区分 | 年度           | 電波等識<br>886              | 電源等の名称                     | 쀯.<br>÷                  | 掲示期限                        | 審査結果             | 審査コメント              |                                              | 審査状況: 審査担当者 |  |
| 00003920                                         | 7f01                                                            | 事業者A                                            | 安定電源                      | 2034         | 0000001629               | 事業者A000 安定1                | 東京                       | 2020/11/16                  | 80:合格            |                     |                                              |             |  |
|                                                  | 00003921 7Y01                                                   | 事業者A                                            | 安定電源                      | 2034         | 0000001631               | 事業者A000 安定2                |                          | 東京 2020/11/16               | 90: 不合格          | 差替容量等算定線元一覧に不備があります |                                              |             |  |
|                                                  | 00003922 7f01                                                   | 事業者A                                            | 安定電源                      | 2034         | 0000001653               | 事業者A000 安定5                | 東京                       | 2020/11/16                  | 80:合格            |                     |                                              |             |  |
| 選択<br>$\Box$<br>$\Box$<br>$\Box$<br>$\Box$       | 00003923 7Y01                                                   | 事業者A                                            | 安定電源                      | 2034         | 0000001646               | 事業者A000 安定6                |                          | 東京 2020/11/16               | 80:合格            |                     |                                              |             |  |
| $\Box$                                           | 00003930 7Y01                                                   | 実業者A                                            | 安定電源                      | 2034         | 0000001631               | 事業者A000 安定2                | 言章                       | 2020/11/16                  | 80: 会格           |                     |                                              |             |  |
|                                                  | 00003955 7f01<br>7f01                                           | 事業者人<br>事業者人                                    | 安定電源                      | 2034<br>2034 | 0000001650<br>0000001651 | 事業者A000 安全3<br>事業者A000 安定4 | 支京                       | 東京 2020/11/16<br>2020/11/16 | 80:合格<br>90: 不合格 | ーーという理由により不合格となりました |                                              |             |  |
| 00003956                                         | 00003959 7Y01                                                   | 事業者A                                            | 安定電源<br>安定電源              | 2034         | 0000001651               | 事業者A000 安定4                | 嘉京                       | 2020/11/16                  | 80:合格            |                     |                                              |             |  |
| $\Box$<br>$\Box$<br>$\Box$<br>$\Box$<br>00003964 | 7f01                                                            | 事業者A                                            | 安定電源                      | 2034         | 0000001653               | 事業者A000 安定5                | 東京                       | 2020/11/16                  | 80:合格            |                     |                                              |             |  |
|                                                  | 00003970 7f01                                                   | 事業者A                                            | 安定電源                      | 2034         |                          | 0000001646 事業者A000 安定6     |                          | 東京 2020/11/16               | 30: 申込清          |                     |                                              |             |  |

<span id="page-146-0"></span>図 2-8 「差替掲示板情報審査画面」の画面イメージ

## 2.2 差替掲示板情報の変更手続き

本節では差替掲示板への掲載を変更する手続きについて以下の流れで説明します[\(図](#page-147-0) [2-9](#page-147-0) 参照)。差替掲示板の掲載内容を変更したい場合は、一旦、差替掲示板への掲載を 取り消した上で、再度、登録手続きを行う必要があります。

なお、差替掲示板に掲載される事業者情報および電源等情報に係る項目は事業者自ら 事業者情報の変更手続きおよび電源等情報の変更手続きを行った上で、差替掲示板情 報の変更手続きを行う必要があります(表 [2-5](#page-147-1) 参照)。

- [2.2.1](#page-148-0) [差替掲示板情報の取消申込](#page-148-0)
- [2.2.2](#page-148-1) [差替掲示板情報の取消申込の審査結果の確認\(合格\)](#page-148-1)
- [2.2.3](#page-149-0) [差替掲示板情報の取消申込の審査結果の確認\(不合格\)](#page-149-0)
- [2.2.4](#page-149-1) [差替掲示板情報の登録申込](#page-149-1)
- [2.2.5](#page-149-2) [差替掲示板情報の登録申込の審査結果の確認\(合格\)](#page-149-2)
- [2.2.6](#page-149-3) [差替掲示板情報の登録申込の審査結果の確認\(不合格\)](#page-149-3)

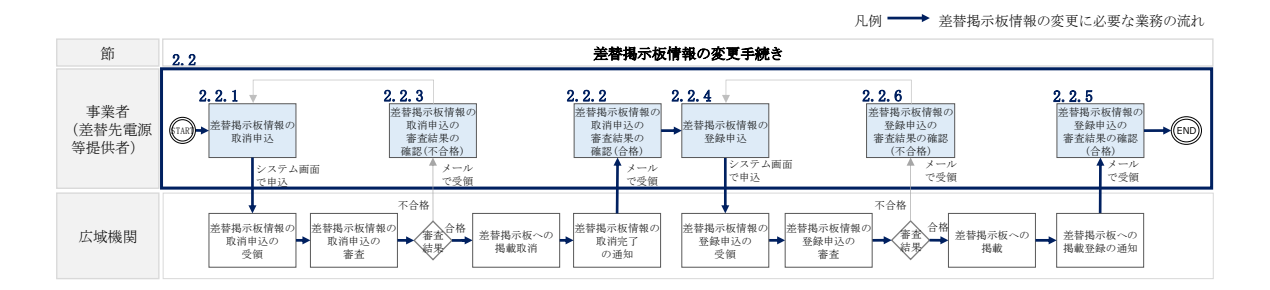

図 2-9 差替掲示板の掲載変更手続きの詳細構成

<span id="page-147-1"></span><span id="page-147-0"></span>

| No.               | 項目         | 留意点                         |  |  |  |  |  |  |
|-------------------|------------|-----------------------------|--|--|--|--|--|--|
| $\textcircled{1}$ | 事業者コード     | 事業者情報の変更を行います。              |  |  |  |  |  |  |
| $\circled{2}$     | 参加登録申請者名   | ※事業者情報の変更手続きについては、「容量市場業務マニ |  |  |  |  |  |  |
|                   |            | ュアル 参加登録編」をご参照ください。         |  |  |  |  |  |  |
| $\circledS$       | 容量を提供する電源等 |                             |  |  |  |  |  |  |
|                   | の区分        | 電源等情報(基本情報)の変更を行います。        |  |  |  |  |  |  |
| $^{\circledA}$    | 実需給年度      | ※電源等情報の変更手続きについては、「容量市場業務マニ |  |  |  |  |  |  |
| $\circledS$       | 電源等識別番号    | ュアル 参加登録編」をご参照ください。         |  |  |  |  |  |  |
| $\circledS$       | 電源等の名称     |                             |  |  |  |  |  |  |
| (7)               | エリア名の掲載可否  | 差替掲示板情報の変更を行います。            |  |  |  |  |  |  |

表 2-5 差替掲示板の掲載項目一覧

電力広域的運営推進機関 容量市場業務マニュアル 電源等差替 編 第 2 章 差替掲示板への掲載 2.2 差替掲示板情報の変更手続き

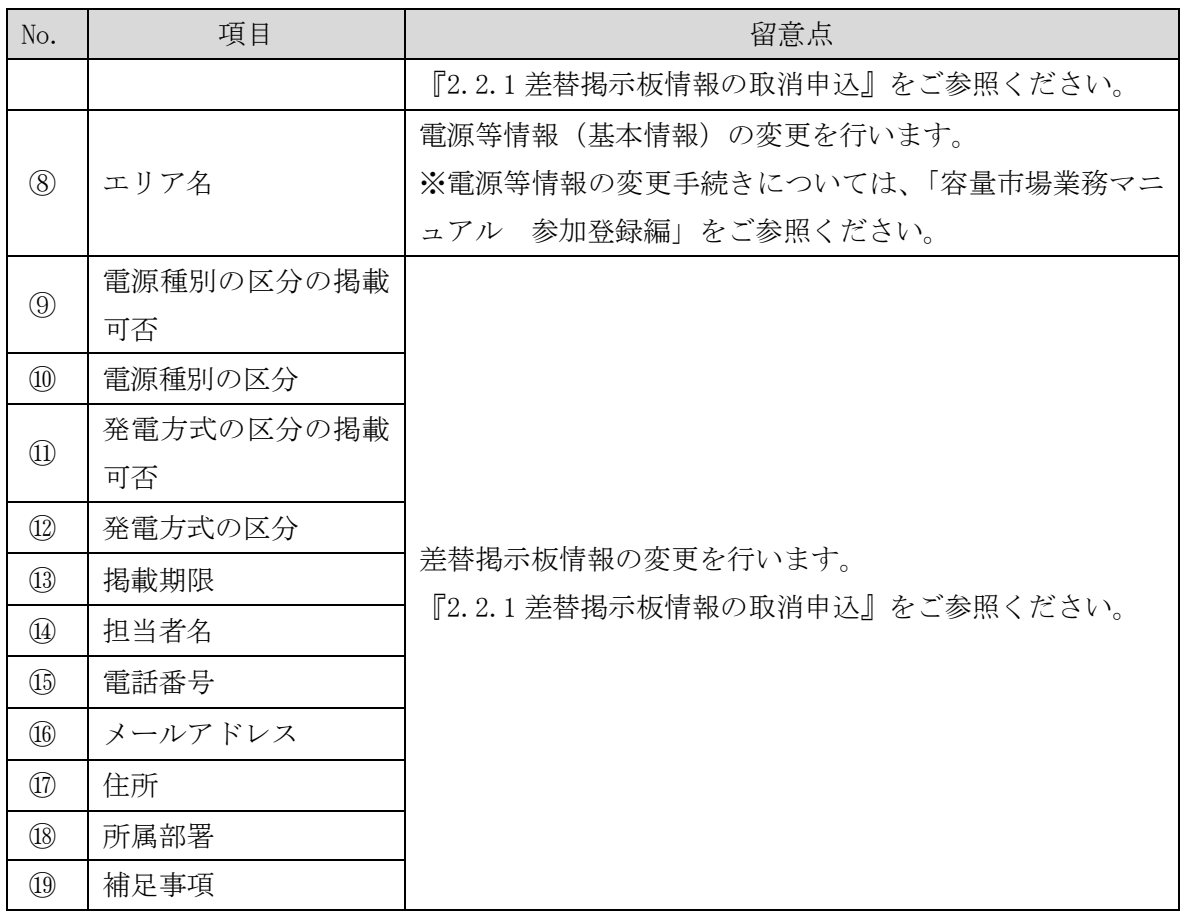

### 注:差替掲示板の運用について

差替掲示板に掲載されている差替先差替可能容量などの情報は、既に他の差替元 電源等提供者との差替契約が成立しているなどの場合、閲覧する差替元電源等提 供者に最新の情報を提供する観点から、掲載開始から 1 か月以上経過していれ ば、一旦取消してから、再度掲載の申込を行い、できる限り掲載中の情報が最新 の情報になるようにしてください。

### 2.2.1 [差替掲示板情報の取消申込](#page-150-0)

<span id="page-148-0"></span>『[2.3.1](#page-150-0) [差替掲示板情報の取消申込』](#page-150-0)を参照してください。

### 2.2.2 [差替掲示板情報の取消申込の審査結果の確認\(合格\)](#page-154-0)

<span id="page-148-1"></span>『[2.3.2](#page-154-0) [差替掲示板情報の取消申込の審査結果の確認\(合格\)』](#page-154-0)を参照してください。

### 2.2.3 [差替掲示板情報の取消申込の審査結果の確認\(不合格\)](#page-155-0)

<span id="page-149-0"></span>『[2.3.3](#page-155-0) [差替掲示板情報の取消申込の審査結果の確認\(不合格\)』](#page-155-0)を参照してくださ  $V_{0}$ 

### 2.2.4 [差替掲示板情報の登録申込](#page-131-0)

<span id="page-149-1"></span>『[2.1.1](#page-131-0) [差替掲示板情報の登録申込』](#page-131-0)を参照してください。

### 2.2.5 [差替掲示板情報の登録申込の審査結果の確認\(合格\)](#page-144-2)

<span id="page-149-2"></span>『[2.1.2](#page-144-2) [差替掲示板情報の登録申込の審査結果の確認\(合格\)』](#page-144-2)を参照してください。

### 2.2.6 [差替掲示板情報の登録申込の審査結果の確認\(不合格\)](#page-145-2)

<span id="page-149-3"></span>『[2.1.3](#page-145-2) [差替掲示板情報の登録申込の審査結果の確認\(不合格\)』](#page-145-2)を参照してくださ い。

電力広域的運営推進機関 容量市場業務マニュアル 電源等差替 編 第2章 差替掲示板への掲載 2.3 差替掲示板情報の取消手続き

### 2.3 差替掲示板情報の取消手続き

本節では、差替掲示板情報を取り消す手続きについて説明します(図 [2-10](#page-150-1) 参照)。

- [2.3.1](#page-150-0) [差替掲示板情報の取消申込](#page-150-0)
- [2.3.2](#page-154-0) [差替掲示板情報の取消申込の審査結果の確認\(合格\)](#page-154-0)
- [2.3.3](#page-155-0) [差替掲示板情報の取消申込の審査結果の確認\(不合格\)](#page-155-0)

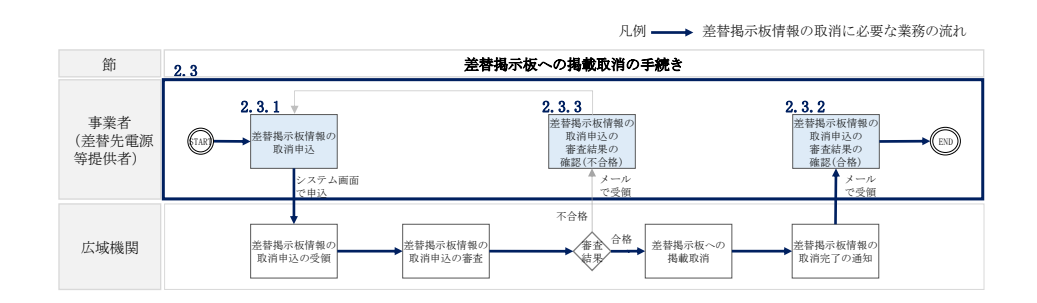

図 2-10 差替掲示板への掲載取消手続きの詳細構成

### <span id="page-150-1"></span><span id="page-150-0"></span>2.3.1 差替掲示板情報の取消申込

本項では、差替掲示板情報の取消申込について説明します(図 [2-11](#page-150-2) 参照)。

2.3.1.1 差替掲示板情報の取消申込の入力

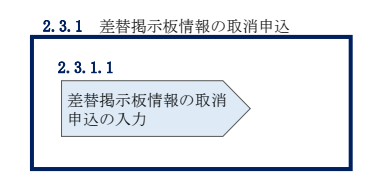

図 2-11 差替掲示板情報の取消申込

#### <span id="page-150-2"></span> $2, 3, 1, 1$ 差替掲示板情報の取消申込の入力

容量市場システム「ポータルトップ画面」の「電源等差替」タブから「差替掲示板」 リンクをクリックし、「差替掲示板画面」へ進みます。次に「差替掲示板画面」で検 索条件を入力・選択し、「検索」ボタンをクリックすると、検索条件に合致する電源 等の「差替掲示板番号」リンクが「差替掲示板情報一覧」に表示されますので、リン クをクリックして「差替掲示板情報詳細画面」へ進みます(図 [2-12](#page-151-0) 参照)。

「差替掲示板情報詳細画面」で「取消」ボタンをクリックすると、「差替掲示板情報 取消申込画面」へ進みます(図 [2-13](#page-152-0) 参照)。

次に、「差替掲示板情報取消申込画面」で、「取消理由欄」に取消理由を記入し「実 行」ボタンをクリックします(図 [2-14](#page-153-0)、表 [2-6](#page-154-1) 参照)。

注:差替掲示板の掲載期間について 掲載中の情報は、差替掲示板に掲載後、1 か月以上経過していないと取り消せま せん。

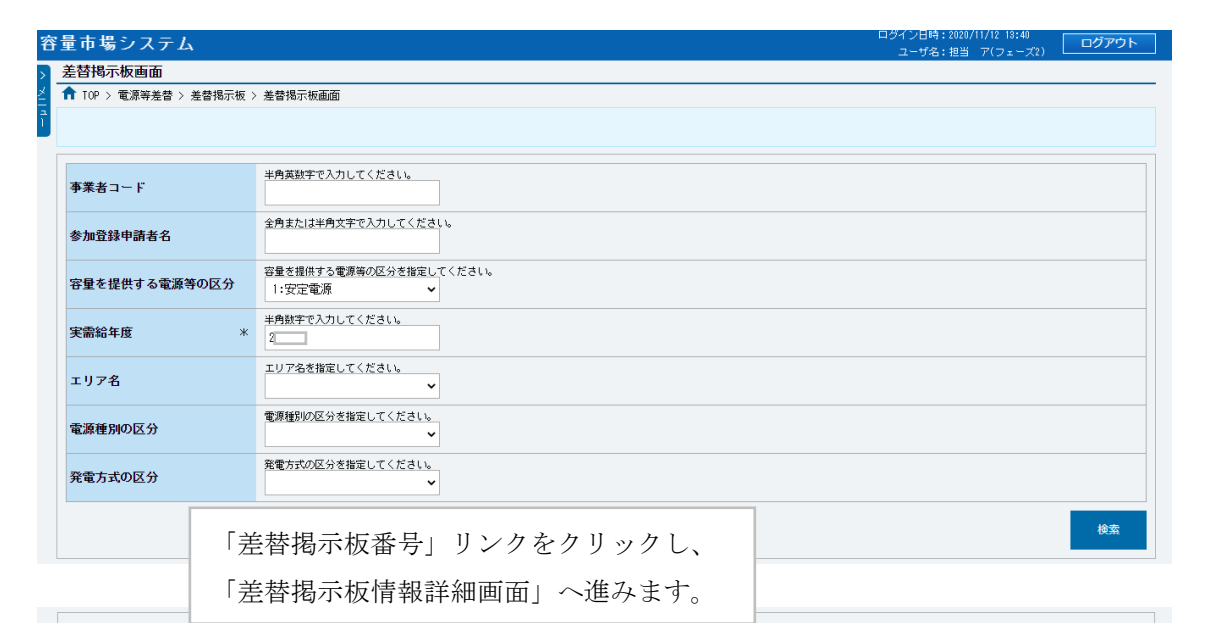

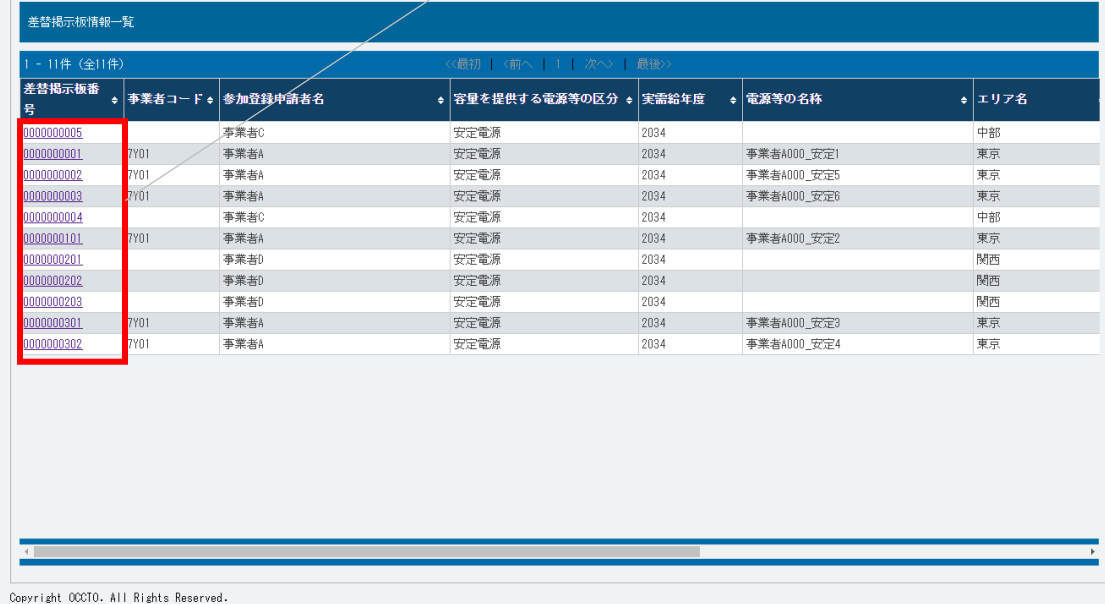

<span id="page-151-0"></span>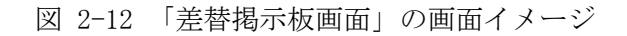

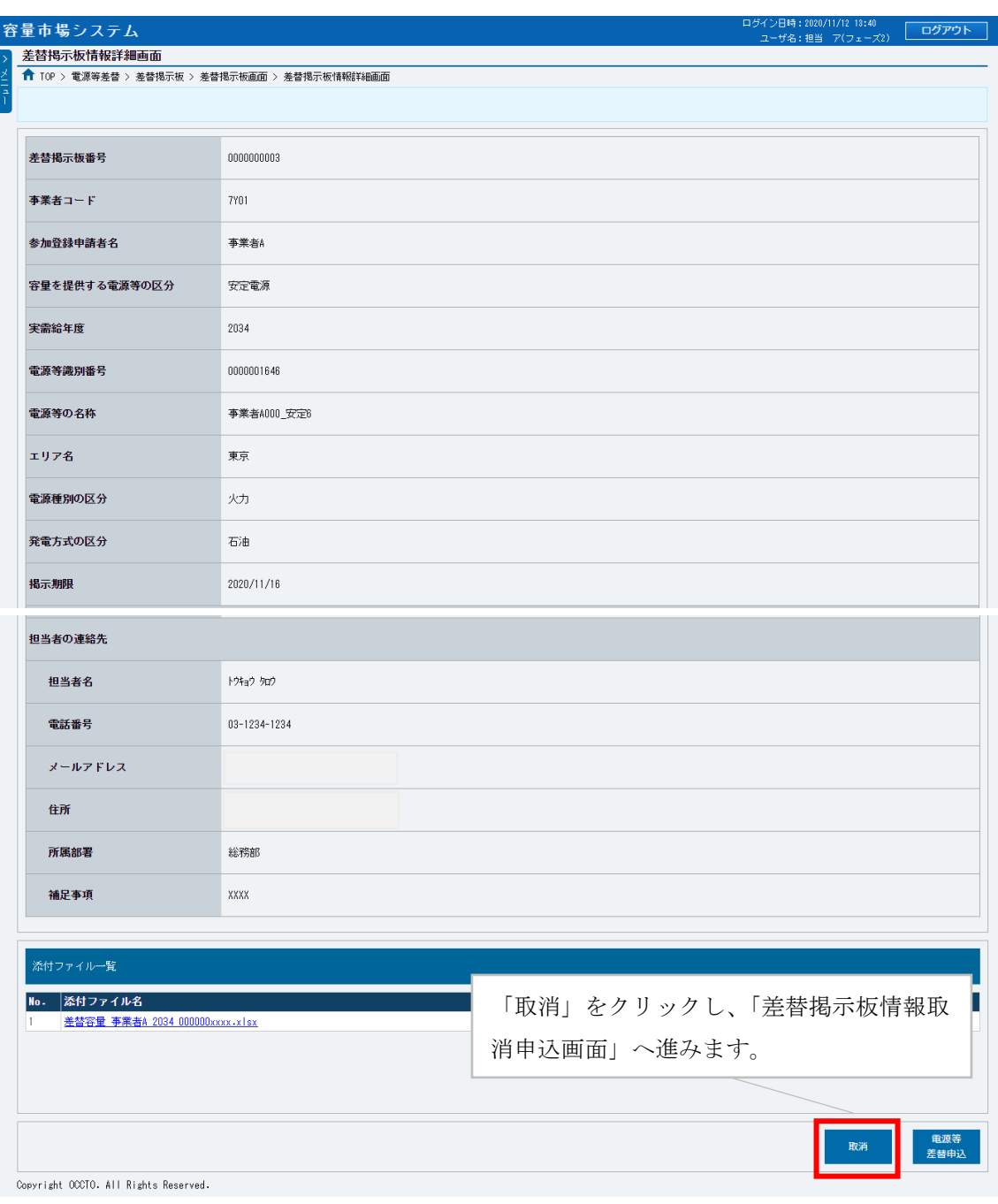

## <span id="page-152-0"></span>図 2-13 「差替掲示板情報詳細画面」の画面イメージ

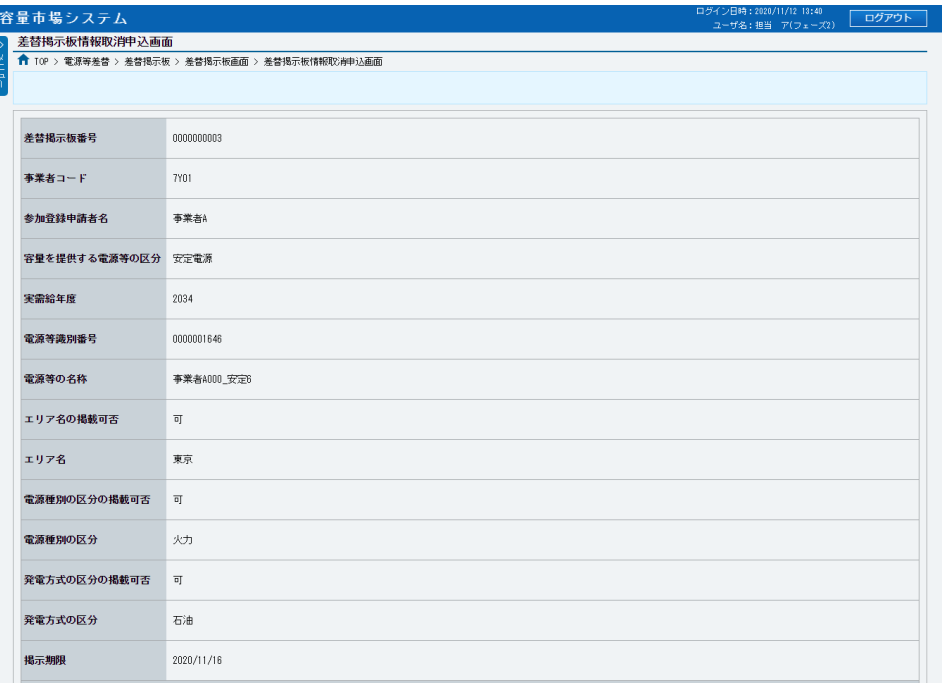

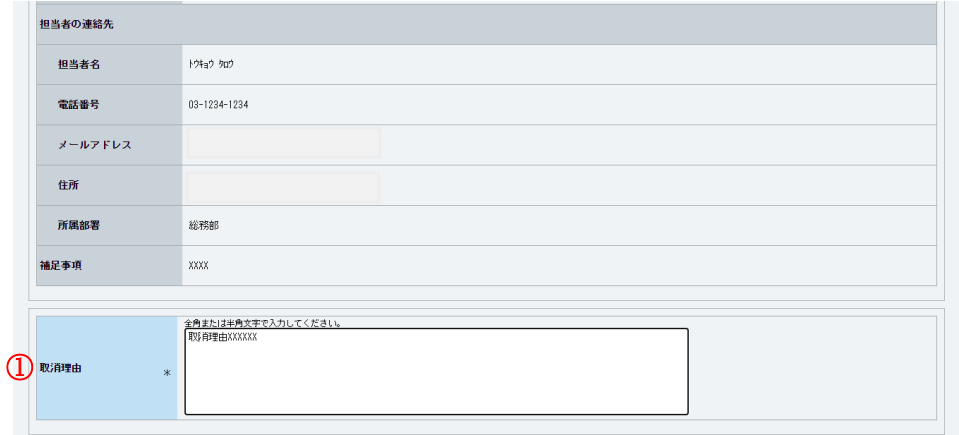

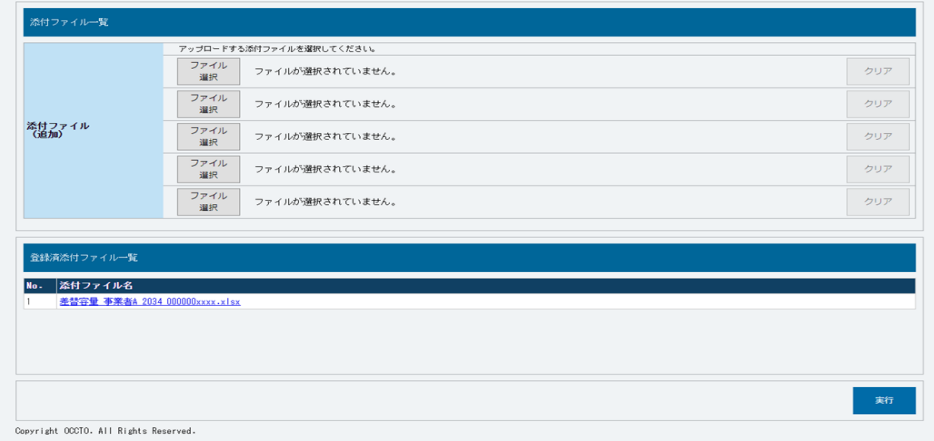

<span id="page-153-0"></span>図 2-14 「差替掲示板情報取消申込画面」の画面イメージ

<span id="page-154-1"></span>

| No.              | 項目    | 記入例                                                                                                    |
|------------------|-------|----------------------------------------------------------------------------------------------------|
| $\left(1\right)$ | 取消理由欄 | 具体的な取消内容を記入<br>記入例<br>・差替先差替可能容量が変更されたため、掲載情報の取消を<br>申請します。<br>・差替元電源等が見つかったため、掲載情報の取消を申請し<br>ます。<br>・掲載から1か月以上経過したものの、差替相手が見つから |
|                  |       | ないため、掲載情報の取消を申請します。                                                                                                    |

表 2-6 「差替掲示板情報取消申込画面」での取消理由の記入例

### <span id="page-154-0"></span>2.3.2 差替掲示板情報の取消申込の審査結果の確認(合格)

本項では、差替掲示板情報の取消申込後、本機関が内容を確認した結果、不備がなか った場合の審査結果の確認について説明します(図 [2-15](#page-154-2) 参照)。

[2.3.2.1](#page-154-3) [合格通知の受領\(差替掲示板情報の取消申込\)](#page-154-3)

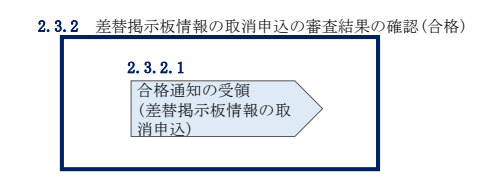

図 2-15 差替掲示板情報の取消申込の審査結果の確認(合格)

#### <span id="page-154-3"></span><span id="page-154-2"></span> $2, 3, 2, 1$ 合格通知の受領(差替掲示板情報の取消申込)

差替掲示板から掲載中の情報を取消申込後、本機関による審査が行われ、不備がない 場合は差替掲示板から情報が取り消されます。情報の取消が認められる事業者へは、 合格通知がメールで送付されます。

なお、掲載の取消が反映される時期は、本機関が審査を合格とした後、直ちに掲載が 削除されます。

### <span id="page-155-0"></span>2.3.3 差替掲示板情報の取消申込の審査結果の確認(不合格)

本項では、差替掲示板情報の掲載取消申込後、本機関が内容を確認した結果、不備が あった場合の審査結果の確認について説明します(図 [2-16](#page-155-1) 参照)。

[2.3.3.1](#page-155-2) [不合格通知の受領\(差替掲示板情報の取消申込\)](#page-155-2)

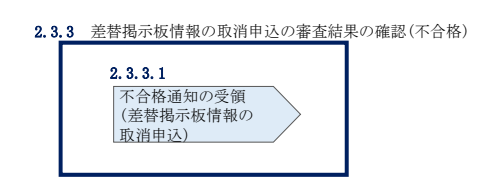

図 2-16 差替掲示板情報の取消申込の審査結果の確認 (不合格)

#### <span id="page-155-2"></span><span id="page-155-1"></span> $2, 3, 3, 1$ 不合格通知の受領(差替掲示板情報の取消申込)

差替掲示板から掲載中の情報を取消申込後、本機関による審査が行われ、不備があっ た事業者へは、不合格通知がメールで送付されます。

なお、不合格理由は「差替掲示板情報審査画面」で確認できます。 容量市場システム「ポータルトップ画面」の「審査」タブから「差替掲示板情報審査 管理」リンクをクリックして、「差替掲示板情報審査画面」へ進みます。

「差替掲示板情報審査画面」で掲載が不合格となった電源等の条件を入力して、「検 索」ボタンをクリックすると、検索結果が「差替掲示板審査状況一覧」に表示されま す。「審査コメント」に記載されている不合格理由を確認してください(図 [2-8](#page-146-0) 参 照)。

差替掲示板から掲載中の情報を取り消す場合、『[2.3.1](#page-150-0) [差替掲示板情報の取消申込』](#page-150-0) を参照し、再度申込を行ってください。

### 第3章 電源等差替

本章では、電源等差替に関する以下の内容について説明します (図 [3-1](#page-156-0) 参照)。

- [3.1](#page-156-1) [電源等差替情報の登録手続き](#page-156-1)
- [3.2](#page-179-0) [電源等差替情報の変更手続き](#page-179-0)
- [3.3](#page-181-0) [電源等差替情報の取消手続き](#page-181-0)

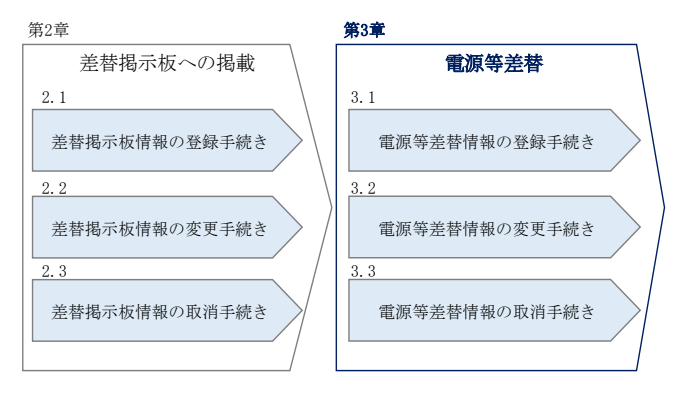

図 3-1 第3章の構成

## <span id="page-156-1"></span><span id="page-156-0"></span>3.1 電源等差替情報の登録手続き

本節では、電源等差替情報の登録手続きについて説明します(図 [3-2](#page-156-2) 参照)。

- [3.1.1](#page-157-0) [電源等差替情報の登録申込](#page-157-0)
- [3.1.2](#page-174-0) [電源等差替情報の登録申込の審査結果の確認\(合格\)](#page-174-0)
- [3.1.3](#page-177-0) [電源等差替情報の登録申込の審査結果の確認\(不合格\)](#page-177-0)

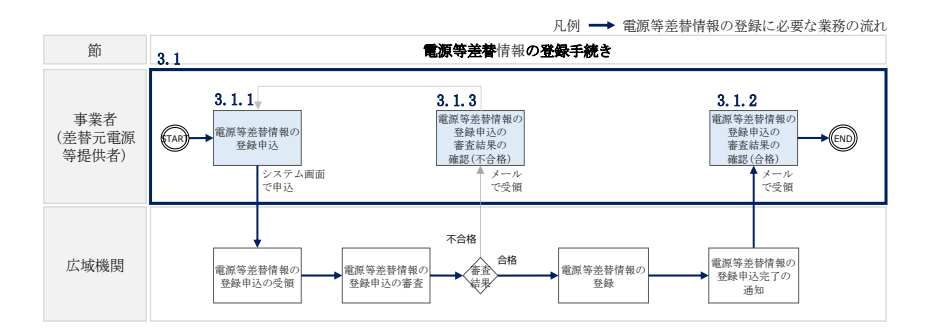

<span id="page-156-2"></span>図 3-2 雷源等差替情報の登録手続きの詳細構成

### <span id="page-157-0"></span>3.1.1 電源等差替情報の登録申込

本項では、差替先電源等の登録の申込について説明します(図 [3-3](#page-157-1) 参照)。

- [3.1.1.1](#page-157-2) [事前準備](#page-157-2)
- [3.1.1.2](#page-169-0) [電源等差替情報の登録申込の入力](#page-169-0)

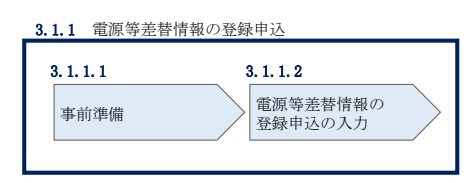

図 3-3 電源等差替情報の登録申込

<span id="page-157-1"></span>注:電源等差替の登録申込の締切について

電源等差替の登録申込は毎月 10 日に締め切り、当月中に審査結果を通知します。 前月 11 日~当月 10 日までの期間に申込まれた電源等差替は、書類等に不備がな い場合、最短で翌月 1 日から電源等差替が可能となります。

従って、例えば 5 月 1 日からの電源等差替を希望する事業者は、遅くとも 4 月 10 日までに登録申込を行うようにしてください。

#### <span id="page-157-2"></span> $3.1.1.1$ 事前準備

提出書類の準備

容量市場システムで電源等差替情報を登録するために必要な以下の書類(写しで可、 ただし 4MB 以下の PDF ファイルとすること)を事前に準備願います。必要となる書類 には、以下に記載のある項目が含まれている必要がありますので、ご留意ください。 ・電源等差替に係る契約の内容が分かる書類

本機関において、電源等差替の契約内容を確認します。

必要となる提出書類

 $\overline{\phantom{0}}$ 

差替先電源等提供者と差替元電源等提供者で合意したことを示す書類 (署名・捺印していない差替契約書<sup>5</sup>)

書類には以下の項目について必ず記載してください。

<sup>5</sup> 署名・捺印済の差替契約書は電源等差替情報の登録手続き完了後に提出していただきます

・差替元電源等提供者および差替先電源等提供者の事業者名

・差替元電源等および差替先電源等の名称、小規模変動電源リスト名もしくは 電源等リスト名

- ・差替元電源等および差替先電源等の電源等識別番号
- ・差替実施期間
- ・今回の差替契約に係る差替容量

・電源等差替を実施した電源等におけるペナルティ配分方法が分かる書類 本機関において、差替先電源等 1 つに対して、差替元電源等が複数存在する場合、リ クワイアメント種別ごとのペナルティ配分方法が定められていることを確認します。

必要となる提出書類

差替に係るすべての差替元電源等提供者・差替先電源等提供者が、電 源等差替に伴うペナルティ配分方法に同意したことを示す書類6

書類には以下の項目について必ず記載してください。

- ・以下のリクワイアメント種別ごとのペナルティ配分方法
- ①容量停止計画(日数カウント)

②市場応札

③一般送配電事業者からの供給指示への対応

④一般送配電事業者からの発動指令への対応

①は安定電源、変動電源(単独)、変動電源(アグリゲート)が対象

②は安定電源が対象

③は安定電源が対象

④は発動指令電源が対象

・関係する全ての差替元電源等提供者および差替先電源等提供者の事業者名

・関係する全ての差替元電源等提供者および差替先電源等の電源名の名称、小 規模変動電源リスト名もしくは電源等リスト名

・電源等差替を実施する理由が分かる書類

 $\overline{\phantom{0}}$ 

本機関において、電源等差替を実施する理由が発電機トラブルまたは経済的な電源等 差替であること確認します。

<sup>6</sup> 捺印前の合意文書で構いません。電源等差替が成立した後に署名・捺印済の書類を改めて提出いただきます。

必要となる提出書類

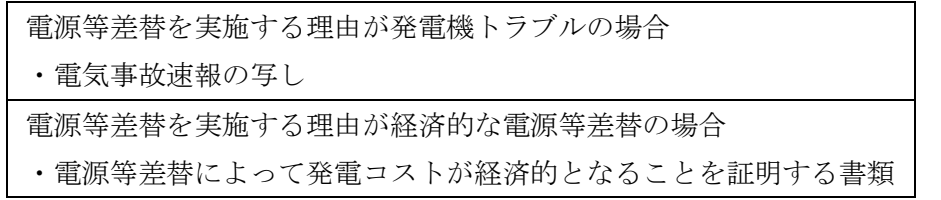

発電機トラブルとは、差替元電源等が稼働不可能となり、当該電源等で供給力 を提供することが困難な場合を指します。

経済的な電源等差替とは、差替元電源等が稼働可能だが、電源等差替により経 済的に供給力を提供できる場合を指します。

注 1:電源等差替の実施期間についての留意点

電源等差替は月単位で行うため、必ず月初から月末までを差替実施期間として ください。例えば 2026 年 4 月~7 月に電源等差替を希望する場合、差替実施期 間は 2026 年 4 月 1 日~7 月 31 日までとなります。 月中での差替はできないため、例えば 2026 年 4 月 15 日~7 月 15 日を差替実施

期間とすることは認められていません。

注2:発動指令電源の電源等差替について

発動指令電源の部分差替(容量確保契約容量の一部容量を差替えること)を行 う場合は、差替元電源等と差替先電源等のエリアが同一である必要がありま す。

注 3:電源等差替後の差替先電源等によるリクワイアメント遵守の必要性について 電源等差替にあたっては、差替元電源等のリクワイアメントを差替先電源等が 遵守する必要があるため、差替先電源等提供者との協議においては、事前に差 替元電源等のリクワイアメントを差替先電源等が遵守できるのかのご確認も併 せてお願い致します。

ただし、以下の場合、この限りではありません。

- ・エリアをまたがる電源等差替の場合、リクワイアメントは差替元電源等のも のを適用する。ただし、発動指令および電気の供給指示は差替先電源等のエ リアの一般送配電事業者からの指令に従う。
- ・余力活用契約締結済の安定電源を差替えた場合、当該契約は差替先電源等へ 継承されません(差替先が安定電源(調整機能あり)の場合を除く)。

- 注 4:非効率石炭火力電源の稼働抑制のアセスメントについて 非効率石炭火力電源をそれ以外の電源に差替える場合、差替先電源は稼働抑制 のアセスメントは対象外となります。 非効率石炭火力以外の電源を非効率石炭火力電源に差替える場合、差替先電源 は稼働抑制のアセスメント対象となります。
- 注 5:電源等差替時の供給力の提供について 電源等差替にあたっては、容量確保契約容量の全量を差替える場合は、差替先 電源等が差替元電源等の応札容量ならびに月別アセスメント対象容量と同等の 供給力を提供することが求められ、部分的に差替える場合は、差替元電源等と 差替先電源等とで差替元電源等の月別アセスメン対象容量と同等の供給力を提 供することが求められます。

### 差替容量等算定諸元一覧の準備

差替容量等算定諸元一覧は差替元電源等については差替元電源等提供者が、差替先電 源等については差替先電源等提供者がそれぞれ作成した上で、差替元電源等提供者が 取りまとめ、容量市場システムから提出します。

差替元電源等となる場合、差替容量等算定諸元一覧を作成またはすでに作成済の場合 は更新してください(表 [3-1](#page-162-0) 参照)。

差替先電源等となる場合、『[2.1.1.1](#page-132-0) [事前準備』](#page-132-0)で提出した差替容量等算定諸元一覧 の必要な項目に追記・更新してください(表 [3-2](#page-166-0) 参照)。

作成した差替容量等算定諸元一覧のファイル名は「差替容量\_事業者名\_対象実需給年 度\_電源等識別番号.xlsx」としてください。また、差替容量等算定諸元一覧を更新し た場合のファイル名は「差替容量\_事業者名\_対象実需給年度\_電源等識別番号\_更新回 数.xlsx」としてください。

例)初回作成の場合

差替容量\_〇〇株式会社\_2026\_0123456789.xlsx 対象実需給年度 電源等識別番号

1 回目の更新の場合 差替容量\_〇〇株式会社\_2026\_0123456789\_R1.xlsx

2 回目の更新の場合

差替容量\_〇〇株式会社\_2026\_0123456789\_R2.xlsx

注:差替先電源等提供者の追記・更新する差替容量等算定諸元一覧について 差替先電源等提供者の追記した差替容量等算定諸元一覧は、差替元電源等提供者 が提出することとなるため、差替先電源等提供者が差替容量等算定諸元一覧にパ スワードをかけることもできます。

パスワードをかけた場合は、本機関の下記メールアドレス宛にパスワードをお知 らせください。メールには、事業者名、電源名(または小規模変動電源リスト名 または電源等リスト名)、電源等識別番号、差替相手(差替元電源等提供者)の名 称、差替相手の電源名(または小規模変動電源リスト名または電源等リスト名) を記載願います。

パスワードの送付先: youryou uketsuke@occto.or.jp

| 表 3-1 差替容量等算定諸元一覧の入力・選択項目 |
|---------------------------|
|---------------------------|

(差替元電源等・電源等差替への申込用)

<span id="page-162-0"></span>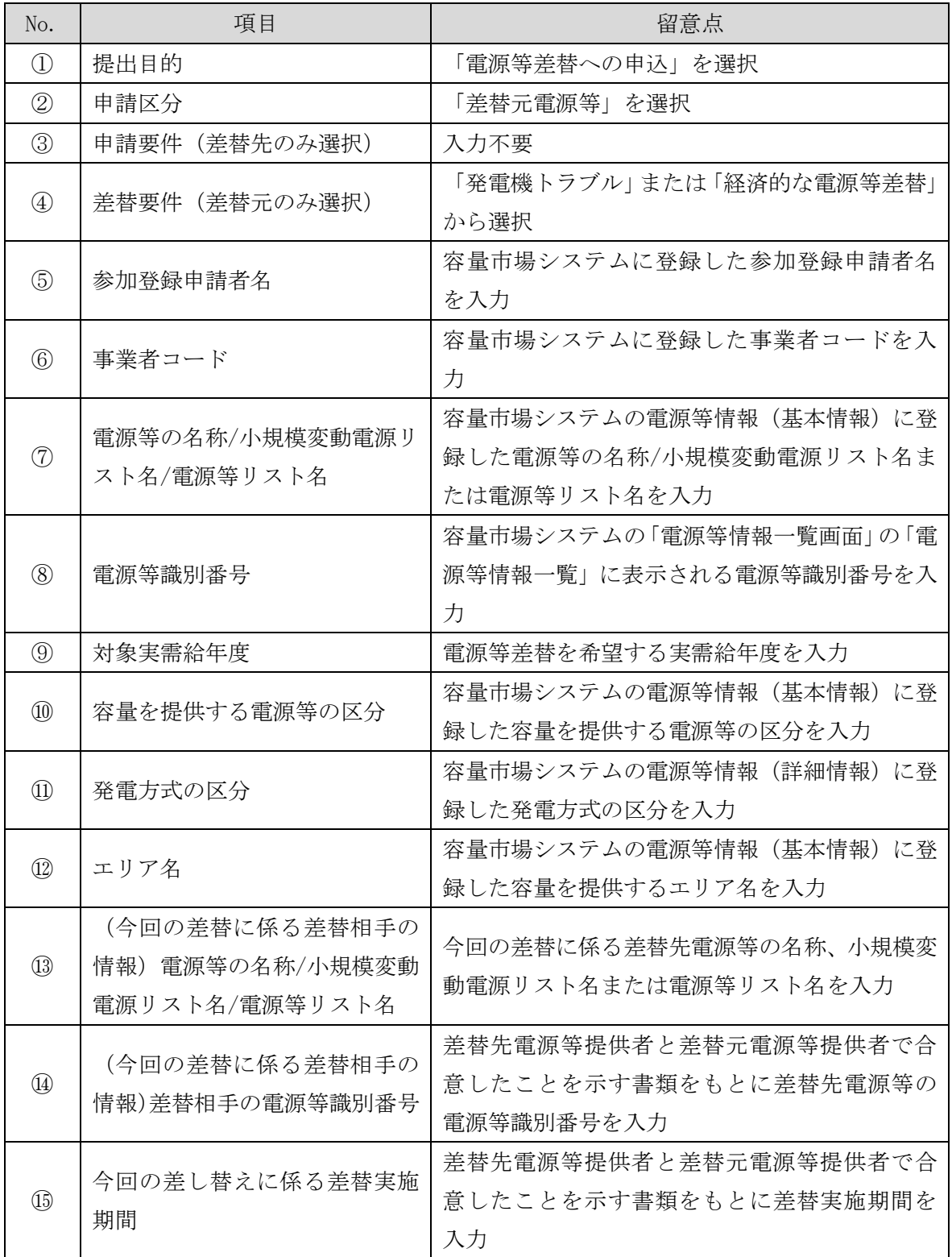

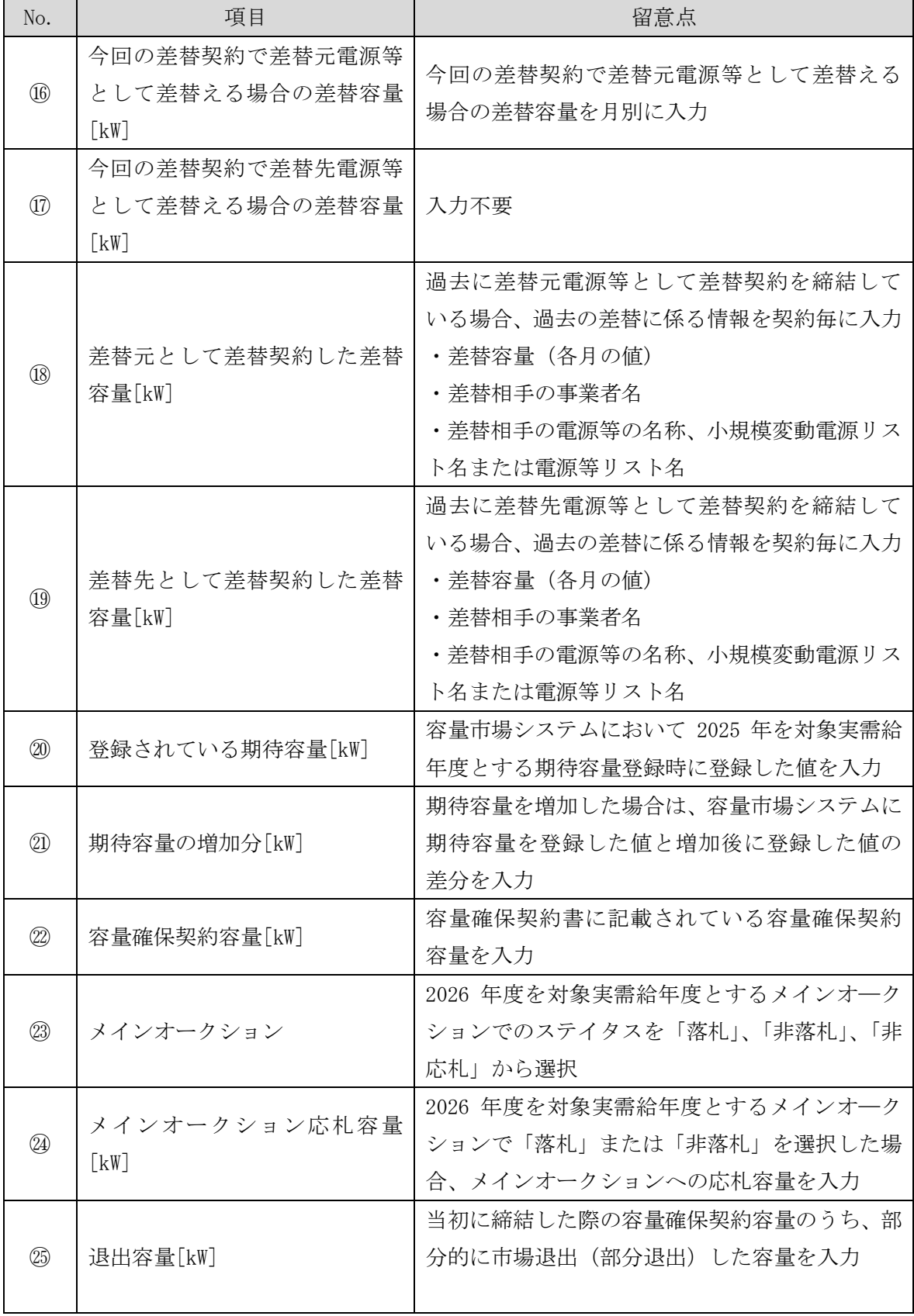

41

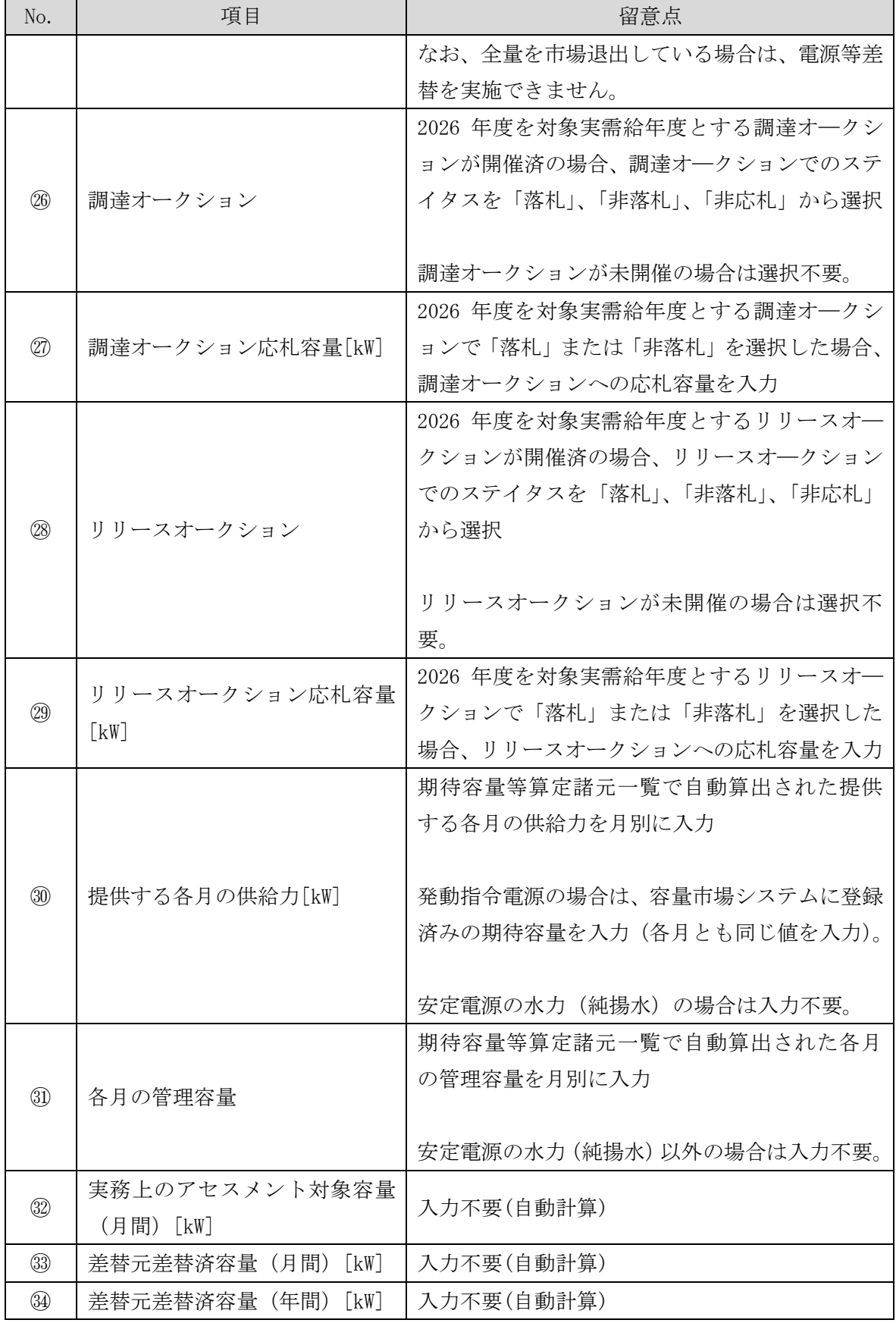

42

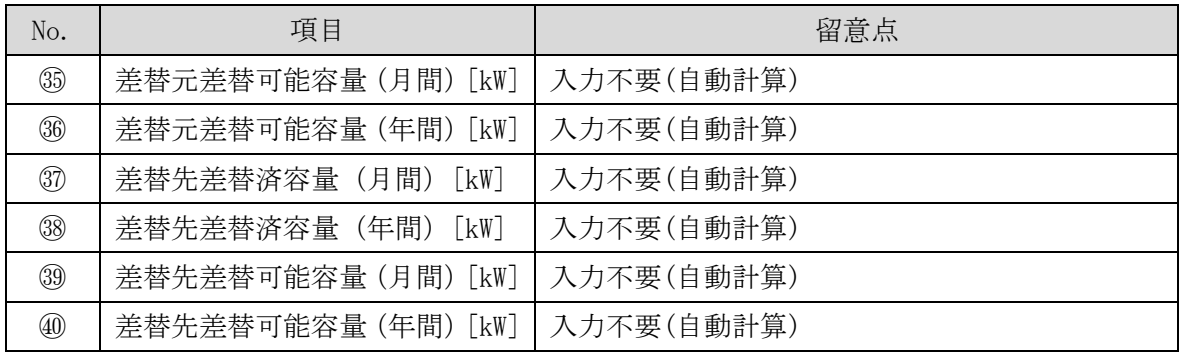

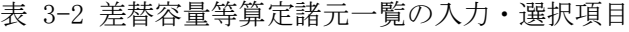

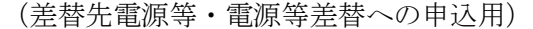

<span id="page-166-0"></span>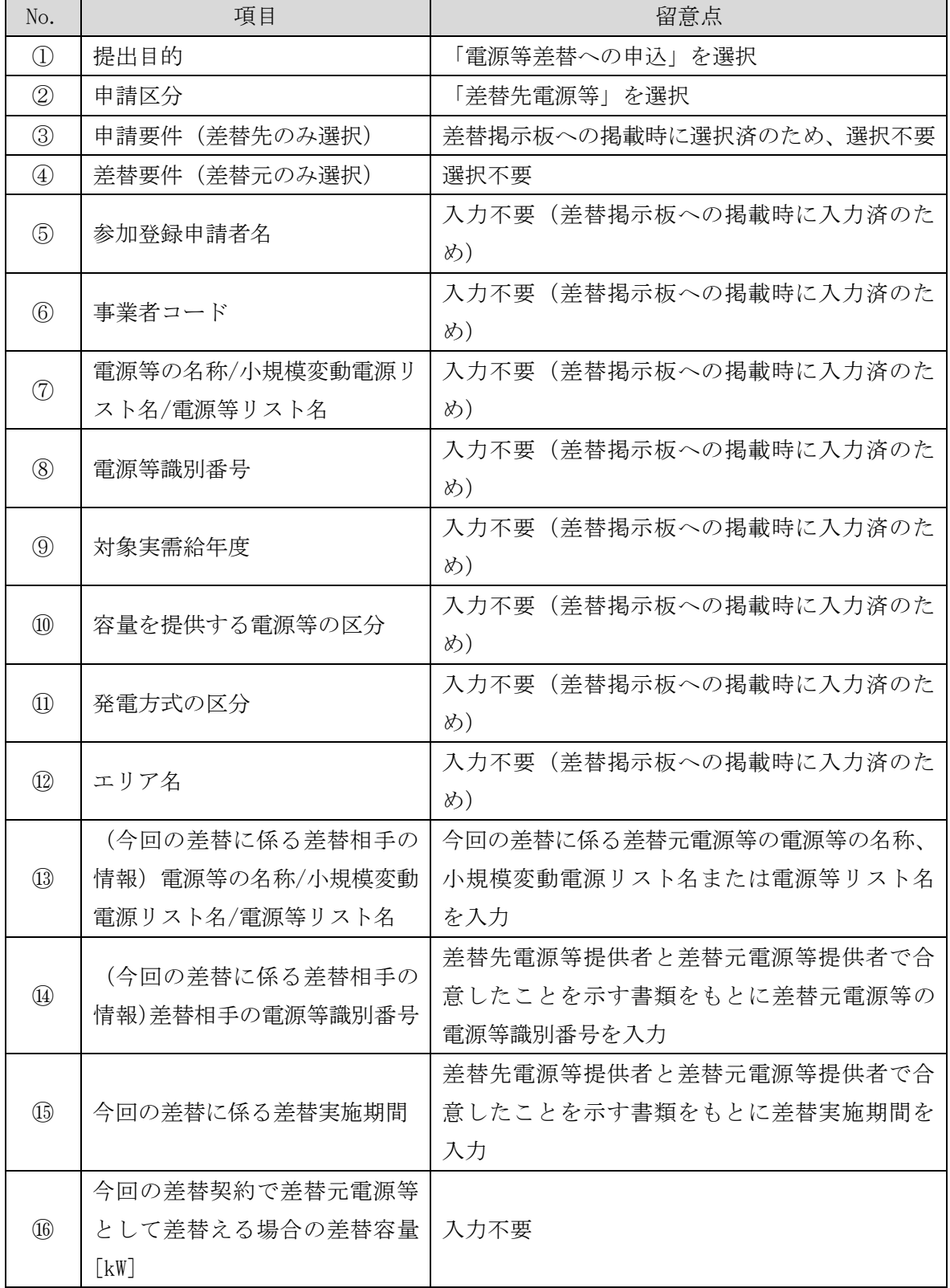

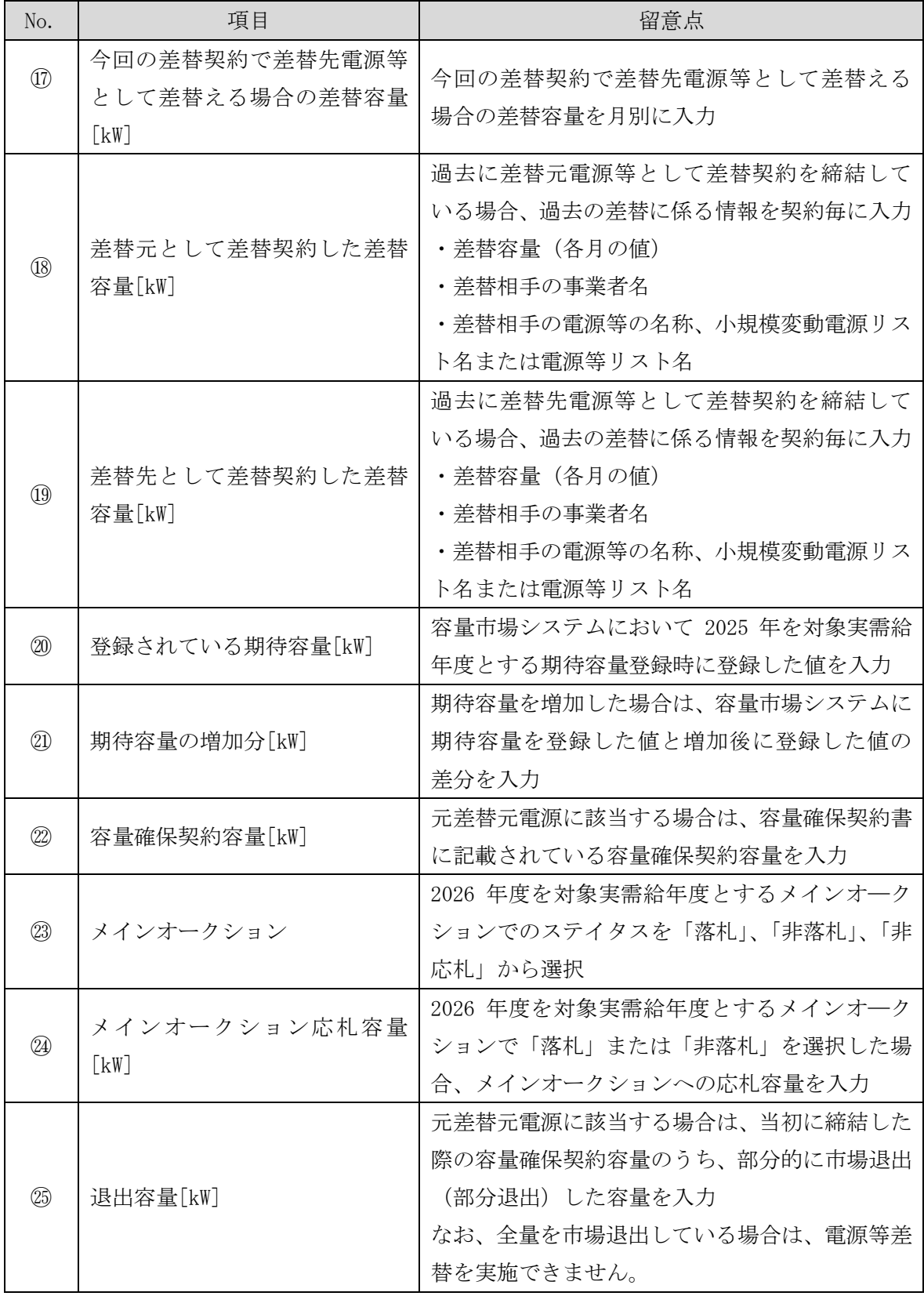

No. | 項目 | 留意点 ㉖ 調達オークション 2026 年度を対象実需給年度とする調達オ―クシ ョンが開催済の場合、調達オ―クションでのステ イタスを「落札」、「非落札」、「非応札」から選択 調達オークションが未開催の場合は選択不要。 ㉗ 調達オークション応札容量[kW] 2026 年度を対象実需給年度とする調達オ―クシ ョンで「落札」または「非落札」を選択した場合、 調達オークションへの応札容量を入力 ㉘ リリースオークション 2026 年度を対象実需給年度とするリリースオ― クションが開催済の場合、リリースオ―クション でのステイタスを「落札」、「非落札」、「非応札」 から選択 リリースオークションが未開催の場合は選択不 要。 ㉙ リリースオークション応札容量  $[kW]$ 2026 年度を対象実需給年度とするリリースオ― クションで「落札」または「非落札」を選択した 場合、リリースオークションへの応札容量を入力 ㉚ 提供する各月の供給力[kW] 期待容量等算定諸元一覧で自動算出された提供 する各月の供給力を月別に入力 発動指令電源の場合は、容量市場システムに登録 済みの期待容量を入力(各月とも同じ値を入力)。 安定電源の水力(純揚水)の場合は不要。 ㉛ 各月の管理容量[kW] 期待容量等算定諸元一覧で自動算出された各月 の管理容量を月別に入力 安定電源の水力(純揚水)以外の場合は入力不要。 ㉜ 実務上のアセスメント対象容量 (月間) [kW] 入力不要(自動計算) ㉝ 差替元差替済容量(月間)[kW] 入力不要(自動計算) ㉞ 差替元差替済容量(年間)[kW] 入力不要(自動計算) ㉟ 差替元差替可能容量(月間)[kW] 入力不要(自動計算) ㊱ 差替元差替可能容量(年間)[kW] 入力不要(自動計算)

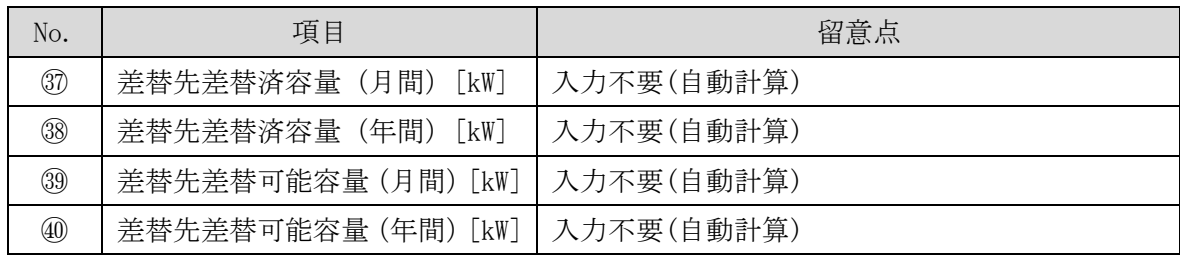

#### <span id="page-169-0"></span> $3.1.1.2$ 電源等差替情報の登録申込の入力

差替元電源等提供者は、差替掲示板から差替先電源等を検索し、電源等差替情報を容 量市場システムに登録します。

容量市場システム「ポータルトップ画面」の「電源等差替」タブから「差替掲示板」 リンクをクリックし、「差替掲示板画面」へ進みます。次に「差替掲示板画面」で差 替先電源等となる電源等の検索条件を入力・選択し、「検索」ボタンをクリックする と、検索条件に合致する電源等の「差替掲示板番号」リンクが「差替掲示板情報一 覧」に表示されますので、リンクをクリックして「差替掲示板情報詳細画面」へ進み ます(図 [3-4](#page-170-0) 参照)。

「差替掲示板情報詳細画面」で「電源等差替申込」ボタンをクリックすると、「電源 等差替情報登録申込画面」へ進みます (図 [3-5](#page-171-0) 参照)。

次に「電源等差替情報登録申込画面」で電源等差替を行う差替元電源等の「電源等識 別番号」を入力し、「差替元追加」ボタンをクリックすると、差替元電源等情報が表 示されます。この際、電源等差替を行う差替先電源等の情報と差替元電源等の情報が 正しく表示されているか確認してください。

続いて、「電源等差替理由」および「電源等差替実施期間」を入力・選択した後、提 出書類の準備にて準備した書類および差替元電源等と差替先電源等の差替容量等算定 諸元一覧を「ファイル選択」ボタンからアップロードします(図 [3-6](#page-172-0) 参照)。

必要事項を入力・選択後、「実行」ボタンをクリックして、電源等差替の登録申込を 行います。

容量市場システム

|        | 容量市場システム                        | ログイン日時:2020/11/12 13:40 <br>ユーザ名:担当 ア(フェーズ2)      | ログアウト |
|--------|---------------------------------|---------------------------------------------------|-------|
|        | 差替揭示板画面                         |                                                   |       |
|        | ← TOP > 電源等差替 > 差替掲示板 > 差替掲示板画面 |                                                   |       |
|        |                                 |                                                   |       |
| 事業者コード |                                 | 半角英数字で入力してください。                                   |       |
|        | 参加登録申請者名                        | 全角または半角文字で入力してください。                               |       |
|        | 容量を提供する電源等の区分                   | 容量を提供する電源等の区分を指定してください。<br>1:安定電源<br>$\checkmark$ |       |
| 実需給年度  | ж                               | 半角数字で入力してください。                                    |       |
| エリア名   |                                 | エリア名を指定してください。<br>$\check{ }$                     |       |
|        | 電源種別の区分                         | 電源種別の区分を指定してください。                                 |       |
|        | 発電方式の区分                         | 発電方式の区分を指定してください。<br>$\checkmark$                 |       |
|        |                                 | 「差替掲示板番号」リンクをクリックし、                               | 検索    |

# 「差替掲示板番号」リンクをクリックし、

「差替掲示板情報詳細画面」へ進みます。

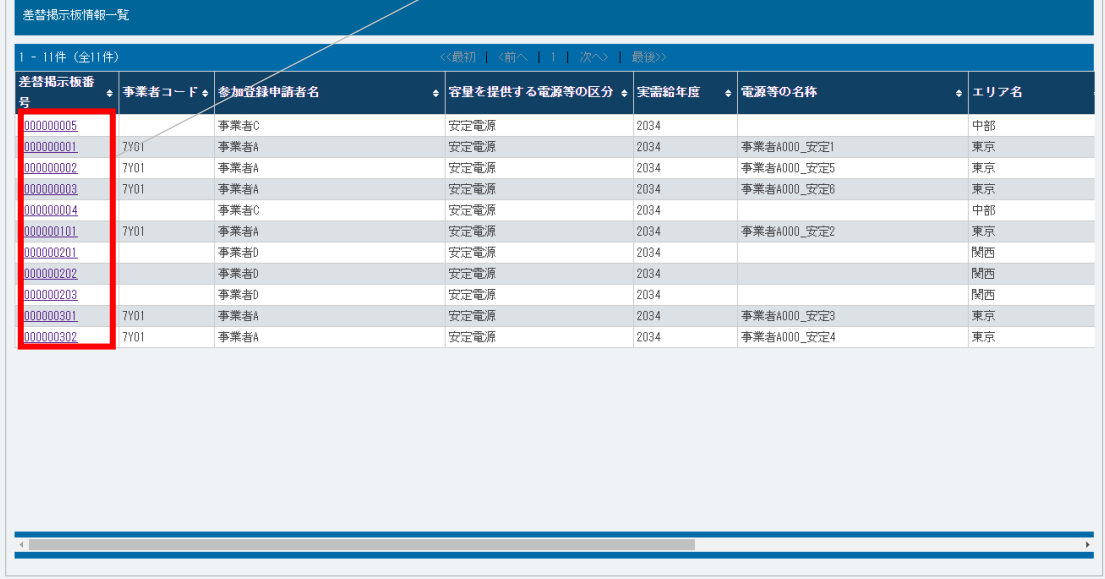

<span id="page-170-0"></span>Copyright OCCTO. All Rights Reserved.

図 3-4 「差替掲示板画面」の画面イメージ

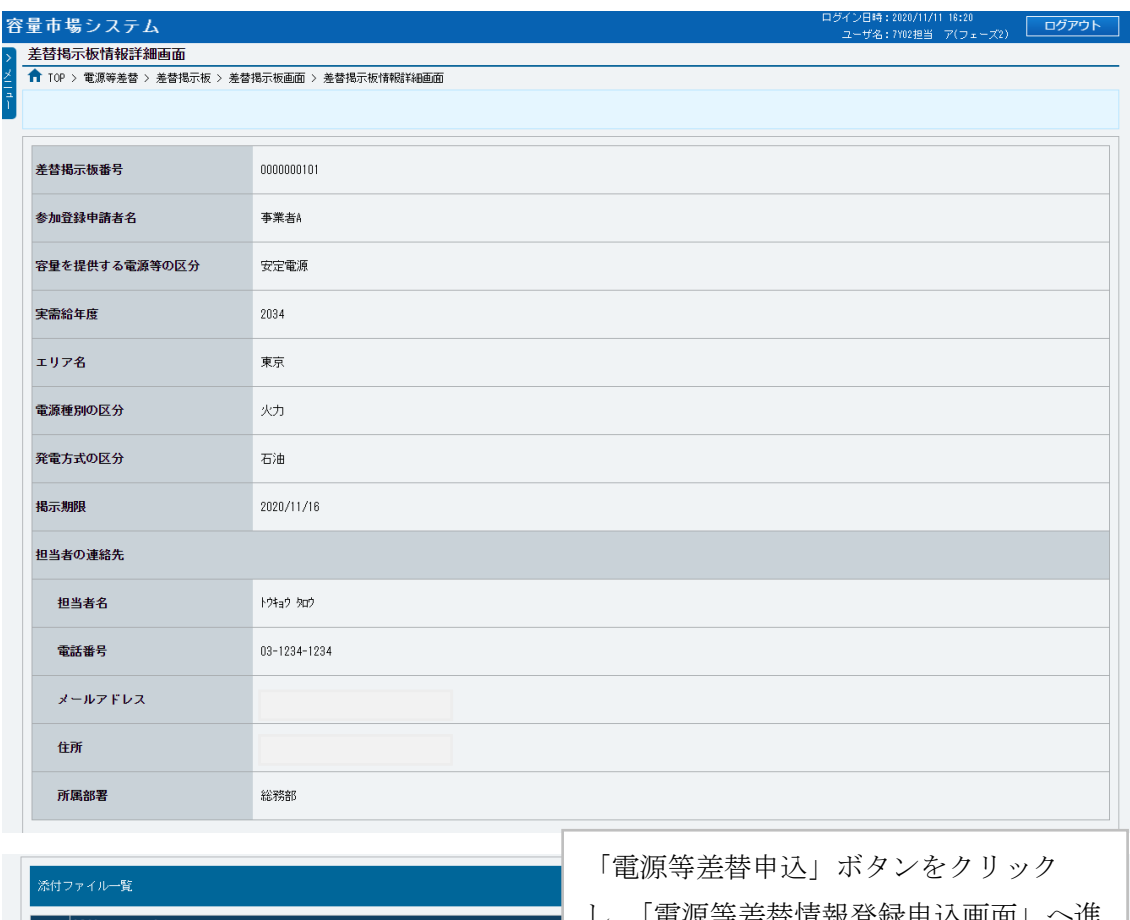

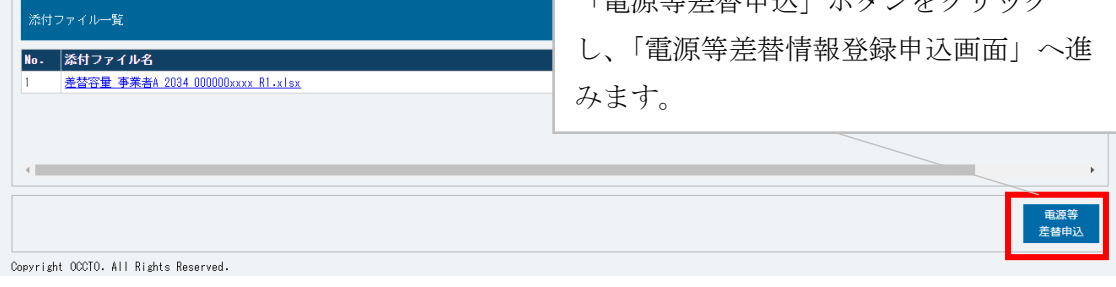

# <span id="page-171-0"></span>図 3-5 「差替掲示板情報詳細画面」の画面イメージ

電力広域的運営推進機関 容量市場業務マニュアル 電源等差替 編 第 3 章 電源等差替

3.1 電源等差替情報の登録手続き

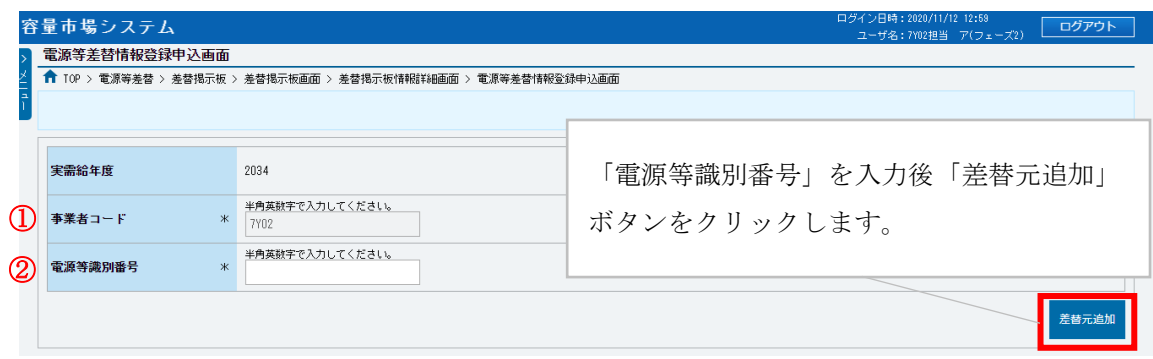

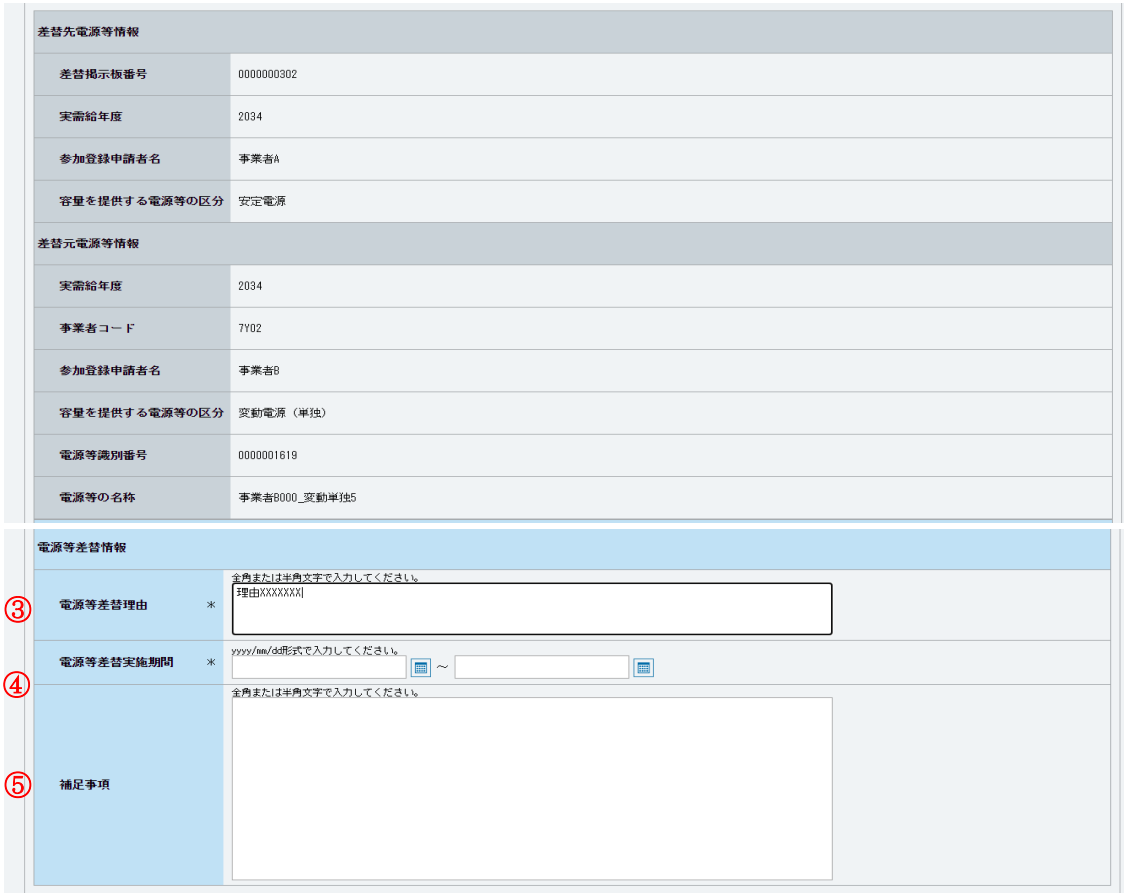

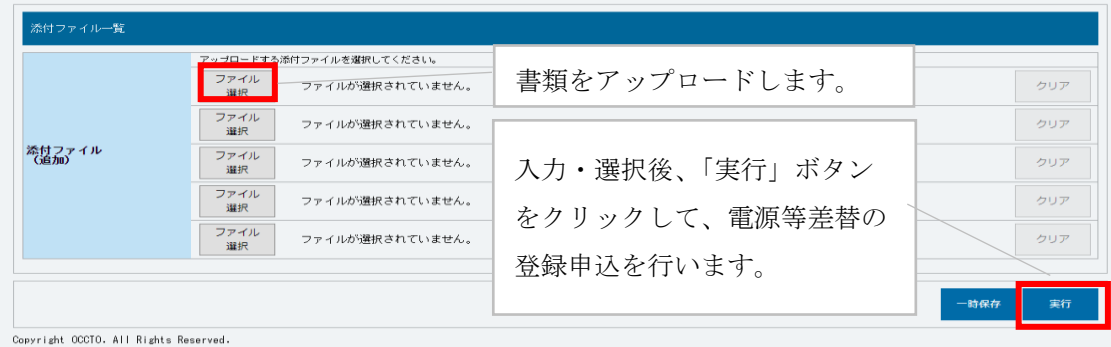

<span id="page-172-0"></span>図 3-6 「電源等差替情報登録申込画面」の画面イメージ

| No.           | 項目       | 留意点                            |
|---------------|----------|--------------------------------|
| $\mathcal{L}$ | 事業者コード   | 入力不要                           |
| (2)           | 電源等識別番号  | 差替契約を締結する差替元電源等の電源等識別番号を入力     |
|               |          | 「発電機トラブル」または「経済的な電源等差替」を入力     |
|               |          | ・電源等差替を実施する理由が発電機トラブルの場合、「発電機  |
|               |          | トラブル」と入力し、電気事故速報の写し (PDF ファイルで |
| $\circled{3}$ | 電源等差替理由  | 提出) 'も併せて提出ください。               |
|               |          | ・電源等差替を実施する理由が経済的な電源等差替の場合、「経  |
|               |          | 済的な電源等差替」と入力し、電源等差替によって発電コスト   |
|               |          | が経済的となることを証明する書類(PDF ファイルで提出)を |
|               |          | 併せて提出ください。                     |
|               |          | 1日~10日までの登録申込の場合、翌月以降の差替開始月を選  |
|               |          | 択                              |
|               |          | 11日~月末までの登録申込の場合、翌々月以降の差替開始月を  |
| $\circled{4}$ | 電源等差替実施期 | 選択                             |
|               | 間        | なお、電源等差替実施期間は、差替容量等算定諸元一覧の「今   |
|               |          | 回の差替に係る差替実施期間」と一致している必要がありま    |
|               |          | す。また、対象実需給年度内の月初から月末までになっている   |
|               |          | 必要があります。                       |
|               |          | 補足事項があれば記入                     |
| (5)           | 補足事項     | 例)「電気事故速報の写し」がないため、代わりに「稼働不可能  |
|               |          | なことを証明する書類」を添付しました。            |

表 3-3 「電源等差替情報登録申込画面」での入力・選択項目一覧

-

<sup>7</sup> 差替元電源等提供者が産業保安監督部等および経済産業大臣に提出した「電気事故速報の写し」を提出していただきます。 なお、「電気事故速報の写し」がない場合、「稼働不可能なことを証明する書類」などを代わりに提出していただきます。

### <span id="page-174-0"></span>3.1.2 電源等差替情報の登録申込の審査結果の確認(合格)

本項では、電源等差替情報の登録申込後、本機関が内容を確認した結果、不備がなか った場合の審査結果の確認について説明します(図 [3-7](#page-174-1) 参照)。

- [3.1.2.1](#page-174-2) [合格通知の受領\(電源等差替情報の登録\)](#page-174-2)
- [3.1.2.2](#page-176-0) [容量確保契約書の変更](#page-176-0)

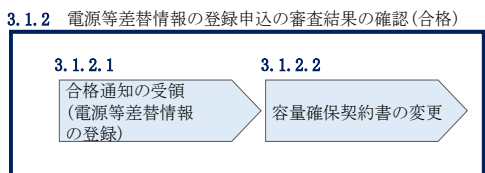

図 3-7 電源等差替情報の登録申込の審査結果の確認(合格)

#### <span id="page-174-2"></span><span id="page-174-1"></span> $3.1.2.1$ 合格通知の受領(電源等差替情報の登録)

電源等差替の登録申込後、本機関による審査が行われ、不備がない場合は差替元電源 等事業者に対して合格通知がメールで送付されます。

合格通知を受領後、登録申込時に申請した差替実施期間で差替契約を締結するため に、差替元電源等事業者は差替先電源等提供者との契約締結に向けた手続きを開始し てください。

差替契約締結後、署名・捺印済の差替契約の写しを PDF ファイルにして容量市場シス テムの「電源等情報変更申込画面」にアップロードすることにより、本機関へ差替契 約の写しを提出してください。

容量市場システム「ポータルトップ画面」の「参加登録」タブから「電源等情報管 理」リンクをクリックして、「電源等情報一覧画面」へ進みます。次に「電源等情報 一覧画面」で、電源等区分を選択し、「検索」ボタンをクリックします。

電源等情報一覧に登録済の電源等情報が表示されるので、差替契約書の写しを提出し たい電源の「電源等識別番号」をクリックすると、「電源等情報詳細画面」へ進みま す。続いて、「電源等情報詳細画面」で「変更」ボタンをクリックすると、「電源等情 報変更申込画面」へ進みます。

「電源等情報変更申込画面」の「提出書類(追加)」欄の「ファイル選択」をクリッ クして差替契約書の写し (PDF ファイル) をアップロードします。また、「変更理由」 欄には「電源等差替契約書の提出」と記入してください。記入後、内容を確認し「確 認」ボタンをクリックします(図 [3-8](#page-176-1)、表 [3-4](#page-176-2) 参照)。なお、この段階では仮申込の 状態であり、差替容量等算定諸元一覧の提出は完了していませんので注意してくださ い。

仮申込の状態から申込完了にするためには、「ポータルトップ画面」の「審査」タブ から「電源等情報審査管理」リンクをクリックして、「電源等情報審査画面」へ進み ます。

「電源等情報審査画面」の電源等区分を選択後、差替契約書の写しを提出したい電源 等情報の条件を入力して、「検索」ボタンをクリックします。検索結果が「審査申込状 況一覧」に表示されます。「申込 ID」リンクをクリックして「電源等申込情報画面」に て内容を確認後、チェックボックスにチェックを入れ、「申込完了」ボタンをクリック します。申込が完了すると、その旨がメールにて送付されます。

注 1:申込完了メールについて

差替契約書の写しの提出の申込完了メールには、電源等情報の変更申込を受け 付けた旨が記載されています。

注2:審査結果の通知先について

メールによる審査結果の通知は、差替元電源等提供者に対して送付されます。 差替先電源等提供者への審査結果の通知は、差替元電源等提供者から行ってく ださい。

注 3:市場支配力の行使が疑われる場合の対応について

「経済的な電源等差替」という理由で電源等差替に申し込み、審査に合格した 場合であっても、市場支配力の行使が疑われる場合には、合格後に本機関から 事業者に対して照会を行う可能性があります。

| 剛除<br> 検番                     | 号機単位の名称                  | 系統コード           | 電源種別の区分          | 発電方式の区分 | 設備容量[kW] | 運開年月           |     |
|-------------------------------|--------------------------|-----------------|------------------|---------|----------|----------------|-----|
| $\Box$<br>$\vert$ 1           | 1号機                      | 11121           | 再生可能エネルギー        | 風力      | 10.000   | 2008/01 経過措置対象 |     |
|                               |                          |                 |                  |         |          |                |     |
|                               | アップロードする提出ファイルを選択してください。 |                 |                  |         |          |                |     |
|                               | ファイル<br>選択               | ファイルが選択されていません。 | 差替契約書の写し (PDF ファ |         |          |                | クリア |
|                               | ファイル<br>選択               | ファイルが選択されていません。 | イル)を「ファイル選択」ボ    |         |          |                | クリア |
| 提出書類<br>(追加)                  | ファイル<br>選択               | ファイルが選択されていません。 | タンからアップロードしてく    |         |          |                | クリア |
|                               | ファイル<br>别报               | ファイルが選択されていません。 | ださい。             |         |          |                | クリア |
|                               | ファイル<br>選択               | ファイルが選択されていません。 |                  |         |          |                | クリア |
|                               |                          |                 |                  |         |          |                |     |
| 登録済提出書類一覧                     |                          |                 |                  |         |          |                |     |
| 削除 No.<br>$\Box$<br>$\vert$ 1 | 提出書類名<br>使用前检查合格证1.pdf   |                 |                  |         |          |                |     |
|                               |                          |                 |                  |         |          |                |     |
|                               |                          |                 |                  |         |          |                |     |
|                               | 全角または半角文字で入力してください。      |                 |                  |         |          |                |     |
|                               |                          |                 |                  |         |          |                |     |
|                               |                          |                 |                  |         |          |                |     |

図 3-8 「電源等情報変更申込画面」の画面イメージ

表 3-4 「電源等情報変更申込画面」での入力項目

<span id="page-176-2"></span><span id="page-176-1"></span>

| No. | 項目  | 内容<br>記       |
|-----|-----|---------------|
| ↷   | 更理由 | 「電源等差替契約書の提出」 |
| ∪   | 変   | 主記入           |

### <span id="page-176-0"></span>3.1.2.2 容量確保契約書の変更

電源等差替情報の登録後、本機関と差替元電源等提供者間で容量確保契約書を変更す る必要があります。

本機関より変更契約書の確認依頼が送付されますので、「容量市場業務マニュアル メ インオークションへの応札・容量確保契約書の締結編」の 3 章 2 節を参照し、容量確 保契約書の変更手続きを実施してください。

なお、容量確保契約書の「契約書詳細画面」の「対象契約電源等一覧」に、差替元電 源等に紐づく差替先電源等の情報が表示されますので、内容を確認してください。

## <span id="page-177-0"></span>3.1.3 電源等差替情報の登録申込の審査結果の確認(不合格)

本項では、電源等差替情報の登録申込後、本機関が内容を確認した結果、不備があっ た場合の審査結果の確認について説明します(図 [3-9](#page-177-1) 参照)。

[3.1.3.1](#page-177-2) [不合格通知の受領\(電源等差替情報の登録\)](#page-177-2)

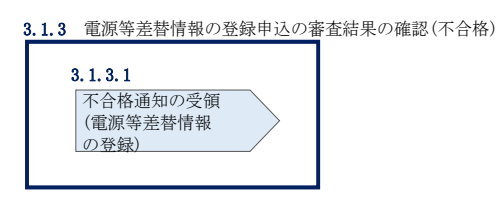

図 3-9 電源等差替情報の登録申込の審査結果の確認 (不合格)

#### <span id="page-177-2"></span><span id="page-177-1"></span>不合格通知の受領(電源等差替情報の登録)  $3, 1, 3, 1$

電源等差替の登録申込後、本機関による審査が行われ、不備があった場合は差替元電 源等事業者に対して不合格通知がメールで送付されます。

なお、不合格理由は「電源等差替情報審査画面」で確認できます。 容量市場システム「ポータルトップ画面」の「審査」タブから「電源等差替情報審査 管理」リンクをクリックして、「電源等差替情報審査画面」へ進みます。

「電源等差替情報審査画面」で電源等差替の登録申込が不合格となった電源等の条件 を入力して、「検索」ボタンをクリックすると、検索結果が「電源等差替審査状況一 覧」に表示されます。「審査コメント」に記載されている不合格理由を確認してくだ さい(図 [3-10](#page-178-0) 参照)。

電源等差替を希望する場合、『[3.1.1](#page-157-0) [電源等差替情報の登録申込』](#page-157-0)を参照し、再度申 込を行ってください。

注:審査結果の通知先について

メールによる審査結果の通知は、差替元電源等提供者に対して送付されます。 差替先電源等提供者への審査結果の通知は、差替元電源等提供者から行ってくだ さい。

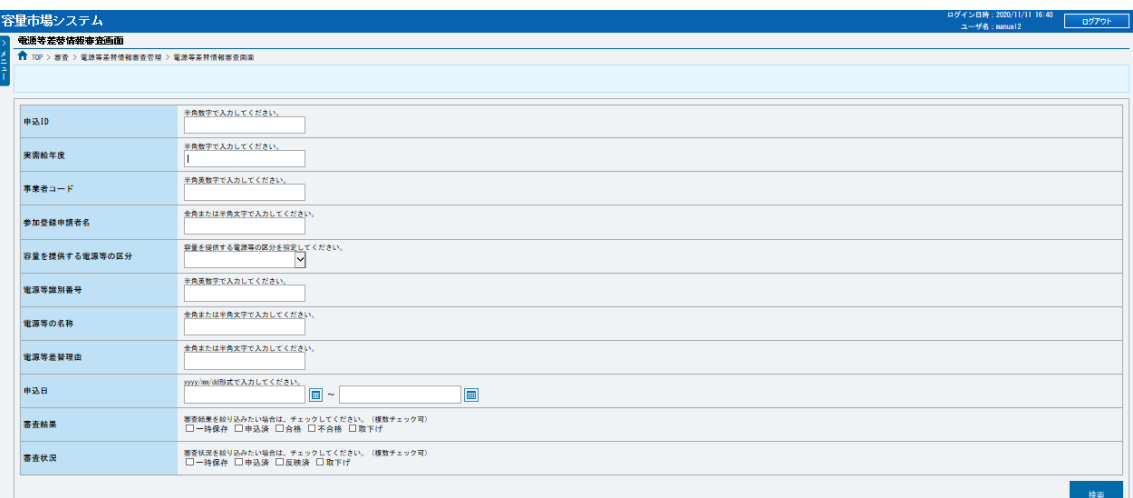

|    | 電源等差付客差状況一覧                                                                                                    |              |  |                        |         |          |  |                            |     |                          |  |              |                                   |                    |
|----|----------------------------------------------------------------------------------------------------|--------------|--|------------------------|---------|----------|--|----------------------------|-----|--------------------------|--|--------------|-----------------------------------|--------------------|
|    | 1-2件 (全 2件)<br><< 最初   < 00 ペ   1   次へ>   最後>>                                                                 |              |  |                        |         |          |  |                            |     |                          |  |              |                                   |                    |
|    | 麻果<br>a.<br>│●ঌD •│ <sup>●</sup> <sup>及</sup> •│●ঌ⊟■ •│ <mark>●≇</mark> ■■<br>● 出書 ● 審査コメント<br>+ 内部コメント<br>ls# |              |  |                        |         |          |  |                            |     | ● 審査状況 ● 審査結果反映日 ● 審査担当者 |  | $\cdot$ ENGH | ● 差替元の電源等の名称                      | + 弊情先の電源等の名称       |
| O. |                                                                                                    | 00003338 卷錄  |  | 2020/11/11<br>16:39:45 | 30: 中込済 | $\vee$ 0 |  |                            | 中込済 |                          |  |              | 2020/11/11 16:39:45 事業者8000 変動単独2 | 事業者A000 安定2        |
|    |                                                                                                    | □ 0000337 登録 |  | 2020/11/11<br>16:26:57 | 30 中込液  | $\Box$   |  |                            | 中込液 |                          |  |              | 2020/11/11 16:26:57 事業者9000 変数単独1 | 事業者A000 安定1        |
|    |                                                                                                    |              |  |                        |         |          |  |                            |     |                          |  |              |                                   |                    |
|    |                                                                                                    |              |  |                        |         |          |  |                            |     |                          |  |              |                                   |                    |
|    |                                                                                                    |              |  |                        |         |          |  |                            |     |                          |  |              |                                   |                    |
|    |                                                                                                    |              |  |                        |         |          |  |                            |     |                          |  |              |                                   |                    |
|    |                                                                                                    |              |  |                        |         |          |  |                            |     |                          |  |              |                                   |                    |
|    |                                                                                                    |              |  |                        |         |          |  |                            |     |                          |  |              |                                   |                    |
|    |                                                                                                    |              |  |                        |         |          |  |                            |     |                          |  |              |                                   |                    |
|    |                                                                                                    |              |  |                        |         |          |  |                            |     |                          |  |              |                                   |                    |
|    | $\epsilon$ and $\epsilon$<br>1-2件 (全 2件)                                                                       |              |  |                        |         |          |  | <原初   (明へ   1   次へ)   最後>> |     |                          |  |              |                                   | $\rightarrow$      |
|    |                                                                                                    |              |  |                        |         |          |  |                            |     |                          |  |              | 承認                                | 警察<br><b>HARGE</b> |

<span id="page-178-0"></span>図 3-10 「電源等差替情報審査画面」の画面イメージ

### <span id="page-179-0"></span>3.2 電源等差替情報の変更手続き

本節では電源等差替情報の変更する手続きについて説明します(図 [3-11](#page-179-1) 参照)。事業 者は差替契約の変更等により、変更があった場合は、事業者自ら変更を行う必要があ ります。なお、電源等差替の変更手続きは、登録済みの電源等差替を取り消した上 で、再度、登録します。

注:電源等差替情報の変更手続きが必要となる場合について

以下の場合に電源等差替情報の変更手続きが必要となります。

- ・差替容量が変更となる場合
- ・差替相手が変更となる場合
- ・差替期間が変更となる場合
- [3.2.1](#page-179-2) [電源等差替情報の登録内容の取消申込](#page-179-2)
- [3.2.2](#page-179-3) [電源等差替情報の登録内容の取消申込の審査結果の確認\(合格\)](#page-179-3)
- [3.2.3](#page-180-0) [電源等差替情報の登録内容の取消申込の審査結果の確認\(不合格\)](#page-180-0)
- [3.2.4](#page-180-1) [電源等差替情報の登録申込](#page-180-1)
- [3.2.5](#page-180-2) [電源等差替情報の登録申込の審査結果の確認\(合格\)](#page-180-2)
- [3.2.6](#page-180-3) [電源等差替情報の登録申込の審査結果の確認\(不合格\)](#page-180-3)

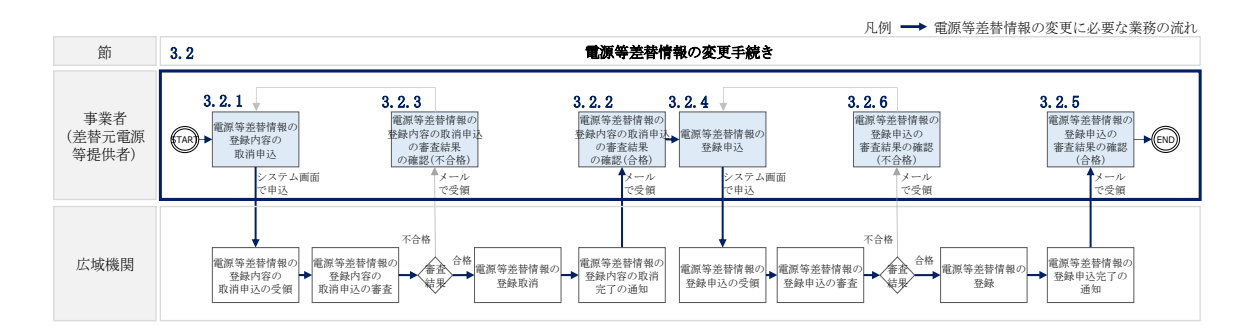

図 3-11 電源等差替の変更手続きの詳細構成

### <span id="page-179-1"></span>3.2.1 [電源等差替情報の登録内容の取消申込](#page-181-1)

<span id="page-179-2"></span>『[3.3.1](#page-181-1) [電源等差替情報の登録内容の取消申込』](#page-181-1)を参照してください。

### 3.2.2 雷源等差替情報の登録内容の取消申込の審査結果の確認(合格)

<span id="page-179-3"></span>『[3.3.2](#page-186-0) [電源等差替情報の登録内容の取消申込の審査結果の確認\(合格\)』](#page-186-0)を参照して ください。
## 3.2.3 [電源等差替情報の登録内容の取消申込の審査結果の確認\(不合格\)](#page-188-0)

『[3.3.3](#page-188-0) [電源等差替情報の登録内容の取消申込の審査結果の確認\(不合格\)』](#page-188-0)を参照し てください。

## 3.2.4 [電源等差替情報の登録申込](#page-157-0)

『[3.1.1](#page-157-0) [電源等差替情報の登録申込』](#page-157-0)を参照してください。

## 3.2.5 [電源等差替情報の登録申込の審査結果の確認\(合格\)](#page-174-0)

『[3.1.2](#page-174-0) [電源等差替情報の登録申込の審査結果の確認\(合格\)』](#page-174-0)を参照してください。

## 3.2.6 [電源等差替情報の登録申込の審査結果の確認\(不合格\)](#page-177-0)

『[3.1.3](#page-177-0) [電源等差替情報の登録申込の審査結果の確認\(不合格\)』](#page-177-0)を参照してくださ い。

電力広域的運営推進機関 容量市場業務マニュアル 電源等差替 編 第 3 章 電源等差替 3.3 電源等差替情報の取消手続き

### 3.3 電源等差替情報の取消手続き

本節では、電源等差替情報を取り消す際の手続きについて説明します(図 3-12 参 照)。

- [3.3.1](#page-181-0) [電源等差替情報の登録内容の取消申込](#page-181-0)
- [3.3.2](#page-186-0) [電源等差替情報の登録内容の取消申込の審査結果の確認\(合格\)](#page-186-0)
- [3.3.3](#page-188-0) [電源等差替情報の登録内容の取消申込の審査結果の確認\(不合格\)](#page-188-0)

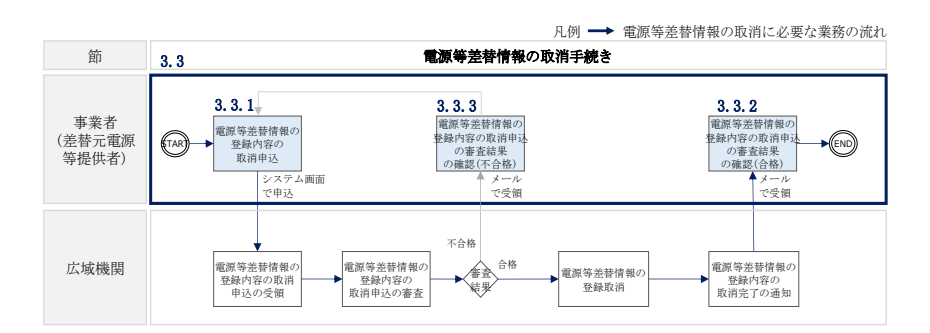

図 3-12 電源等差替情報の取消手続きの詳細構成

## <span id="page-181-2"></span><span id="page-181-0"></span>3.3.1 電源等差替情報の登録内容の取消申込

本項では、電源等差替情報の登録内容の取消申込について説明します (図 [3-13](#page-181-1) 参 照)。

注:電源等差替情報の取消申込について

取消後、電源等差替情報の変更を希望する場合は、新規に電源等差替の登録申込 を行ってください。

なお、新規の電源等差替の登録内容の取消申込は毎月 10 日に締め切り、当月中に 審査結果を通知します。毎月 1 日~10 日までの期間に申込まれた電源等差替は、 書類等に不備がない場合、最短で翌月 1 日から電源等差替の適用が可能となりま す。

<span id="page-181-1"></span>[3.3.1.1](#page-182-0) [電源等差替情報の登録内容の取消入力](#page-182-0)

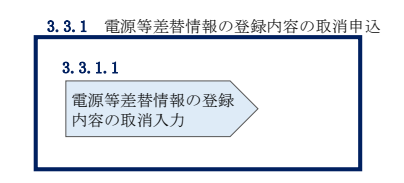

図 3-13 雷源等差替情報の登録内容の取消申込

#### <span id="page-182-0"></span>電源等差替情報の登録内容の取消入力  $3, 3, 1, 1$

容量市場システム「ポータルトップ画面」の「電源等差替」タブから「電源等差替情 報管理」リンクをクリックし、「電源等差替情報一覧画面」へ進みます。次に「電源 等差替情報一覧画面」で検索条件を入力・選択し、「検索」ボタンをクリックする と、検索条件に合致する電源等の「電源等差替 ID」リンクが「電源等差替情報一覧」 に表示されますので、リンクをクリックして「電源等差替情報詳細画面」へ進みます (図 [3-14](#page-183-0) 参照)。

「電源等差替情報詳細画面」で「取消」ボタンをクリックすると、「電源等差替情報 取消申込画面」へ進みます (図 [3-15](#page-184-0) 参照)。

次に、「電源等差替情報取消申込画面」で、「取消理由欄」に理由を記入し、「実行」 ボタンをクリックします(図 [3-16](#page-185-0)、表 [3-5](#page-186-1) 参照)。

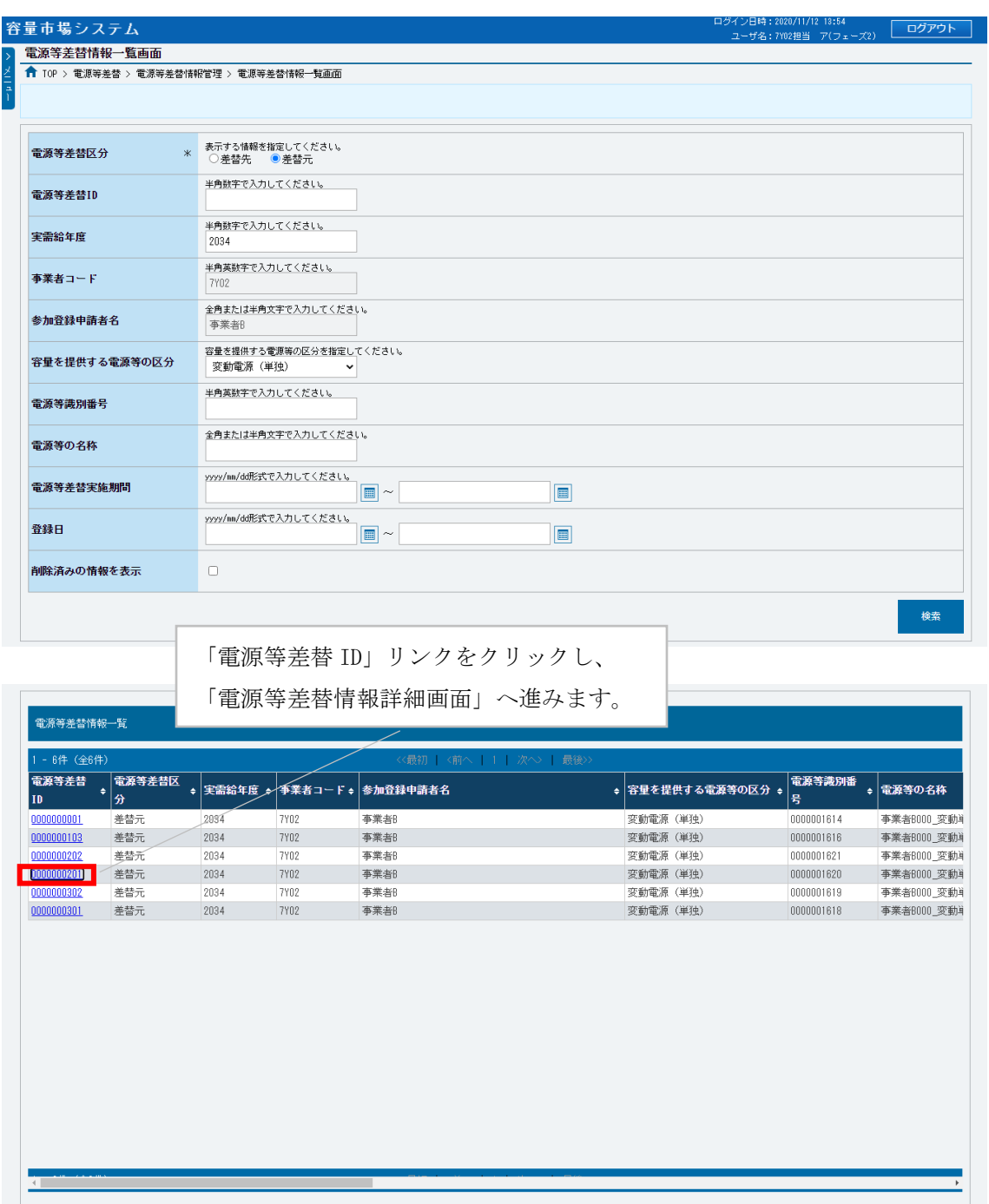

<span id="page-183-0"></span>.<br>Copyright OCCTO, All Rights Reserved.

図 3-14 「電源等差替情報一覧画面」の画面イメージ

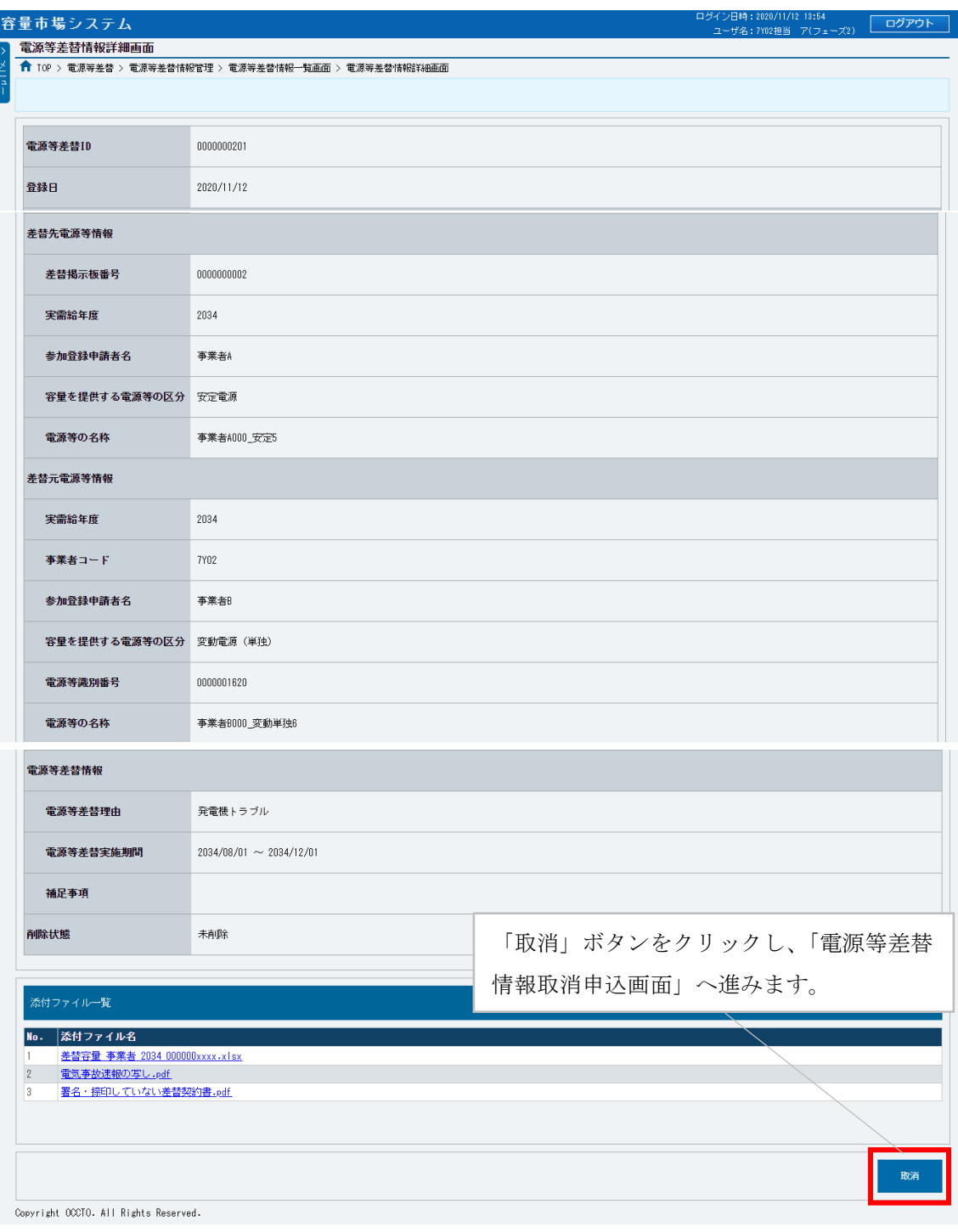

<span id="page-184-0"></span>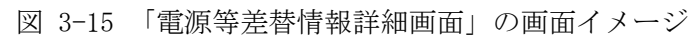

電力広域的運営推進機関 容量市場業務マニュアル 電源等差替 編 第 3 章 電源等差替 3.3 電源等差替情報の取消手続き

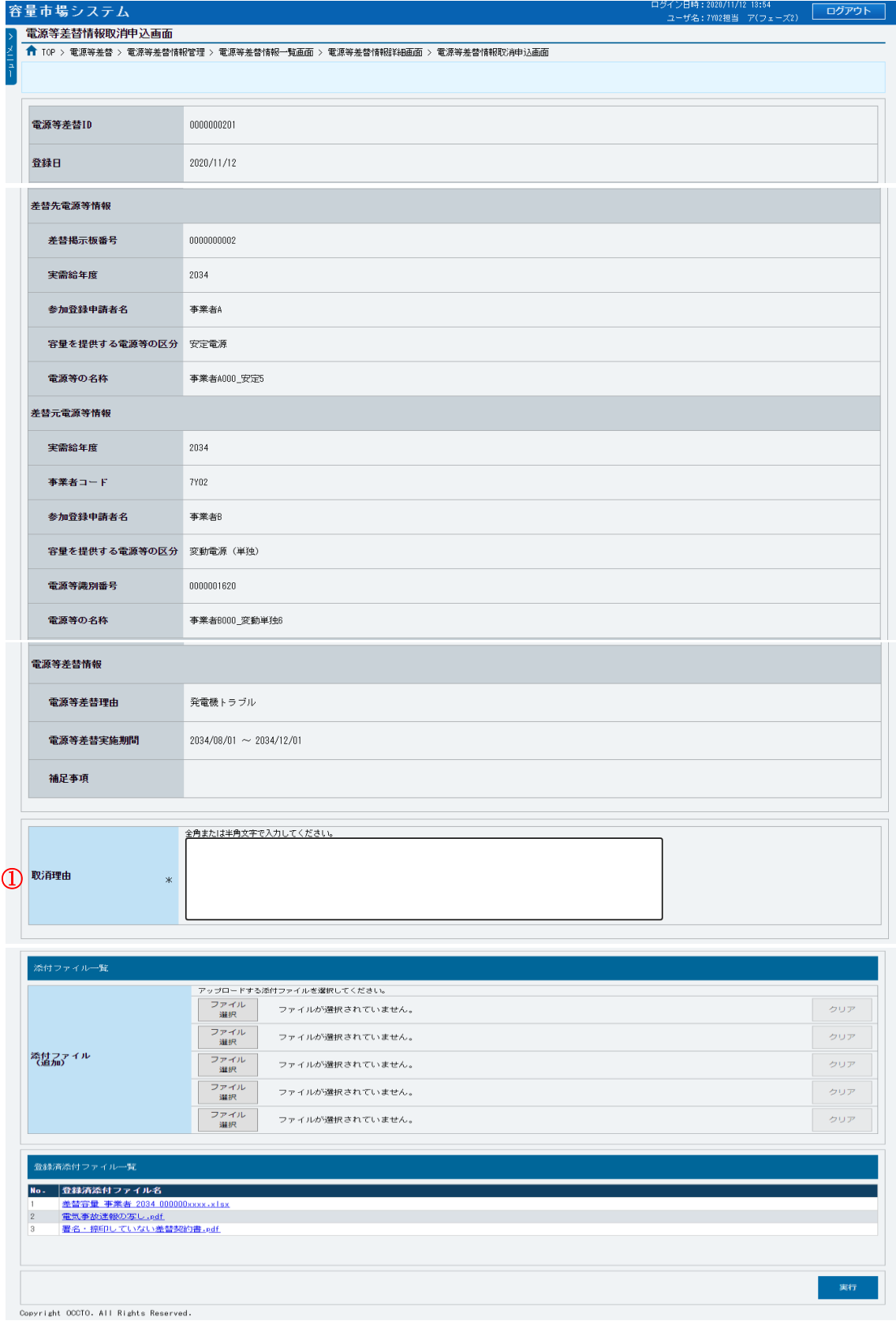

<span id="page-185-0"></span>図 3-16 「電源等差替情報取消申込画面」の画面イメージ

<span id="page-186-1"></span>

| No. | 項    | 記入例                                                                                      |
|-----|------|------------------------------------------------------------------------------------------|
|     |      | 具体的な取消理由を記入                                                                              |
|     | 取消理由 | 記入例<br>・差替実施期間中ですが、発電機のトラブルが解消されたた<br>め、20XX年X月X日をもって差替先電源提供者である<br>○○株式会社との差替契約を解消しました。 |

表 3-5 「電源等差替情報取消申込画面」での取消理由の記入例

### <span id="page-186-0"></span>3.3.2 電源等差替情報の登録内容の取消申込の審査結果の確認(合格)

本項では、電源等差替情報の登録内容取消の申込後、本機関が内容を確認した結果、 不備がなかった場合の審査結果の確認について説明します (図 [3-17](#page-186-2) 参照)。

[3.3.2.1](#page-186-3) [合格通知の受領\(電源等差替情報の登録内容取消\)](#page-186-3)

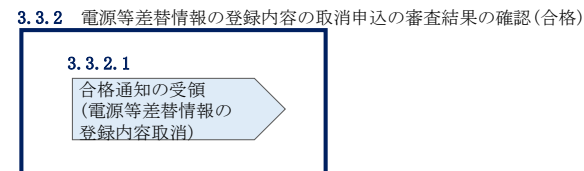

<span id="page-186-2"></span>図 3-17 電源等差替情報の登録内容の取消申込の審査結果の確認(合格)

#### <span id="page-186-3"></span>合格通知の受領(電源等差替情報の登録内容取消)  $3, 3, 2, 1$

電源等差替情報の取消申込後、本機関による審査が行われ、不備がない場合は電源等 差替情報が取り消されます。電源等差替情報の取消が認められる差替元電源等提供者 へは、合格通知がメールで送付されます。

合格通知を受領後、新規に他の差替先電源等提供者と差替契約を締結する場合、再度 『[3.1.1](#page-157-0) [電源等差替情報の登録申込』](#page-157-0)を参照して、登録申込を行ってください。

電源等差替情報の登録内容取消後、本機関と差替元電源等提供者間で容量確保契約書 を変更する必要があります。

容量確保契約書の変更手続きについては、容量市場業務マニュアル メインオークシ ョンへの応札・容量確保契約書の締結編 第 3 章をご参照ください。

電力広域的運営推進機関 容量市場業務マニュアル 電源等差替 編 第 3 章 電源等差替 3.3 電源等差替情報の取消手続き

注:審査結果の通知先について メールによる審査結果の通知は、差替元電源等提供者に対して送付されます。 差替先電源等提供者への審査結果の通知は、差替元電源等提供者から行ってくだ さい。

## <span id="page-188-0"></span>3.3.3 雷源等差替情報の登録内容の取消申込の審査結果の確認(不合格)

本項では、電源等差替情報の登録内容取消の申込後、本機関が内容を確認した結果、 不備があった場合の審査結果の確認について説明します(図 [3-18](#page-188-1) 参照)。

[3.3.3.1](#page-188-2) [不合格通知の受領\(電源等差替情報の登録内容取消\)](#page-188-2)

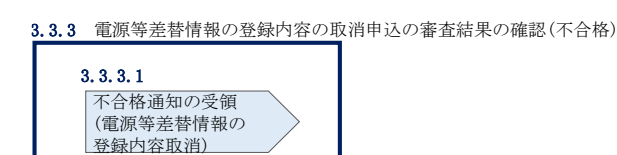

<span id="page-188-1"></span>図 3-18 電源等差替情報の登録内容の取消申込の審査結果の確認(不合格)

#### <span id="page-188-2"></span> $3, 3, 3, 1$ 不合格通知の受領(電源等差替情報の登録内容取消)

電源等差替情報の取消申込後、本機関による審査が行われ、不備があった場合は差替 元電源等事業者に対して不合格通知がメールで送付されます。

なお、不合格理由は「電源等差替情報審査画面」で確認できます。 容量市場システム「ポータルトップ画面」の「審査」タブから「電源等差替情報審査 管理」リンクをクリックして、「電源等差替情報審査画面」へ進みます。

「電源等差替情報審査画面」で電源等差替情報の取消申込が不合格となった電源等の 条件を入力して、「検索」ボタンをクリックすると、検索結果が「電源等差替審査状 況一覧」に表示されます。「審査コメント」に記載されている不合格理由を確認して ください。

電源等差替情報を取り消す場合、『[3.3.1](#page-181-0) [電源等差替情報の登録内容の取消申込』](#page-181-0)を参 照し、再度申込を行ってください。

注:審査結果の通知先について

メールによる審査結果の通知は、差替元電源等提供者に対して送付されます。 差替先電源等提供者への審査結果の通知は、差替元電源等提供者から行ってくだ さい。

## Appendix.1 差替容量等算定諸元一覧

差替容量等算定諸元一覧

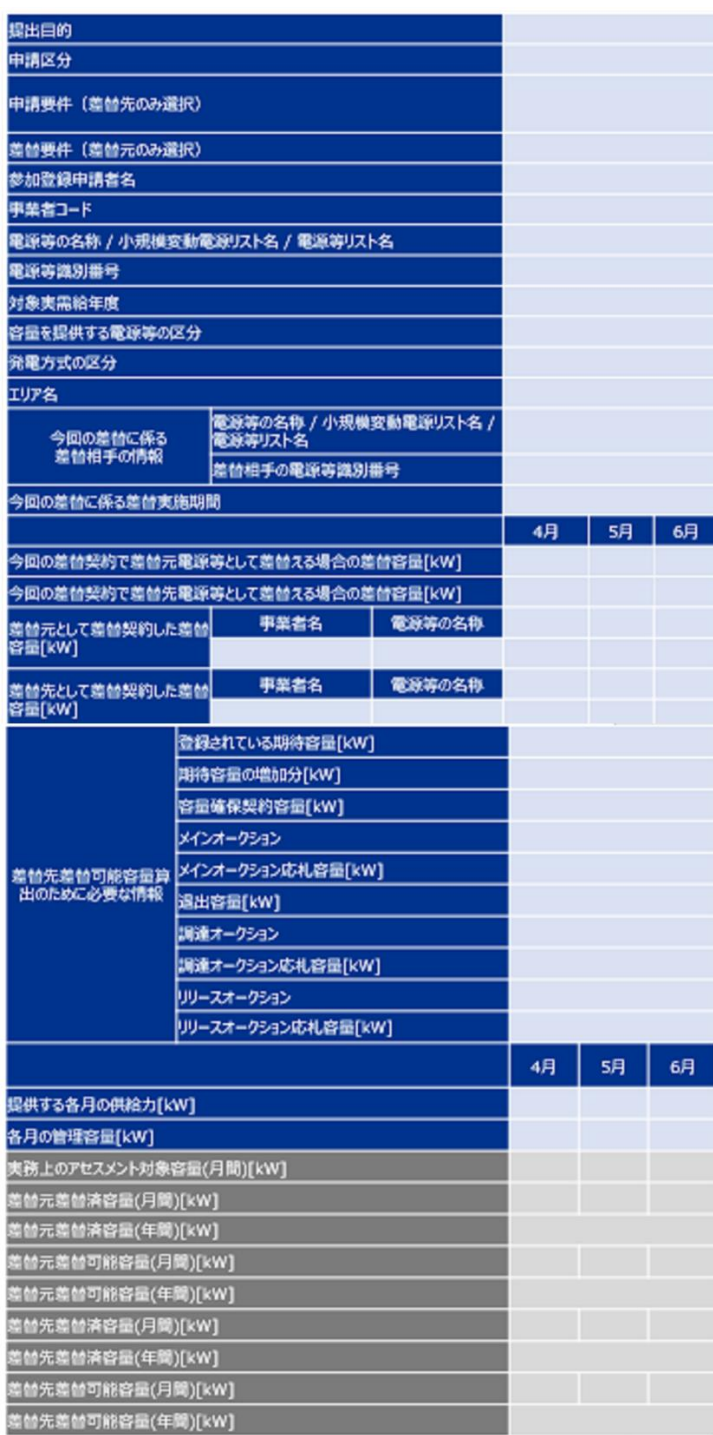

## Appendix. 2 図表一覧

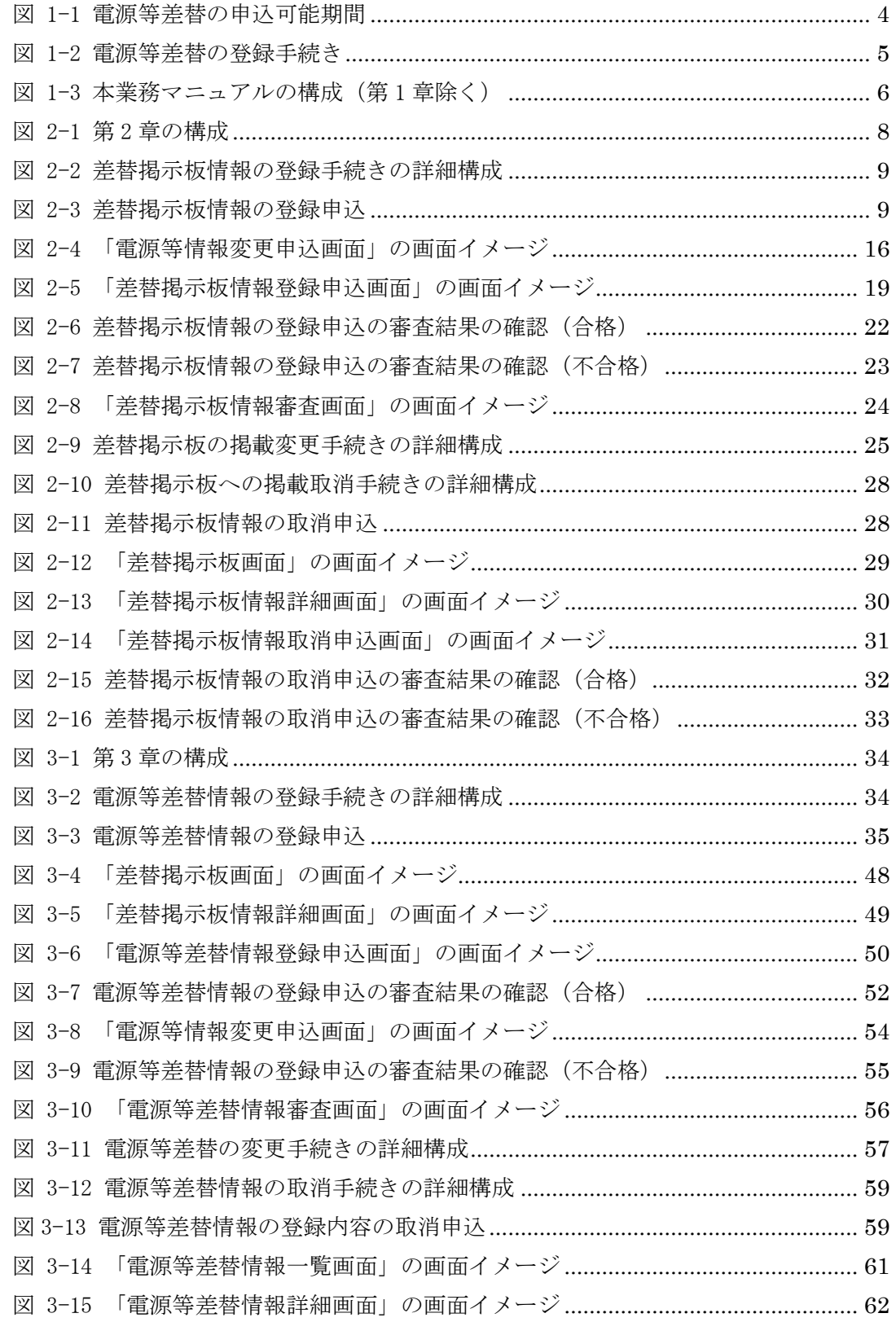

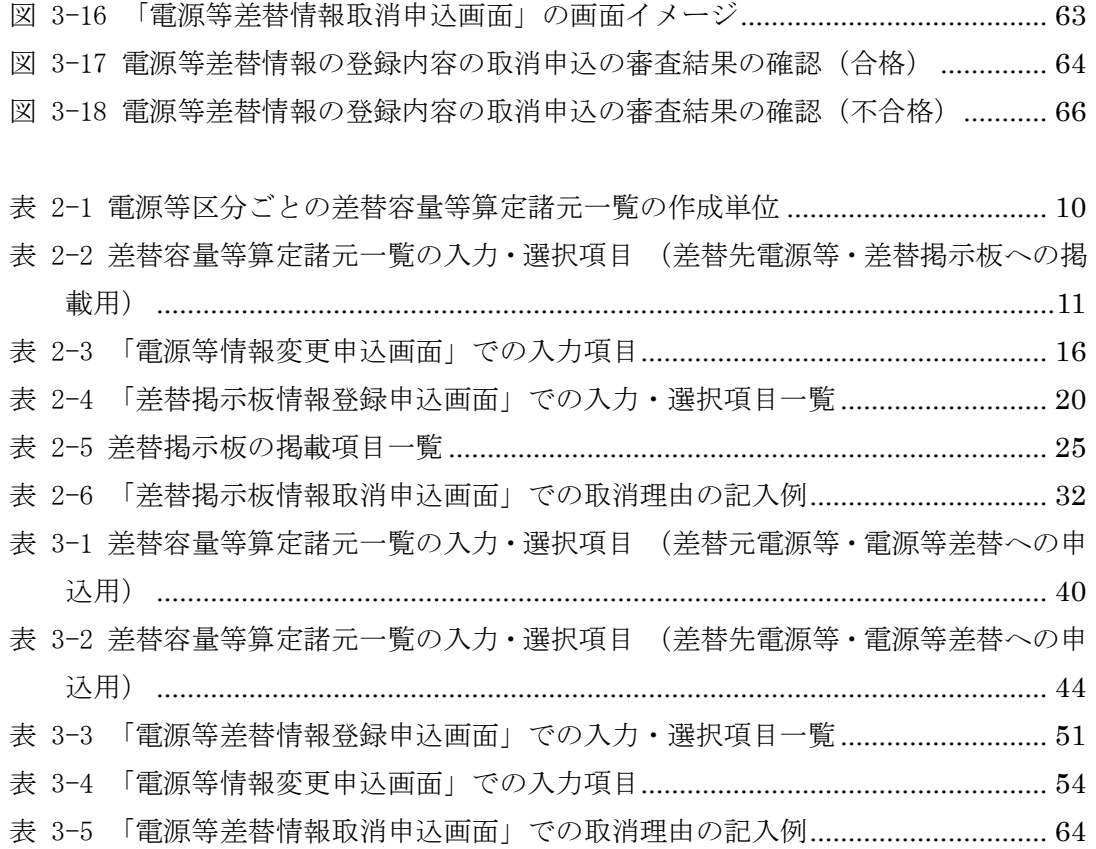

## Appendix.3 電源等差替に関連する用語一覧

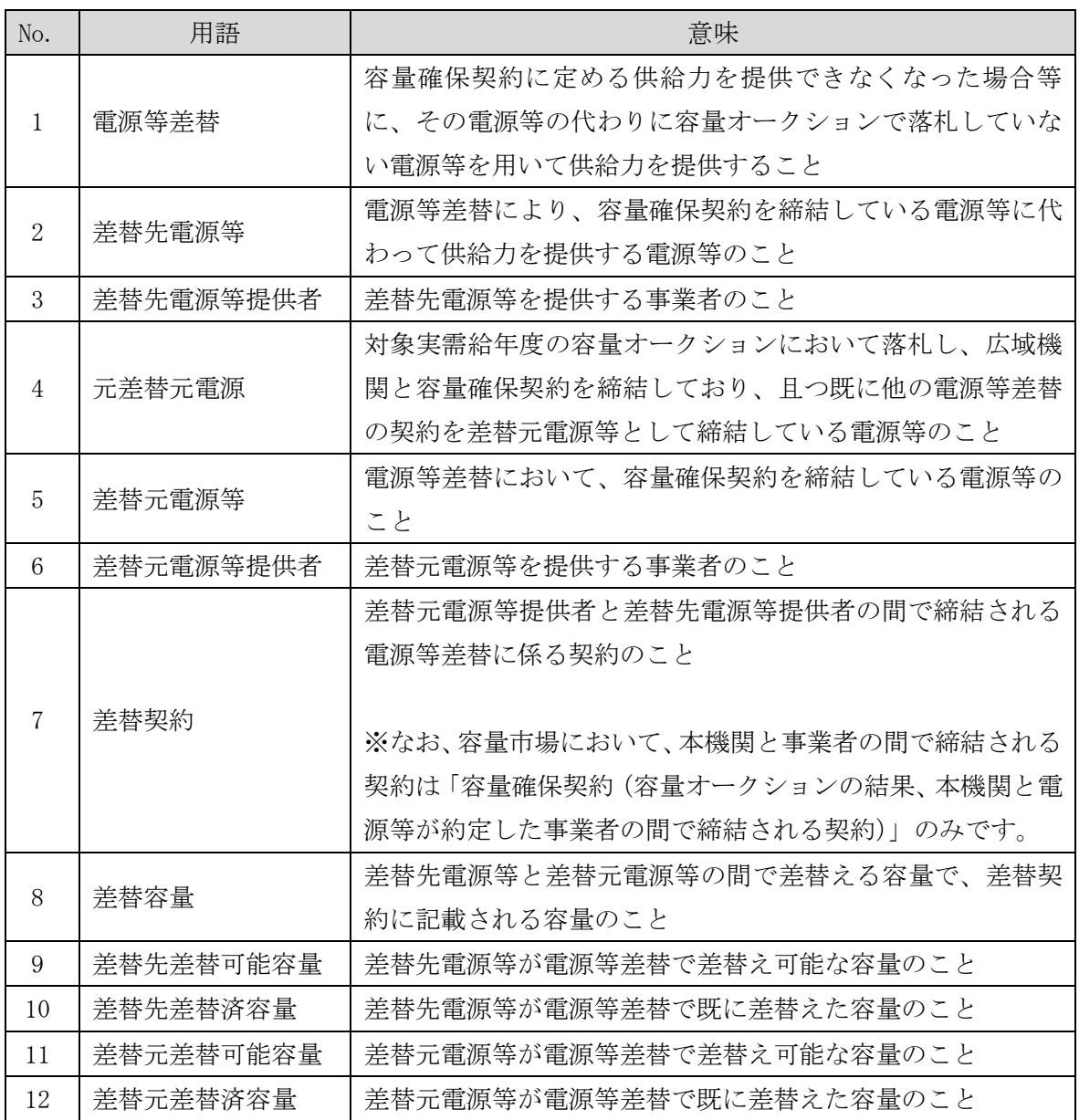

# Appendix.4 業務手順全体図

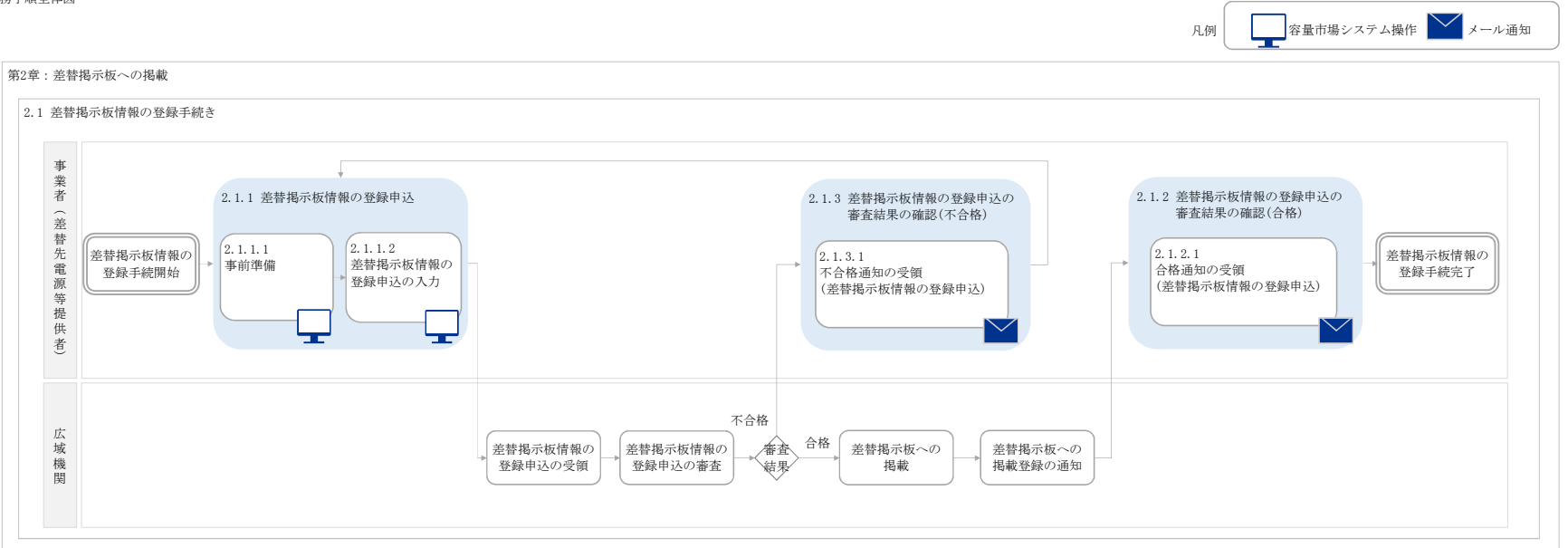

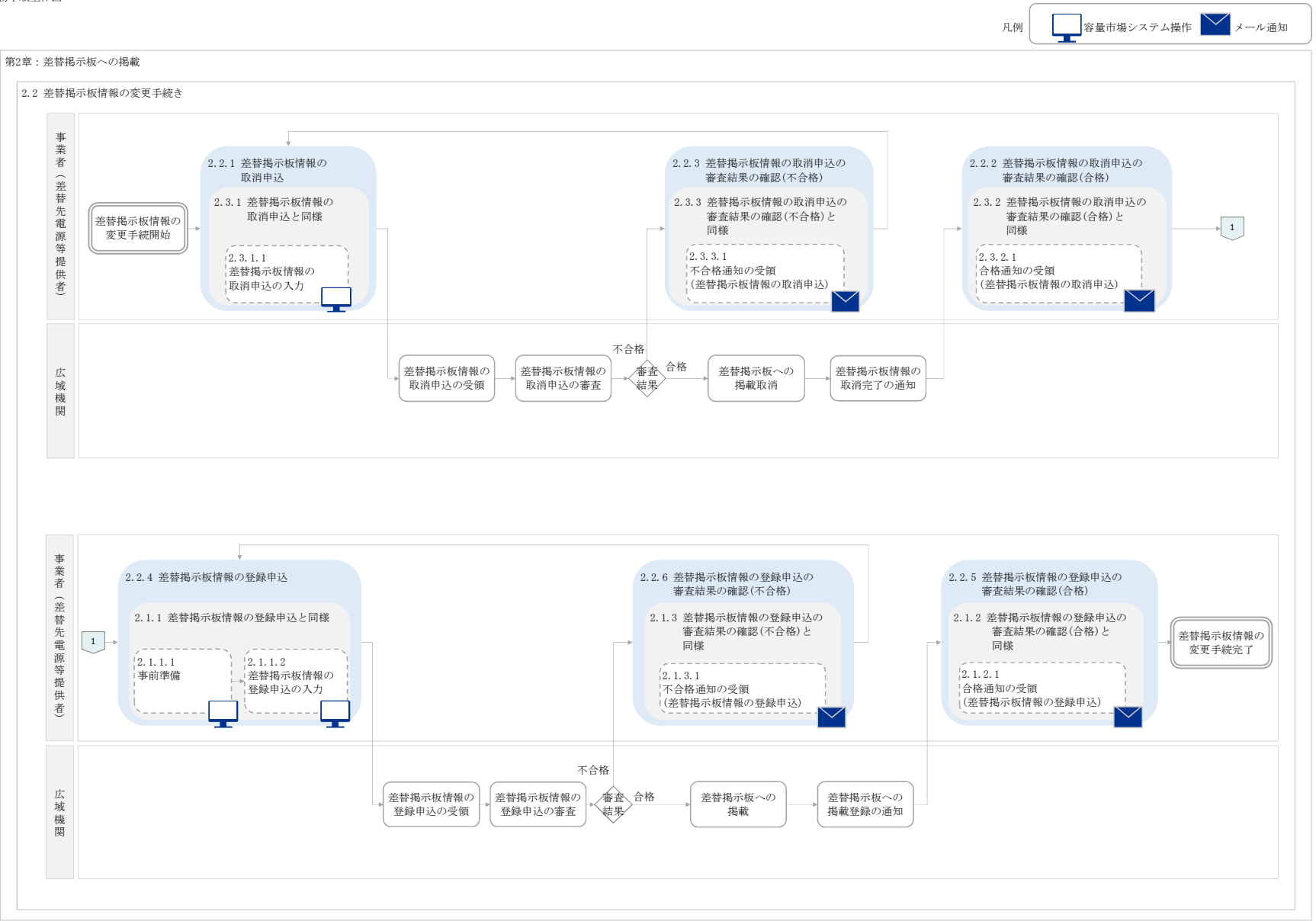

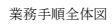

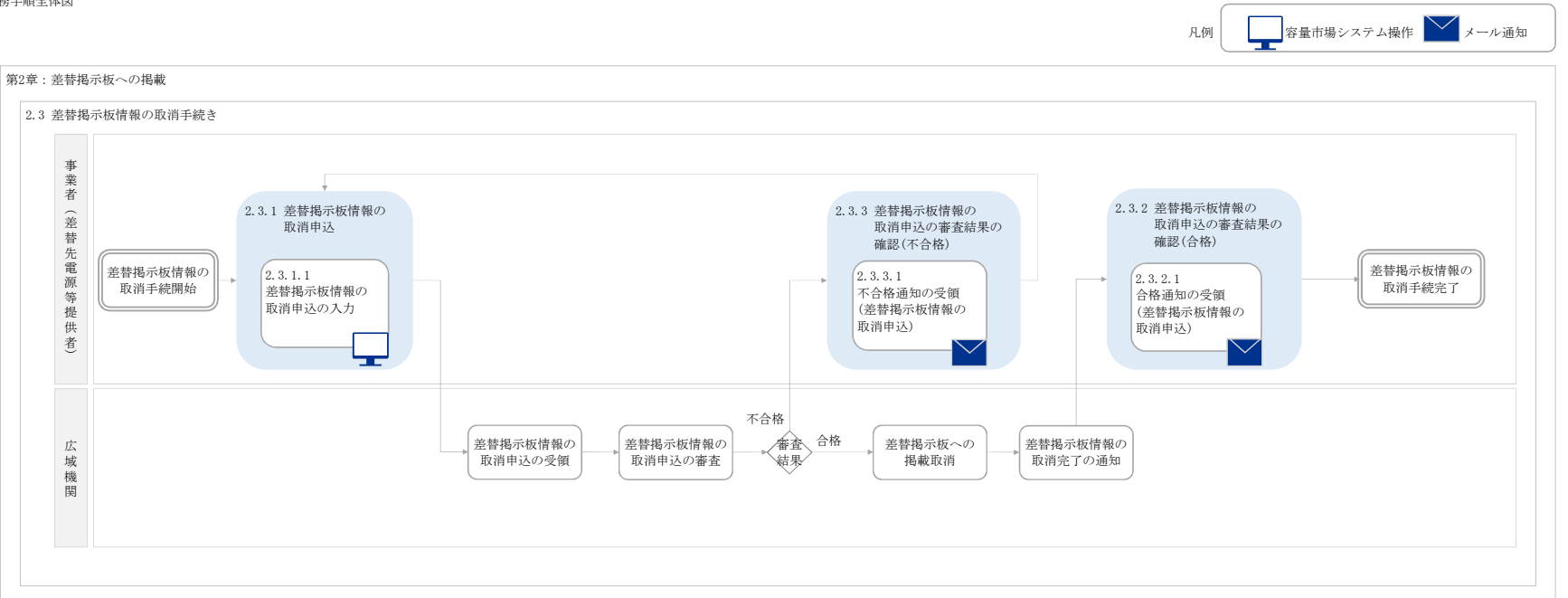

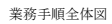

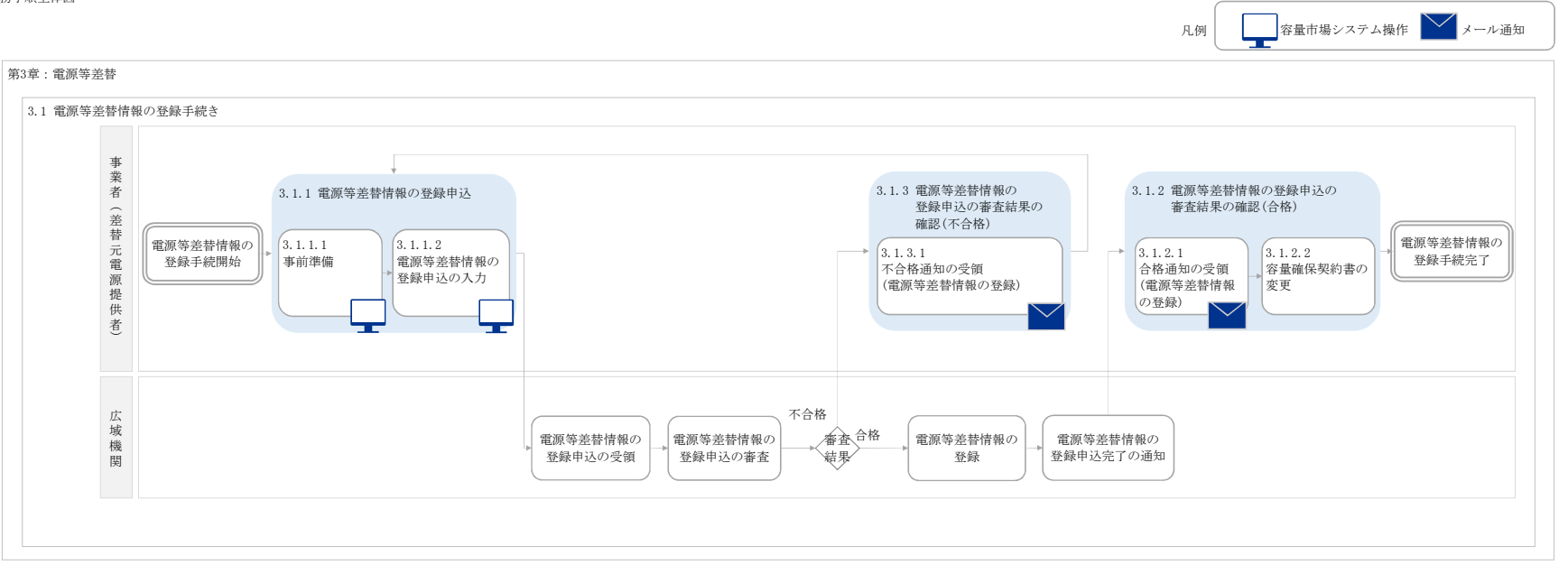

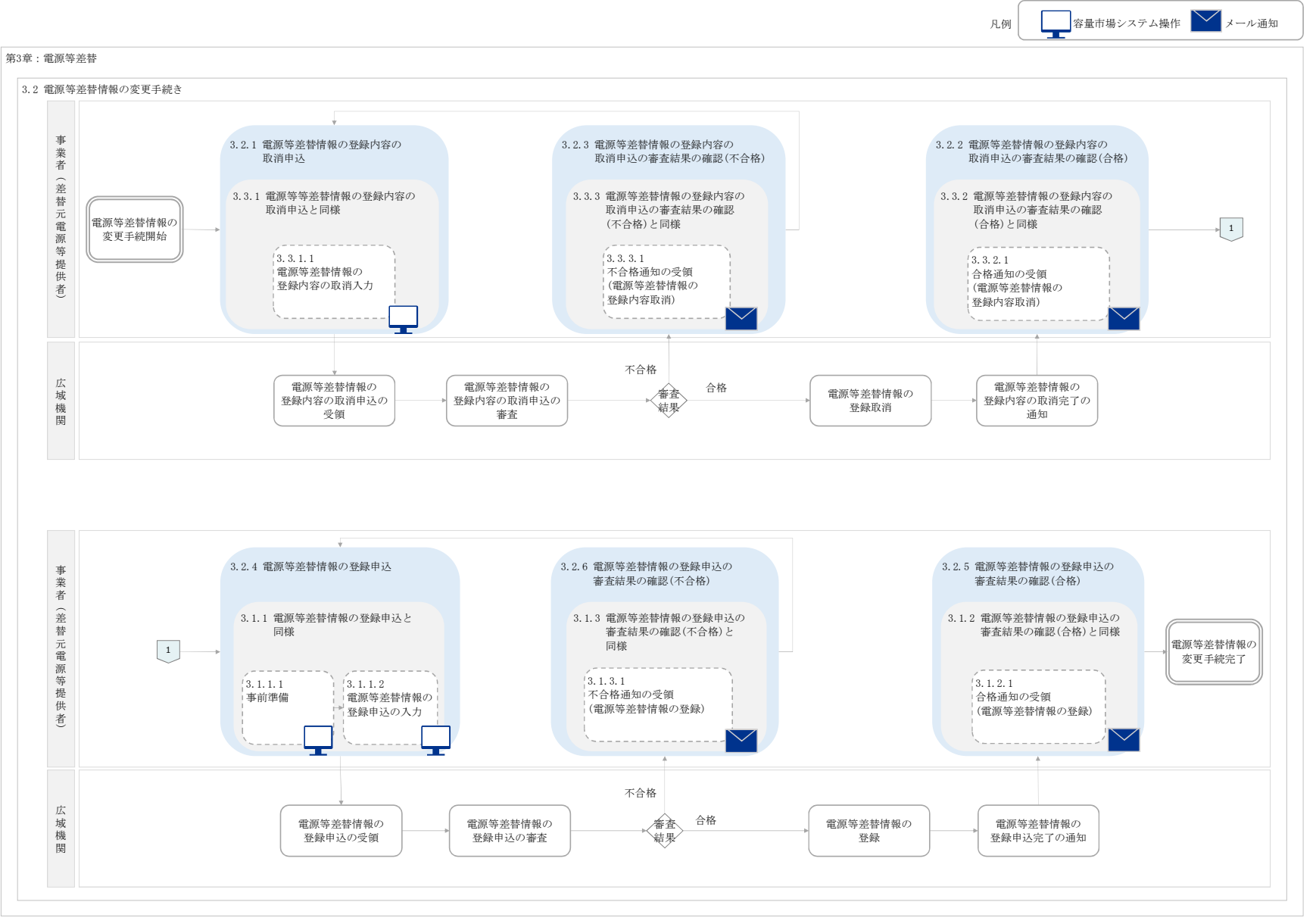

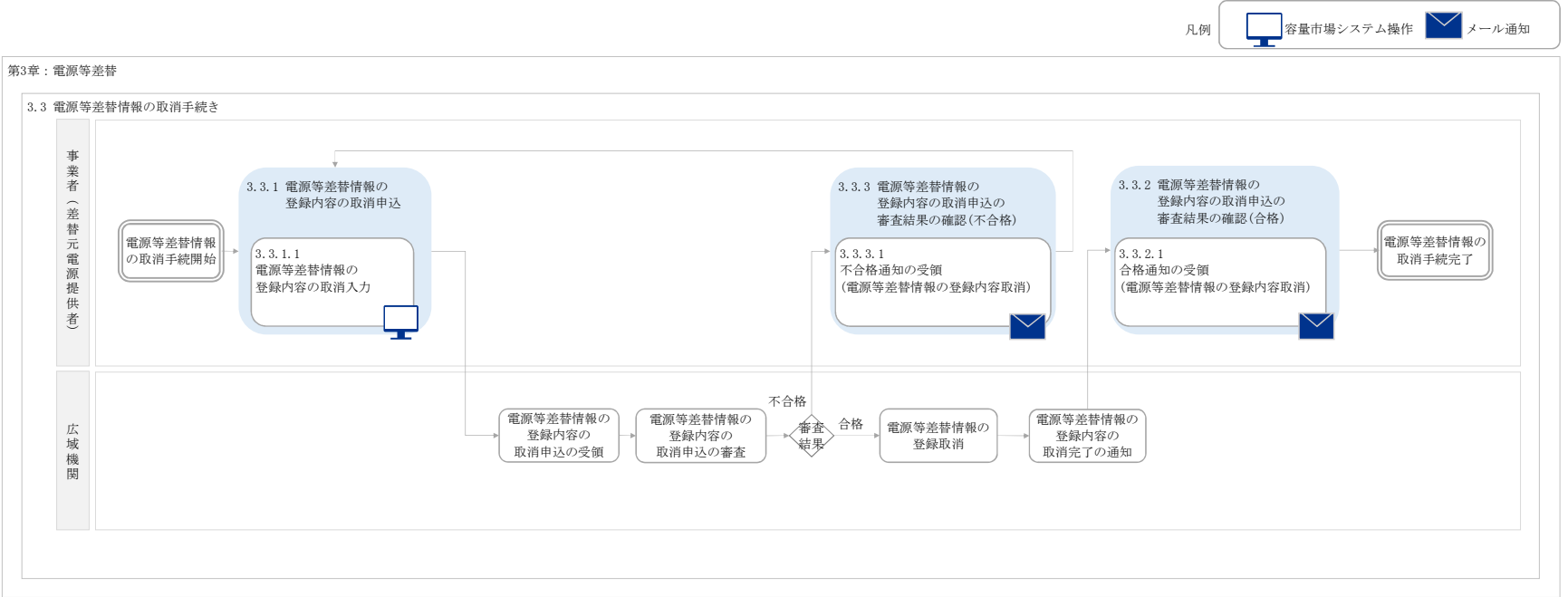